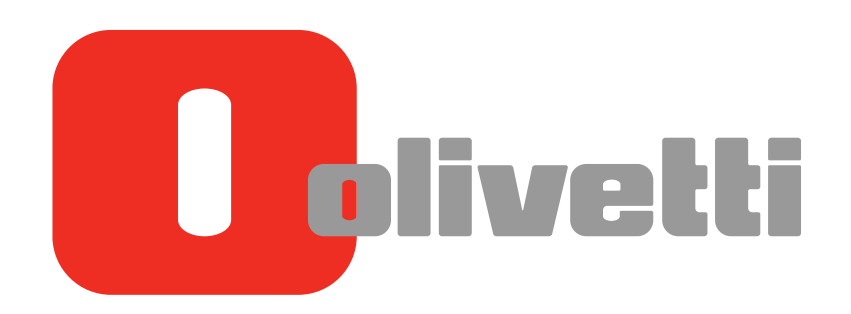

Operazioni Fax di Rete **Network Fax Operations** l Arbeiten mit Netzwerk-Fax l Opérations Fax réseau l Operaciones de fax de red

# **d-COLOR** MF452/**d-COLOR** MF552 **d-COLOR** MF2) 2/**d-COLOR** MF\$' 2 **d-COLOR MF##2**

#### **PUBLICATION ISSUED BY:**

Olivetti S.p.A. Gruppo Telecom Italia

Via Jervis, 77 - 10015 Ivrea (ITALY) www.olivetti.com

*Copyright © 2012, Olivetti All rights reserved*

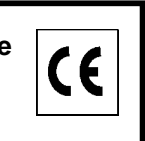

**The mark affixed to the product certifies that the product satisfies the basic quality requirements.** 

The manufacturer reserves the right to carry out modifications to the product described in this manual at any time and without any notice.

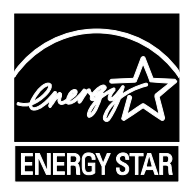

**ENERGY STAR** is a U.S. registered mark.

The ENERGY STAR program is an energy reduction plan introduced by theUnited States Environmental Protection Agency in response to environmental issues and for the purpose of advancing the development and utilization of more energy efficient office equipment.

Your attention is drawn to the following actions which could compromise the conformity attested to above, as well as the characteristics of the product:

- incorrect electrical power supply;
- incorrect installation, incorrect or improper use or use not in compliance with the warnings provided in the User's Manual supplied with the product;
- replacement of original components or accessories with others of a type not approved by the manufacturer, or performed by unauthorised personnel.

All rights reserved. No part of this material may be reproduced or transmitted in any form or by any means, electronic or mechanical, including photocopying, recording or by any information storage and retrieval system, without permission in writing from the Publisher.

# **Table of contents**

#### **[1 Network Fax Functions](#page-10-0)**

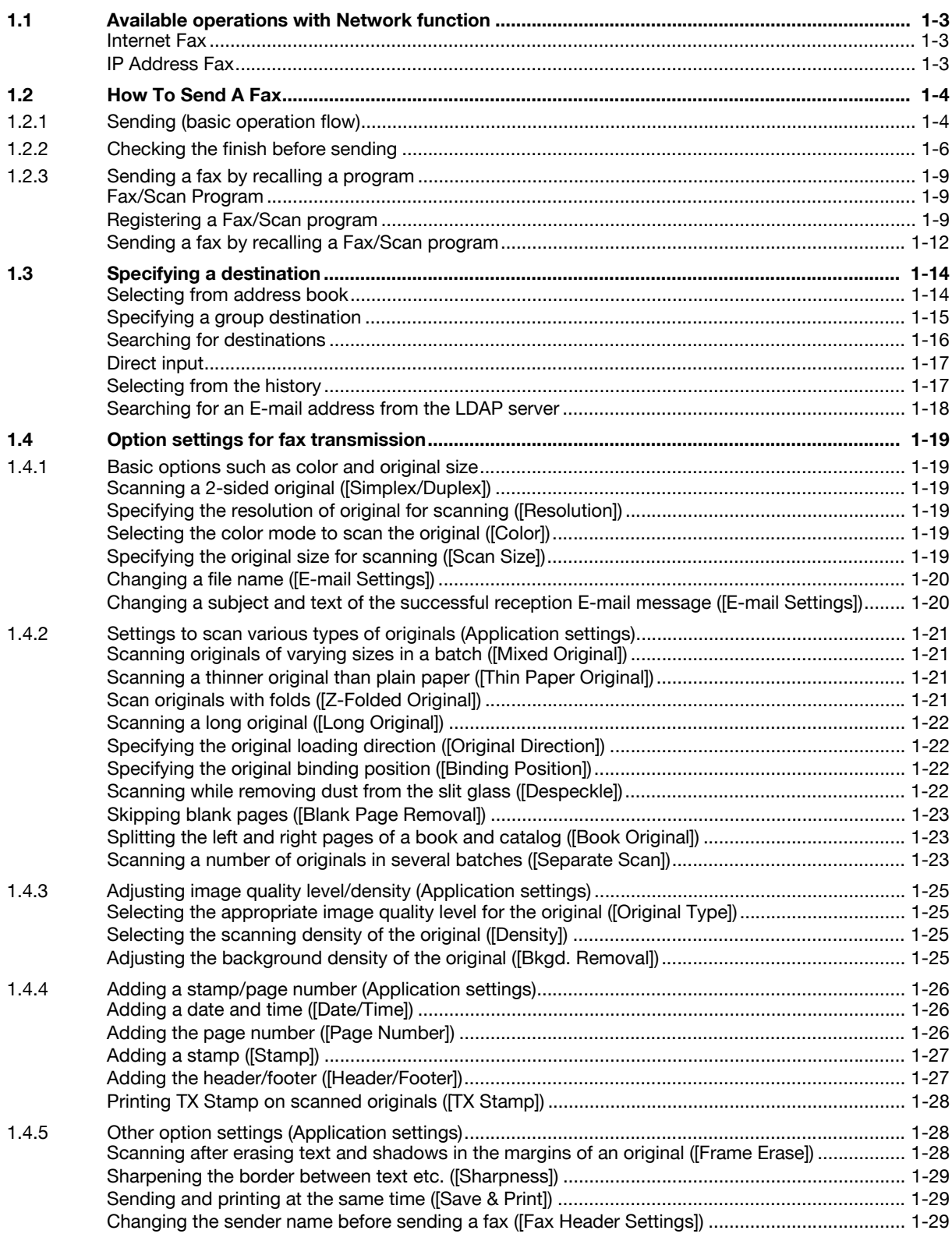

## **[2 Sending and receiving an Internet fax](#page-40-0)**

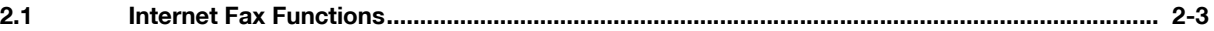

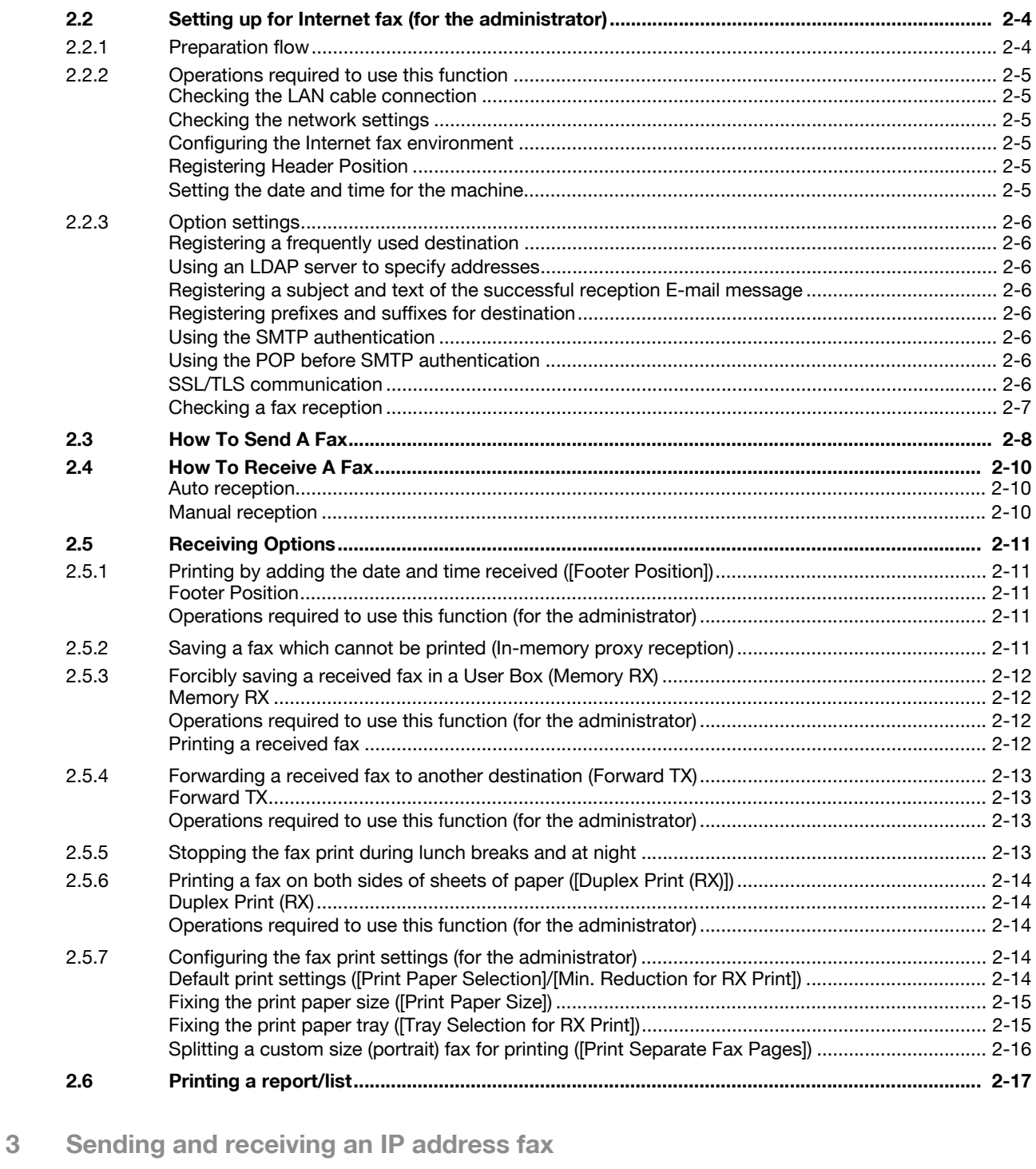

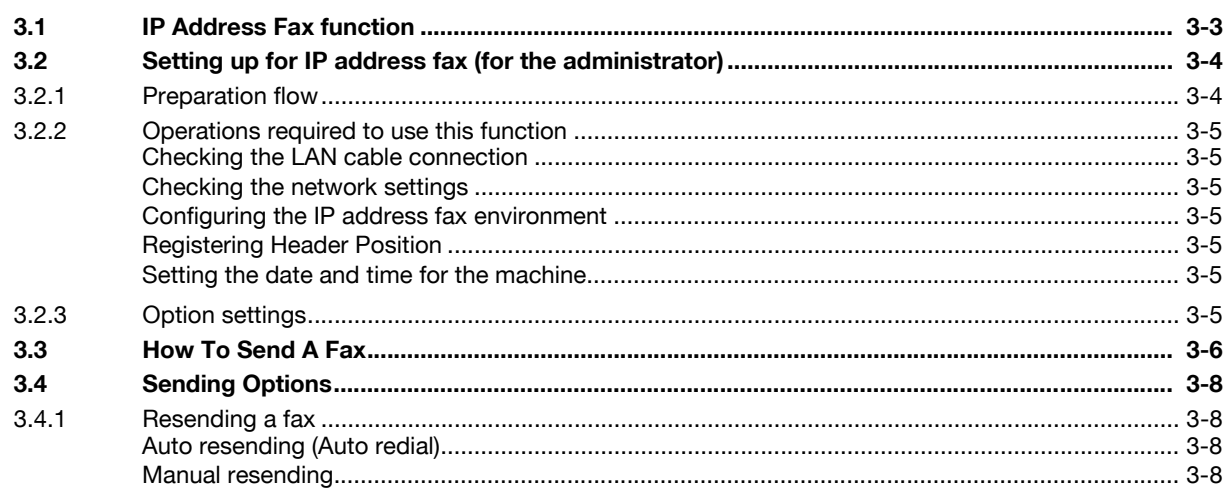

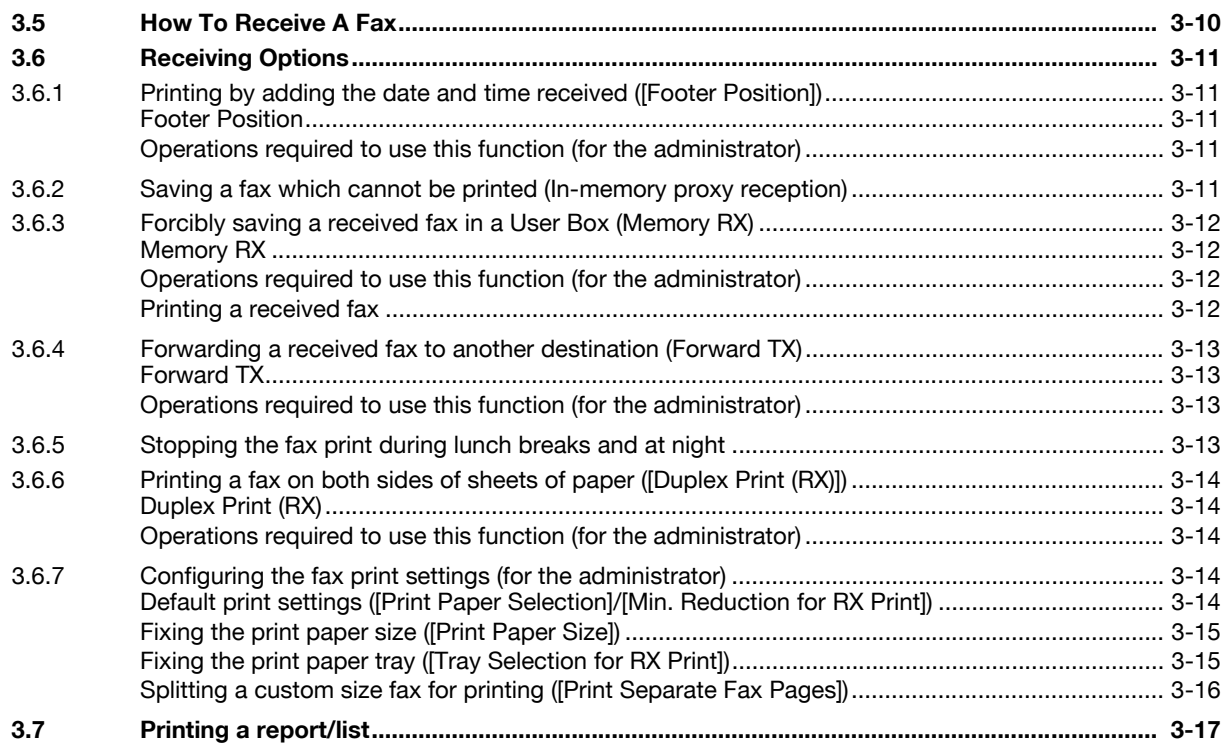

#### **Managing Destinations**  $4$

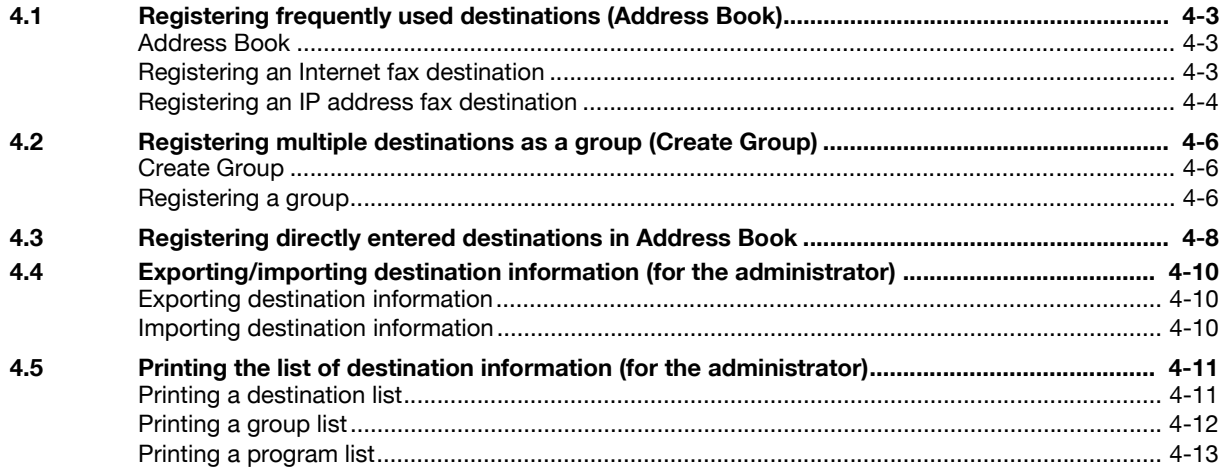

#### **Description of setup buttons** 5

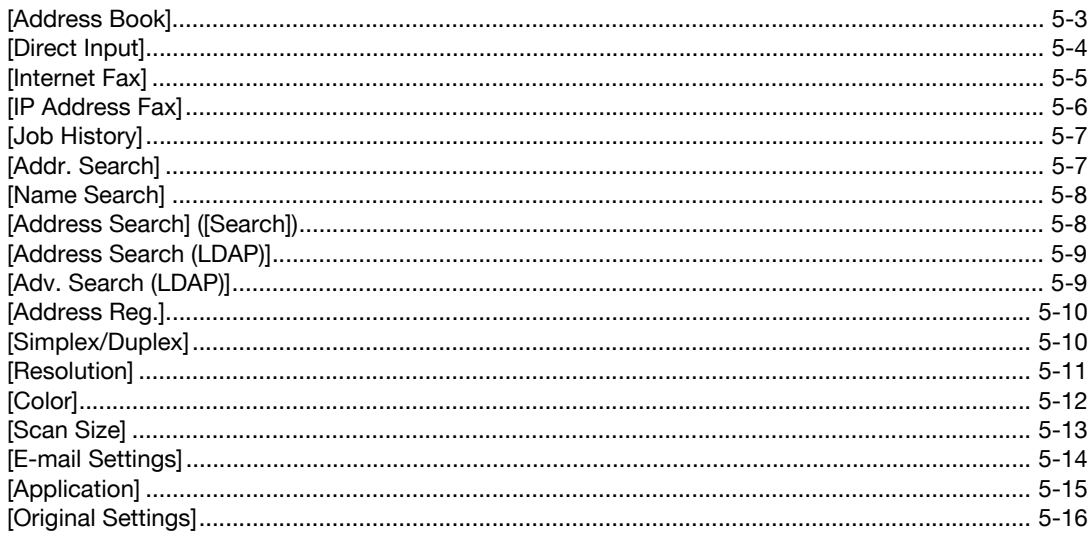

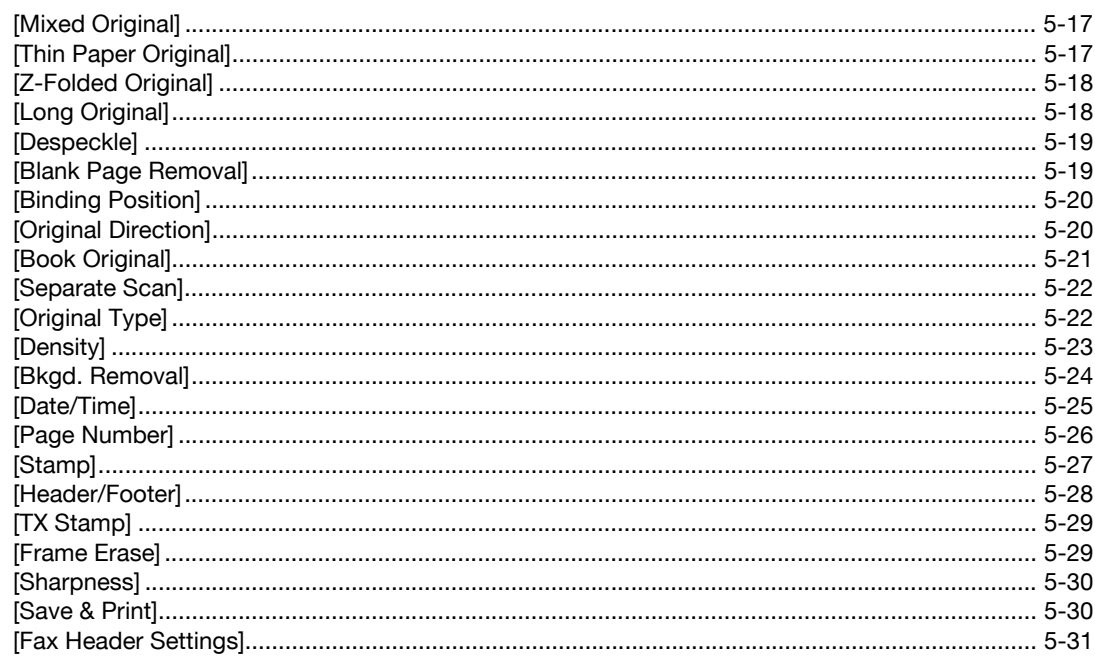

#### $6\overline{6}$ **Description of Setup Buttons (User Settings)**

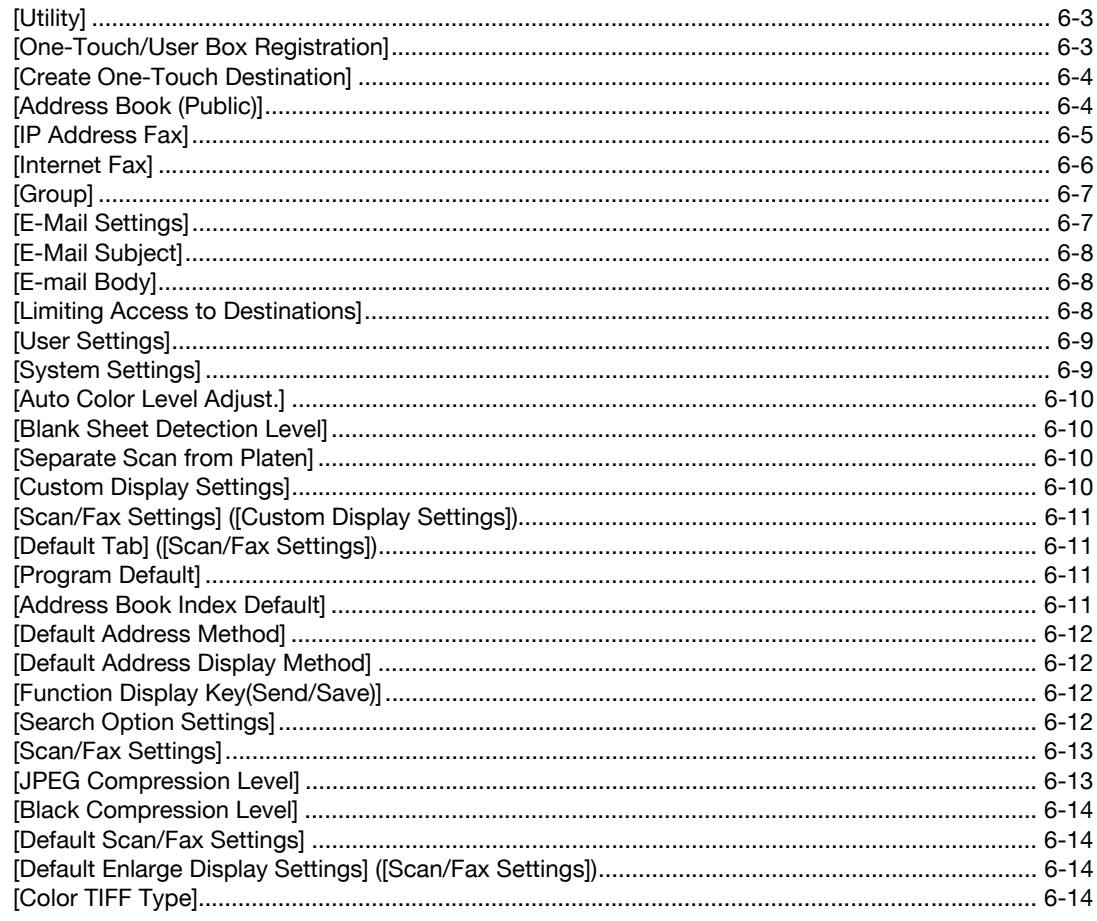

#### **Description of Setup Buttons (Administrator Settings)**  $\overline{7}$

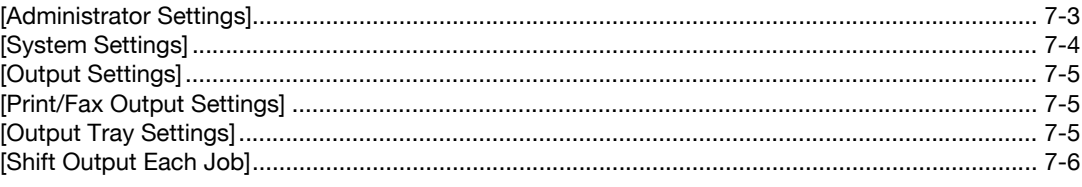

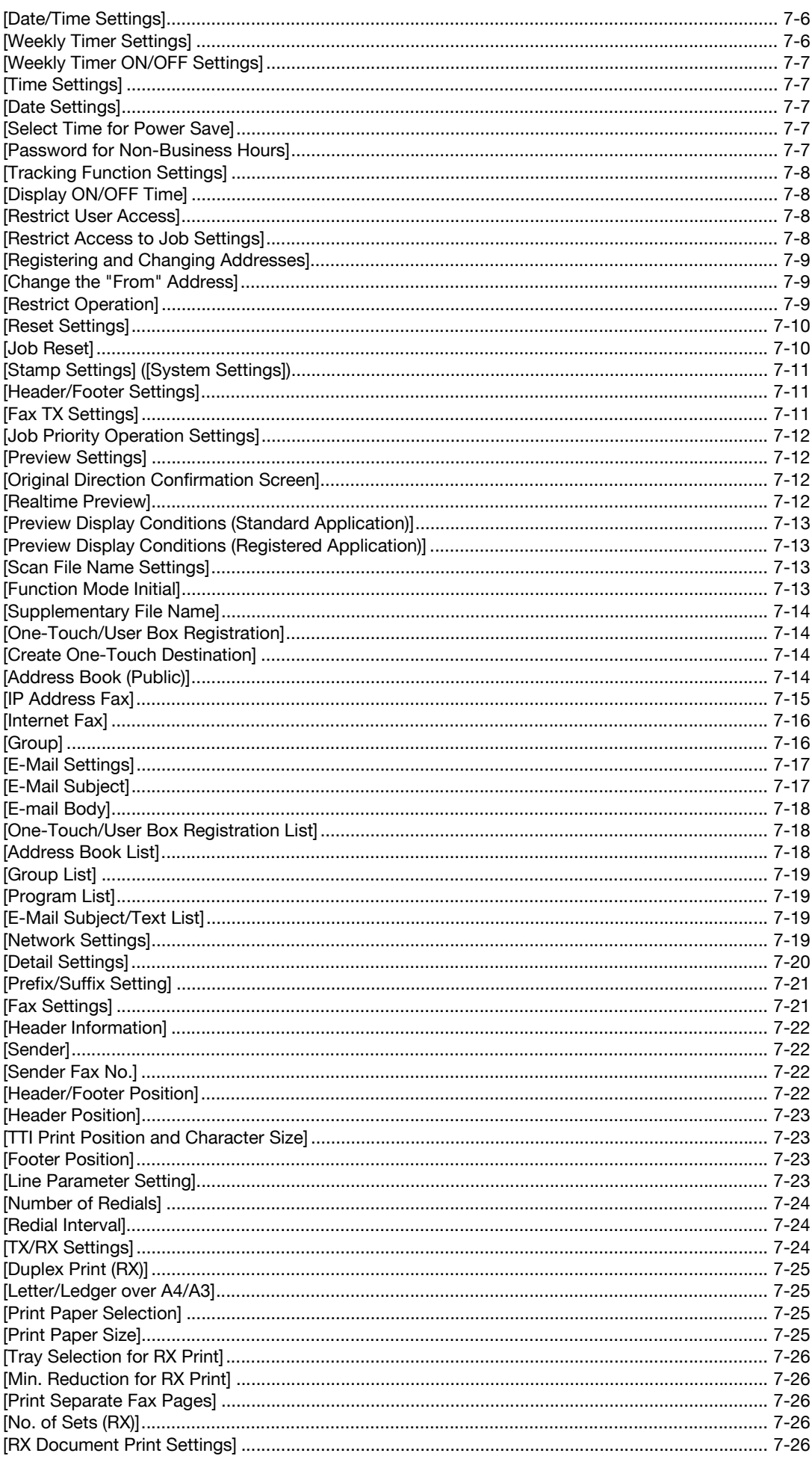

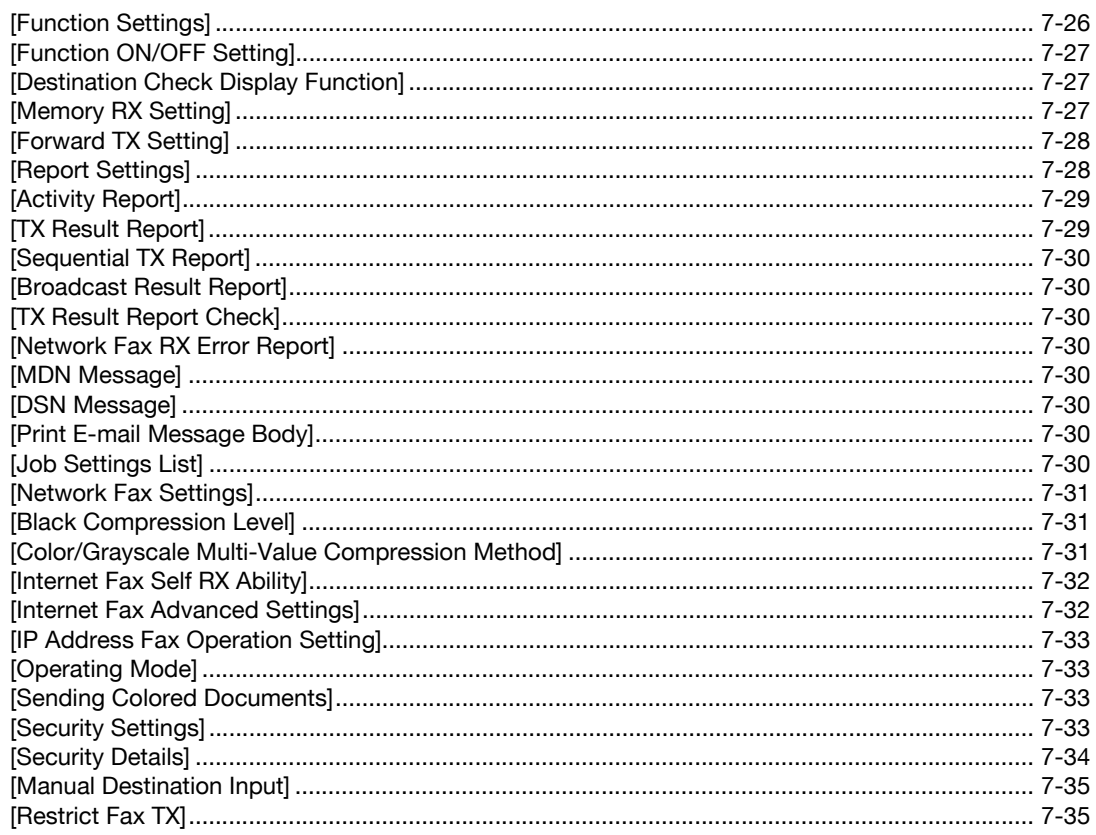

#### 8 Index

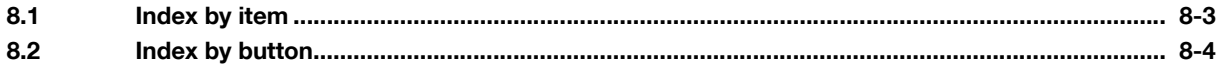

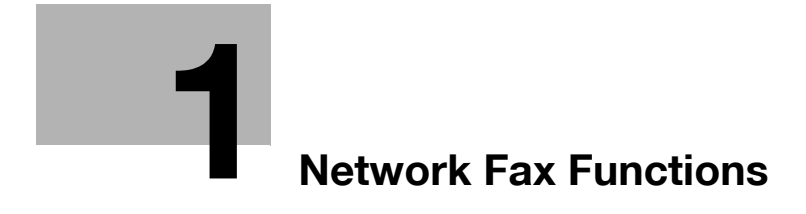

# <span id="page-10-4"></span><span id="page-10-0"></span>**1 Network Fax Functions**

## **1.1 Available operations with Network function**

#### <span id="page-10-2"></span><span id="page-10-1"></span>**Internet Fax**

Internet fax is a function used to send and receive fax via enterprise network and Internet.

The same network as the one used by the computers is used to transmit faxes. Therefore, you can send and receive faxes to/from distant locations without having to worry about high communication costs or sending a large number of pages.

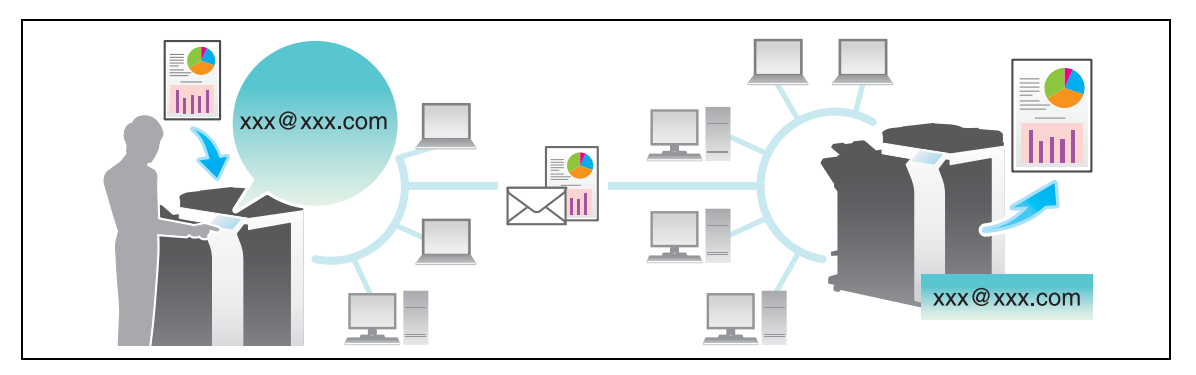

The following describes the precautions for using the Internet Fax.

- Internet Fax must be configured by your service representative. For details, contact your service representative.
- Internet fax is sent or received via E-mail. Prepare a dedicated Internet fax E-mail address for this machine.
- Connect this machine to a network that is capable of sending and receiving E-mail massages.

#### <span id="page-10-3"></span>**IP Address Fax**

IP Address Fax is a function used to send and receive faxes within a limited network such as an enterprise network.

Specify an IP address for the destination. The same network as the one used by the computers is used to transmit faxes. Therefore, communication costs are not charged as they are for normal faxes.

In addition to IP address, you can also use a host name and E-mail address to specify the destination.

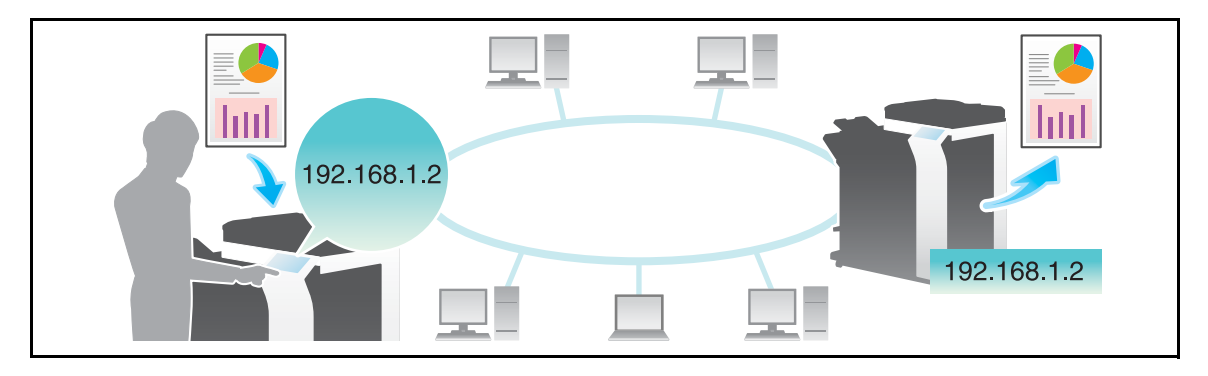

The following describes the precautions for using the IP Address Fax.

- IP Address Fax must be configured by your service representative. For details, contact your service representative.
- To use the IP Address Fax function, the **Fax Kit** is required.

# <span id="page-11-0"></span>**1.2 How To Send A Fax**

## **1.2.1 Sending (basic operation flow)**

<span id="page-11-1"></span>**1** Load the original.

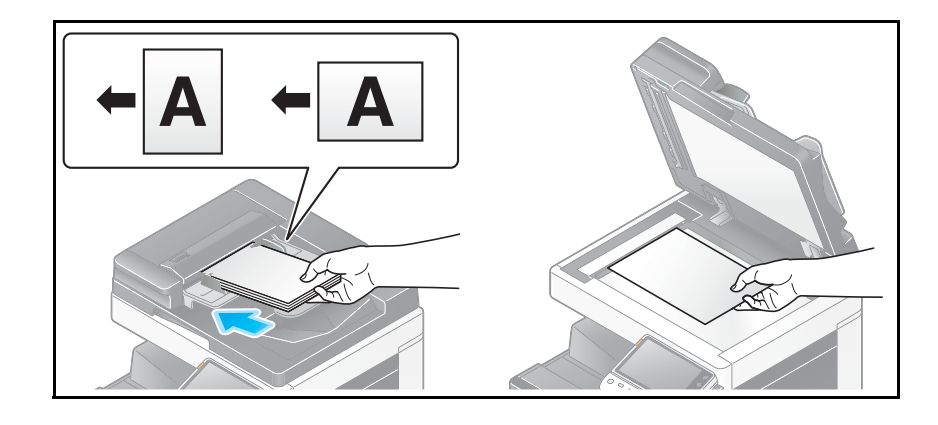

#### **2** Tap [Scan/Fax].

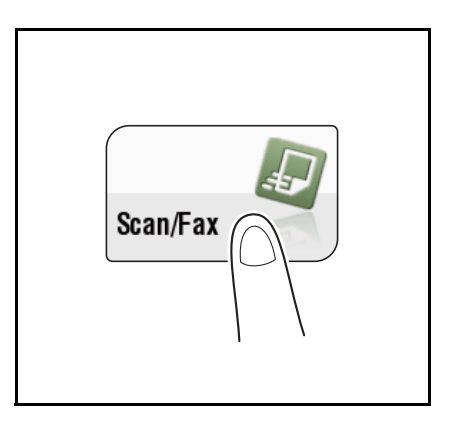

- **3** Specify the destination.
	- $\rightarrow$  For details on how to specify a destination, refer to [page 1-14.](#page-21-2)
	- $\rightarrow$  Specifying multiple destinations carries out computer sending and fax transmission simultaneously.

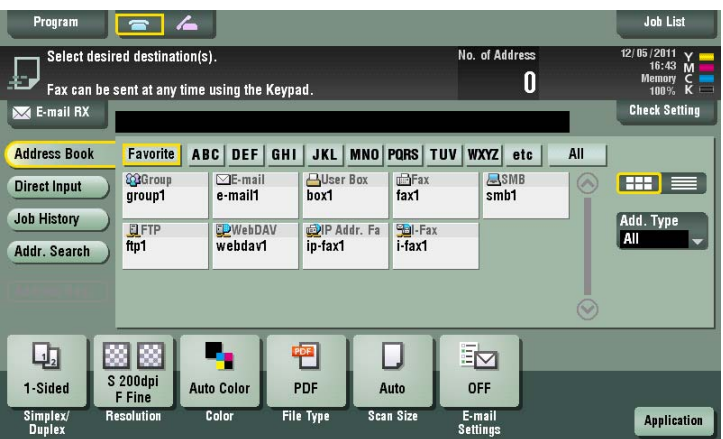

 $\rightarrow$  If necessary, you can change the display of the main screen in fax/scan mode (default: [Address Book]). For details, refer to [page 6-11.](#page-130-0)

**4** Configure the option settings for fax transmission as necessary.

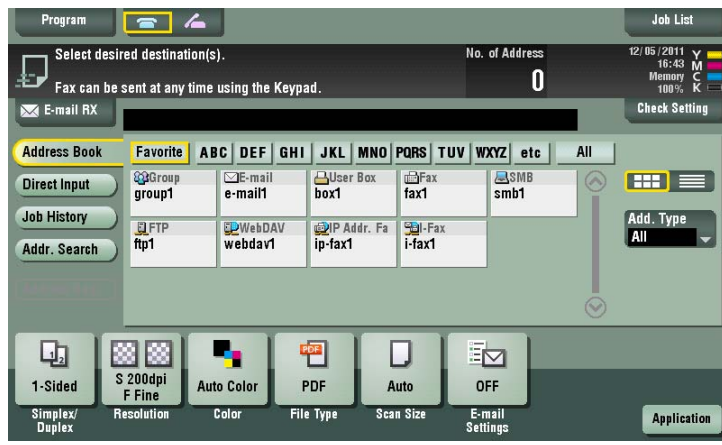

 $\rightarrow$  For details on configuring option settings, refer to the respective columns of the following table.

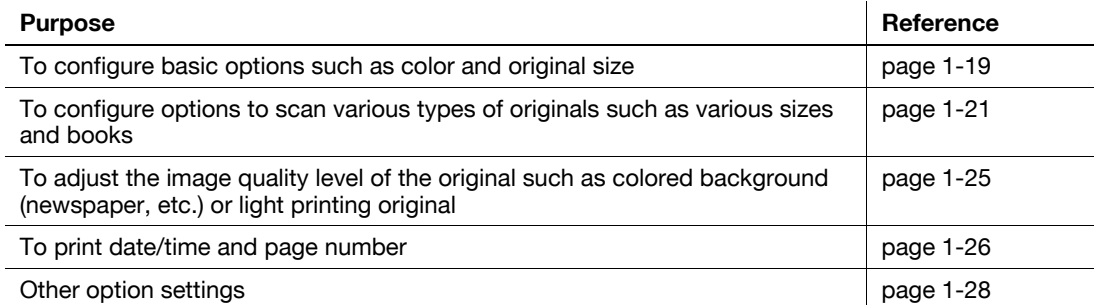

#### **5** Press the **Start** key.

- $\rightarrow$  Tap [Check Setting] before sending, and check the destination and settings as necessary.
- $\rightarrow$  To redo operations for specifying destinations or option settings, press Reset.

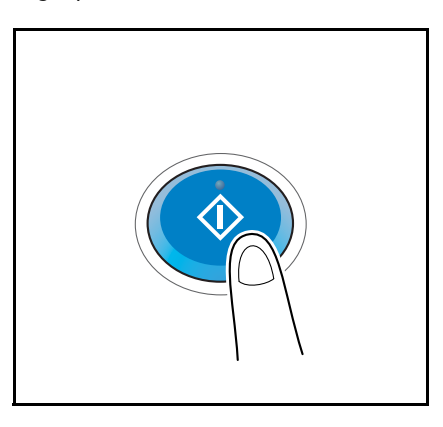

Transmission begins.

 $\rightarrow$  If you press the **Stop** key while scanning an original, the scanning stops, and a list of stopped jobs appears. To cancel scanning of the original, delete the job from the list of inactive jobs.

#### Related setting

You can change the default options for scan transmission to suit your environment. For details, refer to [page 6-14](#page-133-1).

# **1.2.2 Checking the finish before sending**

<span id="page-13-0"></span>**1** Load the original.

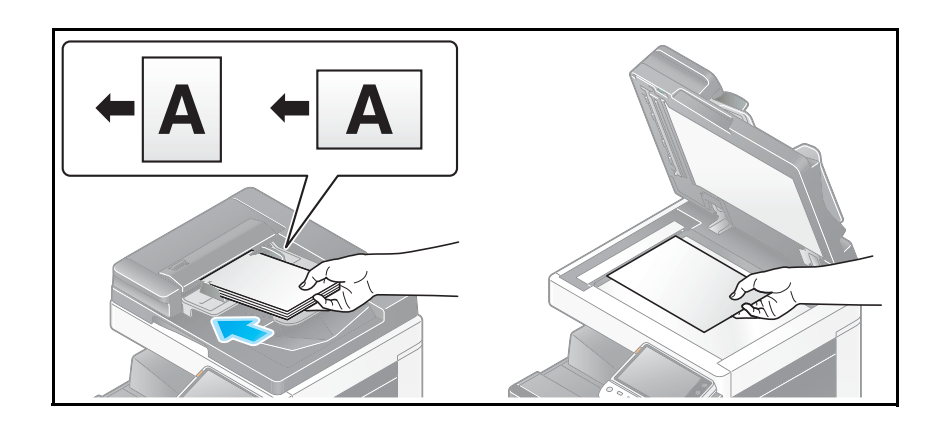

**2** Tap [Scan/Fax].

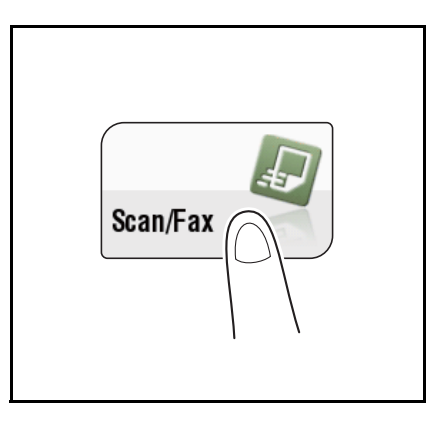

- **3** Specify the destination.
- **4** Configure the option settings for fax transmission as necessary.
- **5** Press **Preview**.

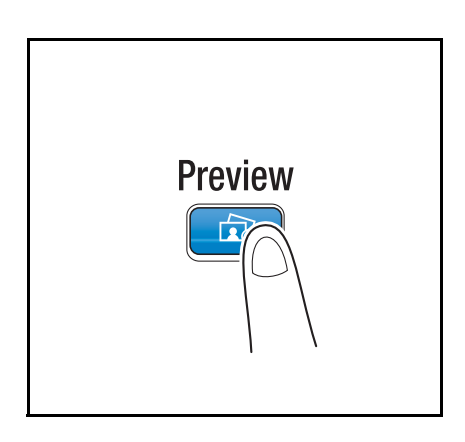

- **6** Select the original direction.
	- → When the original is loaded into the **ADF**:

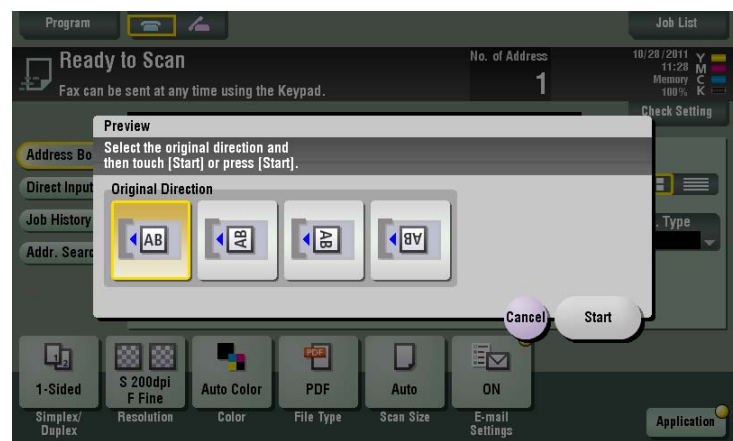

% When the original is loaded onto the **Original Glass**:

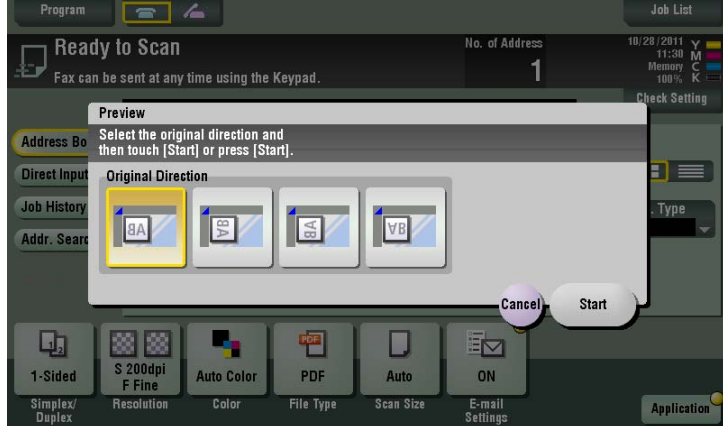

**7** Tap [Start] or press the **Start** key.

The original is scanned, and the Preview screen appears.

8 Tap 4.

The screen used to change the preview display appears.

- $\rightarrow$  To continue to scan originals, load the original, and tap [Start Scan].
- $\rightarrow$  To start sending, tap [Send Now] or press the **Start** key.

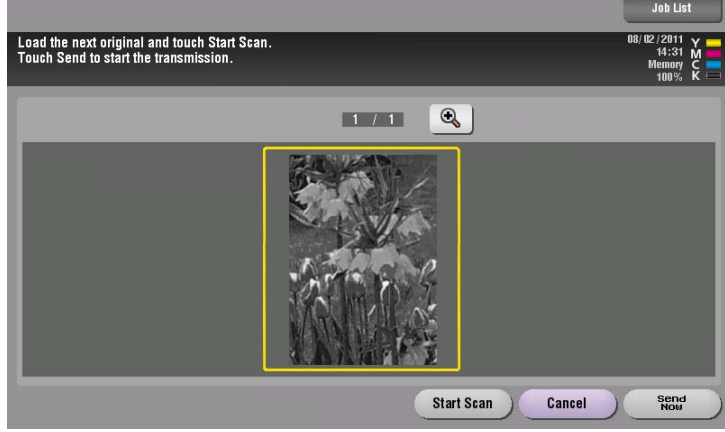

- **9** Check the preview display, and rotate the image or change settings as needed.
	- $\rightarrow$  To continue to scan originals, load the original, and tap [Start Scan].

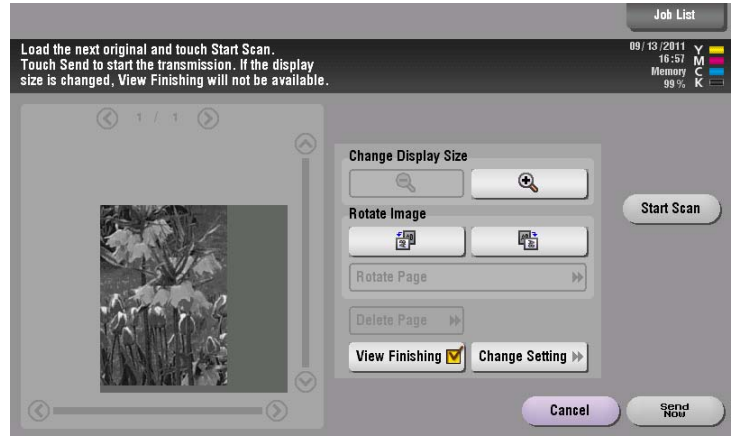

**10** After all originals are scanned, tap [Send Now] or press the **Start** key. Transmission begins.

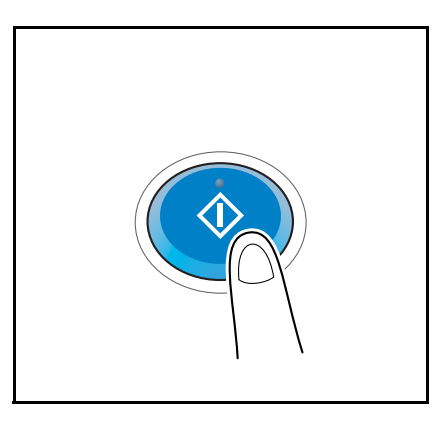

Related setting (for the administrator)

- Normally, preview images are displayed after all the original data has been scanned. When necessary, you can use the real-time preview to display preview images on a page basis while scanning the originals (default:[OFF]). For details, refer to [page 7-12](#page-145-1).
- You can select whether to display the screen for selecting the original loading direction after pressing the **Preview** key (default: [ON]). For details, refer to [page 7-12](#page-145-1).
- You can select conditions to display a preview image (default: [Preview Settings Screen]). For details, refer to [page 7-12.](#page-145-1)

#### **1.2.3 Sending a fax by recalling a program**

#### <span id="page-16-1"></span><span id="page-16-0"></span>**Fax/Scan Program**

Program is a function to register a combination of frequently used option settings as a recall key. The program to be registered in Fax/Scan mode is called Fax/Scan program.

When you register a Fax/Scan program, you can recall the combination of option settings from the main screen with a single key action. You can also include a destination in program registration.

### <span id="page-16-2"></span>**Registering a Fax/Scan program**

You can register up to 400 Fax/Scan programs.

If 400 Fax/Scan programs are already registered, delete unnecessary Fax/Scan programs before registering a new program.

**1** Tap [Scan/Fax].

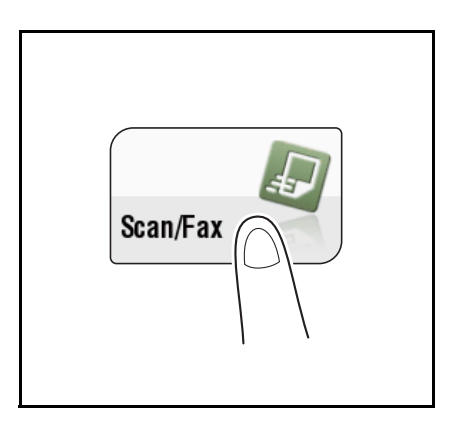

- **2** Configure the option settings for fax transmission.
	- $\rightarrow$  The settings configured here are registered as a program.

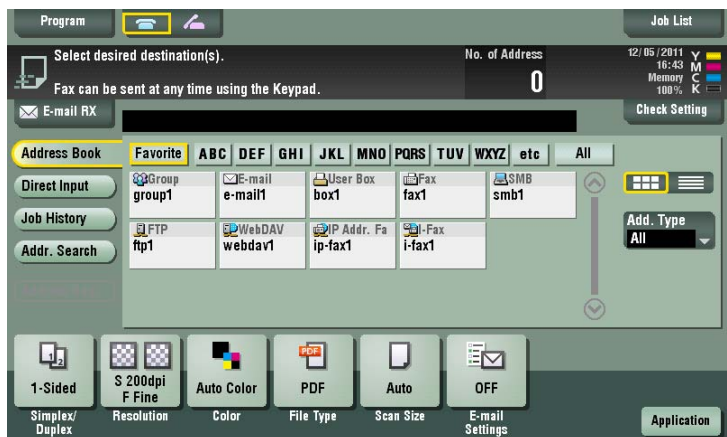

**3** Tap the [Program] key.

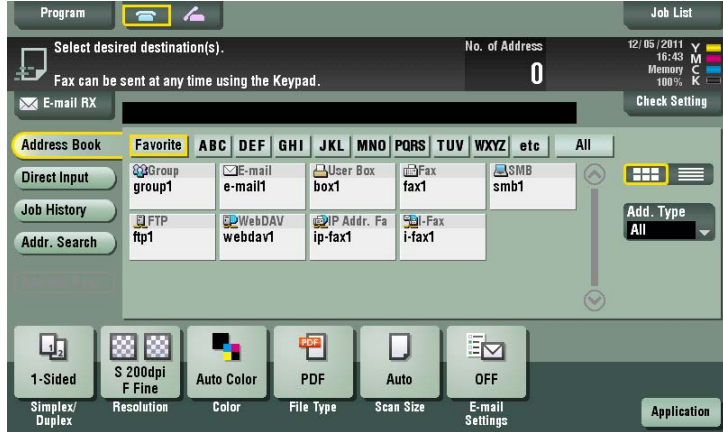

**4** Select one of the keys that has not been registered then tap [New].

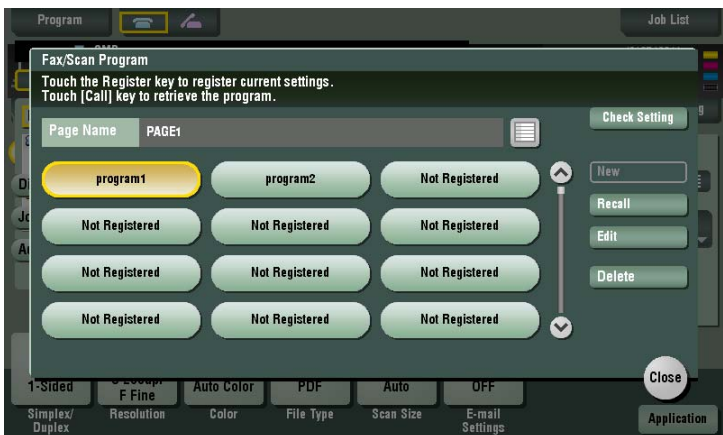

- **5** Enter the program name, then tap [OK].
	- $\rightarrow$  Specify the destination in [Address] as necessary.

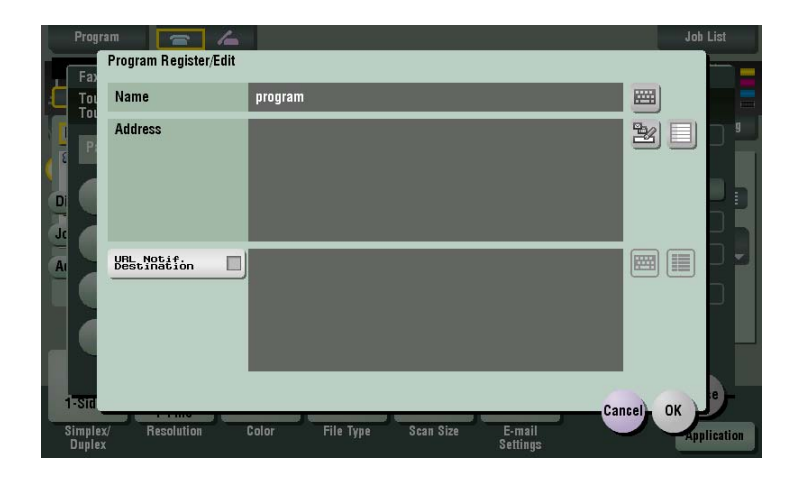

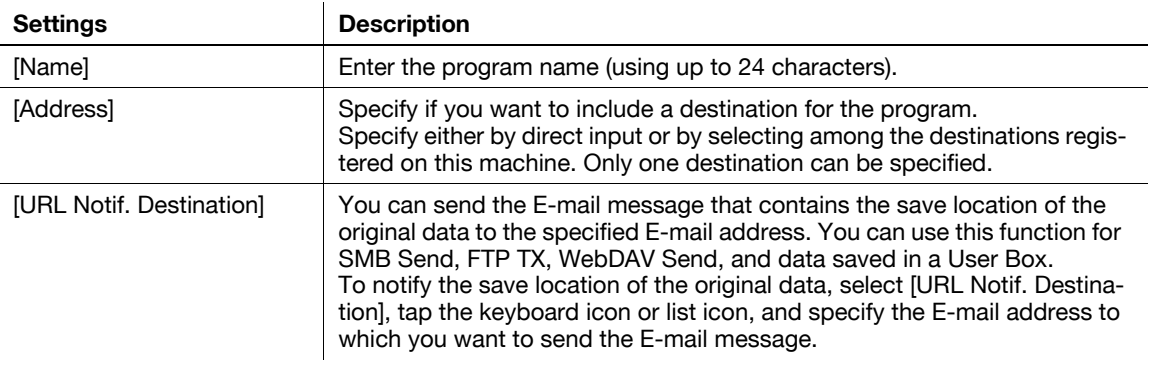

Tips

- For Fax/Scan program, in addition to normal program, temporary program for temporary use is also available. Temporary program is registered using **Web Connection**. By specifying a sending setting in advance, you can simplify the operation when sending data on this machine. Temporary programs are deleted once data is sent to the registered destination or when the machine is turned OFF.
- Up to 10 temporary programs can be registered. If 10 temporary programs are already registered, delete unnecessary temporary programs before registering a new program.

#### d**Reference**

You can also register Fax/Scan programs using **Web Connection**. For details, refer to [User's Guide: Web Management Tool].

# <span id="page-19-0"></span>**Sending a fax by recalling a Fax/Scan program**

**1** Load the original.

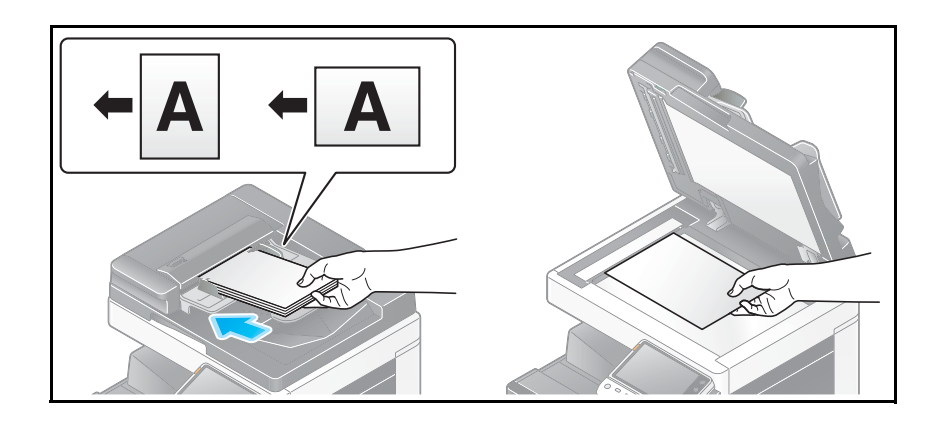

**2** Tap [Scan/Fax].

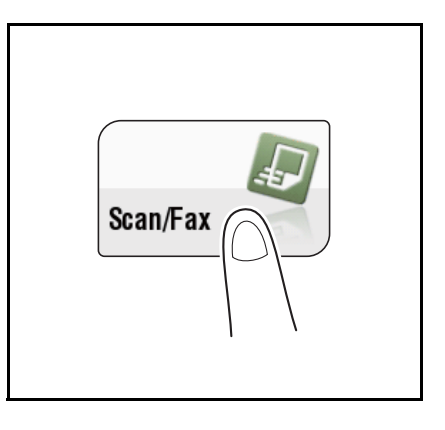

**3** Tap the [Program] key.

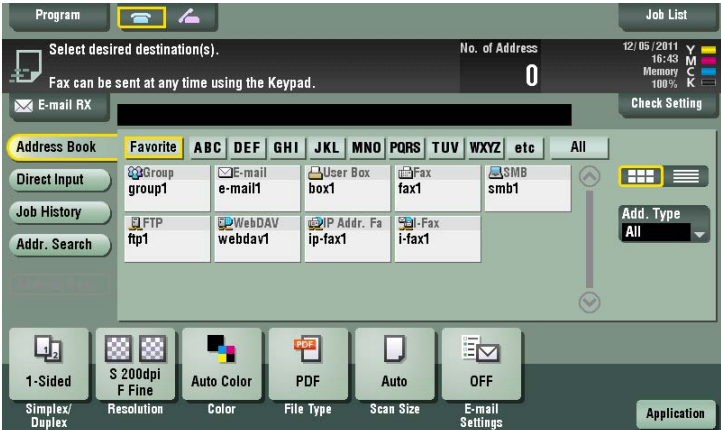

**4** Select the program you want to recall, then tap [Recall].

The registered content of a program is applied.

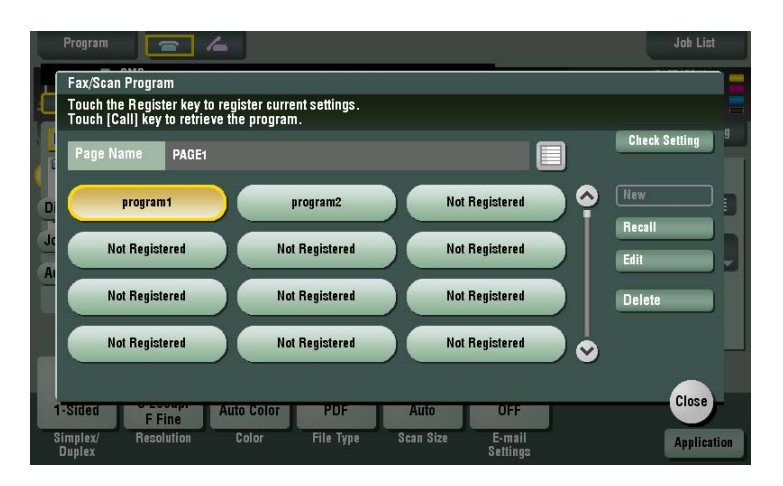

- $\rightarrow$  If necessary, you can change the page to be displayed on the main screen of the program (default: [PAGE1]). For details, refer to [page 6-11](#page-130-0).
- **5** Specify the destination if no destination is registered for a program.
- **6** Press the **Start** key.
	- $\rightarrow$  Tap [Check Setting] before sending, and check the destination and settings as necessary.
	- $\rightarrow$  To redo operations for specifying destinations or option settings, press Reset.

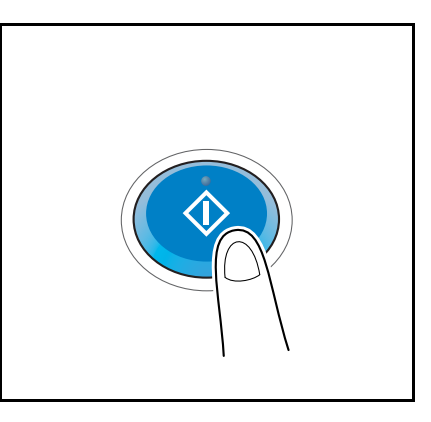

Transmission begins.

 $\rightarrow$  If you press the **Stop** key while scanning an original, the scanning stops, and a list of stopped jobs appears. To cancel scanning of the original, delete the job from the list of inactive jobs.

# <span id="page-21-2"></span>**1.3 Specifying a destination**

#### <span id="page-21-1"></span><span id="page-21-0"></span>**Selecting from address book**

In [Address Book], select the destination registered on this machine.

You can send data by broadcast transmission if you select multiple destinations. You can also use broadcast transmission by combining different sending modes such as network fax and SMB Send.

For details on how to register a destination, refer to [page 4-3.](#page-76-1)

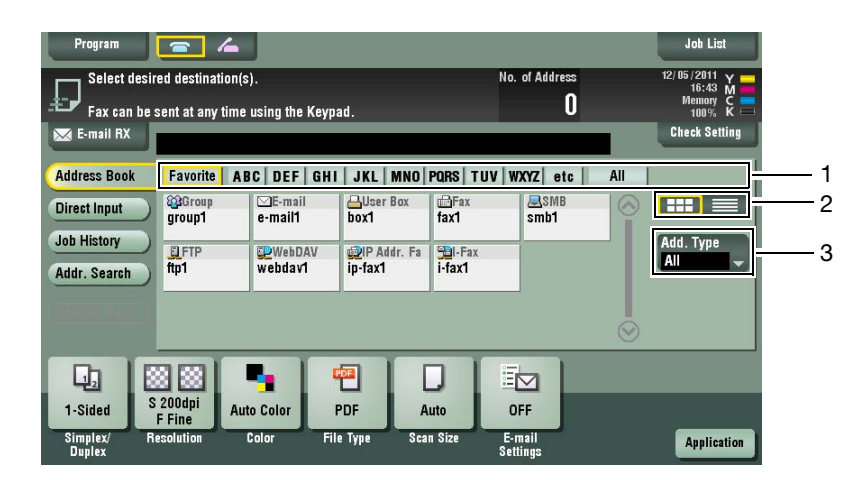

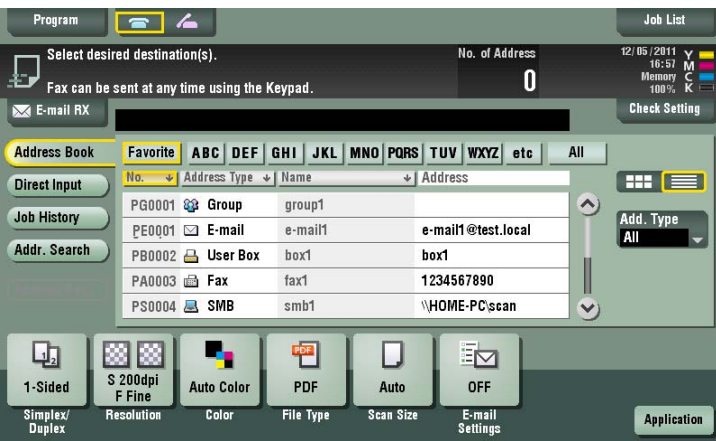

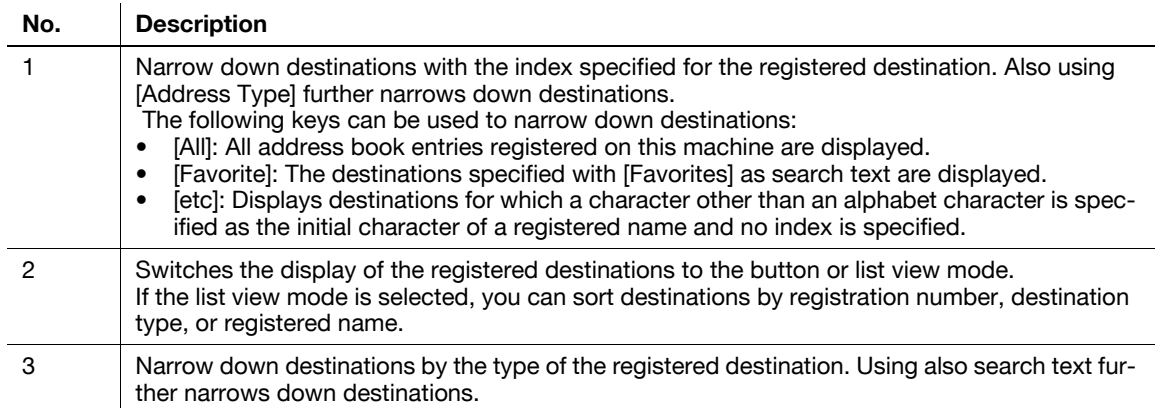

Related setting

- You can select the index or destination type to be displayed at the top when [Address Book] is displayed (default: [Favorites]/[All]). For details, refer to [page 6-11](#page-130-0).
- You can select the sorting order of destinations to be displayed in [Address Book] by registration number or by registered name (default: [Number Order]). For details, refer to [page 6-11](#page-130-0).
- You can select the button or list view mode as the default display of the [Address Book] (default: [One-Touch Button Layout]). For details, refer to [page 6-11.](#page-130-0)

Related setting (for the administrator)

You can specify whether to prohibit users from specifying multiple destinations (broadcasting) (default: [OFF]). For details, refer to [page 7-9](#page-142-2).

#### <span id="page-22-0"></span>**Specifying a group destination**

When you frequently send data by broadcast transmission, it is convenient to use a group destination that groups multiple destinations.

When a group destination is selected in [Address Book], select the destinations you want send data among the destinations registered in the group. If there is certain destination that you want to delete from sending data among the destinations registered in the group, tap [Select All], then tap the target destination to deselect.

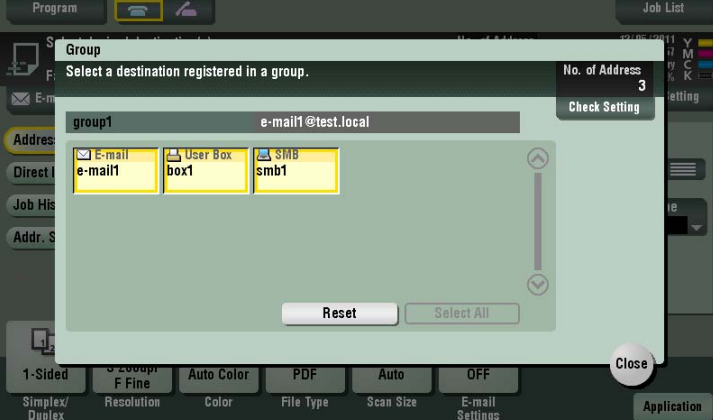

For details on how to register a group destination, refer to [page 4-6.](#page-79-0)

#### <span id="page-23-0"></span>**Searching for destinations**

If a large number of destinations is registered, search for a destination by registration name or destination (Email address or computer name).

- **1** Tap [Addr. Search] [Search] [Name Search] or [Address Search].
	- $\rightarrow$  When searching for a destination by registration name, tap [Name Search].
	- → When you search for a destination by E-mail address or computer name, tap [Address Search].
- **2** Enter the text you want to search for, then tap [Search].
	- $\rightarrow$  Using [Name Search]

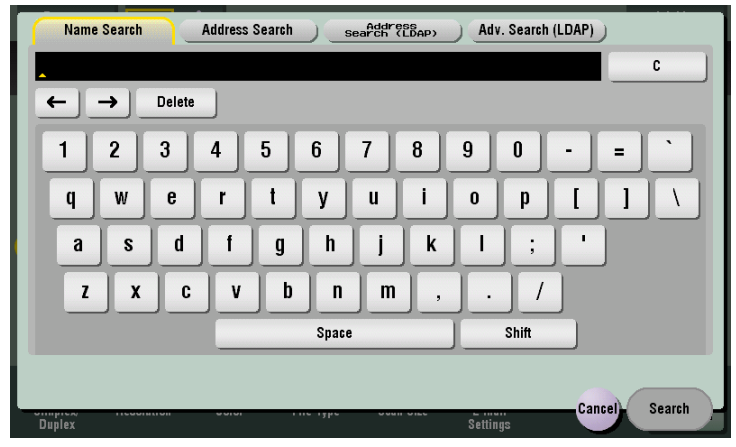

 $\rightarrow$  Using [Address Search]

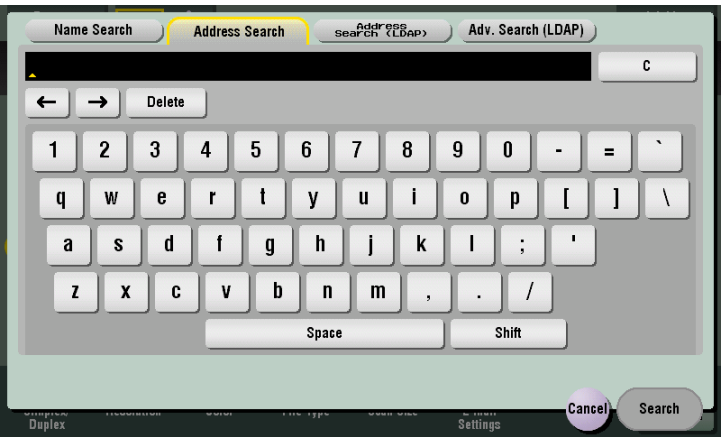

**3** Select the destination from the search result.

#### Related setting

- You can select whether to differentiate between upper case and lower case characters when searching for a destination (default: [Differentiate]). You can also specify whether to display the check box for switching between case-sensitive and case-indifferent search modes on the search screen (default: [OFF]). For details, refer to [page 6-12](#page-131-3).

#### <span id="page-24-0"></span>**Direct input**

In[Direct Input], press the corresponding key of the destination type to which you want to save or send, then enter the destination information.

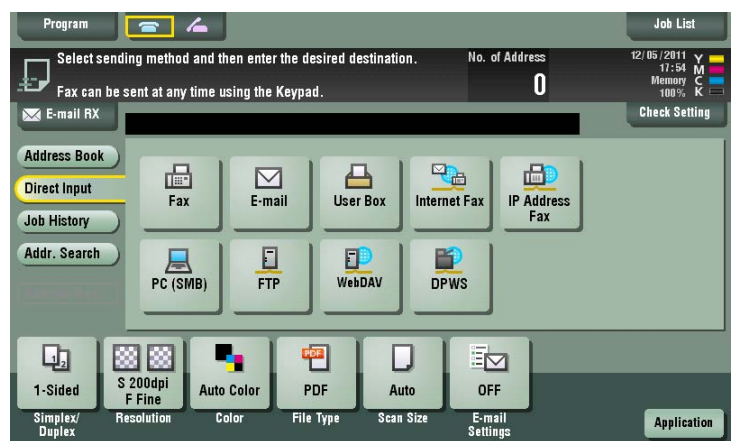

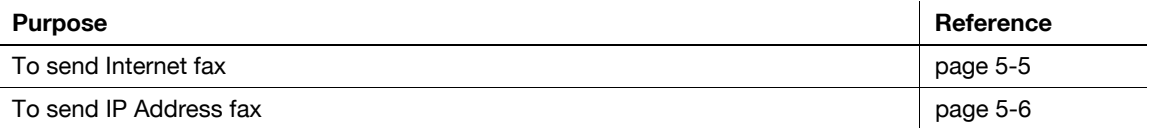

#### d**Reference**

You can register the destination that you have entered directly into the address book. For details, refer to [page](#page-81-0) 4-8.

Related setting (for the administrator)

- You can specify whether to allow the user to directly enter destinations (default: [Allow All]). For details, refer to [page 7-35.](#page-168-0)

#### <span id="page-24-1"></span>**Selecting from the history**

In [Job History], select a destination from the history of scan transmission destinations or saved destinations.

The history shows the latest five fax destinations. When necessary, multiple destinations can be selected from the history.

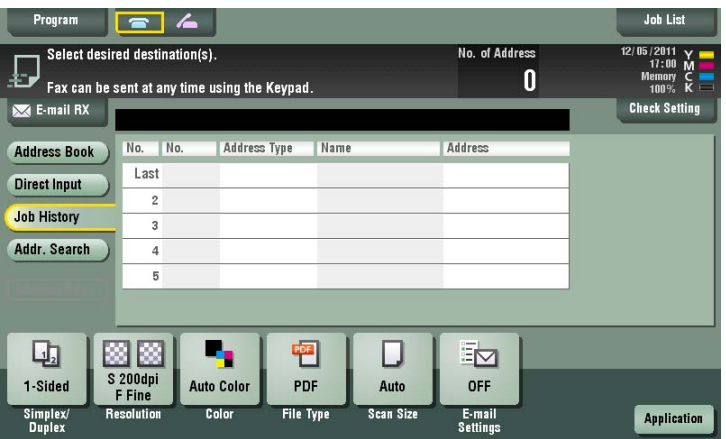

Tips

If a registered destination or a User Box is edited or if the Main Power Switch is turned off or on, information of the history is deleted.

#### <span id="page-25-0"></span>**Searching for an E-mail address from the LDAP server**

When the LDAP server or Windows Server Active Directory is used, you can search for and select an E-mail address from the server.

With [Address Search (LDAP)], search is performed using a single keyword, and with [Adv. Search (LDAP)], combinations of keywords in different categories are used for search.

- $\checkmark$  To use the LDAP server or Active Directory to specify the destination, you must register the server on this machine. How to register is explained using **Web Connection**. For details, refer to [User's Guide: Web Management Tool].
- **1** Tap [Addr. Search] [Search] [Address Search (LDAP)] or [Adv. Search (LDAP)].
- **2** Enter the keyword, then tap [Search].
	- → Using [Address Search (LDAP)]

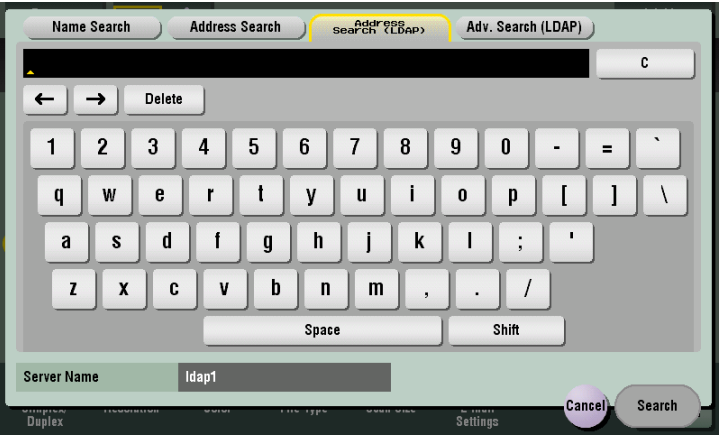

 $\rightarrow$  Using [Adv. Search (LDAP)]

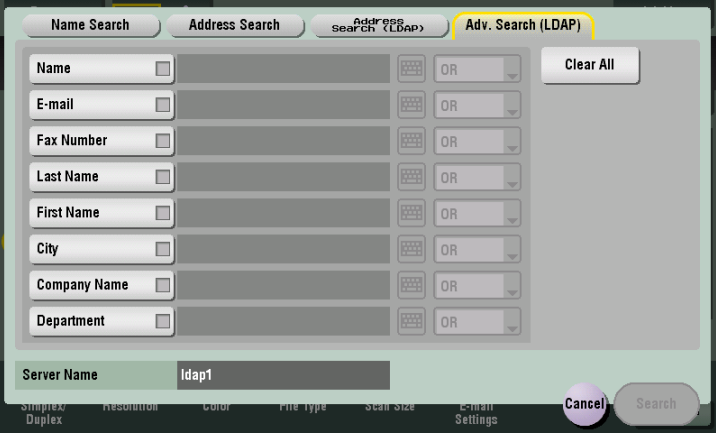

**3** Select the destination from the search result.

# <span id="page-26-0"></span>**1.4 Option settings for fax transmission**

### <span id="page-26-6"></span>**1.4.1 Basic options such as color and original size**

#### <span id="page-26-2"></span><span id="page-26-1"></span>**Scanning a 2-sided original ([Simplex/Duplex])**

Using **ADF**, you can automatically scan the front face and back face of an original. Also, you can scan only one side of the first page, then scan both sides for the remaining pages.

For details, refer to [page 5-10](#page-97-1).

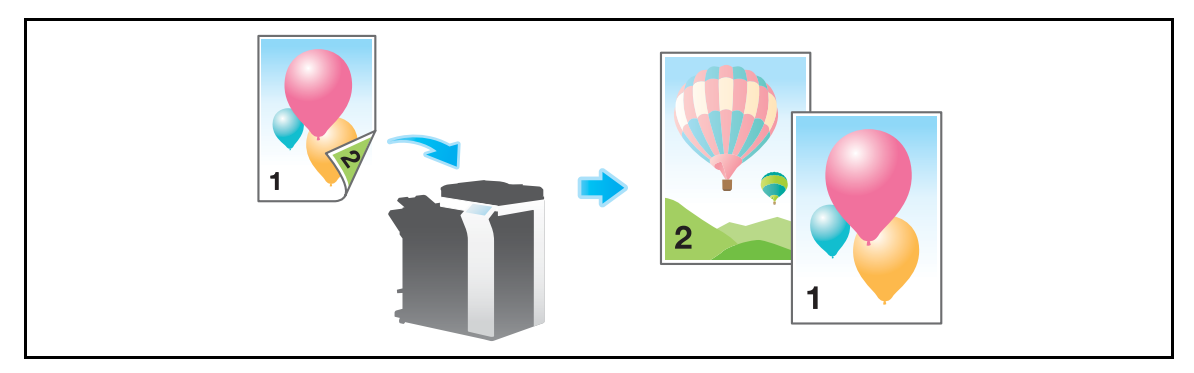

#### <span id="page-26-3"></span>**Specifying the resolution of original for scanning ([Resolution])**

Select the resolution of the original for scanning.

For details, refer to [page 5-11](#page-98-0).

#### <span id="page-26-4"></span>**Selecting the color mode to scan the original ([Color])**

The original is scanned using the selected color mode.

There are four color modes: [Auto Color] that fits the original color, [Full Color], [Gray Scale], and [Black]. For details, refer to [page 5-12](#page-99-0).

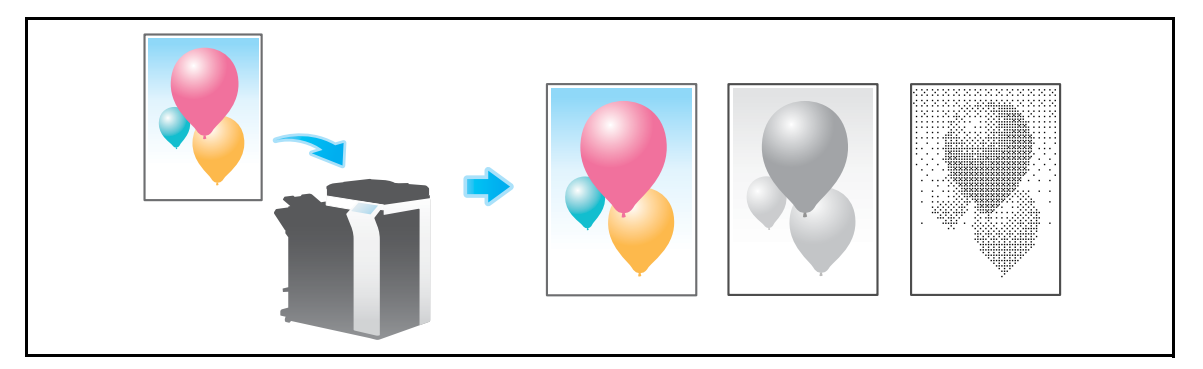

## <span id="page-26-5"></span>**Specifying the original size for scanning ([Scan Size])**

Select the size of the original to be scanned.

There are [Auto] to match the original size, [Inches], [Metric Sizes], [Photo Size], etc. for scan size. For details, refer to [page 5-13](#page-100-0).

### <span id="page-27-0"></span>**Changing a file name ([E-mail Settings])**

If necessary, change the file name of the scanned original. For details, refer to [page 5-14.](#page-101-0)

When you do not change the file name, the file name is automatically assigned according to the rule of "Initial of the function" + "Device Name" + "Date" + "sequential number" + "Page Number" + "File extension". A file name consists of the following information:

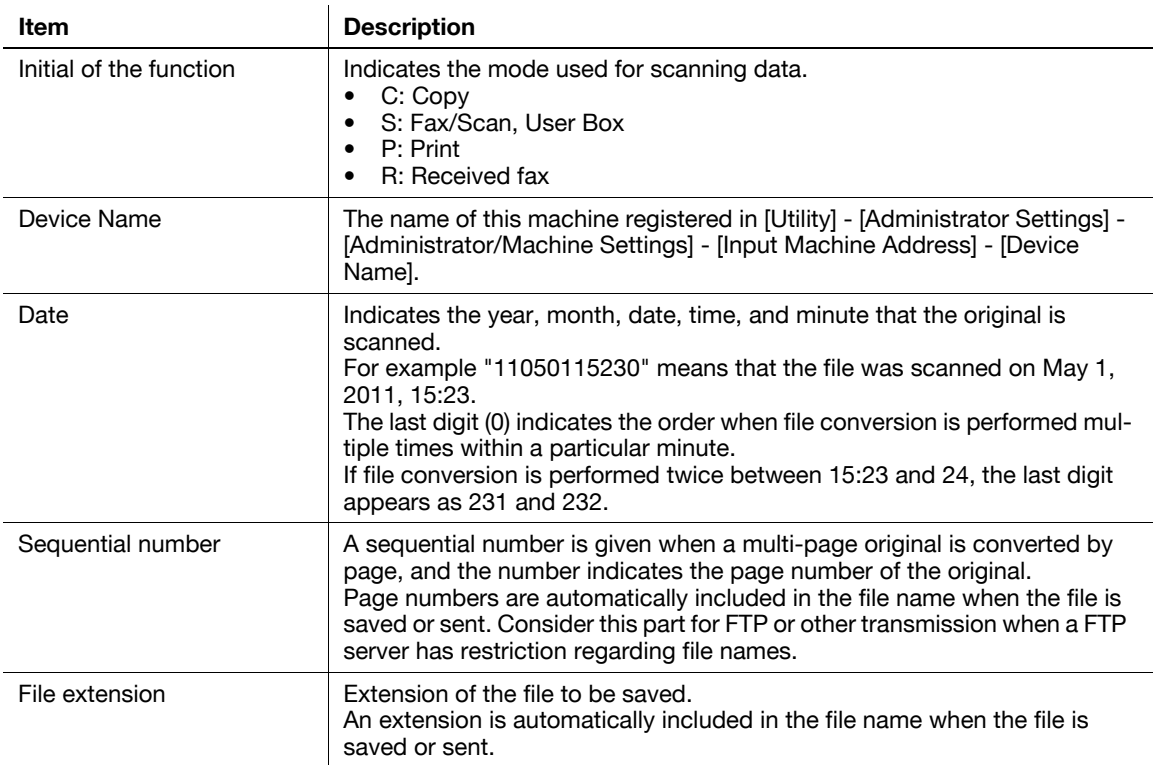

**Tips** 

You cannot specify the file name for IP Address fax.

Related setting (for the administrator)

You can change the default file name. You can specify whether to add an initial of the function or whether to specify an arbitrary text instead of the device name. For details, refer to [page 7-13.](#page-146-2)

#### <span id="page-27-1"></span>**Changing a subject and text of the successful reception E-mail message ([Email Settings])**

When the recipient machine receives an Internet fax, first the fax is printed, then the document that notifies the successful reception of the E-mail message (successful reception E-mail) is printed. This document contains the subject and text that are specified when the fax is sent from this machine.

If desired, you can change the subject and text that is printed in the message signifying successful receipt of the E-mail. By registering multiple fixed phrases for the fixed subject and text, you can use different phrases depending on the destination.

For details, refer to [page 5-14](#page-101-0).

Related setting

You can register a fixed phrase for the subject and text to be printed in the case of successful receipt of an E-mail message. For details, refer to [page 6-7.](#page-126-1)

Related setting (for the administrator)

Select whether to allow the user to change the From address of the Internet fax sender (default: [Allow]). For details, refer to [page 7-8.](#page-141-3)

#### <span id="page-28-4"></span>**1.4.2 Settings to scan various types of originals (Application settings)**

#### <span id="page-28-1"></span><span id="page-28-0"></span>**Scanning originals of varying sizes in a batch ([Mixed Original])**

Even for an original with pages of different sizes, by using **ADF**, you can scan data while detecting the size for each page.

For details, refer to [page 5-16](#page-103-0).

#### **NOTICE**

Load all of the original pages into the **ADF** so that the tops of the pages are at the back and left side of the machine.

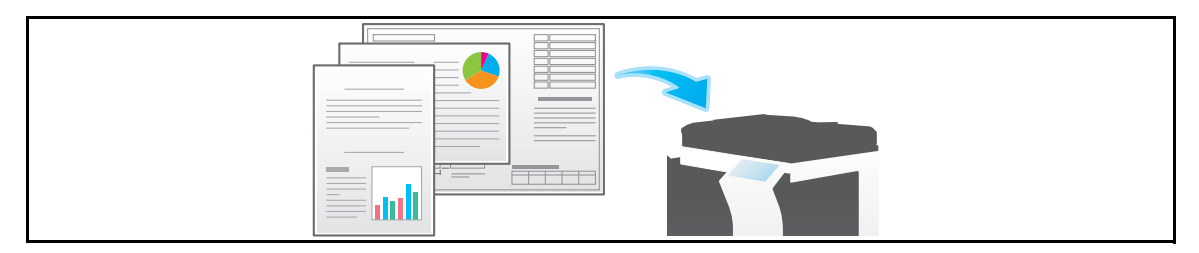

#### <span id="page-28-2"></span>**Scanning a thinner original than plain paper ([Thin Paper Original])**

Reduce the original feed speed of the **ADF** to prevent thin paper from getting caught.

For details, refer to [page 5-16](#page-103-0).

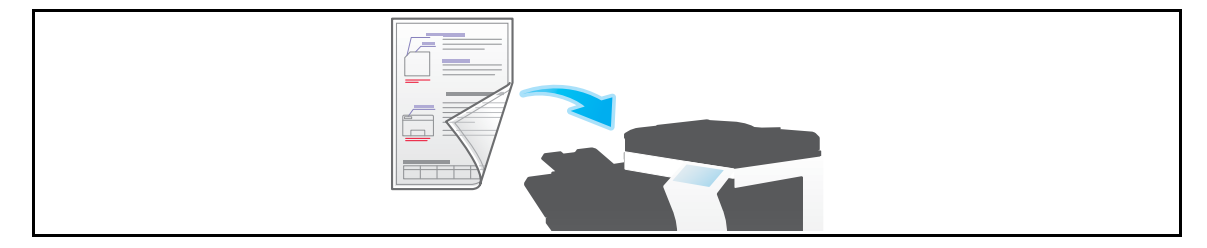

#### <span id="page-28-3"></span>**Scan originals with folds ([Z-Folded Original])**

Even the original sizes of folded originals can be detected accurately.

If a folded original is loaded into **ADF**, the original size may not be able to be detected accurately. To scan a folded original through the **ADF**, use [Z-Fold Original].

For details, refer to [page 5-16](#page-103-0).

#### **NOTICE**

Unfold folded originals before loading them into the **ADF**. If a folded original is not unfolded before scanning, a paper jam may occur or the size may not be correctly detected.

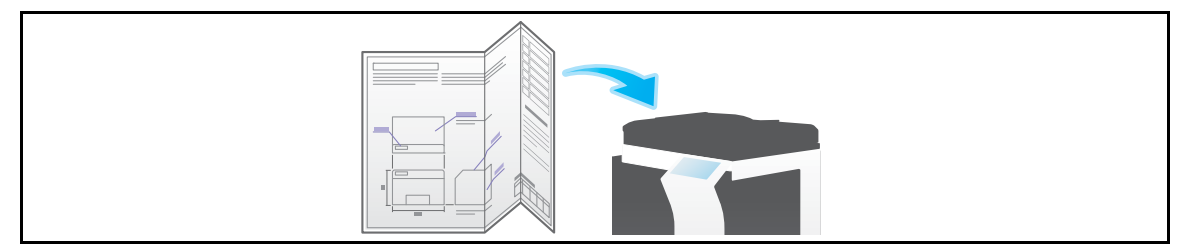

## <span id="page-29-0"></span>**Scanning a long original ([Long Original])**

Load the long original that cannot be placed on the **Original Glass** and larger in the feeding direction than the full standard size (A3 or 11 x 17) on **ADF**. There is no need to enter the original size in advance: the **ADF** will detect the size automatically.

For details, refer to [page 5-16](#page-103-0).

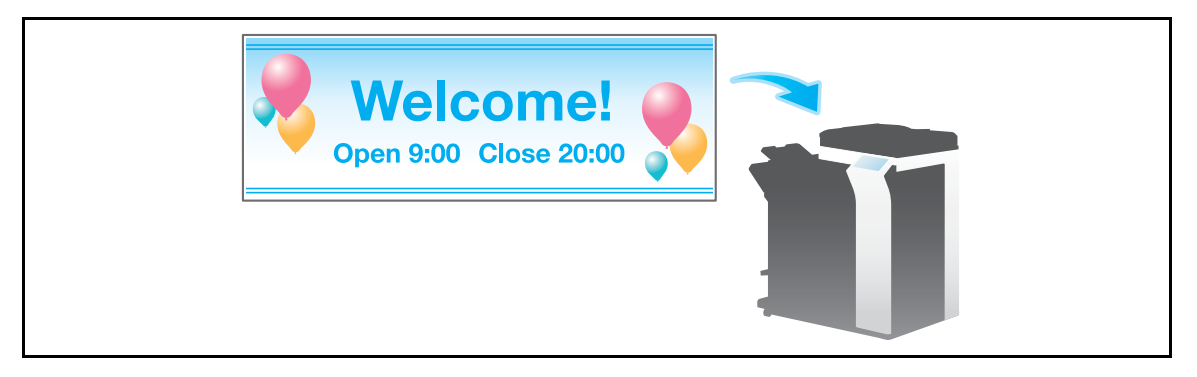

#### <span id="page-29-1"></span>**Specifying the original loading direction ([Original Direction])**

When scanning a 2-sided original etc., you can specify the direction in which the original is loaded so that the vertical direction is set correctly.

For details, refer to [page 5-16](#page-103-0).

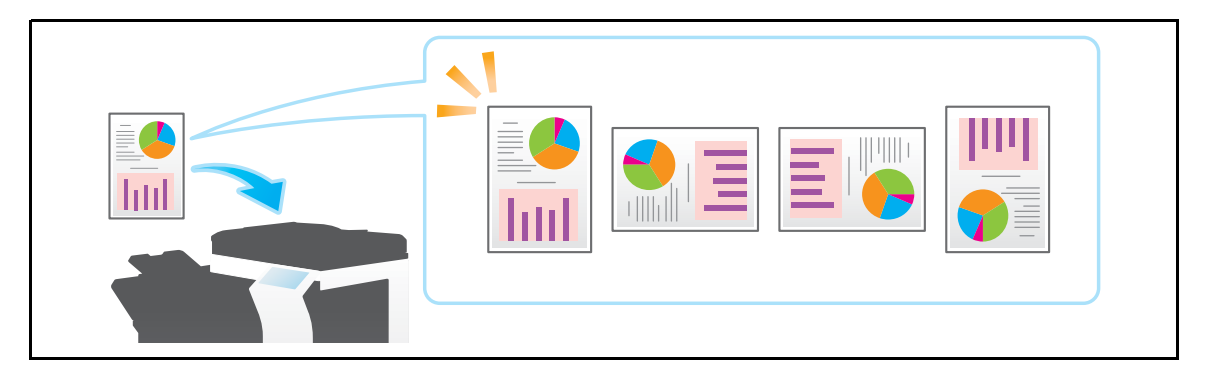

#### <span id="page-29-2"></span>**Specifying the original binding position ([Binding Position])**

When scanning a 2-sided original, specify the original binding position in [Binding Position] to prevent the binding positions from being reversed between the front and rear faces.

For details, refer to [page 5-16](#page-103-0).

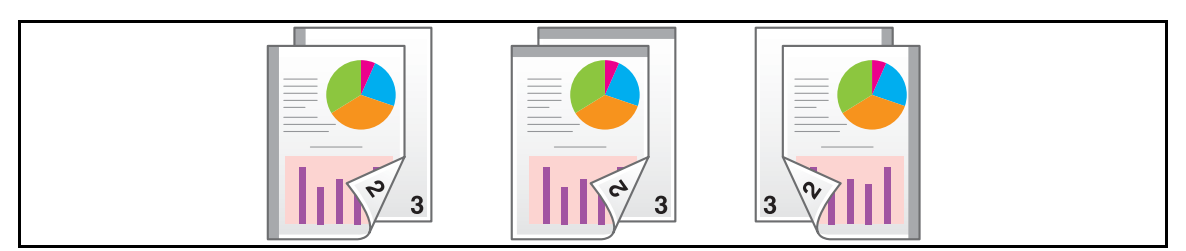

#### <span id="page-29-3"></span>**Scanning while removing dust from the slit glass ([Despeckle])**

When scanning an original in **ADF**, scanning of the original(s) and removal of dust from the **Slit Scan Glass** are performed alternately, so that the original is always scanned using clean **Slit Scan Glass**.

It takes longer to finish scanning, compared to the normal operation.

For details, refer to [page 5-16](#page-103-0).

#### <span id="page-30-0"></span>**Skipping blank pages ([Blank Page Removal])**

Blank pages contained in the original loaded into the **ADF** are skipped when the original is scanned. For details, refer to [page 5-16](#page-103-0).

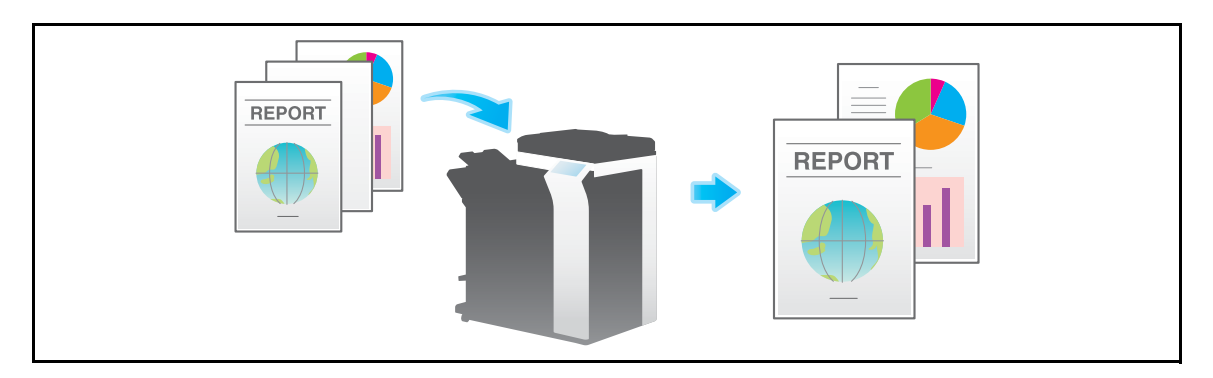

#### <span id="page-30-1"></span>**Splitting the left and right pages of a book and catalog ([Book Original])**

You can scan two-page spreads such as books and catalogs separately into the left and right pages, or scan them as one page. If you place a book or catalog on the **Original Glass**, you do not need to close the **ADF** to scan it.

For details, refer to [page 5-21](#page-108-0).

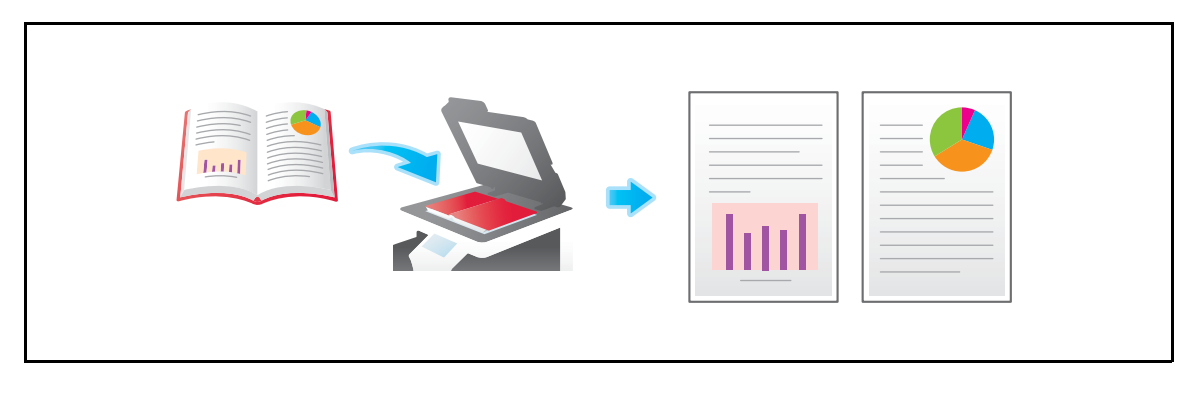

#### <span id="page-30-2"></span>**Scanning a number of originals in several batches ([Separate Scan])**

If the number of original sheets is so large that they cannot be loaded into the **ADF** at the same time, you can load them in several batches and handle them as one job.

In [Separate Scan], you can switch between **ADF** and **Original Glass** to scan the originals.

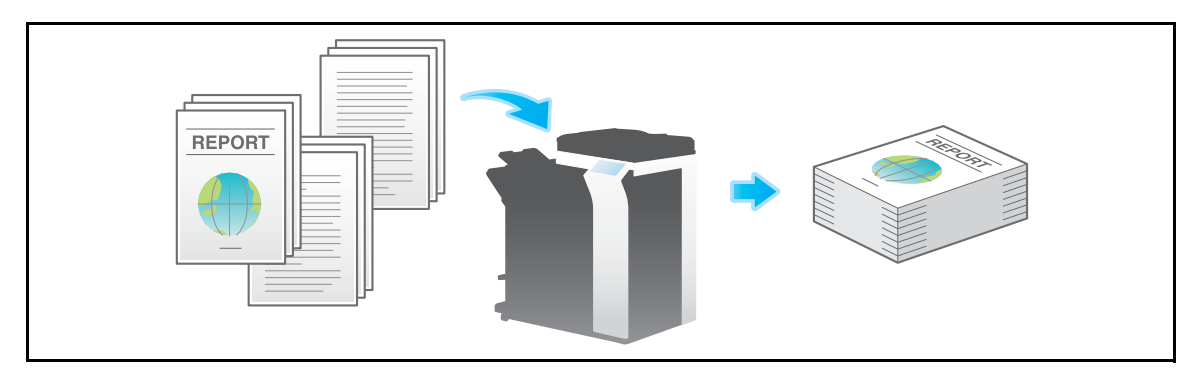

**1** Load the original.

#### **NOTICE**

Do not load more than 100 sheets at a time into the original tray, and do not load the sheets up to the point where the top of the stack is higher than the  $\blacktriangledown$  mark. Doing so may cause an original paper jam, damage the originals, and/or cause an **ADF** failure.

**2** Tap [Application] - [No.of Originals] - [Separate Scan], and set to [ON].

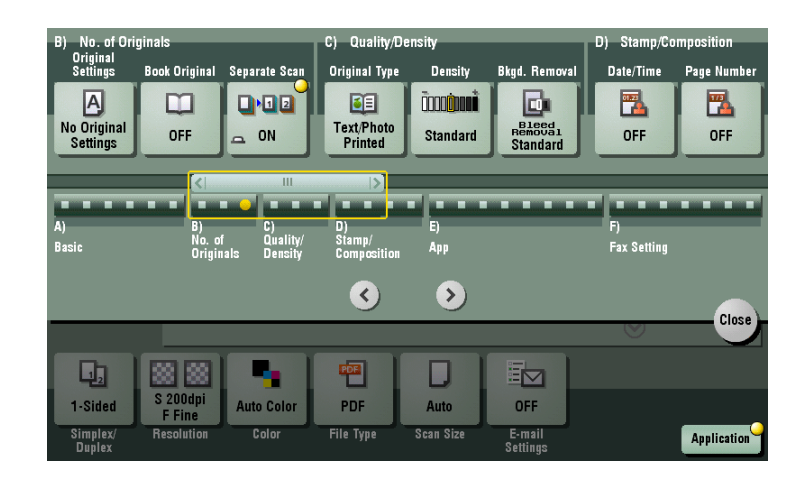

**3** Press the **Start** key.

The original is scanned.

- **4** Load the next original, then press the **Start** key.
	- $\rightarrow$  If desired, tap [Change Setting] to change the option settings according to the new original.

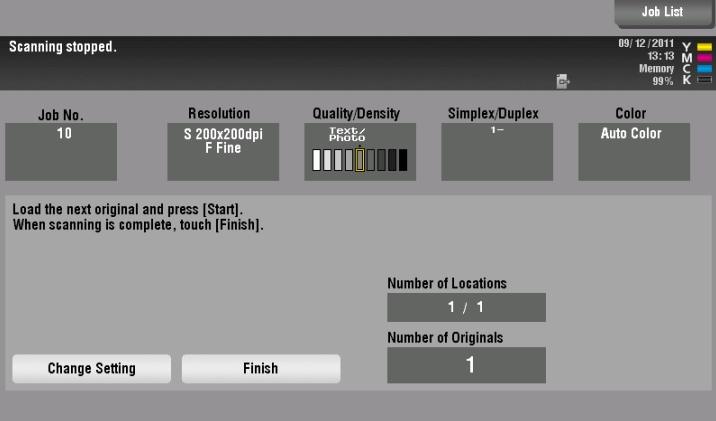

- **5** Repeat Step 4 until all originals are scanned.
- **6** After all originals have been scanned, tap [Finish], and press the **Start** key.

Transmission begins.

Related setting

Select whether to always scan originals continuously without specifying [Separate Scan] when scanning originals using the **Original Glass** (default: [No]). For details, refer to [page 6-10.](#page-129-2)

### <span id="page-32-4"></span>**1.4.3 Adjusting image quality level/density (Application settings)**

#### <span id="page-32-1"></span><span id="page-32-0"></span>**Selecting the appropriate image quality level for the original ([Original Type])**

Select the optimum image quality level for the original and scan at the optimal level of image quality. For details, refer to [page 5-22](#page-109-1).

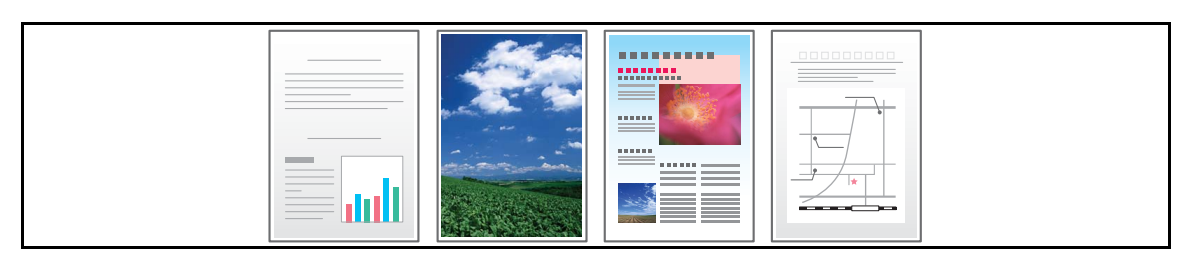

#### <span id="page-32-2"></span>**Selecting the scanning density of the original ([Density])**

Select the scan density (dark, light) of the original.

For details, refer to [page 5-23](#page-110-0).

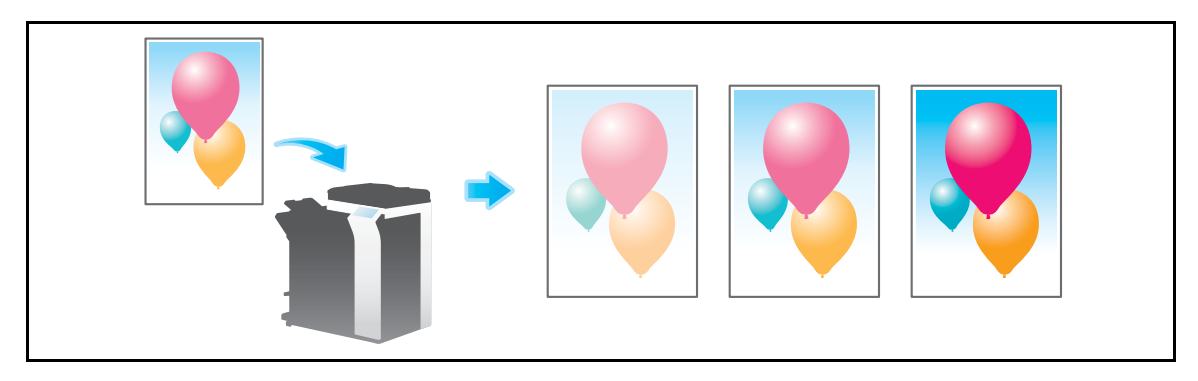

## <span id="page-32-3"></span>**Adjusting the background density of the original ([Bkgd. Removal])**

You can adjust the density of the background area for originals with colored backgrounds (newspaper, recycled paper, etc.) or originals that are so thin that text or images on the back would be scanned.

REPORT **REPORT** 

For details, refer to [page 5-24](#page-111-0).

## <span id="page-33-3"></span>**1.4.4 Adding a stamp/page number (Application settings)**

#### <span id="page-33-1"></span><span id="page-33-0"></span>**Adding a date and time ([Date/Time])**

Select the stamping position and representation, and add the date and time the original is scanned.

The date and time can be printed either on all pages or only on the first page.

For details, refer to [page 5-25](#page-112-0).

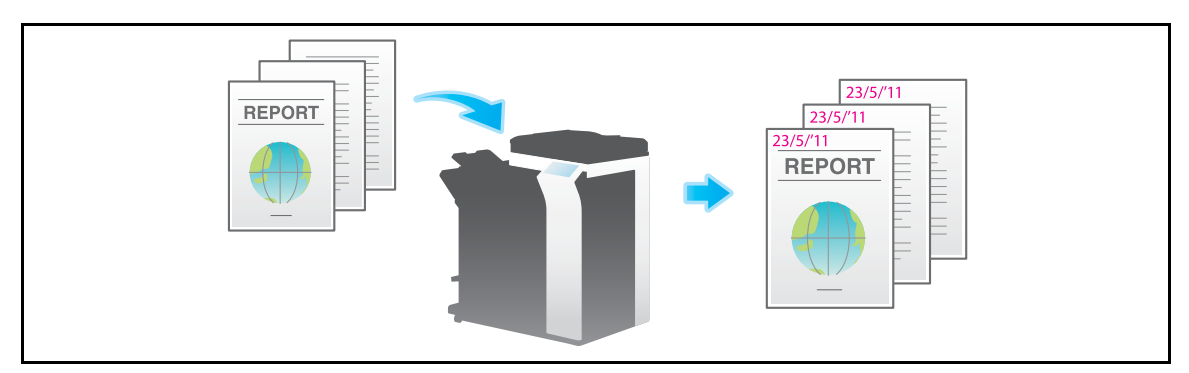

Related setting (for the administrator)

You can specify whether to cancel the settings of [Date/Time] when sending a fax (default: [Cancel]). For details, refer to [page 7-11.](#page-144-2)

#### <span id="page-33-2"></span>**Adding the page number ([Page Number])**

Select the stamping position and format, and add page and chapter numbers.

Page and chapter numbers are printed on all pages.

For details, refer to [page 5-26](#page-113-0).

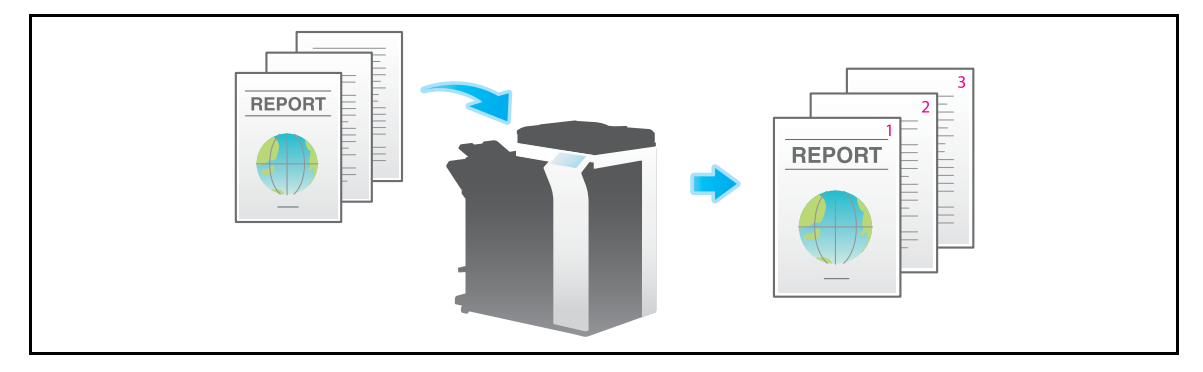

Related setting (for the administrator)

You can specify whether to cancel the settings of [Page Number] when sending a fax (default: [Cancel]). For details, refer to [page 7-11.](#page-144-2)

#### <span id="page-34-0"></span>**Adding a stamp ([Stamp])**

Text such as "PLEASE REPLY" and "DO NOT COPY" are printed on the first page or all pages. You can select the text to be added from the registered fix stamps and arbitrary registered stamps.

Since text is added without modifying the original, it is convenient to handle important documents on which addition or modification is not permitted.

For details, refer to [page 5-27](#page-114-0).

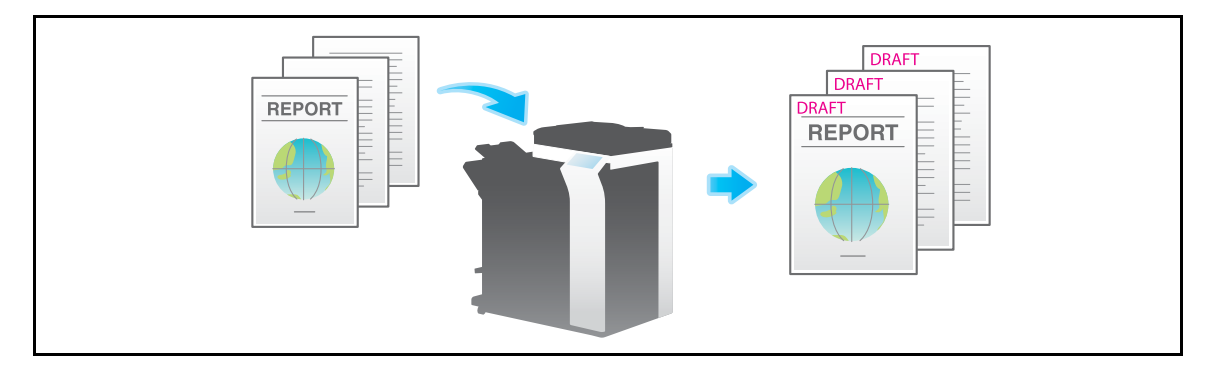

Related setting (for the administrator)

- You can specify whether to cancel the settings of [Stamp] when sending a fax (default: [Cancel]). For details, refer to [page 7-11](#page-144-2).

#### <span id="page-34-1"></span>**Adding the header/footer ([Header/Footer])**

Add the date and time, and an arbitrary text in the top and bottom margins (header/footer) of the specified page. You must register the information to be added for header and footer in advance on this machine.

For details, refer to [page 5-28](#page-115-0).

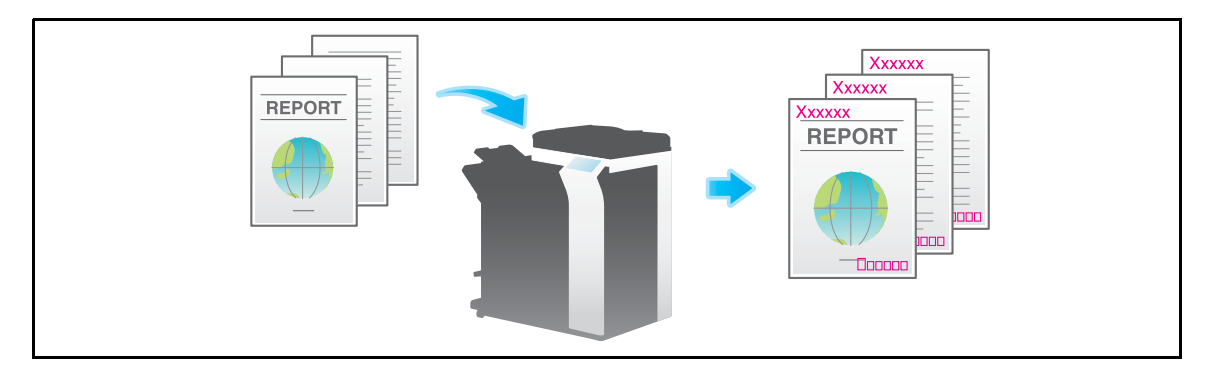

Related setting (for the administrator)

- For details on how to register the information to be added for header and footer, refer to [page 7-11.](#page-144-1)
- You can specify whether to cancel the settings of [Header/Footer] when sending a fax (default: [Cancel]). For details, refer to [page 7-11](#page-144-2).

### <span id="page-35-0"></span>**Printing TX Stamp on scanned originals ([TX Stamp])**

When scanning originals using **ADF**, a TX Stamp is printed on a scanned original to certify that the original has been scanned.

For details, refer to [page 5-29](#page-116-0).

#### **NOTICE**

This function is not available for originals that must be kept clean.

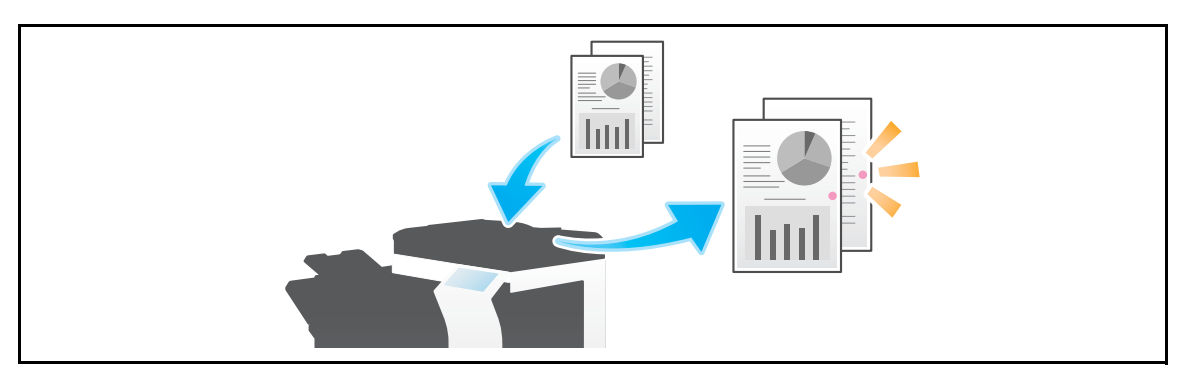

Tips

- The **Stamp Unit** is required to print TX Stamps.
- <span id="page-35-1"></span>The ink used for stamping is consumables. If the ink becomes faint, contact your service representative.

#### <span id="page-35-3"></span>**1.4.5 Other option settings (Application settings)**

#### <span id="page-35-2"></span>**Scanning after erasing text and shadows in the margins of an original ([Frame Erase])**

Erases an area of an identical specified width along the four sides of an original. You can specify the width to be erased for each side.

This is convenient when you want to erase the reception record of the header and footer of a fax, or shadow of punch holes on the original.

For details, refer to [page 5-29](#page-116-1).

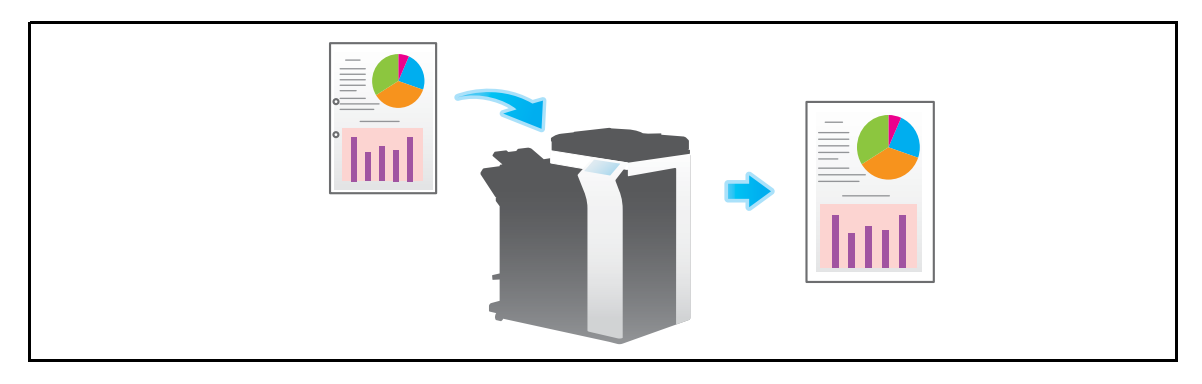
### **Sharpening the border between text etc. ([Sharpness])**

Sharpen the edges of the image such as text in the table and graphic, to improve legibility.

Smoothen rough contours of an image or sharpen blurred images.

For details, refer to [page 5-30](#page-117-0).

For details, refer to [page 5-30](#page-117-1).

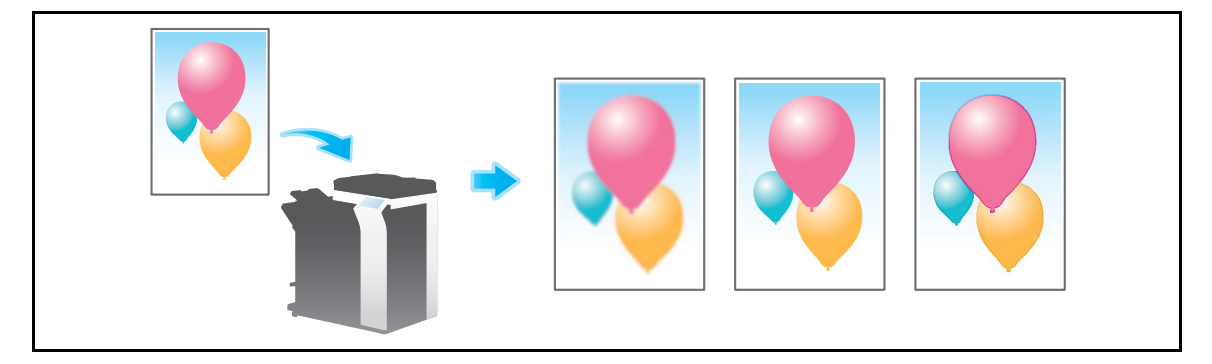

#### **Sending and printing at the same time ([Save & Print])**

You can print at the same time when sending an Internet fax or IP address fax.

### **Changing the sender name before sending a fax ([Fax Header Settings])**

Add the sender information to the scanned original data such as machine name, company name (sender name), and E-mail address.

The sender name, which is specified by default, is automatically added to a fax. If multiple sender names are registered, you can change the default sender name.

For details, refer to [page 5-31](#page-118-0).

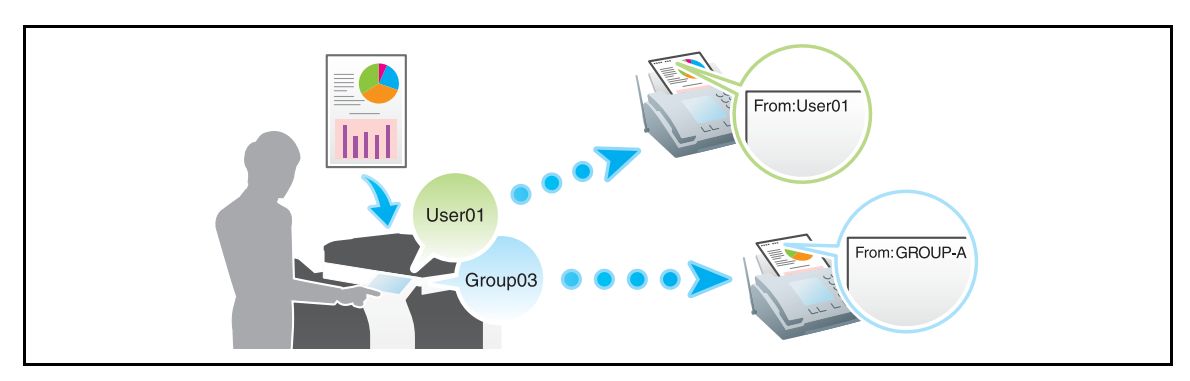

Related setting (for the administrator)

- By registering multiple sender names, you can use different sender names depending on the destination. For details on the registration procedure, refer to [page 7-22](#page-155-0).
- You can specify the position where to print sender information (default: [Outside Body Text]). When necessary, you can disable printing of the sender information. For details, refer to [page 7-23.](#page-156-0)

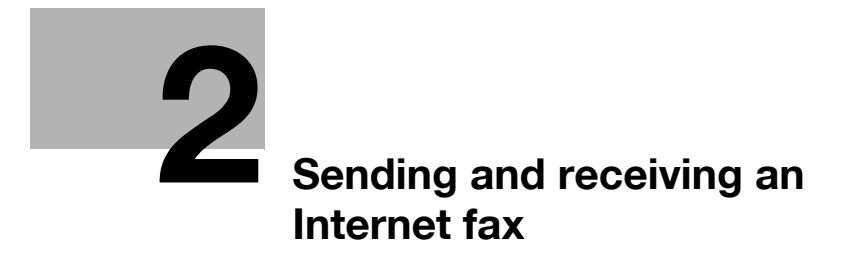

# <span id="page-40-0"></span>**2 Sending and receiving an Internet fax**

# **2.1 Internet Fax Functions**

Internet fax is a function used to send and receive fax via enterprise network and Internet.

The same network as the one used by the computers is used to transmit faxes. Therefore, you can send and receive faxes to/from distant locations without having to worry about high communication costs or sending a large number of pages.

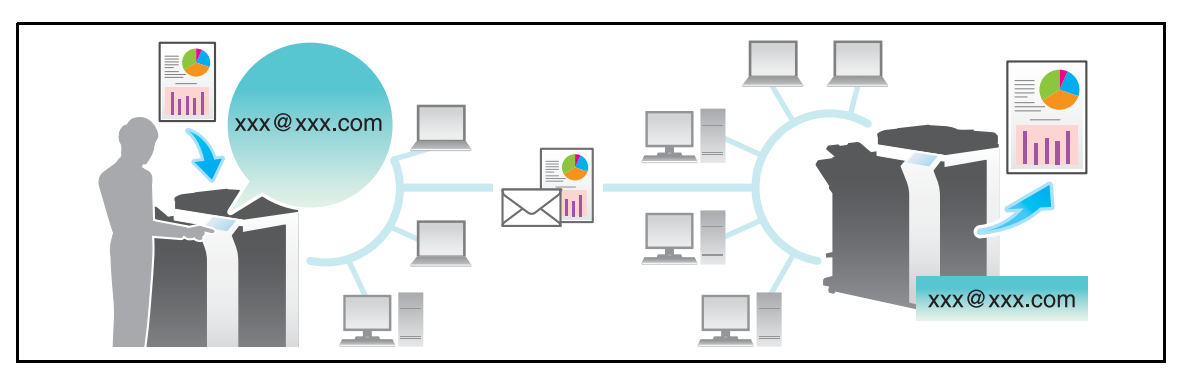

The following describes the precautions for using the Internet Fax.

- Internet Fax must be configured by your service representative. For details, contact your service representative.
- Internet fax is sent or received via E-mail. Prepare a dedicated Internet fax E-mail address for this machine.
- Connect this machine to a network that is capable of sending and receiving E-mail massages.

# **2.2 Setting up for Internet fax (for the administrator)**

## **2.2.1 Preparation flow**

- **1** Connecting this machine to the network
	- $\rightarrow$  Checking the LAN cable connection
	- $\rightarrow$  Checking the network settings

Check that an IP address is assigned to this machine.

**2** Setting up the environment to send and receive Internet fax

 $\rightarrow$  Configuring the Internet fax environment

Enable the Internet fax function. In addition, specify the information of this machine and settings required to send and receive E-mail.

 $\rightarrow$  Registering Header Position

Register the machine name, company name, etc. to be printed on faxes.

 $\rightarrow$  Setting the date and time for the machine

Set the date and time on this machine to be printed on sent and received faxes.

**3** Configuring the machine to your environment

 $\rightarrow$  Registering a frequently used destination

This will save you the trouble of entering a destination each time you send a fax.

 $\rightarrow$  Using an LDAP server to specify addresses

When the LDAP server or Active Directory is used, you can search for a destination on the server.

 $\rightarrow$  Registering a subject and text for the message signifying successful receipt of the E-mail

Registering a subject and text of an E-mail message will save you the trouble of entering this information each time you send a fax.

 $\rightarrow$  Registering prefixes and suffixes for destination

By registering E-mail address prefixes and suffixes, you can simplify enter E-mail address.

 $\rightarrow$  Using the SMTP authentication

This machine supports the SMTP authentication. Configure the setting if your environment requires the SMTP authentication.

 $\rightarrow$  Using the POP before SMTP authentication

This machine supports the POP before SMTP authentication. Configure the setting if your environment requires the POP before SMTP authentication.

 $\rightarrow$  SSL/TLS communication

This machine supports the SMTP over SSL and Start TLS. Configure the setting if your environment requires SSL encryption communication with the mail server.

 $\rightarrow$  Checking a fax reception

You can check that the fax is received by the recipient machine with message. (In normal circumstances, you can use this function by default.)

**4** Preparation finished

### **2.2.2 Operations required to use this function**

#### **Checking the LAN cable connection**

Check that a LAN cable connected to the network is connected to the LAN port of this machine.

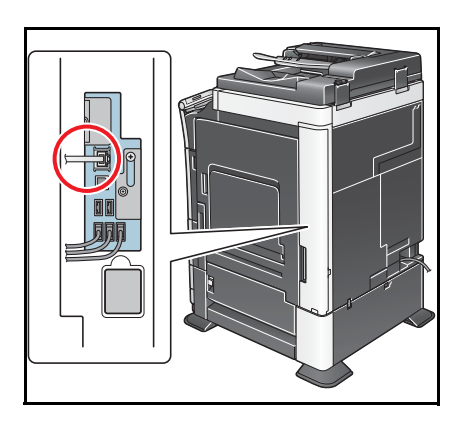

#### **Checking the network settings**

Check that an IP address is assigned to this machine. Tap [Utility] - [Device Information], and check that an IP address is displayed.

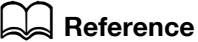

If no IP address is displayed, you will need to configure the network. For details, refer to [User's Guide: Web Management Tool].

### **Configuring the Internet fax environment**

Enable the Internet fax function. In addition, specify the information of this machine and settings required to send and receive E-mail.

How to configure the setting is explained using **Web Connection**. For details, refer to [User's Guide: Web Management Tool].

### **Registering Header Position**

Register the machine name, company name, etc. to be printed on faxes.

For details on how to configure the settings, refer to [page 7-22](#page-155-0).

#### **Setting the date and time for the machine**

Set the date and time on this machine to be printed on sent and received faxes.

For details on how to configure the settings, refer to [page 7-6](#page-139-0).

# d**Reference**

If an NTP (Network Time Protocol) is used to set the time, the date and time on this machine can be automatically adjusted. How to configure the setting is explained using Web Connection. For details, refer to [User's Guide: Web Management Tool].

### **2.2.3 Option settings**

#### **Registering a frequently used destination**

Registering a frequently-used E-mail address to this machine as destination will save you the trouble of entering each time you send a fax.

For details on how to register, refer to [page 4-3](#page-76-0).

#### **Using an LDAP server to specify addresses**

When the LDAP server or Active Directory is used for user management, you can search for or specify E-mail address on the server. To use the LDAP server to specify a destination, you must register the server on this machine.

How to register is explained using **Web Connection**. For details, refer to [User's Guide: Web Management Tool].

### d**Reference**

For details on how to search using the LDAP server, refer to [page](#page-25-0) 1-18.

#### **Registering a subject and text of the successful reception E-mail message**

When the recipient machine receives an Internet fax, first the fax is printed, then the document that notifies the successful reception of the E-mail message (successful reception E-mail) is printed. This document contains the subject and text that are specified when the fax is sent from this machine.

By registering multiple fixed phrases of subject and text, you can use different phrases depending on the destination.

For details on how to register, refer to [page 6-7](#page-126-0).

#### **Registering prefixes and suffixes for destination**

Register a prefix and suffix of an E-mail address.

If you frequently send E-mail to the addresses belonging to the same organization, register the text after the @ symbol (domain name). By registering a domain name, you can recall the registered domain name to complement E-mail address entry.

This will help to prevent input errors of E-mail addresses with long domain names.

For details on how to register, refer to [page 7-21](#page-154-0).

#### **Using the SMTP authentication**

This machine supports the SMTP authentication. Configure the setting if your environment requires the SMTP authentication.

How to configure the setting is explained using **Web Connection**. For details, refer to [User's Guide: Web Management Tool].

#### **Using the POP before SMTP authentication**

This machine supports the POP before SMTP authentication. Configure the setting if your environment requires the POP before SMTP authentication.

How to configure the setting is explained using **Web Connection**. For details, refer to [User's Guide: Web Management Tool].

#### **SSL/TLS communication**

This machine supports the SMTP over SSL and Start TLS. Configure the setting if your environment requires SSL encryption communication with the mail server.

How to configure the setting is explained using **Web Connection**. For details, refer to [User's Guide: Web Management Tool].

#### **Checking a fax reception**

Configure the settings for requesting or responding to the result of sent and received Internet fax, and the setting regarding the exchange of capability information between machines. (In normal circumstances, you can use this function by default.)

How to configure the setting is explained using **Web Connection**. For details, refer to [User's Guide: Web Management Tool].

# **2.3 How To Send A Fax**

**1** Load the original.

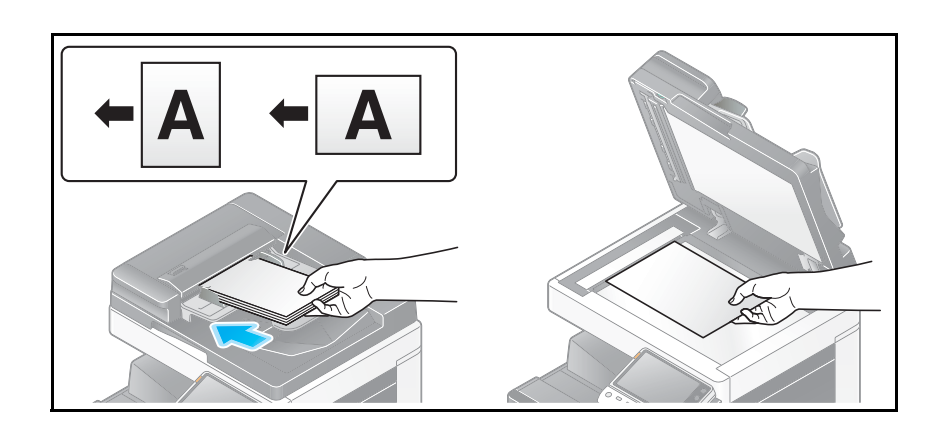

**2** Tap [Scan/Fax].

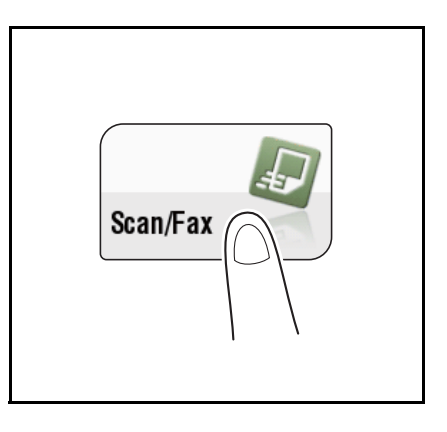

- **3** Specify the destination E-mail address.
	- $\rightarrow$  For details on how to specify a destination, refer to [page 1-14.](#page-21-0)
	- → Specifying multiple destinations carries out computer sending and fax transmission simultaneously.

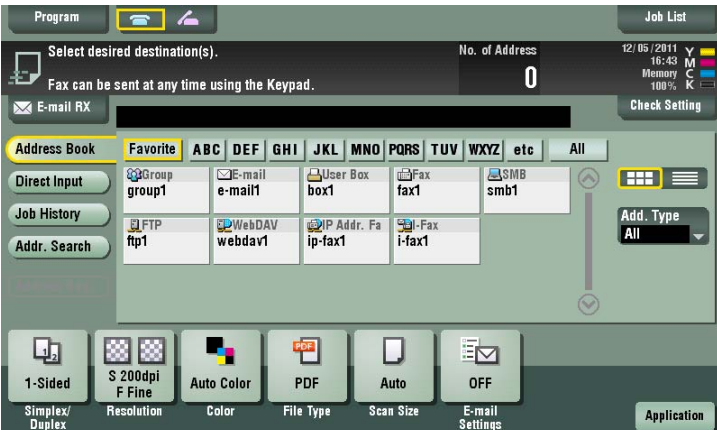

→ If necessary, you can change the display of the main screen in fax/scan mode (default: [Address Book]). For details, refer to [page 6-11.](#page-130-0)

**4** Configure the option settings for fax transmission as necessary.

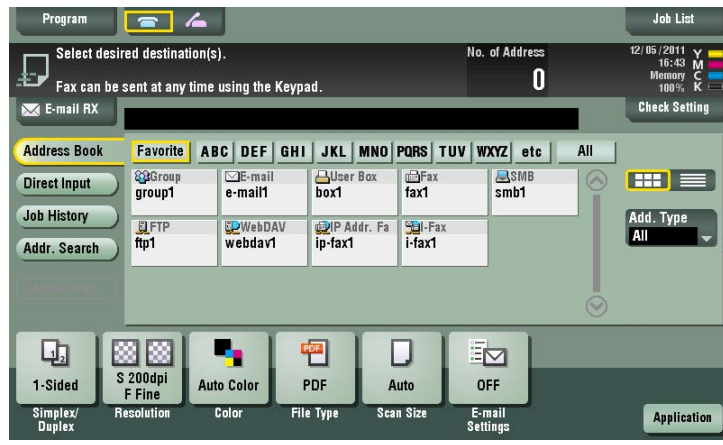

 $\rightarrow$  For details on configuring option settings, refer to the respective columns of the following table.

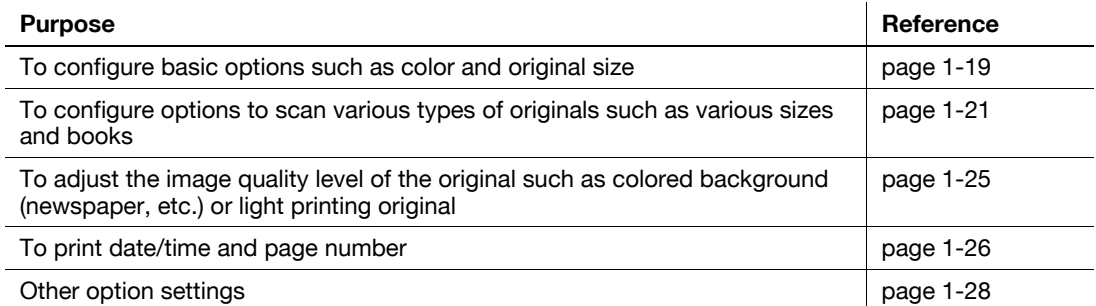

### **5** Press the **Start** key.

- $\rightarrow$  Tap [Check Setting] before sending, and check the destination and settings as necessary.
- $\rightarrow$  To redo operations for specifying destinations or option settings, press Reset.

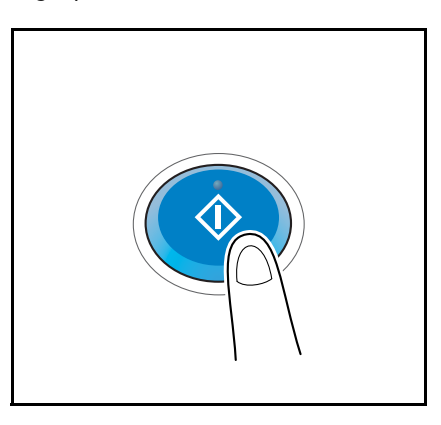

Transmission begins.

 $\rightarrow$  If you press the **Stop** key while scanning an original, the scanning stops, and a list of stopped jobs appears. To cancel scanning of the original, delete the job from the list of inactive jobs.

Tips

- When an Internet fax is sent, the TX result report is printed. With the TX result report, you can check for successful fax transmission.
- When the recipient machine receives an Internet fax, an MDN message that provides notification of successful reception is printed on this machine. You can check whether the fax has been successfully received by reading the MDN message.

#### Related setting

You can change the default options for scan transmission to suit your environment. For details, refer to [page 6-14](#page-133-0).

# **2.4 How To Receive A Fax**

### **Auto reception**

The machine automatically inquires the mail server for fax reception status at a predetermined interval (default: 15 minutes). If any fax is received successfully, the machine receives and prints the message.

# d**Reference**

You can forcibly save the received fax in a User Box of this machine without printing it. This prevents fax data from being stolen or lost after being printed, and only the necessary fax(es) will be printed. For details, refer to [page](#page-49-0) 2-12.

Received faxes can be forwarded to a pre-specified destination. They can be converted to computer-compatible files for management. For details, refer to [page](#page-50-0) 2-13.

### **Manual reception**

The user manually inquires the mail server for fax reception status using the **Touch Panel**.

Tap [E-mail RX] to inquire the mail server, and receive and print any fax receipt message.

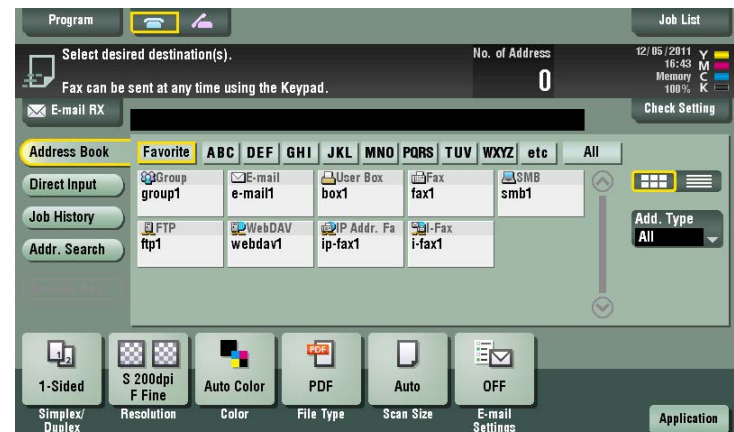

# **2.5 Receiving Options**

## **2.5.1 Printing by adding the date and time received ([Footer Position])**

#### **Footer Position**

Footer Position contains the date and time of fax reception, the number assigned according to the order of reception (reception number), and page number.

Footer Position is added as necessary when a document is printed. You can also select the printing position.

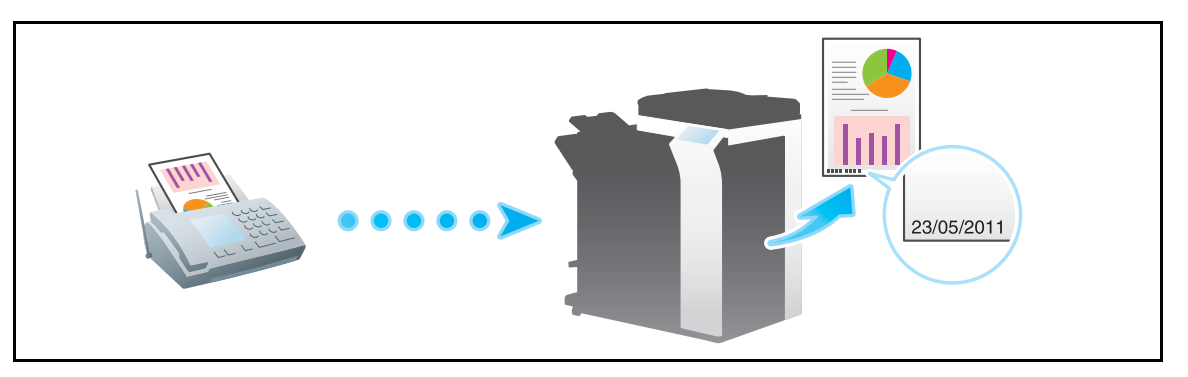

### **Operations required to use this function (for the administrator)**

To enable printing of Footer Position, select the location where to print Footer Position.

For details on how to configure the settings, refer to [page 7-23](#page-156-1).

### **2.5.2 Saving a fax which cannot be printed (In-memory proxy reception)**

When the machine cannot print a received document due to paper jam or exhaustion of consumables, the received document is stored in the memory until this machine is ready to print.

In-memory proxy reception functions automatically.

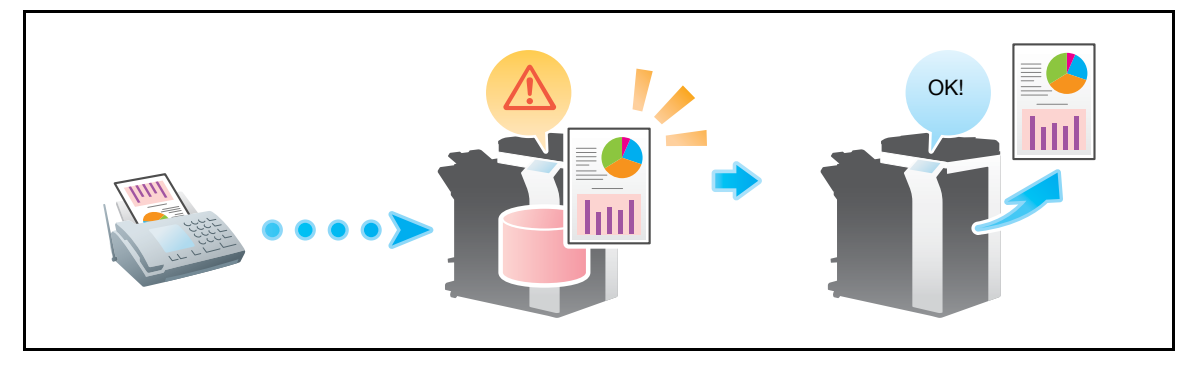

Tips

- In-memory proxy reception is disabled when the memory is full.
- When the troubleshooting is complete for paper jam etc., the machine starts printing a saved fax.

d-Color MF552/452/362/282/222 2-11

# <span id="page-49-0"></span>**2.5.3 Forcibly saving a received fax in a User Box (Memory RX)**

### **Memory RX**

Memory RX is a function to save a received fax to Memory RX User Box of this machine.

You can check the contents of incoming faxes and print only the required ones, thereby reducing printing costs. This prevents fax data from being stolen or lost after being printed. Because the security is enhanced, you can handle important fax data securely.

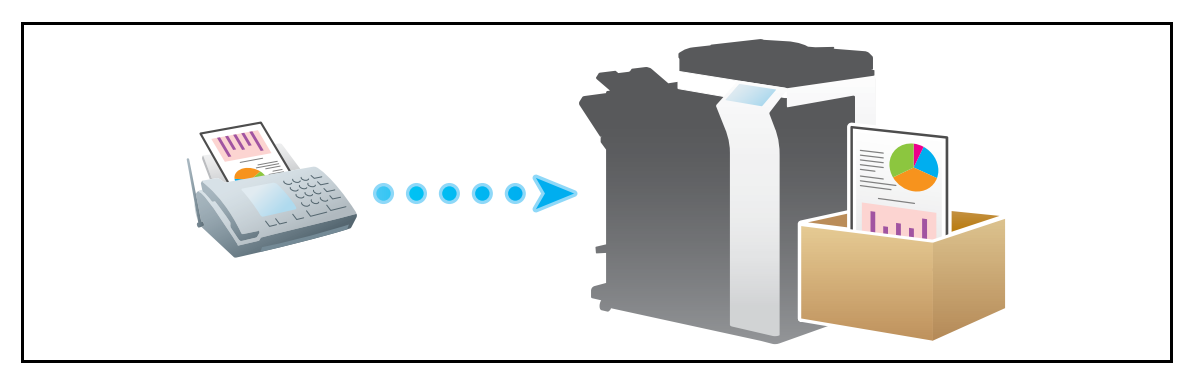

## **Operations required to use this function (for the administrator)**

Enable the Memory RX function. In addition, specify the password for restricting access to Memory RX User Box.

For details, refer to [page 7-27](#page-160-0).

Tips

- The Memory RX function cannot be used together with the following functions.
- TSI User Box, PC-Fax RX, Forward TX

### **Printing a received fax**

To print a fax saved in Memory RX User Box, refer to the Memory RX User Box function. For details on the printing procedure, refer to [User's Guide: Box Operations].

## <span id="page-50-0"></span>**2.5.4 Forwarding a received fax to another destination (Forward TX)**

### **Forward TX**

Forward TX is a function that transfers a received fax to a pre-specified destination.

A received fax can be forwarded to an individual E-mail address or saved in a shared folder on a computer. It can be handled as a file on a computer, thereby reducing printing costs.

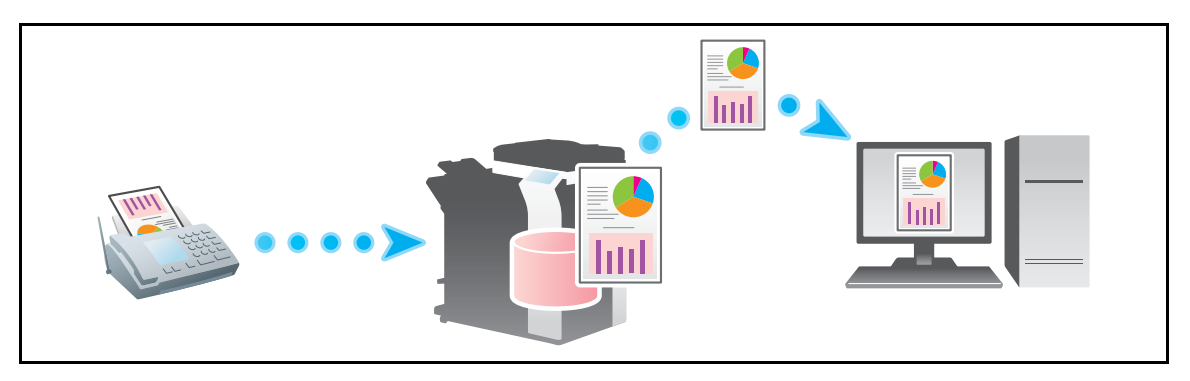

**Tips** 

- If Forward TX is enabled, this function cannot be used together with the following functions.
- Memory RX, PC-Fax RX, TSI Routing

### **Operations required to use this function (for the administrator)**

Enable the Forward TX function. Also, register forward destinations of received faxes. For details on how to configure the settings, refer to [page 7-28](#page-161-0).

### **2.5.5 Stopping the fax print during lunch breaks and at night**

While this machine is inactive, for example, during breaks or night hours on working days, press the **Power** key to set the Sub Power Switch OFF mode, reducing the power consumption. It is impossible to print faxes received in Sub Power OFF mode. To print them, press the **Power** key to release the Sub Power OFF mode.

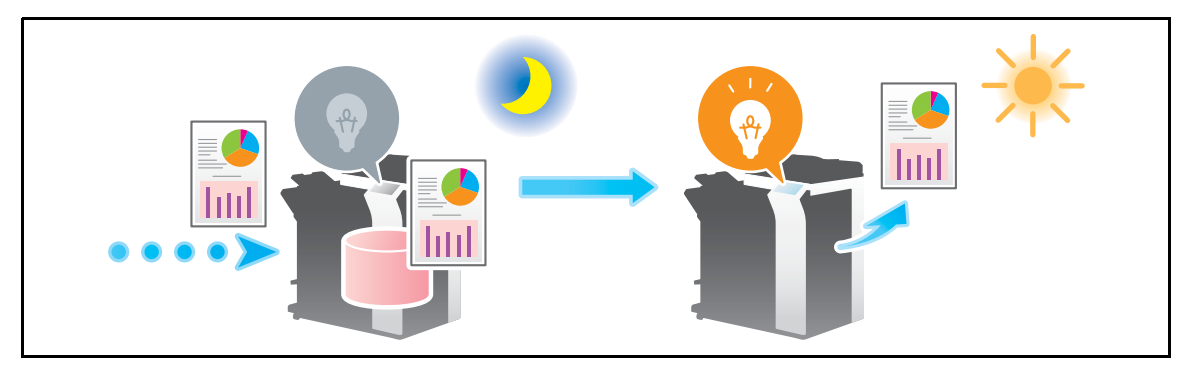

### d**Reference**

Pressing the **Power** key switches to the Sub Power OFF mode (when [Utility] - [Administrator Settings] - [System Settings] - [Power Supply/Power Save Settings] - [Power Key Setting] is set to [Sub Power OFF] (default)). For details on the procedure to switch to the Sub Power OFF status, refer to [User's Guide: Introduction].

You can use the weekly timer to automatically switch the normal and power save modes. For details on how to configure the settings, refer to [page](#page-139-1) 7-6.

d-Color MF552/452/362/282/222 2-13

# **2.5.6 Printing a fax on both sides of sheets of paper ([Duplex Print (RX)])**

## **Duplex Print (RX)**

A fax that contains multiple pages is printed on both sides of sheets of paper to save the number of sheets.

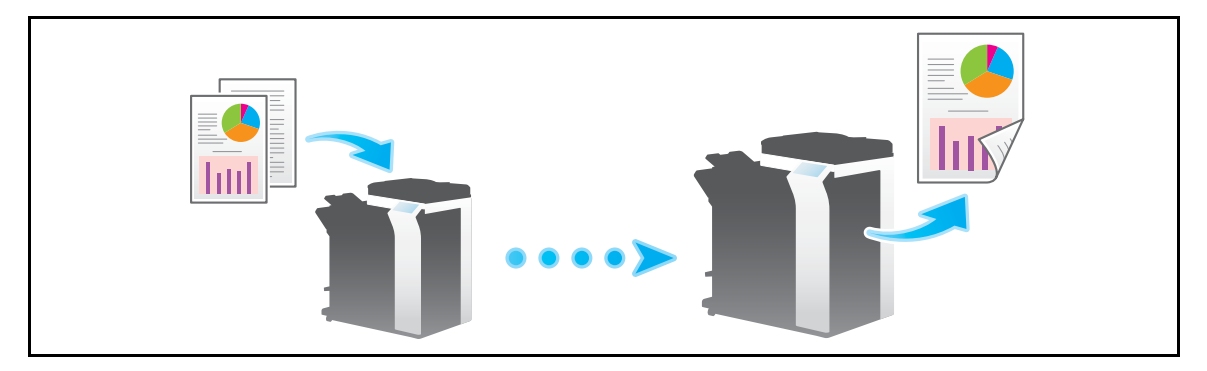

### **Operations required to use this function (for the administrator)**

Enable the 2-Sided Print function.

For details on how to configure the settings, refer to [page 7-25](#page-158-0).

## **2.5.7 Configuring the fax print settings (for the administrator)**

## **Default print settings ([Print Paper Selection]/[Min. Reduction for RX Print])**

A received fax is printed according to the following conditions depending on the page size of the fax.

A standard-size fax, such as A4, is printed on the same standard size paper as the received fax while being slightly reduced in size (default: 96%).

For example, an A3 fax is printed on A3 paper, and a B4 fax on B4 paper, while reducing the print size to 96% respectively.

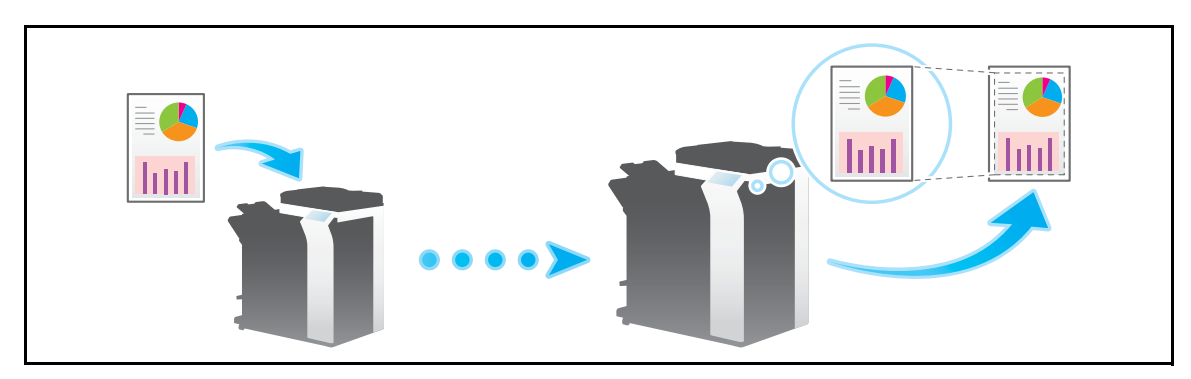

For details on the fax print settings, refer to [page 7-24](#page-157-0).

Tips

For faxes that are longer in the longitudinal direction than the standard size, the optimal paper size is determined based on the width and length of the fax, and printed on paper of the same size. If the optimal size paper is not available, the fax is printed on paper of a similar size.

### **Fixing the print paper size ([Print Paper Size])**

You can always print on the specified size of paper irrespective of the paper size of the received fax.

If the size of the received fax is different from the specified print paper size, the fax is printed while increasing or reducing the size according to the print paper size.

For details on how to configure the settings, refer to [page 7-25](#page-158-1).

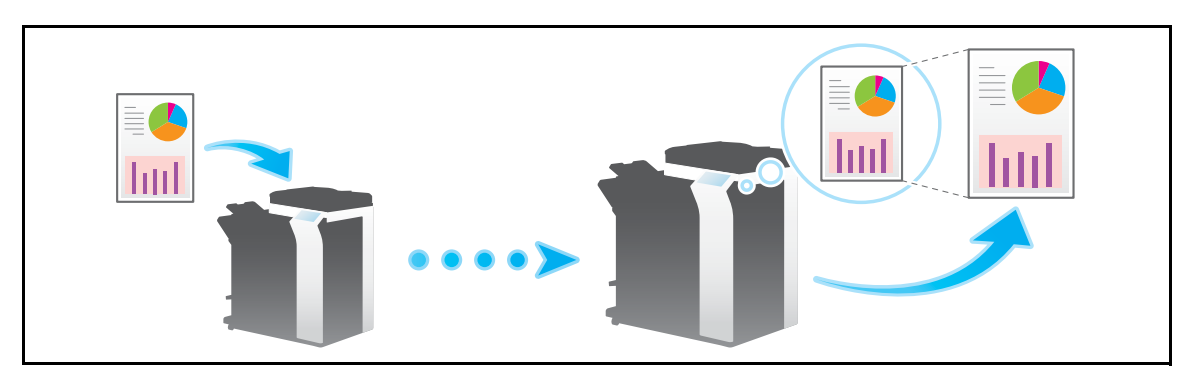

### **Fixing the print paper tray ([Tray Selection for RX Print])**

You can always print on the paper loaded into the specified tray irrespective of the paper size of the received fax.

If the size of the received fax is different from the size of the paper in the specified tray, the fax is printed while increasing or reducing according to the paper size of the tray.

For details on how to configure the settings, refer to [page 7-26](#page-159-0).

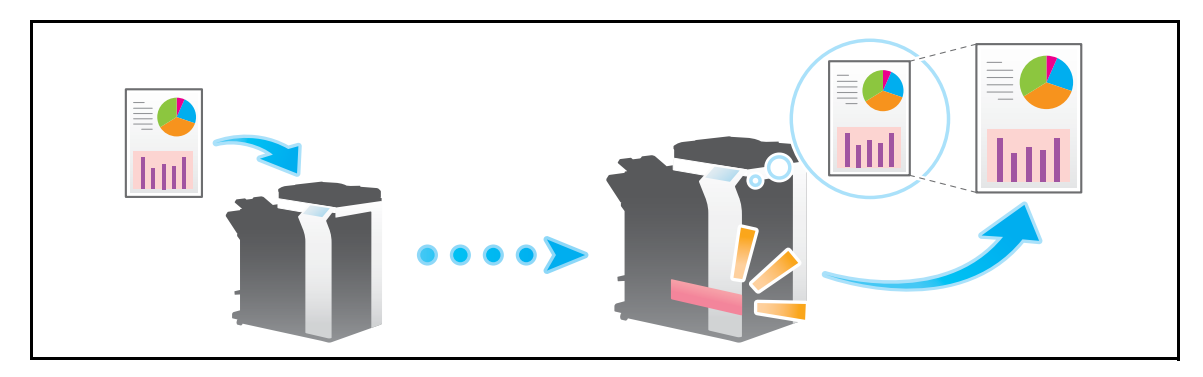

**Tips** 

- If the tray is specified in [Tray Selection for RX Print], the setting for [Print Paper Size] is ignored ([Print Paper Selection] is automatically switched to [Auto Select]).
- If [Min. Reduction for RX Print] is set to [Full Size], [Tray Selection for RX Print] is compulsory switched to [Auto].

## **Splitting a custom size (portrait) fax for printing ([Print Separate Fax Pages])**

For faxes that are longer in the longitudinal direction than the standard size, the print size is not reduced, however the area that cannot be fitted to a standard size is printed on the subsequent page.

For details on how to configure the settings, refer to [page 7-26](#page-159-1).

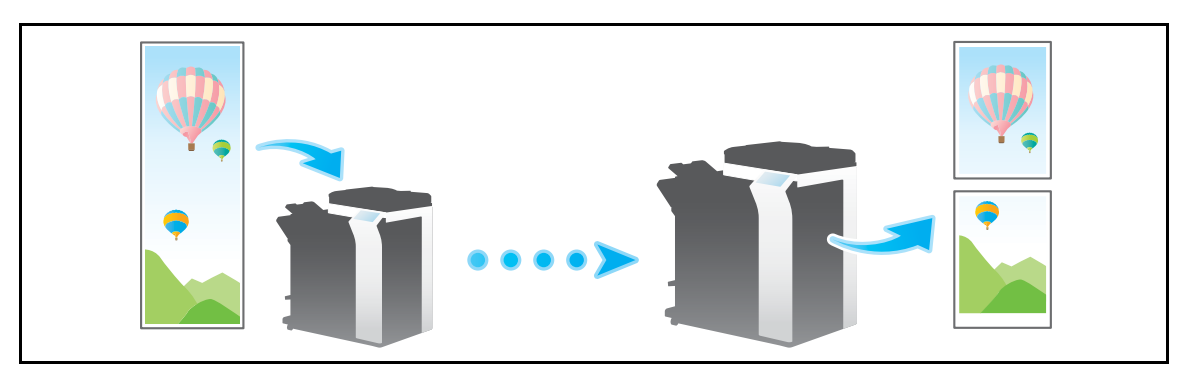

Tips

- If [Min. Reduction for RX Print] is set to [Full Size], [Print Separate Fax Pages] is compulsory switched to [OFF], and the area that cannot be fitted on a standard size sheet is not printed at all.
- If [Duplex Print (RX)] is [ON], you cannot use [Print Separate Fax Pages].

The report and list functions are provided for this machine to list the machine settings and operation results.

There are reports and lists that are printed automatically and that are printed as necessary. For reports that are printed automatically, you can select the print conditions. The following types of reports and lists are available.

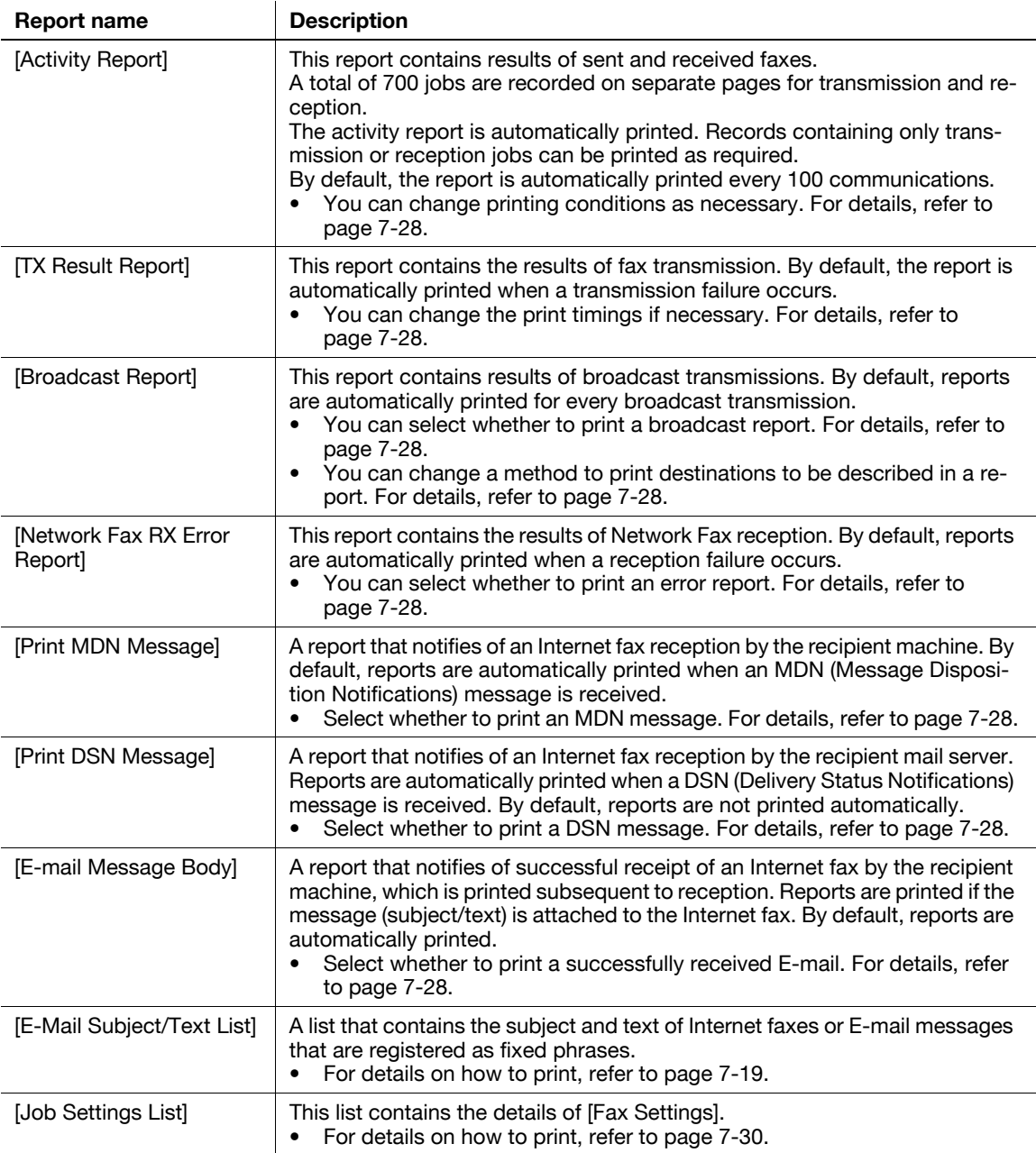

## d**Reference**

You can also print activity reports in the [Job List] screen. For details on the [Job List] screen, refer to [User's Guide: Control Panel].

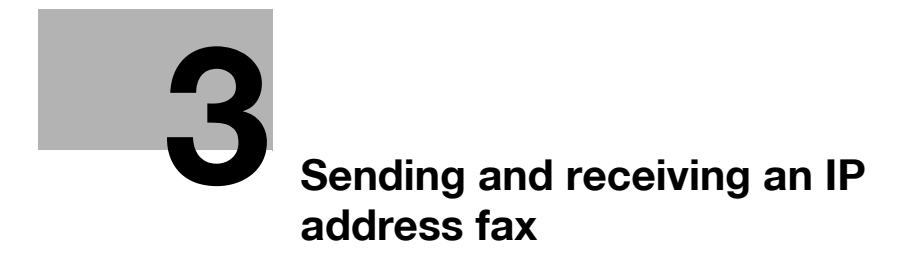

# <span id="page-58-0"></span>**3 Sending and receiving an IP address fax**

# **3.1 IP Address Fax function**

IP Address Fax is a function used to send and receive faxes within a limited network such as an enterprise network.

Specify an IP address for the destination. The same network as the one used by the computers is used to transmit faxes. Therefore, communication costs are not charged as they are for normal faxes.

In addition to IP address, you can also use a host name and E-mail address to specify the destination.

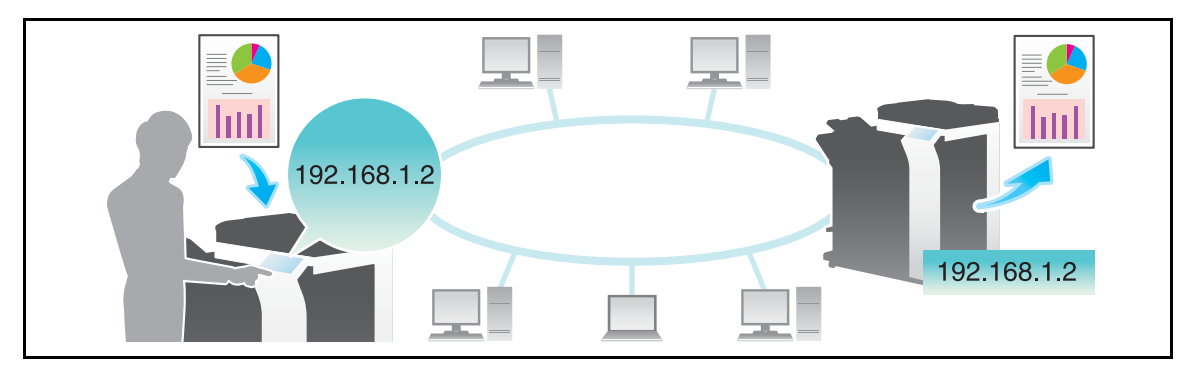

The following describes the precautions for using the IP Address Fax.

- IP Address Fax must be configured by your service representative. For details, contact your service representative.
- To use the IP Address Fax function, the **Fax Kit** is required.

# **3.2 Setting up for IP address fax (for the administrator)**

## **3.2.1 Preparation flow**

- **1** Connecting this machine to the network
	- $\rightarrow$  Checking the LAN cable connection
	- $\rightarrow$  Checking the network settings

Check that an IP address is assigned to this machine.

**2** Setting up the environment for IP address fax

 $\rightarrow$  Configuring the IP address fax environment Enable the IP address fax function. In addition, configure the sending and receiving functions of this machine (SMTP) and the operation mode for IP address fax.

 $\rightarrow$  Registering Header Position

Register the machine name, department name, etc. to be printed on faxes.

 $\rightarrow$  Setting the date and time for the machine

Set the date and time on this machine to be printed on sent and received faxes.

**3** Configuring the machine to your environment

 $\rightarrow$  Registering a frequently used destination This will save you the trouble of entering a destination each time you send a fax.

**4** Preparation finished

### **3.2.2 Operations required to use this function**

#### **Checking the LAN cable connection**

Check that a LAN cable connected to the network is connected to the LAN port of this machine.

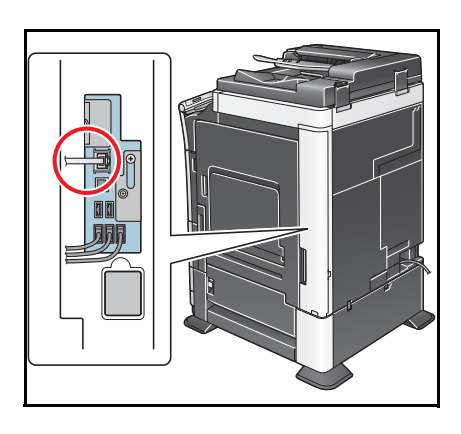

#### **Checking the network settings**

Check that an IP address is assigned to this machine. Tap [Utility] - [Device Information], and check that an IP address is displayed.

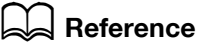

If no IP address is displayed, you will need to configure the network. For details, refer to [User's Guide: Web Management Tool].

#### **Configuring the IP address fax environment**

Enable the IP address fax function. In addition, configure the sending and receiving functions of this machine (SMTP) and the operation mode for IP address fax.

How to configure the setting is explained using **Web Connection**. For details, refer to [User's Guide: Web Management Tool].

### **Registering Header Position**

Register the machine name, company name, etc. to be printed on faxes.

For details on how to configure the settings, refer to [page 7-22](#page-155-0).

#### **Setting the date and time for the machine**

Set the date and time on this machine to be printed on sent and received faxes.

For details on how to configure the settings, refer to [page 7-6](#page-139-0).

### d**Reference**

If an NTP (Network Time Protocol) is used to set the time, the date and time on this machine can be automatically adjusted. How to configure the setting is explained using **Web Connection**. For details, refer to [User's Guide: Web Management Tool].

### **3.2.3 Option settings**

Registering a frequently-used IP address to this machine as destination will save you the trouble of entering each time you send a fax.

For details on how to register, refer to [page 4-4](#page-77-0).

# **3.3 How To Send A Fax**

**1** Load the original.

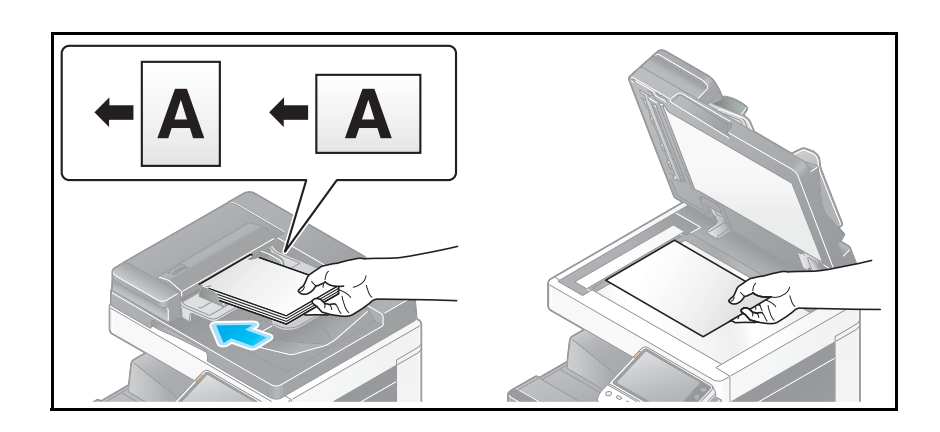

**2** Tap [Scan/Fax].

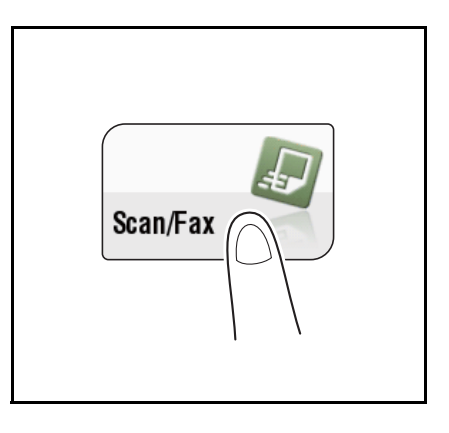

- **3** Specify the destination IP address.
	- $\rightarrow$  For details on how to specify a destination, refer to [page 1-14.](#page-21-0)
	- → Specifying multiple destinations carries out computer sending and fax transmission simultaneously.

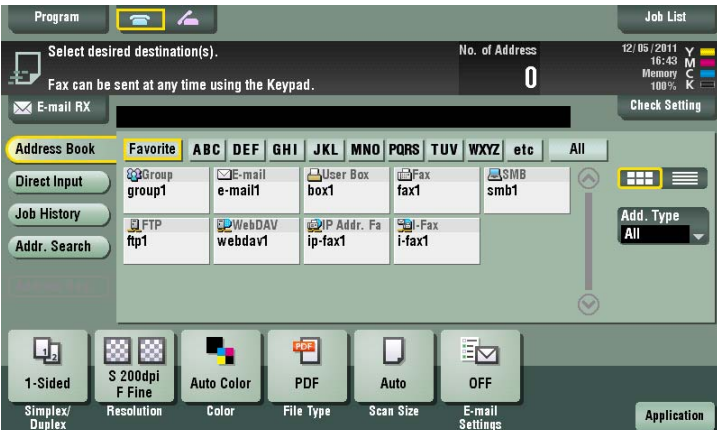

→ If necessary, you can change the display of the main screen in fax/scan mode (default: [Address Book]). For details, refer to [page 6-11.](#page-130-0)

**4** Configure the option settings for fax transmission as necessary.

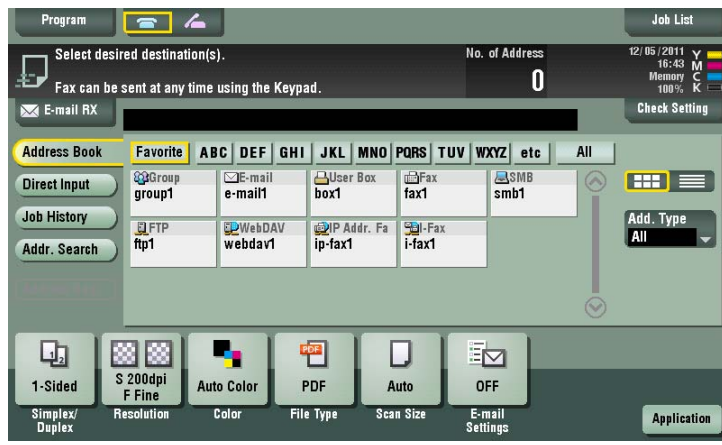

 $\rightarrow$  For details on configuring option settings, refer to the respective columns of the following table.

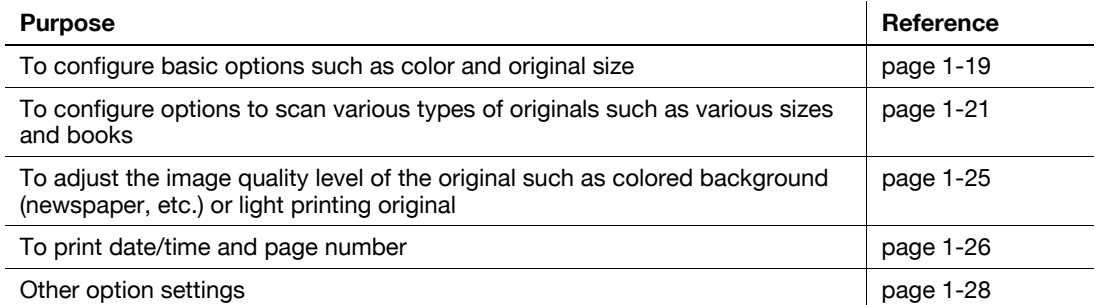

### **5** Press the **Start** key.

- $\rightarrow$  Tap [Check Setting] before sending, and check the destination and settings as necessary.
- $\rightarrow$  To redo operations for specifying destinations or option settings, press Reset.

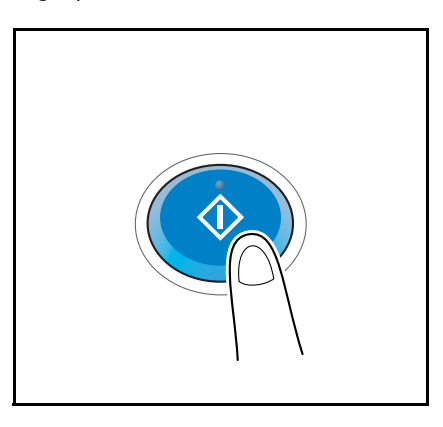

Transmission begins.

 $\rightarrow$  If you press the **Stop** key while scanning an original, the scanning stops, and a list of stopped jobs appears.To cancel scanning of the original, delete the job from the list of inactive jobs.

#### Related setting

You can change the default options for scan transmission to suit your environment. For details, refer to [page 6-14](#page-133-0).

# **3.4 Sending Options**

### **3.4.1 Resending a fax**

### **Auto resending (Auto redial)**

If a fax transmission fails due to a network or recipient machine problem, the machine automatically resends (redials) the fax after a certain period of time has elapsed. By default, the machine redials up to three times at three-minute intervals.

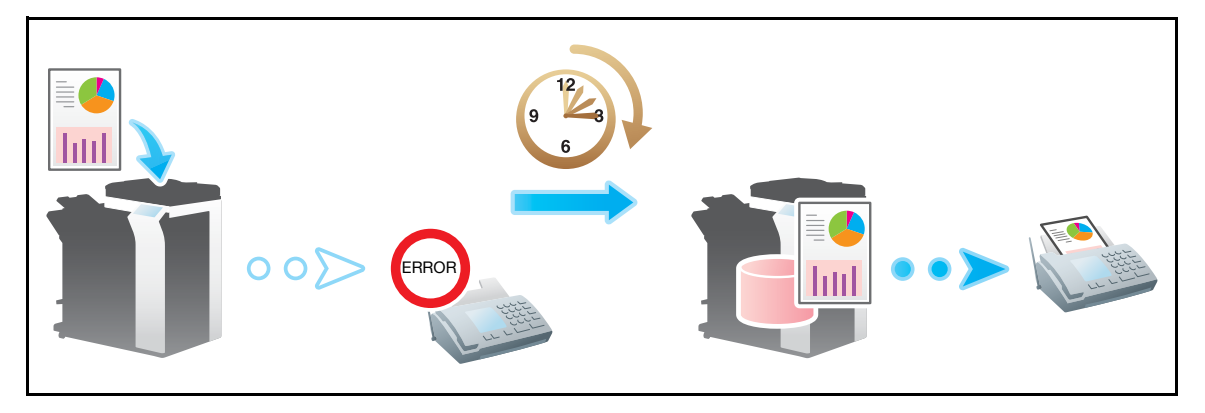

Related setting (for the administrator)

- You can change the number of redials to take place in auto reading. For details, refer to [page 7-24.](#page-157-1)
- You can change the automatic redial interval (default: [3 min.]). For details, refer to [page 7-24.](#page-157-2)

### **Manual resending**

A failed fax transmission is handled as reserved job pending for resending (redial).

Pending jobs for resending are resent automatically after a certain period of time has elapsed using the auto redial function. However, you can manually resend the fax.

**1** Tap [Job List].

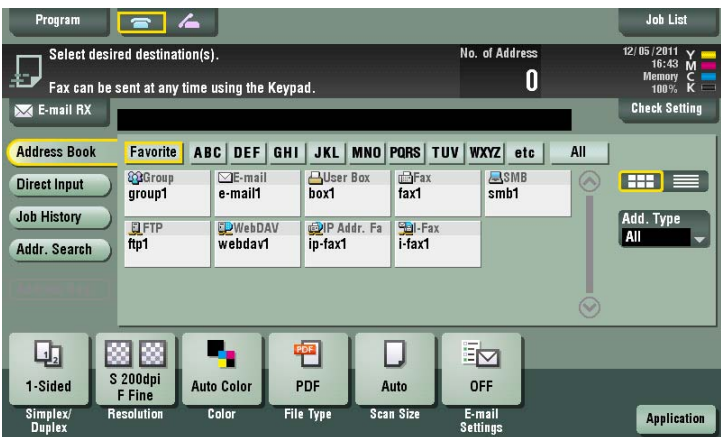

**2** Select a job you wish to resend then tap [Redial].

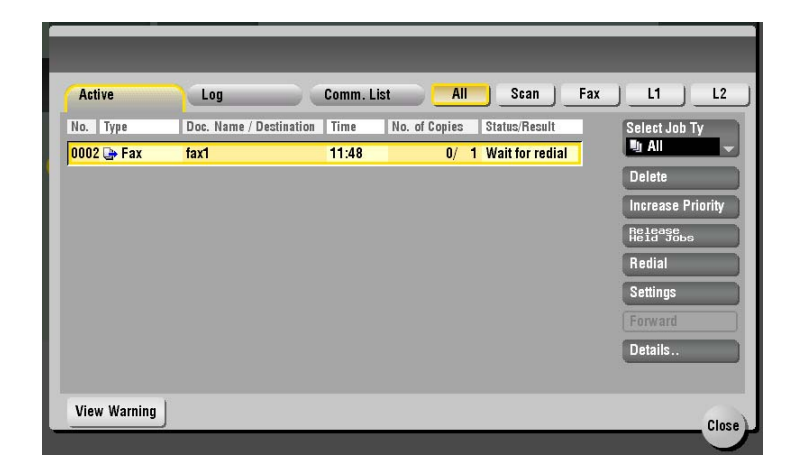

**3** Press the **Start** key.

Transmission begins.

# **3.5 How To Receive A Fax**

IP address faxes are sent and received directly between machines. This machine prints data automatically when a fax is received.

# d**Reference**

You can forcibly save the received fax in a User Box of this machine without printing it. This prevents fax data from being stolen or lost after being printed, and only the necessary fax(es) will be printed. For details, refer to [page](#page-67-0) 3-12.

Received faxes can be forwarded to a pre-specified destination. They can be converted to computer-compatible files for management. For details, refer to [page](#page-68-0) 3-13.

# **3.6 Receiving Options**

## **3.6.1 Printing by adding the date and time received ([Footer Position])**

#### **Footer Position**

Footer Position contains the date and time of fax reception, the number assigned according to the order of reception (reception number), and page number.

Footer Position is added as necessary when a document is printed.

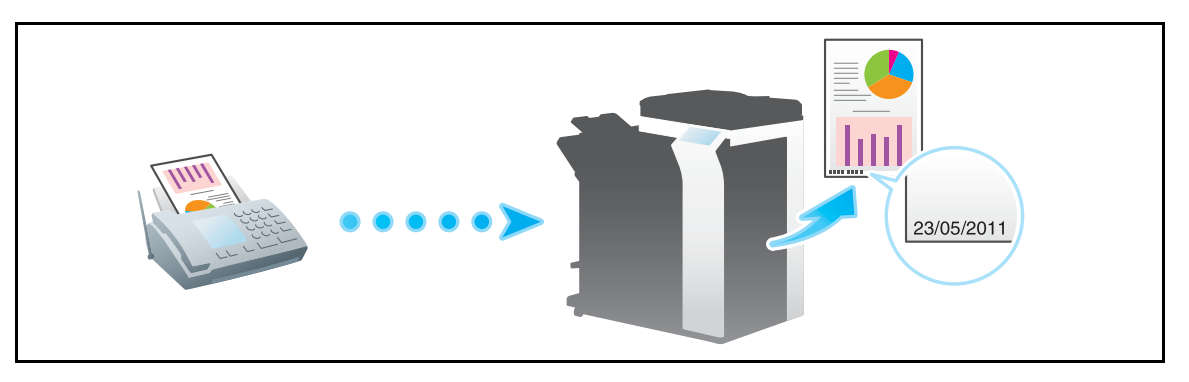

### **Operations required to use this function (for the administrator)**

To enable printing of Footer Position, select the location where to print Footer Position.

For details on how to configure the settings, refer to [page 7-23](#page-156-1).

Tips

For IP address fax, the reception information is printed within a original.

### **3.6.2 Saving a fax which cannot be printed (In-memory proxy reception)**

When the machine cannot print a received document due to paper jam or exhaustion of consumables, the received document is stored in the memory until this machine is ready to print.

In-memory proxy reception functions automatically.

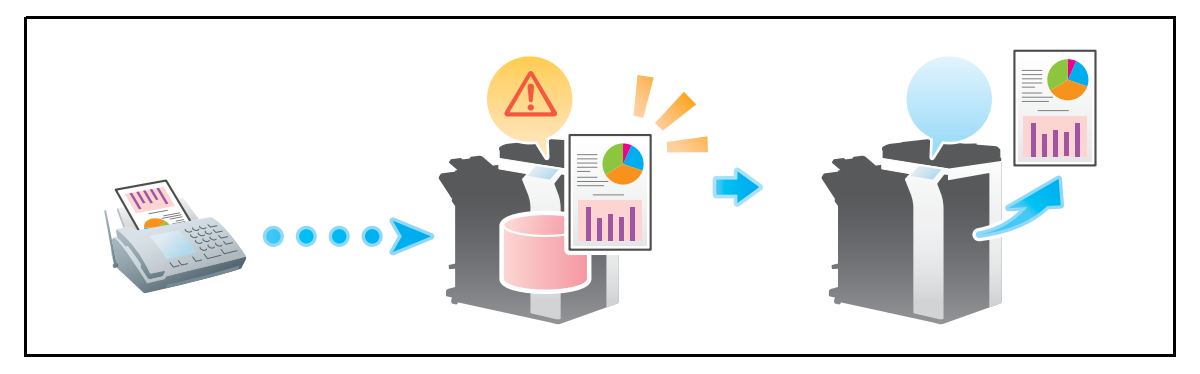

Tips

- In-memory proxy reception is disabled when the memory is full.
- When the troubleshooting is complete for paper jam etc., the machine starts printing a saved fax.

# <span id="page-67-0"></span>**3.6.3 Forcibly saving a received fax in a User Box (Memory RX)**

### **Memory RX**

Memory RX is a function to save a received fax to Memory RX User Box of this machine.

You can check the contents of incoming faxes and print only the required ones, thereby reducing printing costs. This prevents fax data from being stolen or lost after being printed. Because the security is enhanced, you can handle important fax data securely.

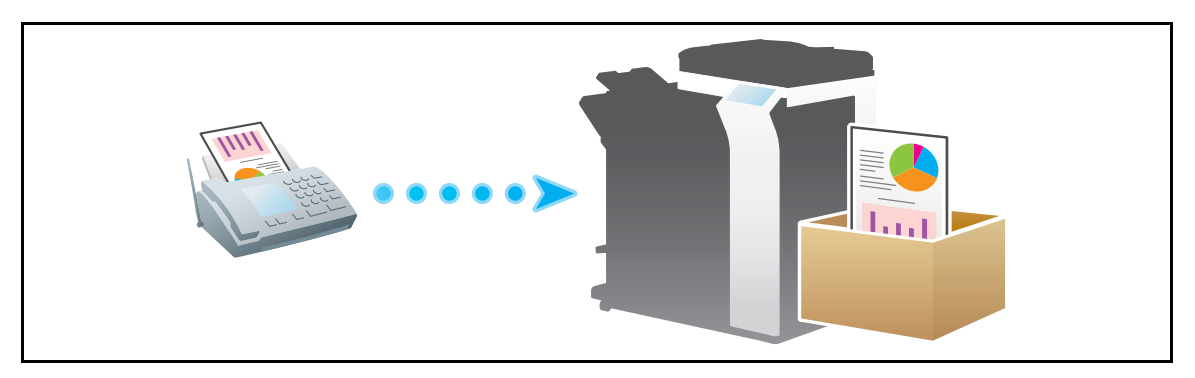

## **Operations required to use this function (for the administrator)**

Enable the Memory RX function. In addition, specify the password for restricting access to Memory RX User Box.

For details, refer to [page 7-27](#page-160-0).

Tips

- The Memory RX function cannot be used together with the following functions.
- TSI User Box, PC-Fax RX, Forward TX

### **Printing a received fax**

To print a fax saved in Memory RX User Box, refer to the Memory RX User Box function. For details on the printing procedure, refer to [User's Guide: Box Operations].

## <span id="page-68-0"></span>**3.6.4 Forwarding a received fax to another destination (Forward TX)**

### **Forward TX**

Forward TX is a function that transfers a received fax to a pre-specified destination.

A received fax can be forwarded to an individual E-mail address or saved in a shared folder on a computer. It can be handled as a file on a computer, thereby reducing printing costs.

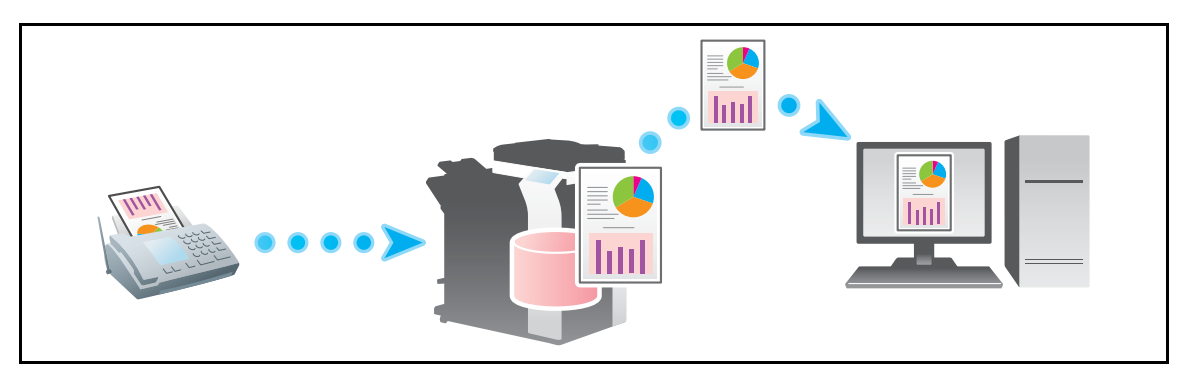

**Tips** 

- If Forward TX is enabled, this function cannot be used together with the following functions.
- Memory RX, PC-Fax RX, TSI Routing

### **Operations required to use this function (for the administrator)**

Enable the Forward TX function. Also, register forward destinations of received faxes. For details on how to configure the settings, refer to [page 7-28](#page-161-0).

### **3.6.5 Stopping the fax print during lunch breaks and at night**

While this machine is inactive, for example, during breaks or night hours on working days, press the **Power** key to set the Sub Power Switch OFF mode, reducing the power consumption. It is impossible to print faxes received in Sub Power OFF mode. To print them, press the **Power** key to release the Sub Power OFF mode.

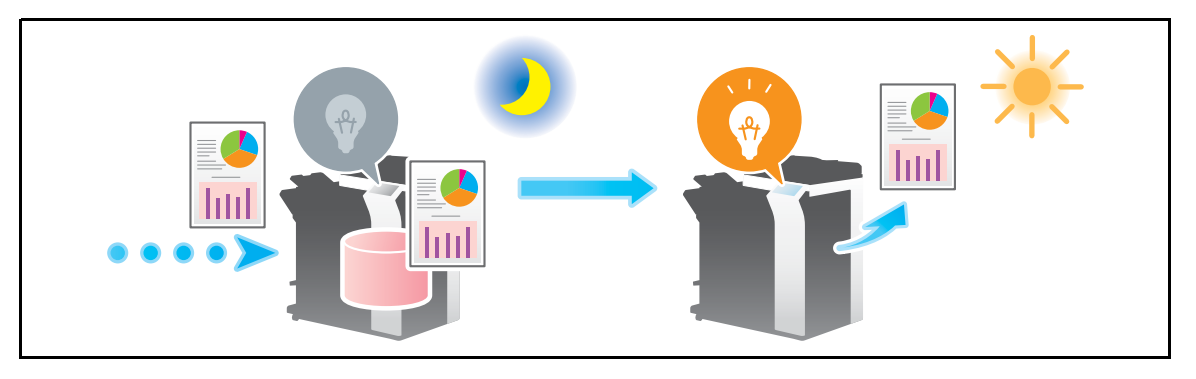

## d**Reference**

Pressing the Power key to switch to the Sub Power OFF status (when [Utility]- [Administrator Settings] - [System Settings] - [Power Supply/Power Save Settings] - [Power Key Setting] is set to the default [Sub Power OFF]). For details on the procedure to switch to the Sub Power OFF status, refer to [User's Guide: Introduction].

You can use the weekly timer for automatic switching between normal and power save modes. For details on how to configure the settings, refer to [page](#page-139-1) 7-6.

# **3.6.6 Printing a fax on both sides of sheets of paper ([Duplex Print (RX)])**

## **Duplex Print (RX)**

A fax that contains multiple pages is printed on both sides of sheets of paper to save the number of sheets.

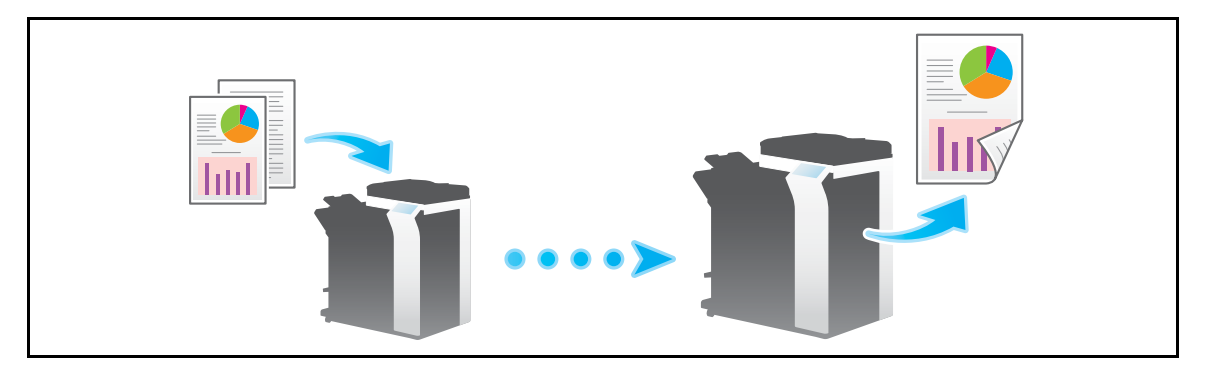

### **Operations required to use this function (for the administrator)**

Enable the 2-Sided Print function.

For details on how to configure the settings, refer to [page 7-25](#page-158-0).

## **3.6.7 Configuring the fax print settings (for the administrator)**

## **Default print settings ([Print Paper Selection]/[Min. Reduction for RX Print])**

A received fax is printed according to the following conditions depending on the page size of the fax.

A standard-size fax, such as A4, is printed on the same standard size paper as the received fax while being slightly reduced in size (default: 96%).

For example, an A3 fax is printed on A3 paper, and a B4 fax on B4 paper, while reducing the print size to 96% respectively.

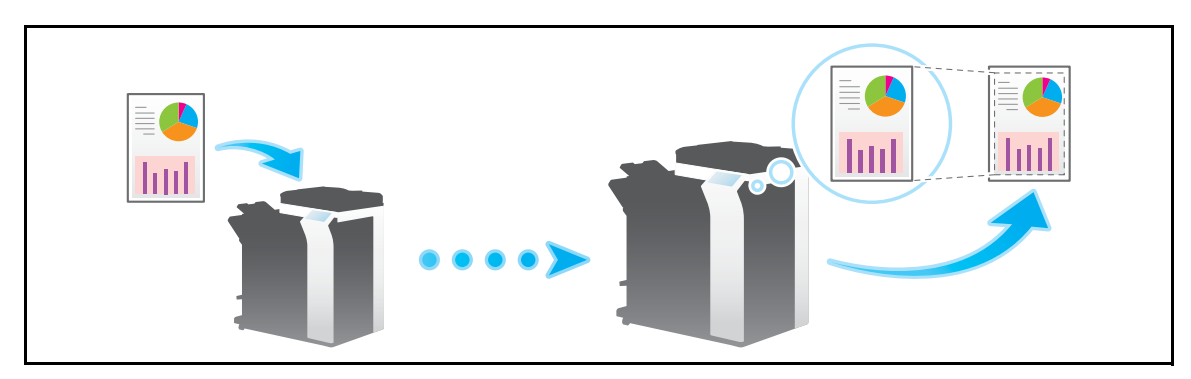

For details on the fax print settings, refer to [page 7-24](#page-157-0).

Tips

For faxes that are longer in the longitudinal direction than the standard size, the optimal paper size is determined based on the width and length of the fax, and printed on paper of the same size. If the optimal size paper is not available, the fax is printed on paper of a similar size.

### **Fixing the print paper size ([Print Paper Size])**

You can always print on the specified size of paper irrespective of the paper size of the received fax.

If the size of the received fax is different from the specified print paper size, the fax is printed while increasing or reducing the size according to the print paper size.

For details on how to configure the settings, refer to [page 7-25](#page-158-1).

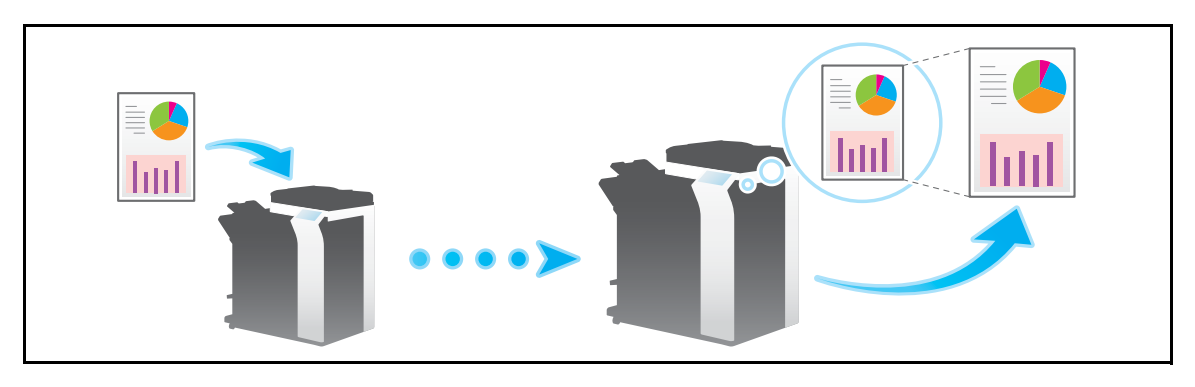

### **Fixing the print paper tray ([Tray Selection for RX Print])**

You can always print on the paper loaded into the specified tray irrespective of the paper size of the received fax.

If the size of the received fax is different from the size of the paper in the specified tray, the fax is printed while increasing or reducing according to the paper size of the tray.

For details on how to configure the settings, refer to [page 7-26](#page-159-0).

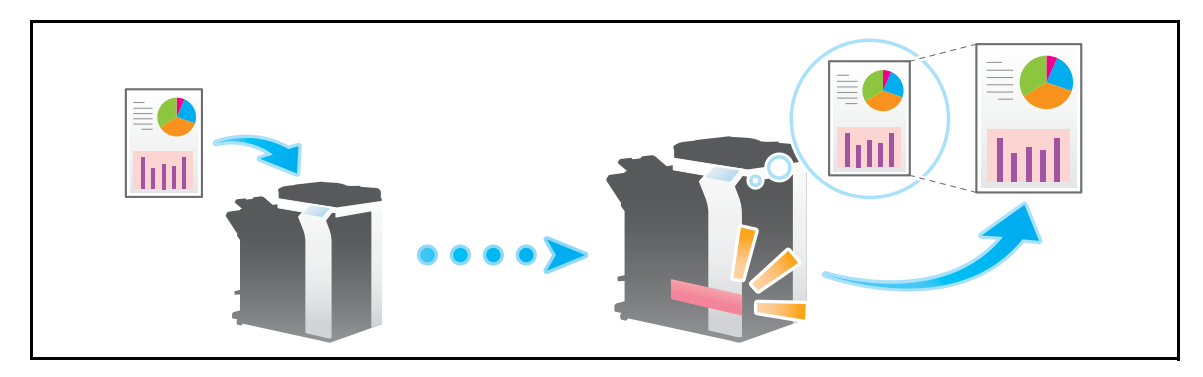

**Tips** 

- If the tray is specified in [Tray Selection for RX Print], the setting for [Print Paper Size] is ignored ([Print Paper Selection] is automatically switched to [Auto Select]).
- If [Min. Reduction for RX Print] is set to [Full Size], [Tray Selection for RX Print] is compulsory switched to [Auto].

### **Splitting a custom size fax for printing ([Print Separate Fax Pages])**

For faxes that are longer in the longitudinal direction than the standard size, the print size is not reduced, however the area that cannot be fitted to a standard size is printed on the subsequent page.

For details on how to configure the settings, refer to [page 7-26](#page-159-1).

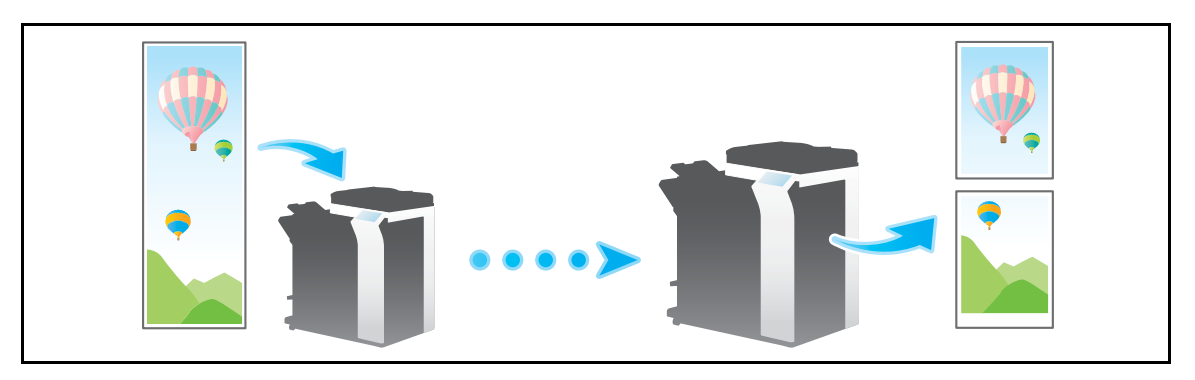

Tips

- If [Min. Reduction for RX Print] is set to [Full Size], [Print Separate Fax Pages] is compulsory switched to [OFF], and the area that cannot be fitted on a standard size sheet is not printed at all.
- If [Duplex Print (RX)] is [ON], you cannot use [Print Separate Fax Pages].
## **3.7 Printing a report/list**

The report and list functions are provided for this machine to list the machine settings and operation results.

There are reports and lists that are printed automatically and that are printed as necessary. For reports that are printed automatically, you can select the print conditions. The following types of reports and lists are available.

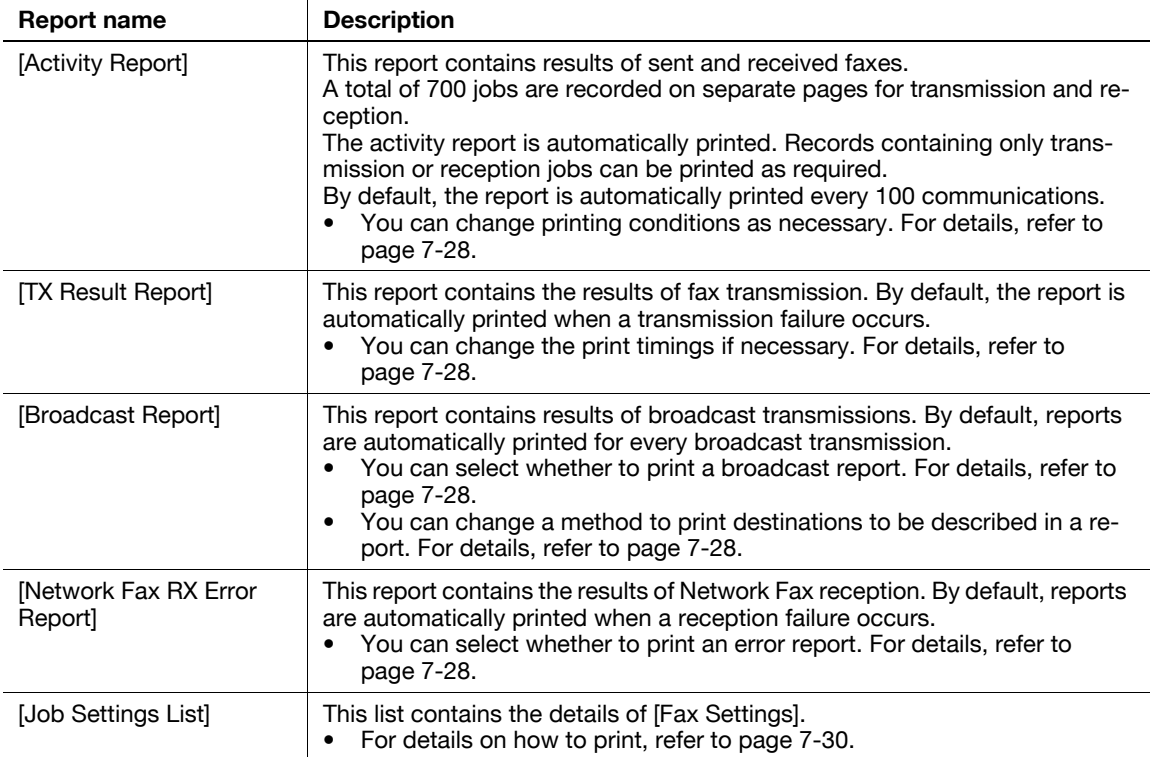

#### d**Reference**

You can also print activity reports in the [Job List] screen. For details on the [Job List] screen, refer to [User's Guide: Control Panel].

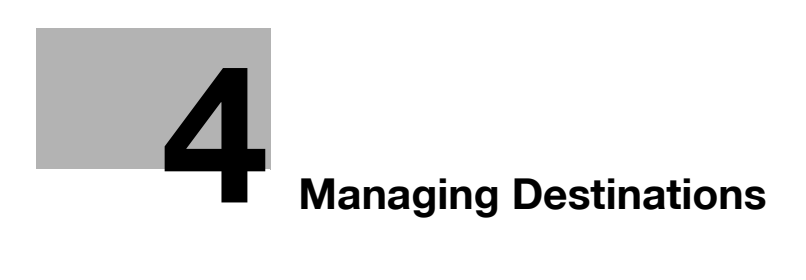

# <span id="page-76-0"></span>**4 Managing Destinations**

## **4.1 Registering frequently used destinations (Address Book)**

#### **Address Book**

Registering a frequently used destination on this machine will save you the trouble of having to enter it each time you send a fax. A destination registered on this machine is called an "Address Book".

You can register up to 2000 address books. The destination types which can be registered are E-mail address, computer name, etc. depending on the transmission mode.

Related setting (for the administrator)

You can specify whether to allow the user to register or change destinations (default: [Allow]). For details, refer to [page 7-8.](#page-141-0)

#### **Registering an Internet fax destination**

Register destination E-mail addresses.

- **1** Tap [Utility] [One-Touch/User Box Registration] [Create One-Touch Destination] [Address Book (Public)] - [Internet Fax] - [New].
	- $\rightarrow$  The administrator can perform the same actions by selecting [Administrator Settings] [One-Touch/User Box Registration].
- **2** Enter destination information, then tap [OK].
	- $\rightarrow$  For details on registration information, refer to [page 6-6](#page-125-0).

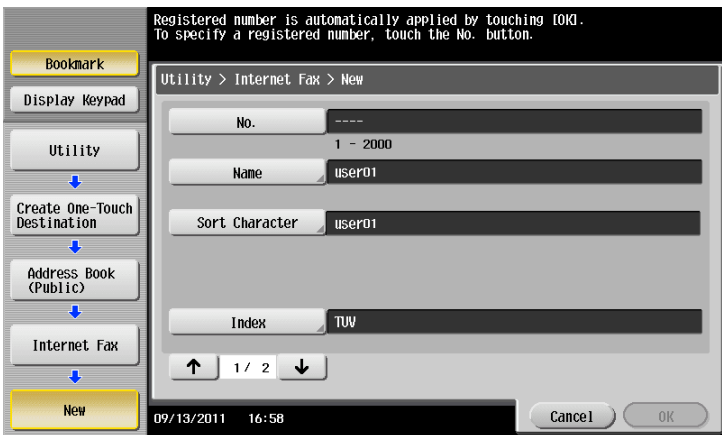

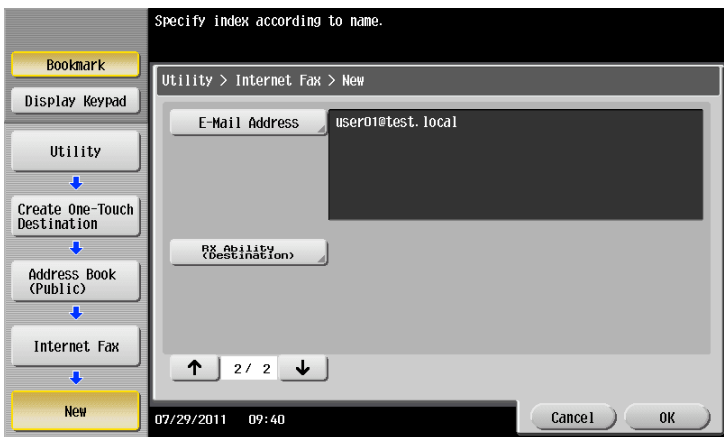

#### **Tips**

- To check the settings for a registered destination, select its registered name, then tap [Check Job Set.].
- To change the settings for a registered destination, select its registered name, then tap [Edit].
- To delete a registered destination, select its registered name, then tap [Delete].

#### d**Reference**

You can also register Internet fax destinations using **Web Connection**. For details, refer to [User's Guide: Web Management Tool].

#### **Registering an IP address fax destination**

Enter any of the IP address, host name or E-mail address of the destination.

- **1** Tap [Utility] [One-Touch/User Box Registration] [Create One-Touch Destination] [Address Book (Public)] - [IP Address Fax] - [New].
	- $\rightarrow$  The administrator can perform the same actions by selecting [Administrator Settings] [One-Touch/User Box Registration].
- **2** Enter destination information, then tap [OK].
	- $\rightarrow$  For details on registration information, refer to [page 6-5.](#page-124-0)

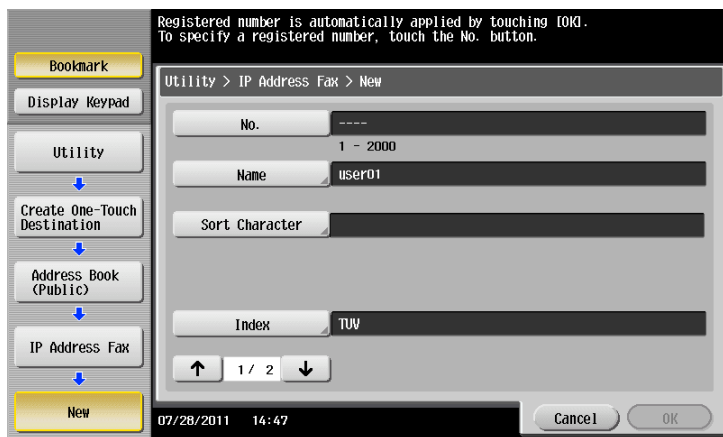

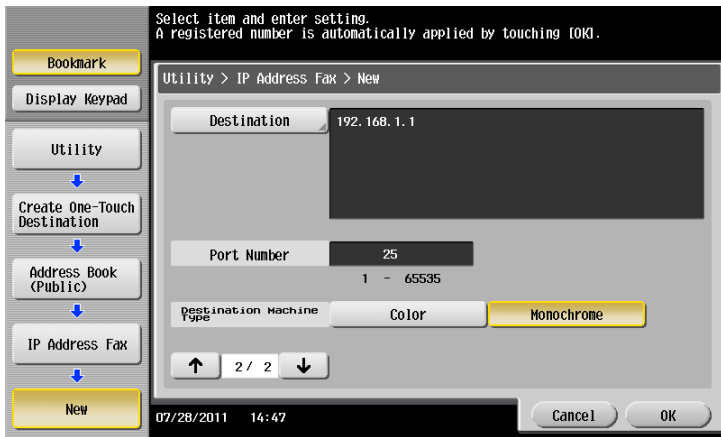

Tips

- To check the settings for a registered destination, select its registered name, then tap [Check Job Set.].
	- To change the settings for a registered destination, select its registered name, then tap [Edit].
- To delete a registered destination, select its registered name, then tap [Delete].

#### d**Reference**

You can also register IP address fax destinations using **Web Connection**. For details, refer to [User's Guide: Web Management Tool].

## **4.2 Registering multiple destinations as a group (Create Group)**

#### **Create Group**

Register multiple destinations as a group. Create Group is a convenient way to broadcast a fax.

Up to 100 groups can be registered for Group.

Related setting (for the administrator)

You can specify whether to allow the user to register or change destinations (default: [Allow]). For details, refer to [page 7-8.](#page-141-0)

#### **Registering a group**

- $\checkmark$  To register a group, you must register the one-touch destinations to be added to the group in advance.
- **1** Tap [Utility] [One-Touch/User Box Registration] [Create One-Touch Destination] [Group] [New].
	- $\rightarrow$  The administrator can perform the same actions by selecting [Administrator Settings] [One-Touch/User Box Registration].
- **2** Enter destination information, then tap [OK].
	- $\rightarrow$  For details on registration information, refer to [page 6-7.](#page-126-0)

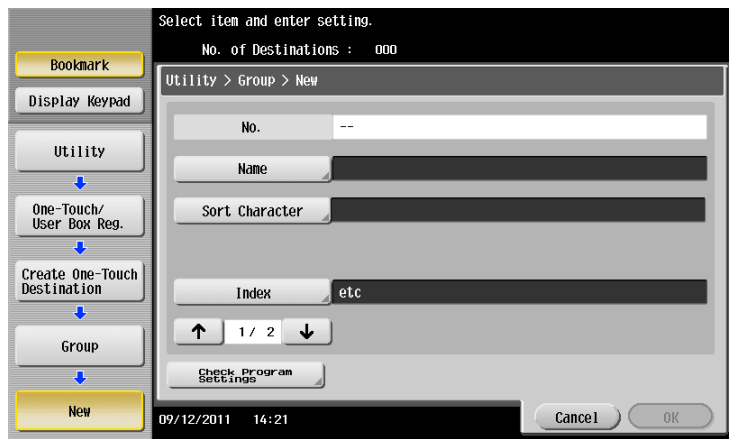

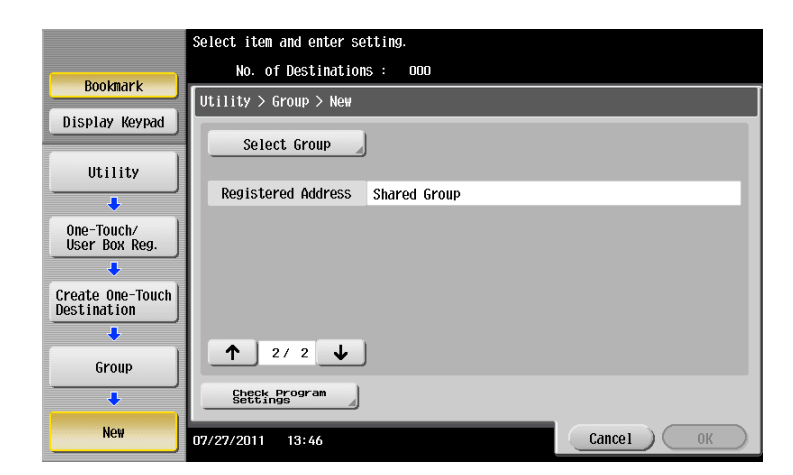

**Tips** 

- To check the settings for a registered group, select its registered name, then tap [Check Job Set.].
- To change the settings for a registered group, select its registered name, then tap [Edit].
- To delete a registered group, select its registered name, then tap [Delete].

## d**Reference**

You can also register groups using **Web Connection**. For details, refer to [User's Guide: Web Management Tool].

## **4.3 Registering directly entered destinations in Address Book**

<span id="page-81-0"></span>**1** Tap [Scan/Fax].

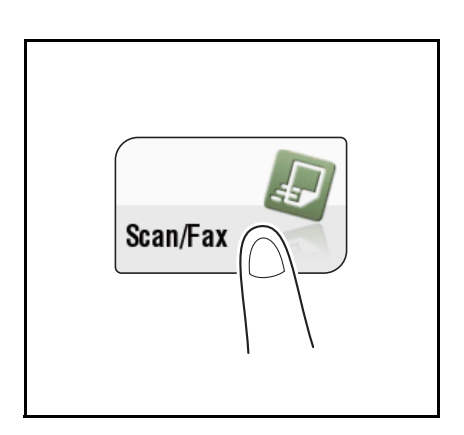

**2** Tap [Direct Input], select the destination type, then enter a destination.

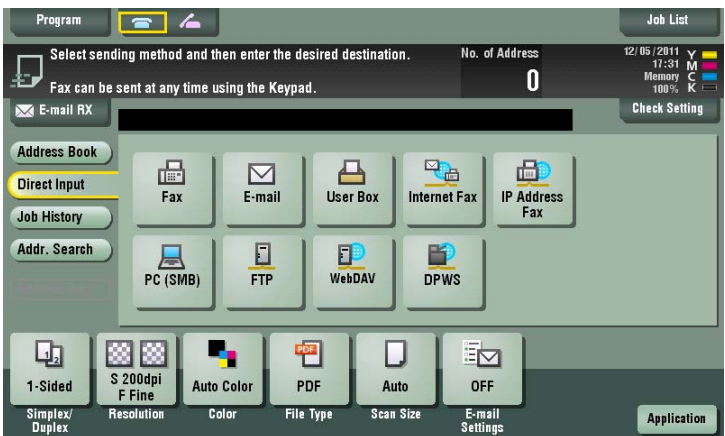

**3** Tap [Address Reg.].

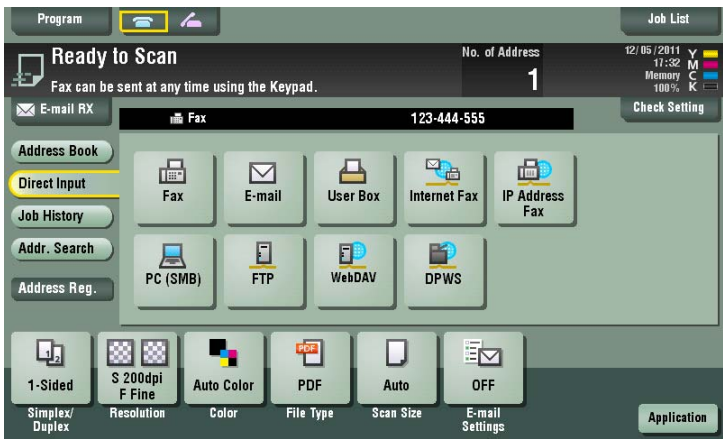

- 
- **4** Select a destination you want to register with the address book, then tap [New].

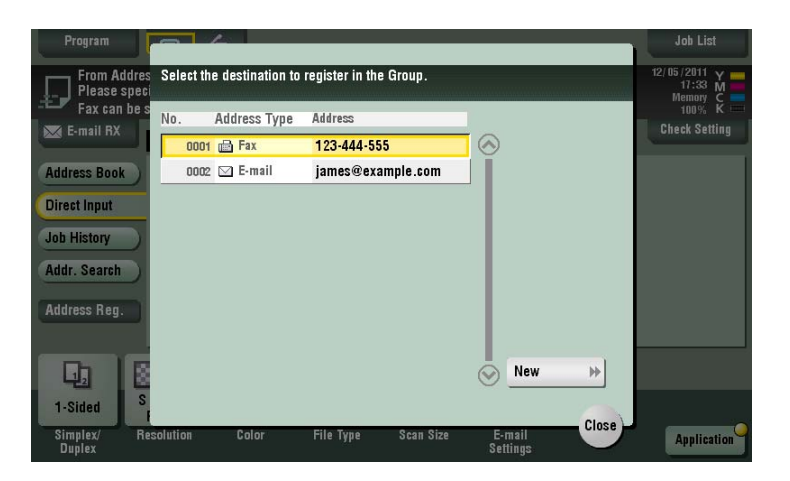

**5** Tap the keyboard icon for [Name], and enter the registered name of the destination.  $\rightarrow$  Add an index key or enter a sort Character as necessary.

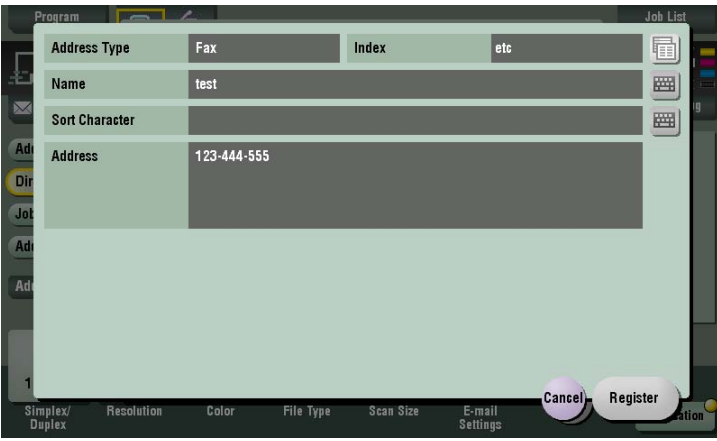

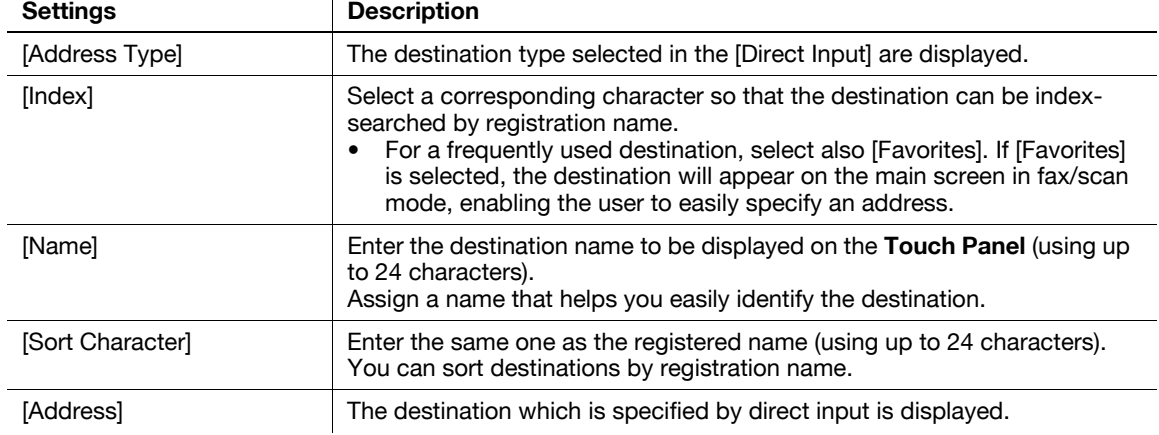

**6** Tap [Register] then [Close].

When a fax transmission to the destination which is specified by direct input is complete, tap [Address Book] and check that the destination is registered.

## **4.4 Exporting/importing destination information (for the administrator)**

#### **Exporting destination information**

You can save (export) destinations registered on this machine to a computer for backup. You can add new destinations to or edit exported destinations as necessary.

To export information, use **Web Connection**. For details, refer to [User's Guide: Web Management Tool].

#### **Importing destination information**

You can write (import) destination information, which is exported from this machine, from a computer to this machine. You can also import destination information to other MFP of the same model.

To import information, use **Web Connection**. For details, refer to [User's Guide: Web Management Tool].

## **4.5 Printing the list of destination information (for the administrator)**

#### **Printing a destination list**

- **1** Tap [Utility] [Administrator Settings] [One-Touch/User Box Registration] [One-Touch/User Box Registration List] - [Address Book List].
- **2** Specify the print range in [Starting Destination No.] (destination registration number) and [Number of Destinations].
	- $\rightarrow$  You can further narrow down destinations to be printed from the specified print range by using [Print Destination List by Type].

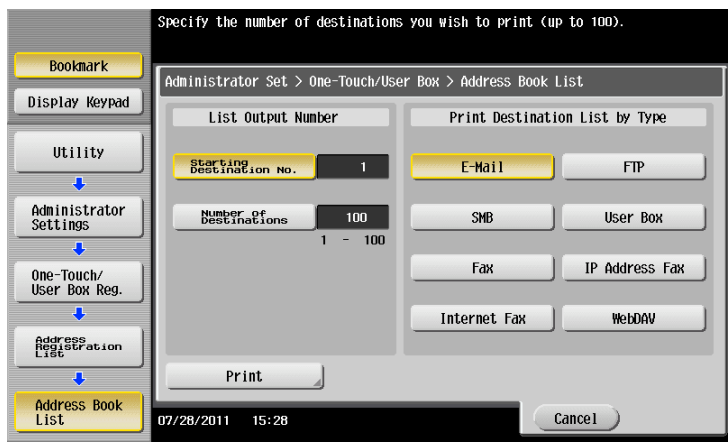

- **3** Specify the print range, then tap [Print].
- **4** Select the print paper tray and print surface, then tap [Start].

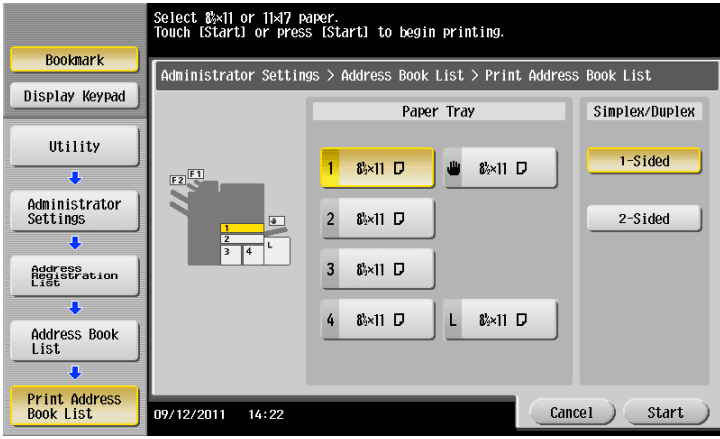

List printing starts.

#### **Printing a group list**

- **1** Tap [Utility] [Administrator Settings] [One-Touch/User Box Registration] [One-Touch/User Box Registration List] - [Group List].
- **2** Specify the print range in [Starting Destination No.] (destination registration number) and [Number of Destinations].

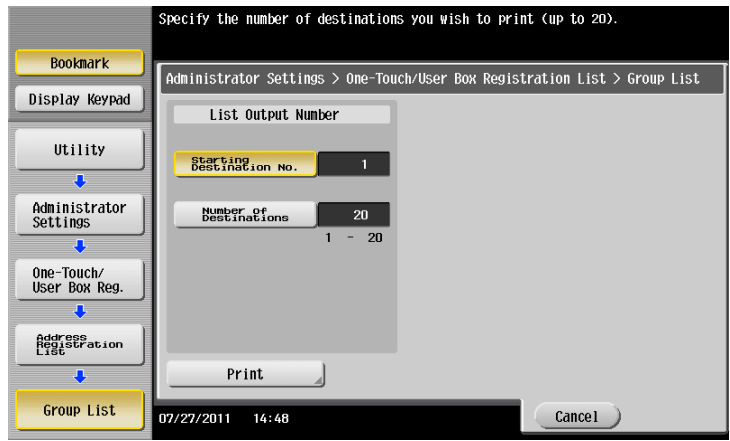

- **3** Specify the print range, then tap [Print].
- **4** Select the print paper tray and print surface, then tap [Start].

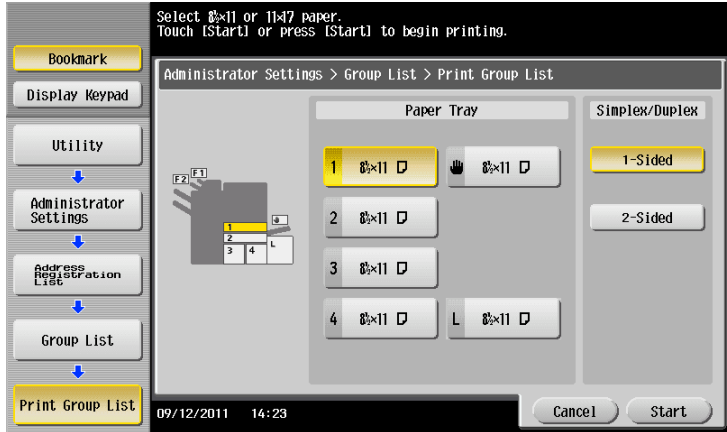

List printing starts.

#### **Printing a program list**

Program list contains a list of programs and destinations included in the respective programs.

- **1** Tap [Utility] [Administrator Settings] [One-Touch/User Box Registration] [One-Touch/User Box Registration List] - [Program List].
- **2** Specify the print range in [Starting Destination No.] (program registration number) and [Number of Destinations].
	- $\rightarrow$  You can further narrow down destinations by group and destination types from the specified print range by using [Print Destination List by Type].

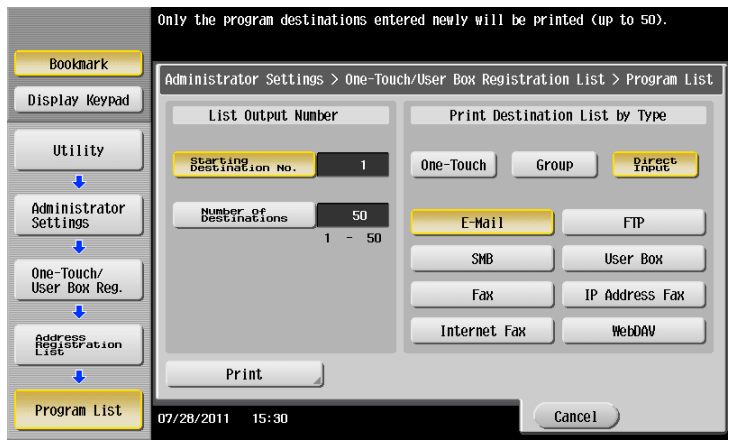

- **3** Specify the print range, then tap [Print].
- **4** Select the print paper tray and print surface, then tap [Start].

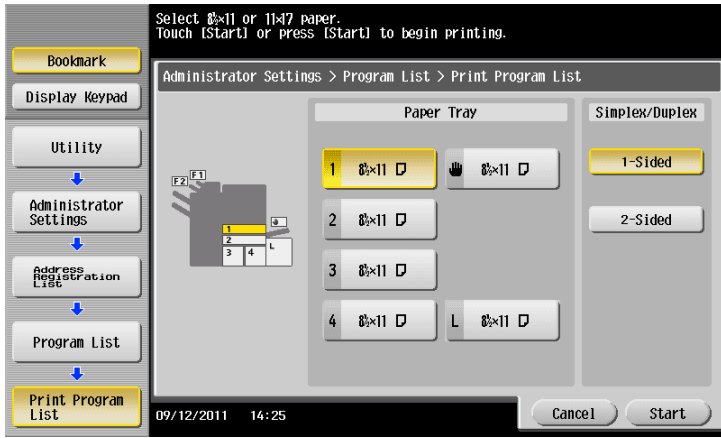

List printing starts.

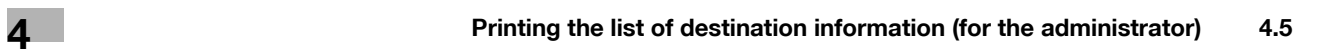

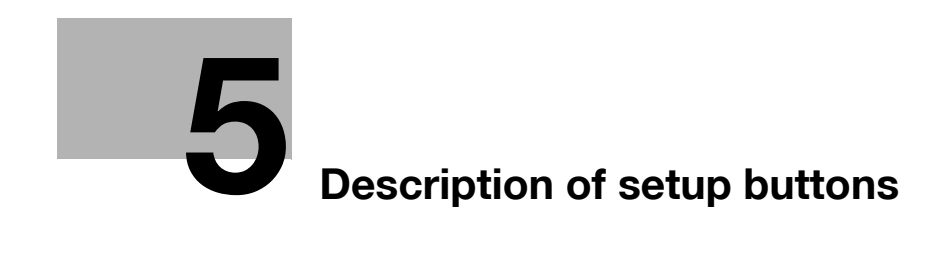

# <span id="page-90-0"></span>**5 Description of setup buttons**

### **[Address Book]**

To display: [Scan/Fax] - [Address Book]

Select a destination registered on this machine. You can send data by broadcast transmission if you select multiple destinations.

You can also search for a destination by destination type and index key.

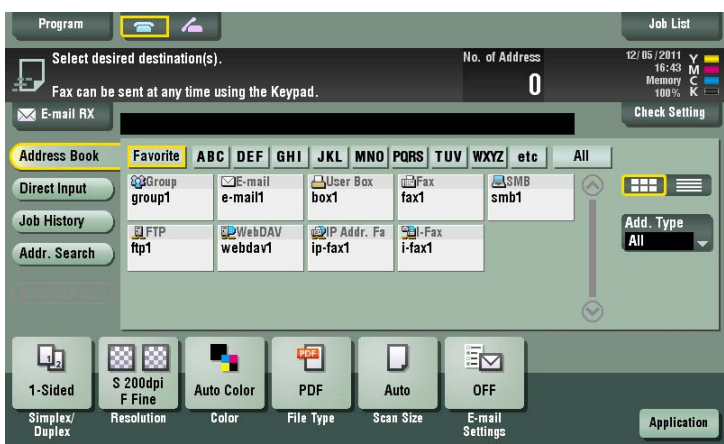

**5**

## **[Direct Input]**

**5**

To display: [Scan/Fax] - [Direct Input]

Enter destination information according to the saving and transmission mode.

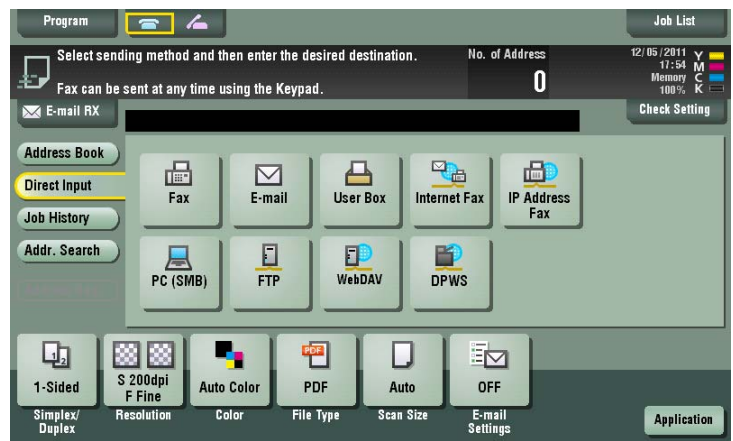

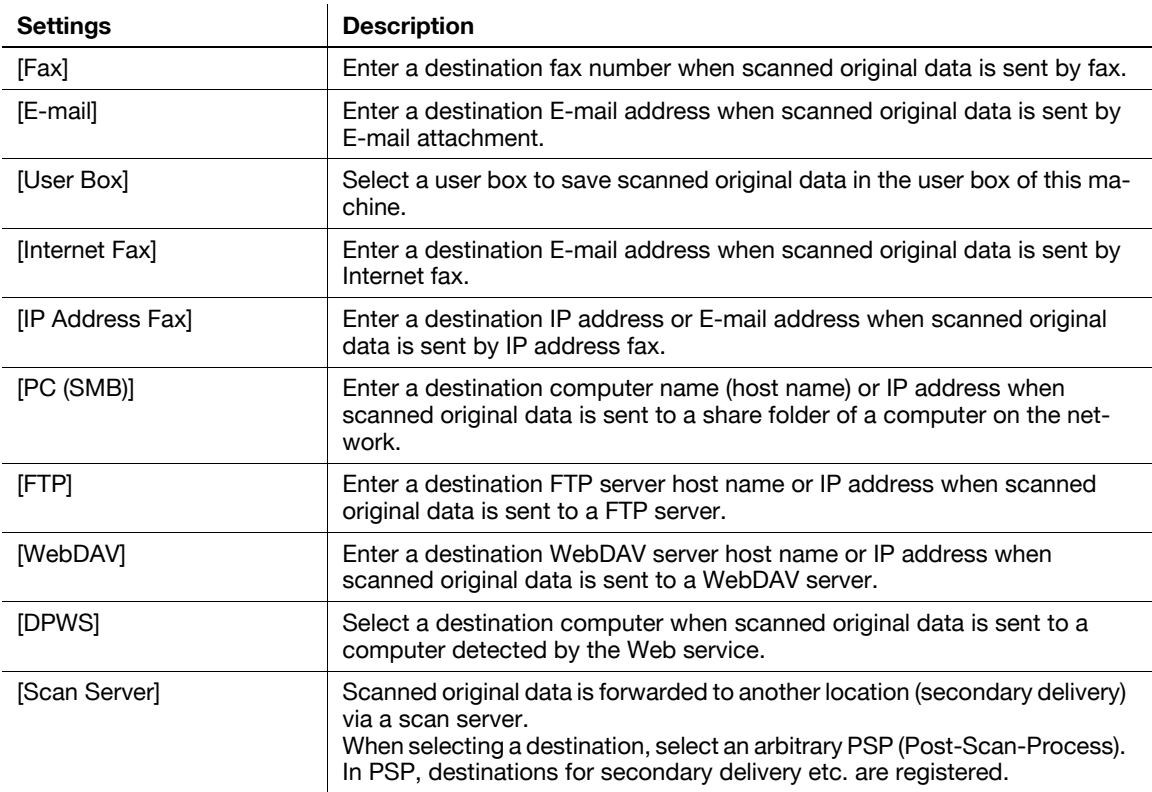

Related setting (for the administrator)

- You can specify whether to allow the user to directly enter destinations (default: [Allow All]). For details, refer to [page 7-35.](#page-168-0)

#### d**Reference**

You can register the destination that you have entered directly into the address book. For details on how to register, refer to [page](#page-81-0) 4-8.

#### **[Internet Fax]**

To display: [Scan/Fax] - [Direct Input] - [Internet Fax]

Enter a destination E-mail address when scanned original data is sent by Internet fax. Also, select the specification of original data that the recipient machine can receive.

Tap [Next Dest.] to add a destination.

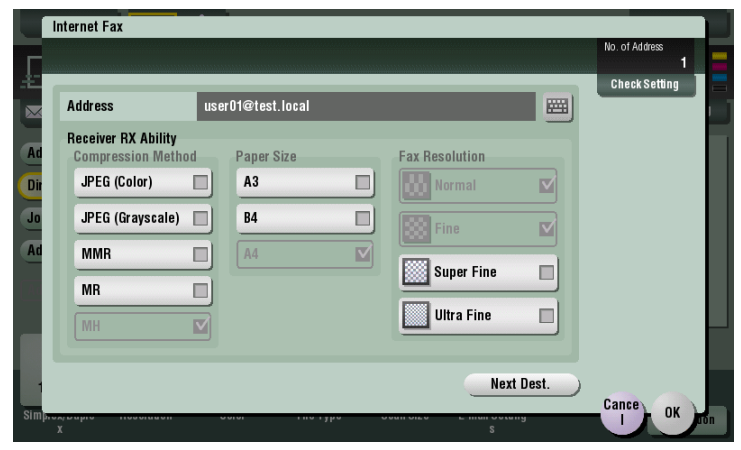

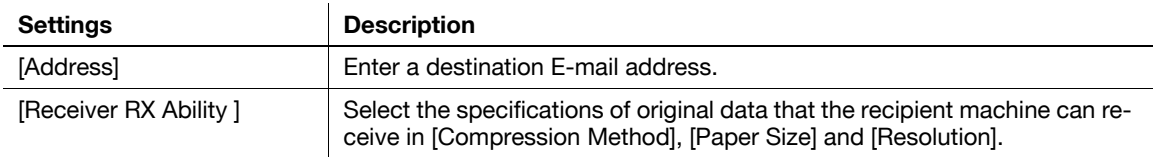

If E-mail address prefixes and suffixes are registered, you can recall a registered domain name etc. to complement entry.

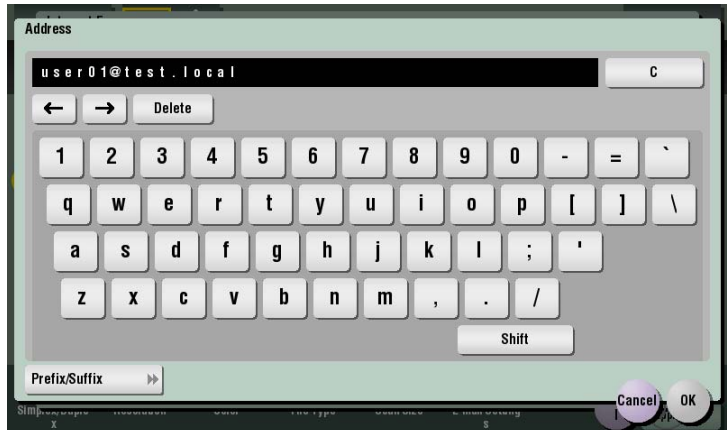

Related setting (for the administrator)

- By registering E-mail address prefixes and suffixes, you can complement E-mail address entry. For details, refer to [page 7-21.](#page-154-0)

## **[IP Address Fax]**

**5**

To display: [Scan/Fax] - [Direct Input] - [IP Address Fax]

Enter a destination IP address or E-mail address when scanned original data is sent by IP address fax. Also, select whether the recipient machine supports color printing.

When specifying multiple destinations, tap [Next Dest.] to add a destination.

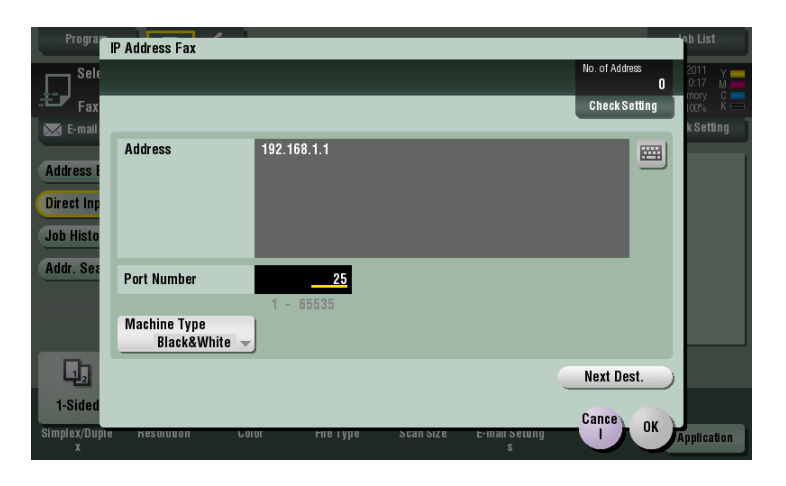

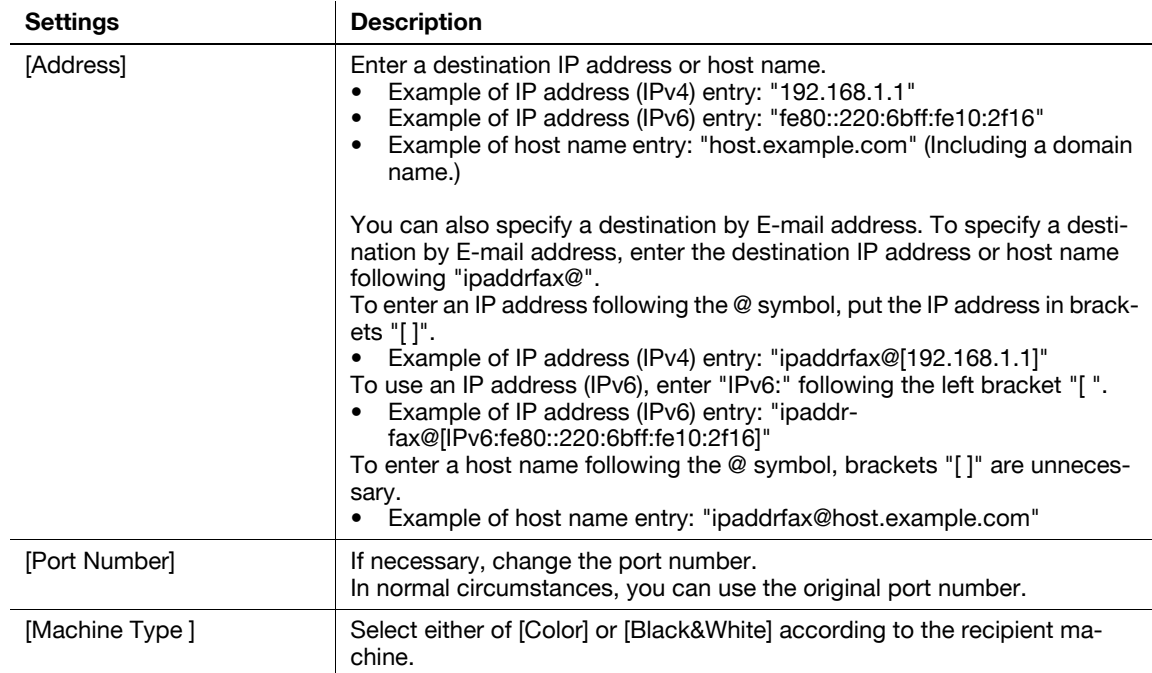

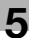

## **[Job History]**

To display: [Scan/Fax] - [Job History]

In [Job History], select a destination from the fax, scan or saved job history. The history shows the latest five fax destinations. When necessary, multiple destinations can be selected from the history.

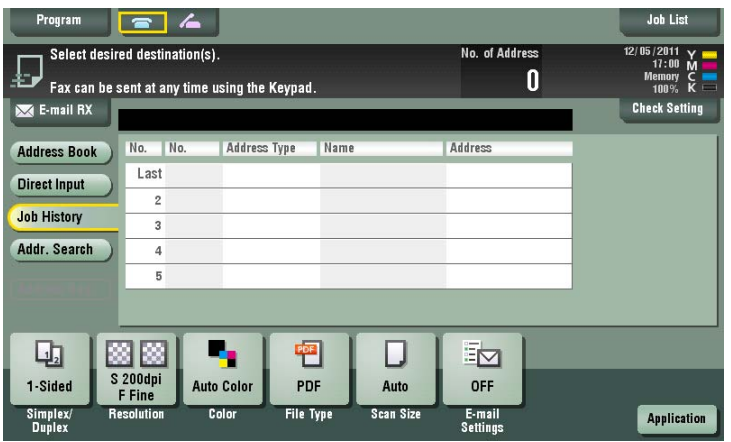

Tips

- If a registered destination or a User Box is edited or if the Main Power Switch is turned off or on, information of the history is deleted.

#### **[Addr. Search]**

To display: [Scan/Fax] - [Addr. Search]

Press [Search] to display the search results. Select a destination from the list.

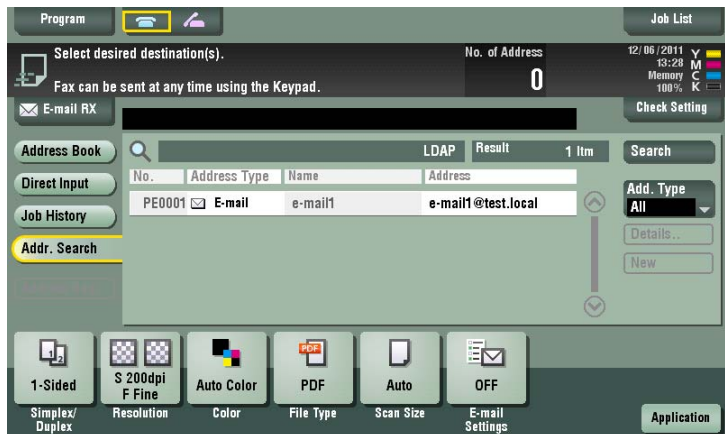

#### **[Name Search]**

**5**

To display: [Scan/Fax] - [Addr. Search] - [Search] - [Name Search]

Performs a prefix search for registered destination name (displayed in the search results if the beginning part matches the search word).

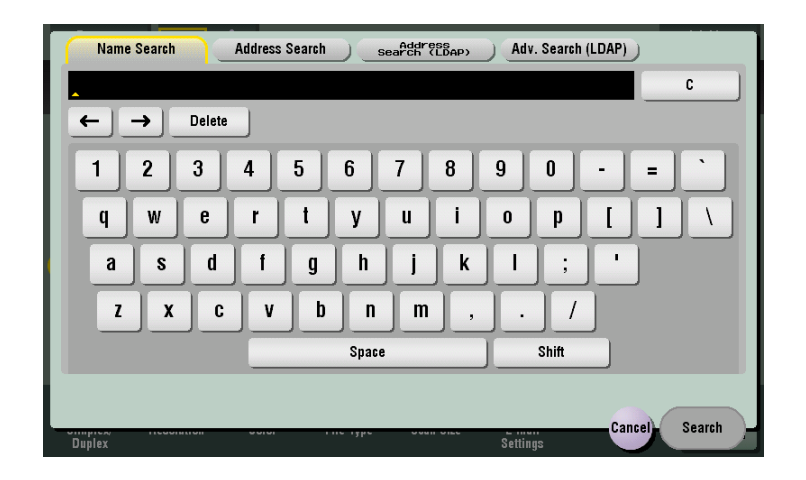

#### **[Address Search] ([Search])**

To display: [Scan/Fax] - [Addr. Search] - [Search] - [Address Search]

Performs a prefix search by text or numeral in a destination (displayed in the search results if the beginning part matches the search word).

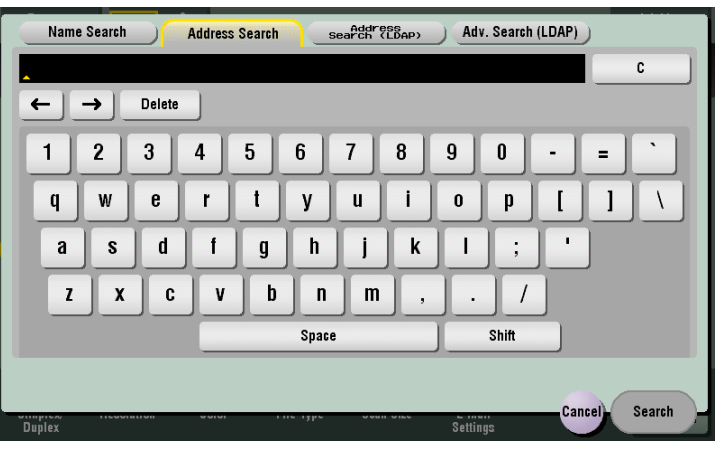

#### **[Address Search (LDAP)]**

To display: [Scan/Fax] - [Addr. Search] - [Search] - [Address Search (LDAP)]

In the LDAP server or Windows Server Active Directory is used, specify a single keyword to search for an Email address or fax number.

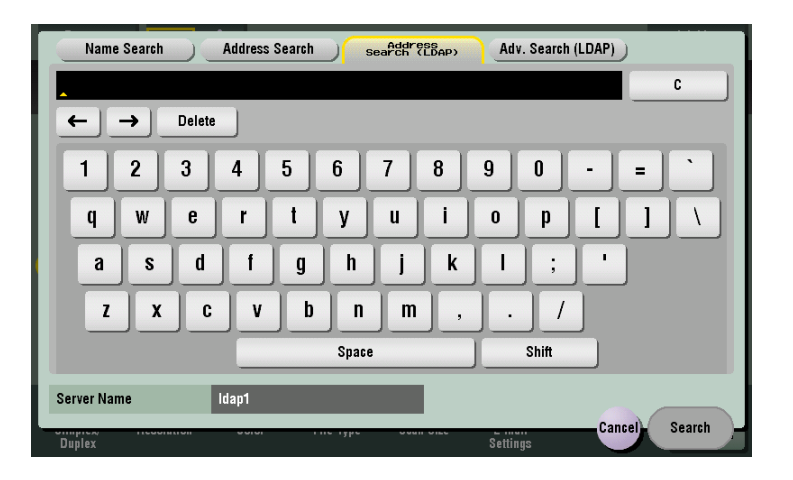

#### **[Adv. Search (LDAP)]**

To display: [Scan/Fax] - [Addr. Search] - [Search] - [Adv. Search (LDAP)]

In the LDAP server or Windows Server Active Directory is used, specify a combination of keywords from different categories to search for an E-mail address or fax number.

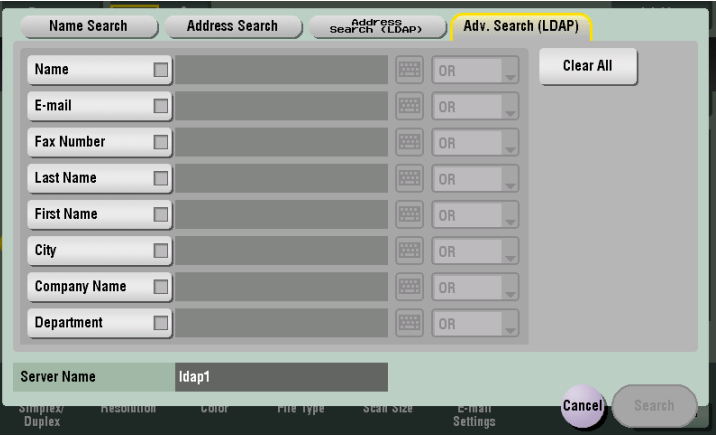

## **[Address Reg.]**

**5**

To display: [Scan/Fax] - [Direct Input] - **Enter Destination** - [Address Reg.]

Register the destination that you have entered directly into the address book. For details, refer to [page 4-8](#page-81-0).

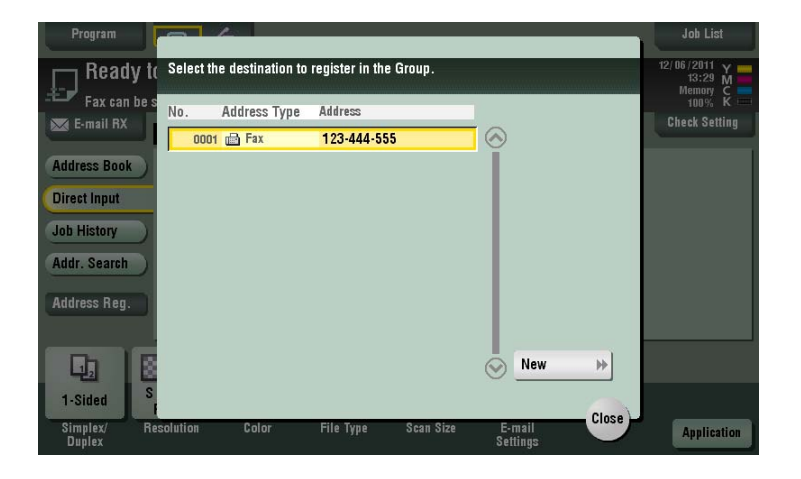

## **[Simplex/Duplex]**

To display: [Scan/Fax] - [Simplex/Duplex] Select the surface of the original to be scanned.

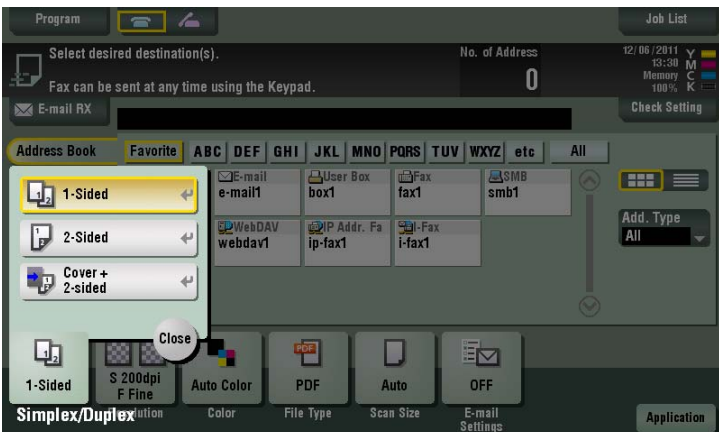

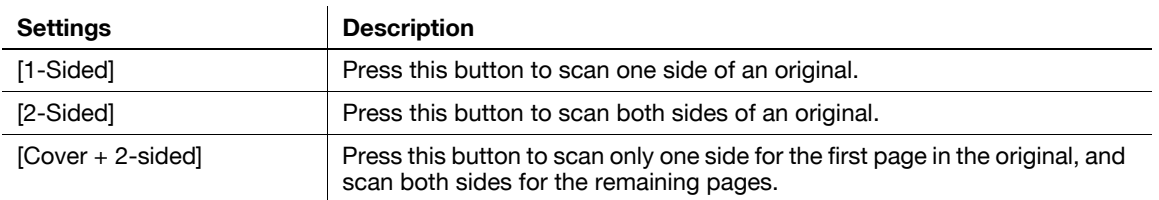

## **[Resolution]**

To display: [Scan/Fax] - [Resolution]

Select the resolution of the original for scanning.

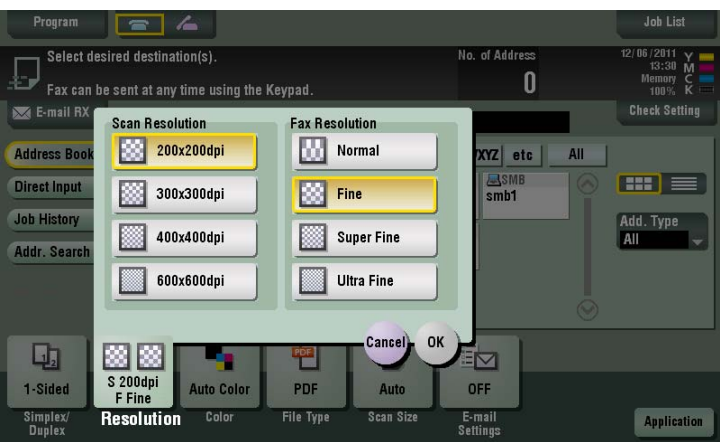

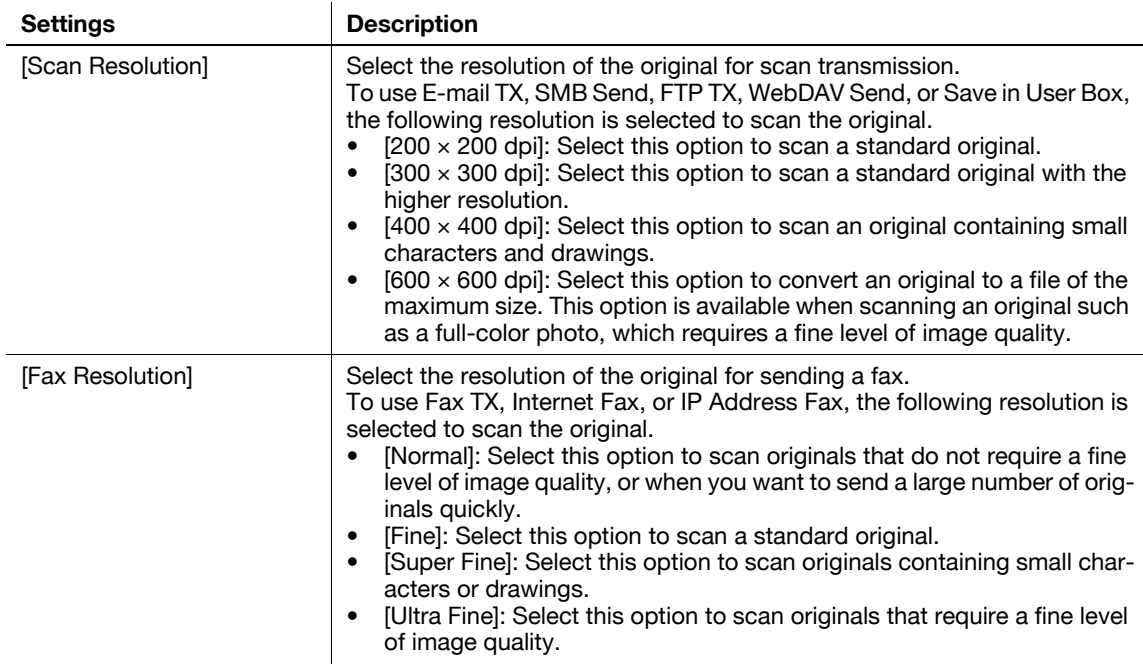

Tips

• The finer the scan resolution is, the larger the data volume becomes, resulting in longer transmission time. When you are using E-mail TX or Internet Fax, check that the data capacity is not restricted.

## **[Color]**

**5**

To display: [Scan/Fax] - [Color]

Select the color mode to scan originals.

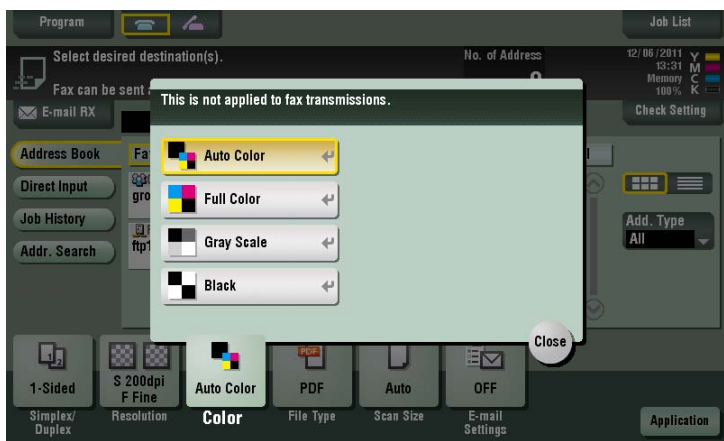

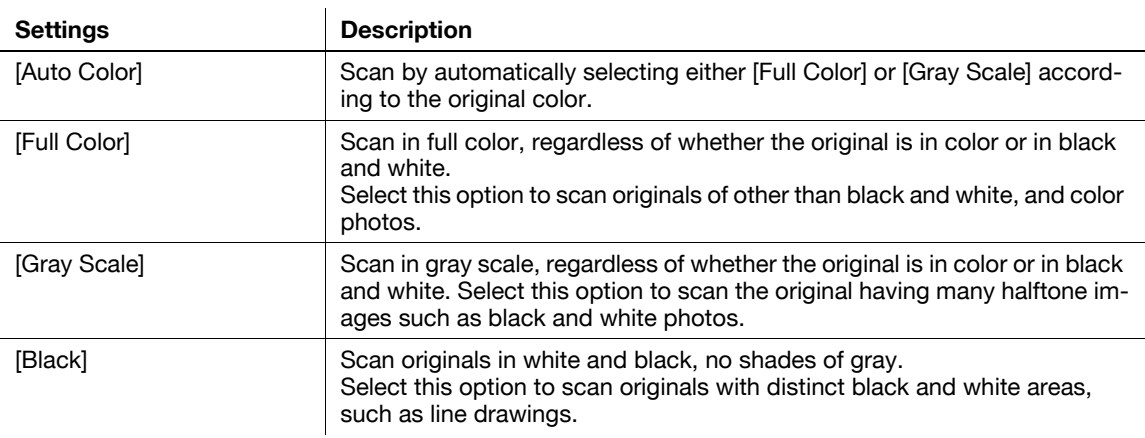

Related setting

- If the original is not correctly scanned to fit its color although you have selected [Auto Color], adjust the color judgment level. For details, refer to [page 6-10.](#page-129-0)

## **[Scan Size]**

To display: [Scan/Fax] - [Scan Size]

Select the size of the original to be scanned.

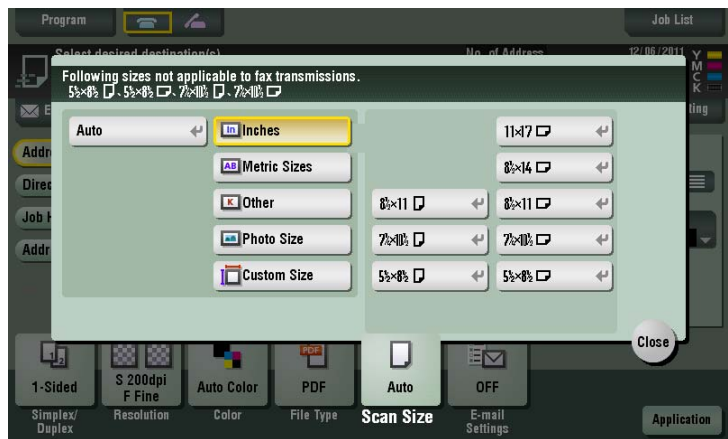

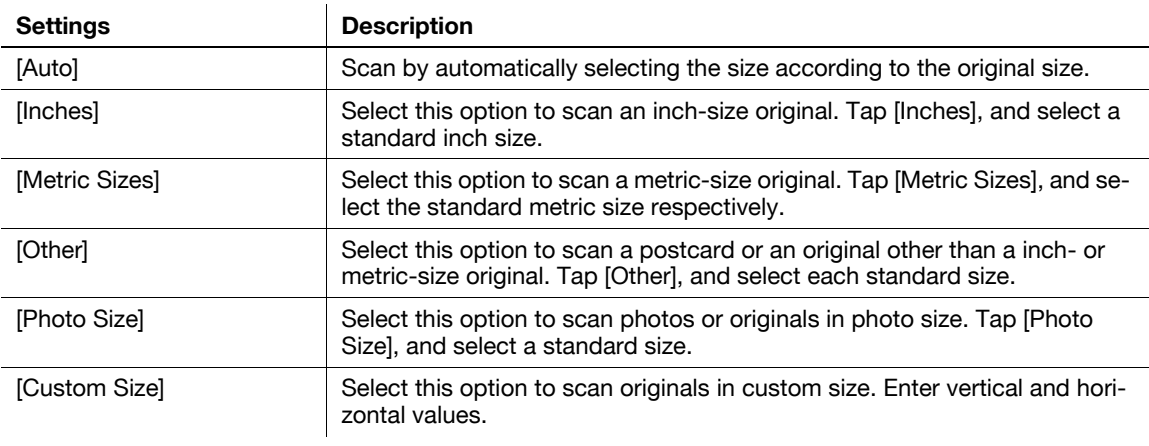

## **[E-mail Settings]**

**5**

To display: [Scan/Fax] - [E-mail Settings]

Change the file name of the scanned original.

When sending by E-mail, you can specify the subject and text of the E-mail message and change the sender E-mail address ("From" address).

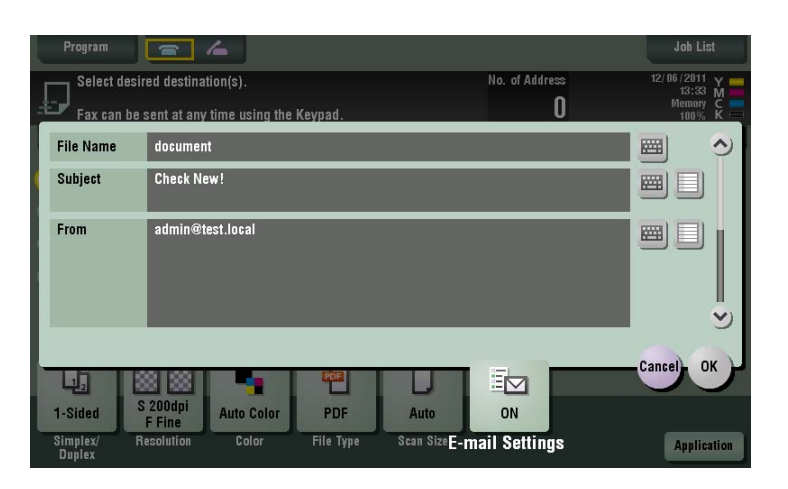

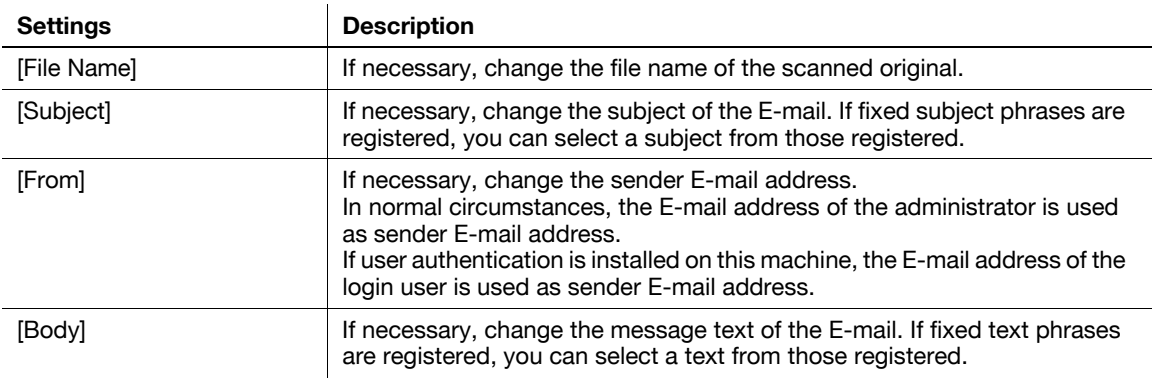

Related setting

- You can register fixed subject and text phrases of the E-mail message. For details, refer to [page 6-7](#page-126-1).

Related setting (for the administrator)

- You can change the default file name. You can specify whether to add an initial of the function or whether to specify an arbitrary text instead of the device name. For details, refer to [page 7-13.](#page-146-0)
- Select whether to allow the user to change the From address of the E-mail sender (default: [Allow]). For details, refer to [page 7-8](#page-141-0).

## **[Application]**

To display: [Scan/Fax] - [Application]

Configure the application option settings for the fax/scan mode.

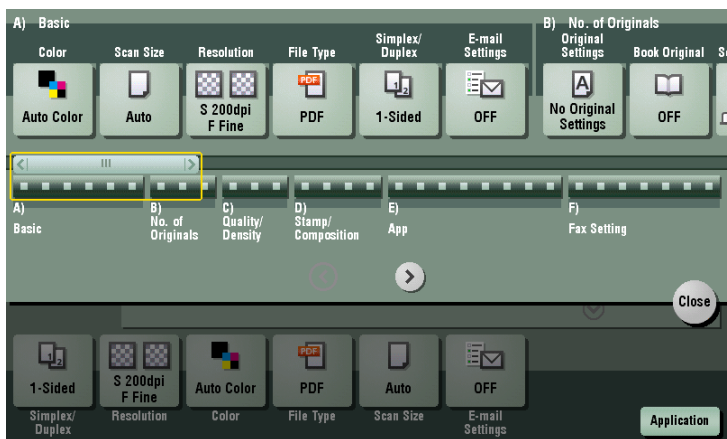

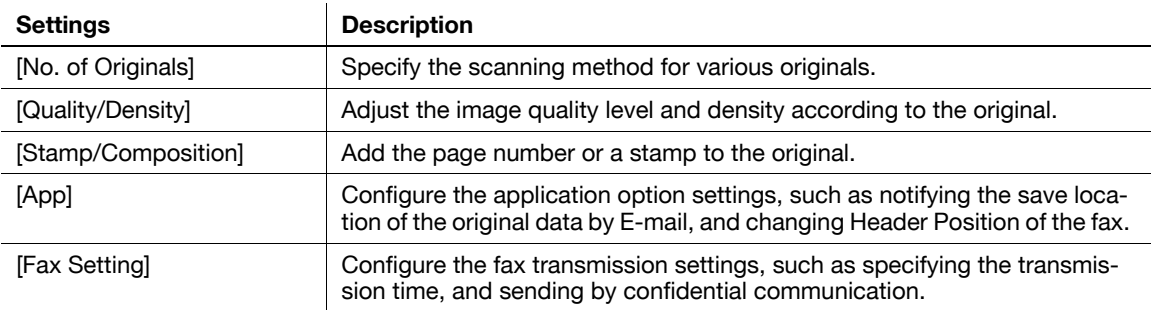

## **[Original Settings]**

**5**

To display: [Scan/Fax] - [Application] - [No. of Originals] - [Original Settings]

 $\ddot{\phantom{a}}$ 

Configure the setting so as to scan originals accurately according to the properties of the originals to be loaded.

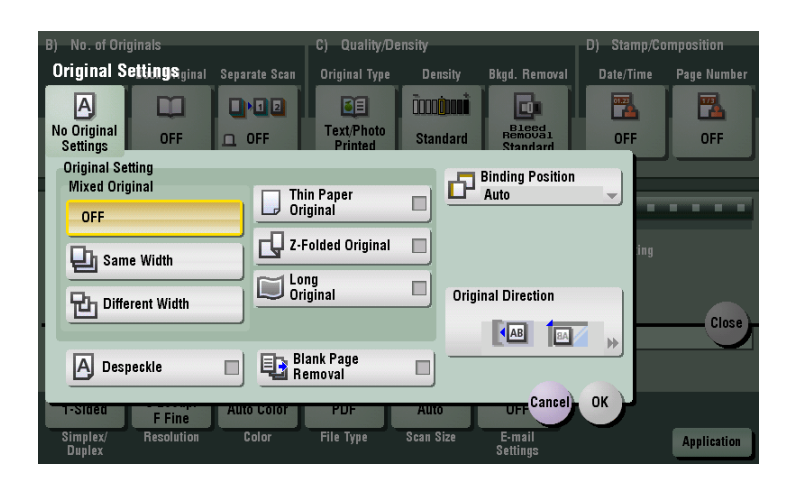

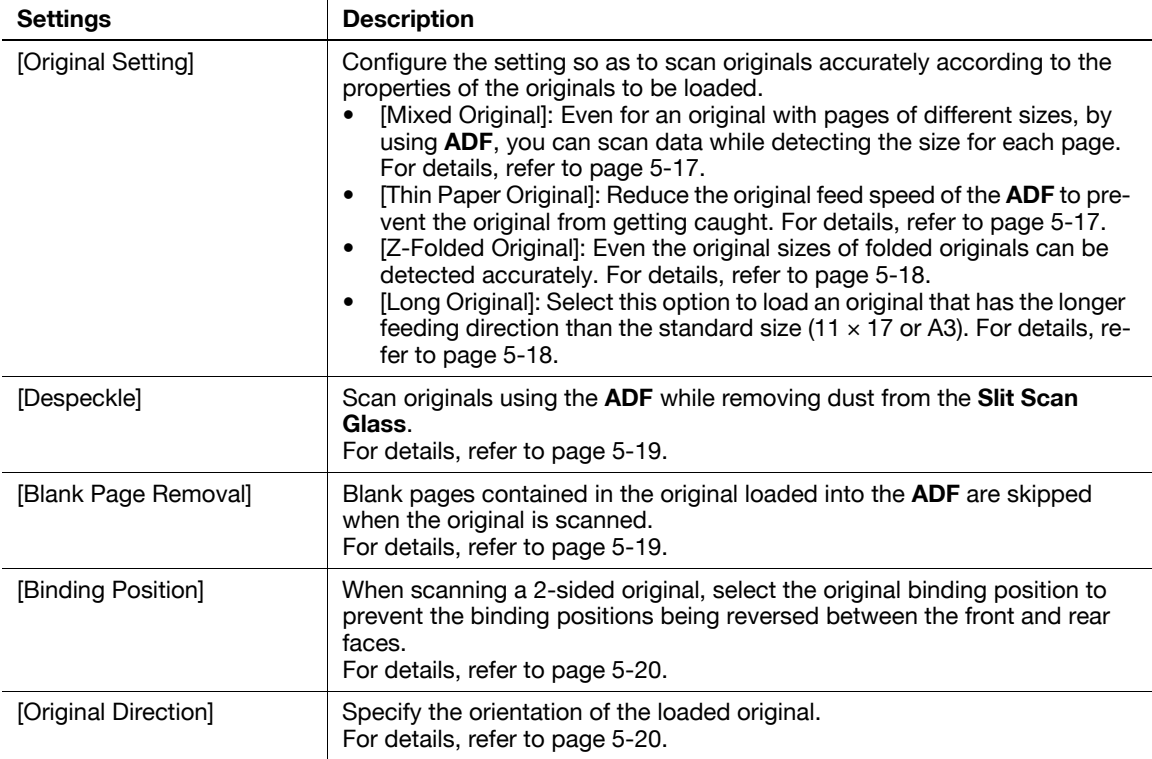

## <span id="page-104-0"></span>**[Mixed Original]**

To display: [Scan/Fax] - [Application] - [No. of Originals] - [Original Settings] - [Mixed Original]

Even for an original containing pages of different sizes, by using **ADF**, you can scan data while detecting the size of each page. If the widths of the originals are the same, select [Same Width]. If the widths of the originals are different, select [Different Width].

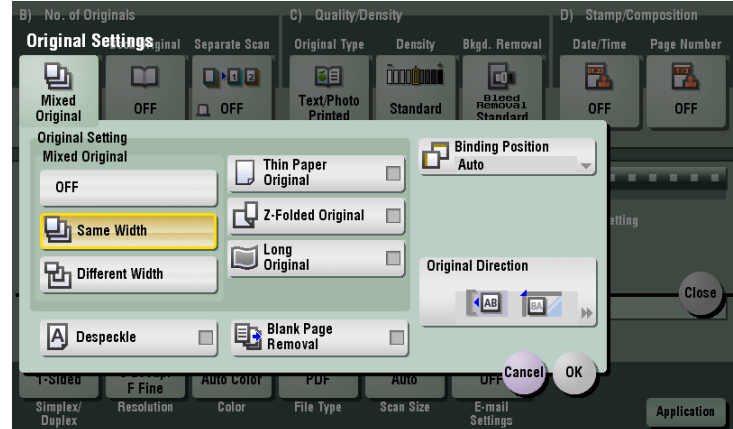

#### <span id="page-104-1"></span>**[Thin Paper Original]**

To display: [Scan/Fax] - [Application] - [No. of Originals] - [Original Settings] - [Thin Paper Original]

Reduce the original feed speed of the **ADF** to prevent the original from getting caught when scanning an original that is thinner than plain paper.

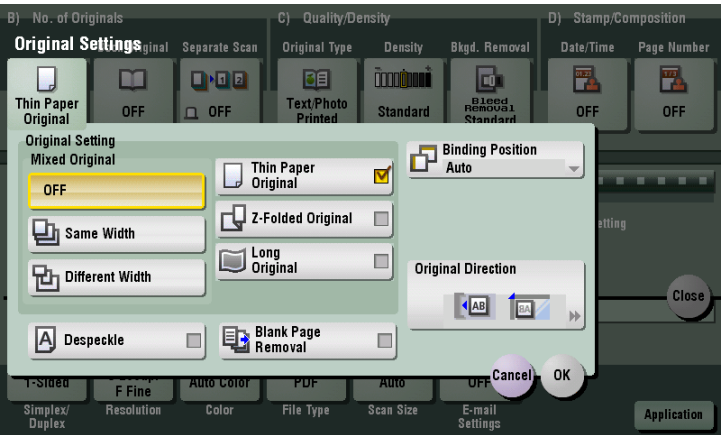

## **[Z-Folded Original]**

<span id="page-105-0"></span>**5**

To display: [Scan/Fax] - [Application] - [No. of Originals] - [Original Settings] - [Z-Folded Original] Even the original sizes of folded originals can be detected accurately.

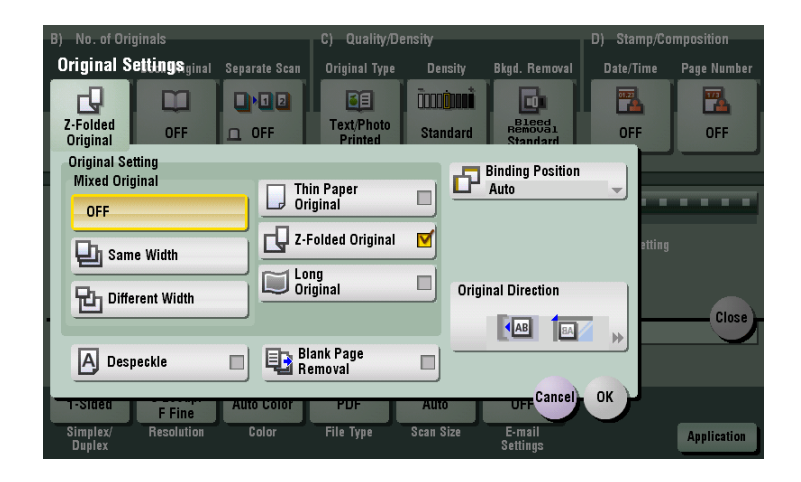

## <span id="page-105-1"></span>**[Long Original]**

To display: [Scan/Fax] - [Application] - [No. of Originals] - [Original Settings] - [Long Original]

Select this option to load an original that is longer feeding in the feeding direction than the standard size  $(11 \times 17)$  or A3).

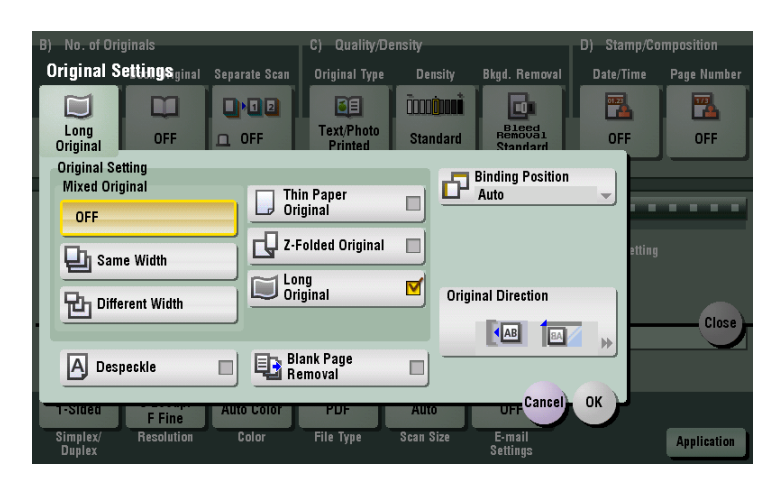

#### <span id="page-106-0"></span>**[Despeckle]**

To display: [Scan/Fax] - [Application] - [No. of Originals] - [Original Settings] - [Despeckle] Scan originals using the **ADF** while removing dust from the **Slit Scan Glass**. It takes longer to finish scanning, compared to the normal operation.

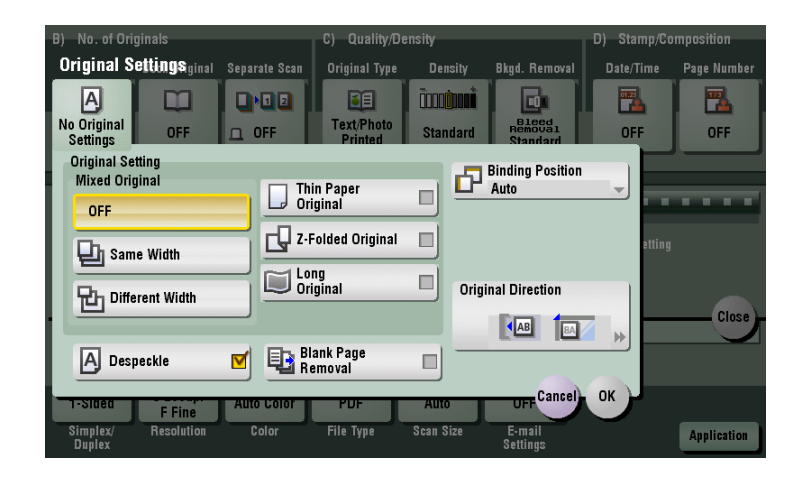

#### <span id="page-106-1"></span>**[Blank Page Removal]**

To display: [Scan/Fax] - [Application] - [No. of Originals] - [Original Settings] - [Blank Page Removal]

Blank pages contained in the original loaded into the **ADF** are skipped when the original is scanned.

Select this check box when scanning an original that contains blank pages. Any blank pages that are detected are not counted as original pages.

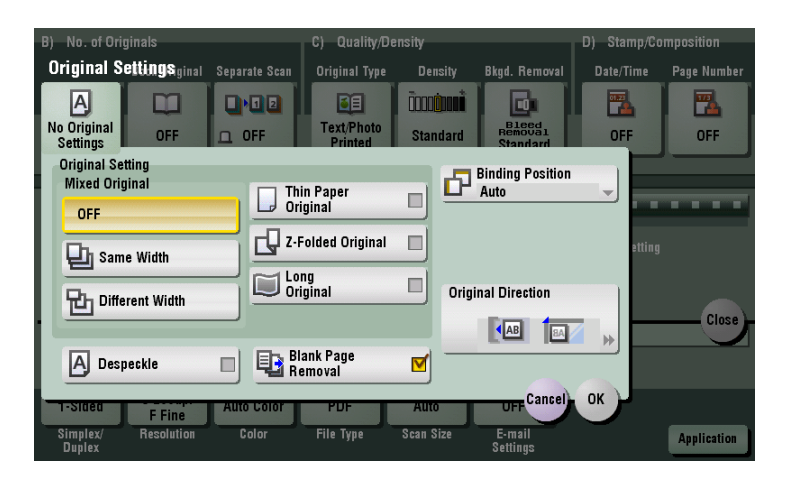

Related setting

If blank pages are not detected correctly although [Blank Page Removal] is enabled to scan an original, adjust the level to detect blank pages. For details, refer to page 6-10.

**5**

## **[Binding Position]**

<span id="page-107-0"></span>**5**

To display: [Scan/Fax] - [Application] - [No. of Originals] - [Original Settings] - [Binding Position]

When scanning a 2-sided original, select the original binding position to prevent the binding positions being reversed between the front and rear faces.

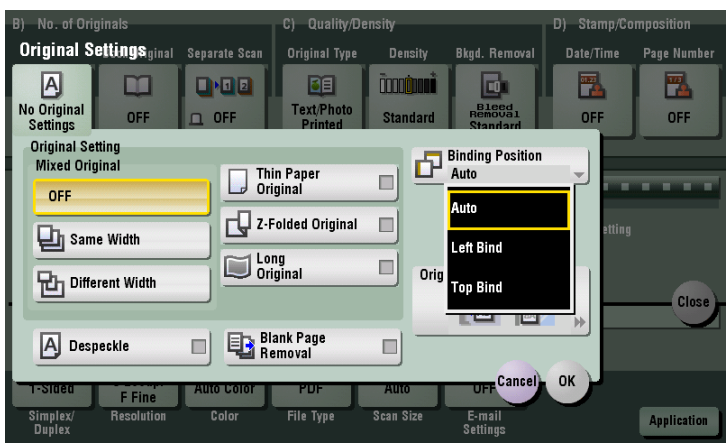

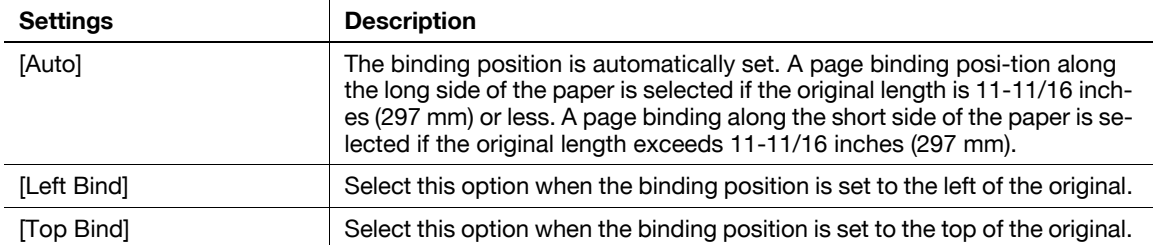

## <span id="page-107-1"></span>**[Original Direction]**

To display: [Scan/Fax] - [Application] - [No. of Originals] - [Original Settings] - [Original Direction] Specify the orientation of the loaded original.

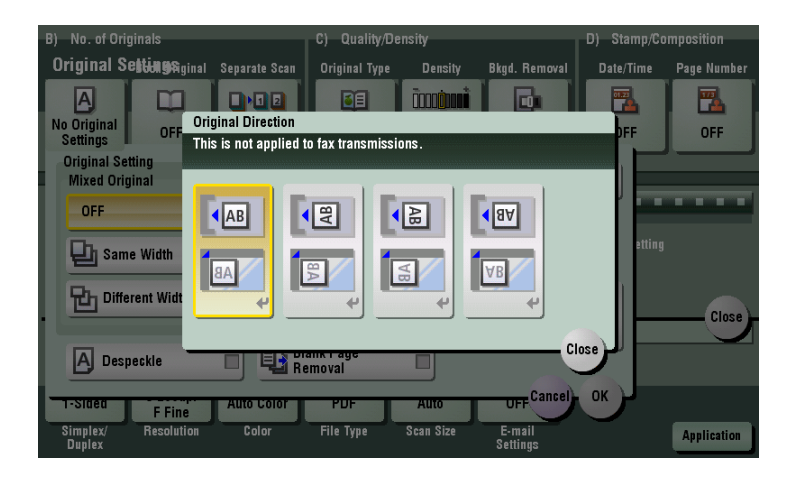
# **[Book Original]**

To display: [Scan/Fax] - [Application] - [No. of Originals] - [Book Original]

You can scan two-page spreads such as books and catalogs separately into left and right pages, or scan them as one page. If you place a book or catalog on the **Original Glass**, you do not need to close the **ADF** to scan it.

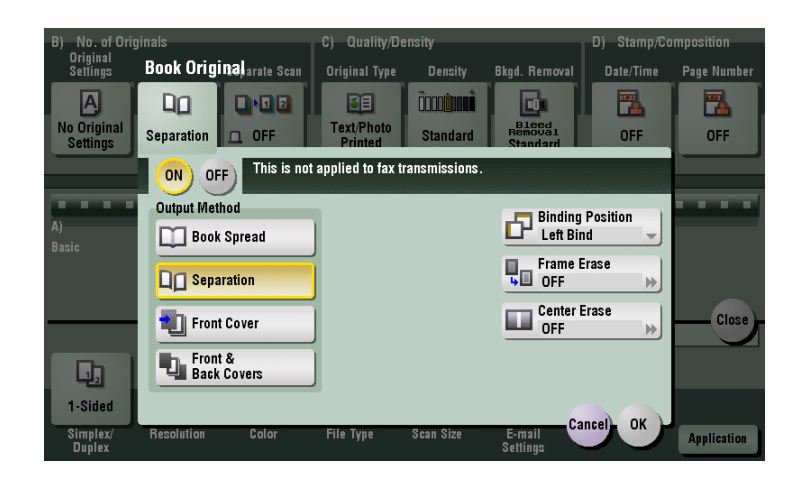

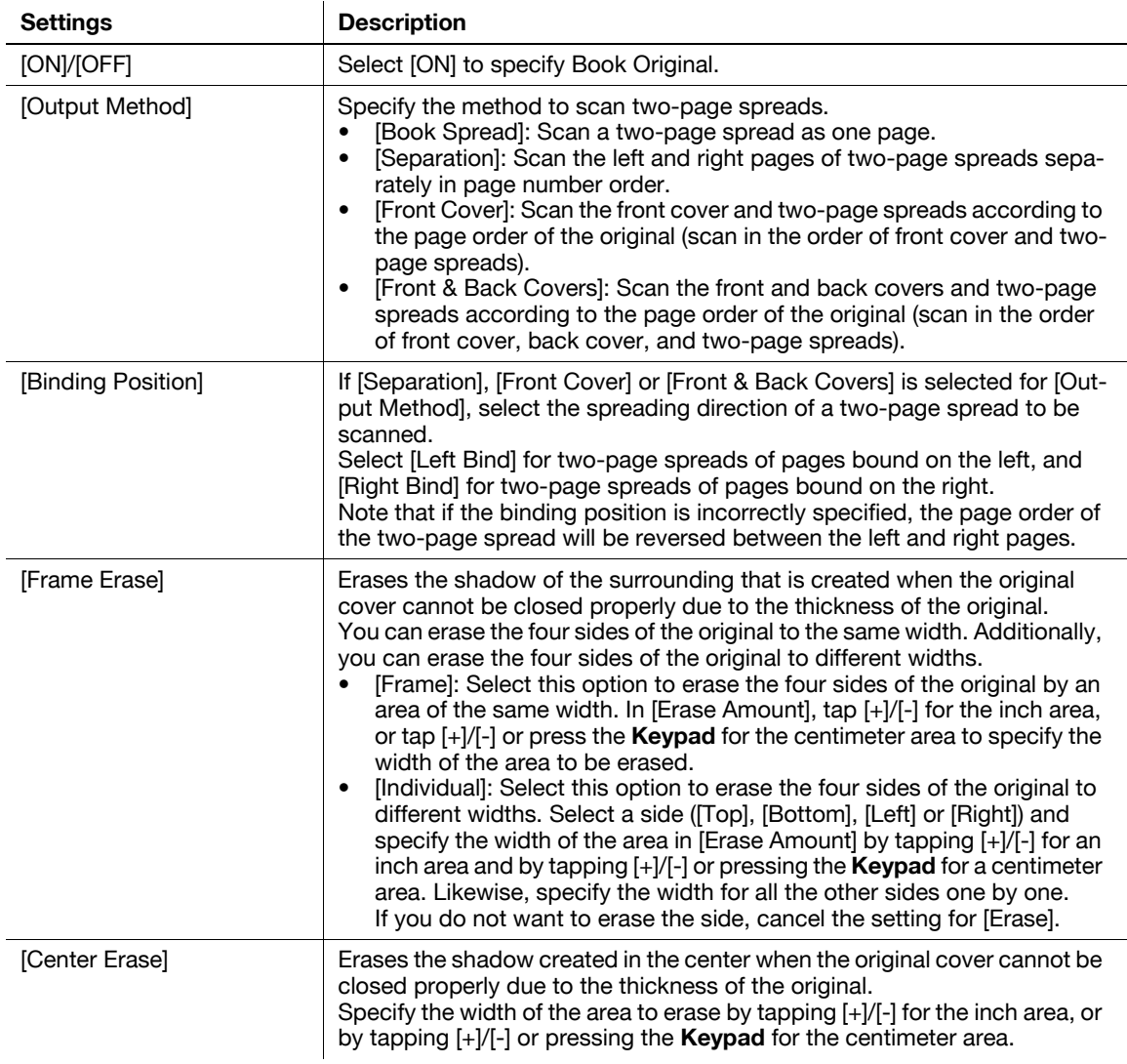

#### **[Separate Scan]**

**5**

To display: [Scan/Fax] - [Application] - [No. of Originals] - [Separate Scan]

If the number of original sheets is so large that they cannot be loaded into the **ADF** at the same time, you can load them in several batches and handle them as one job.

You can also scan the original using both **ADF** and **Original Glass** alternately.

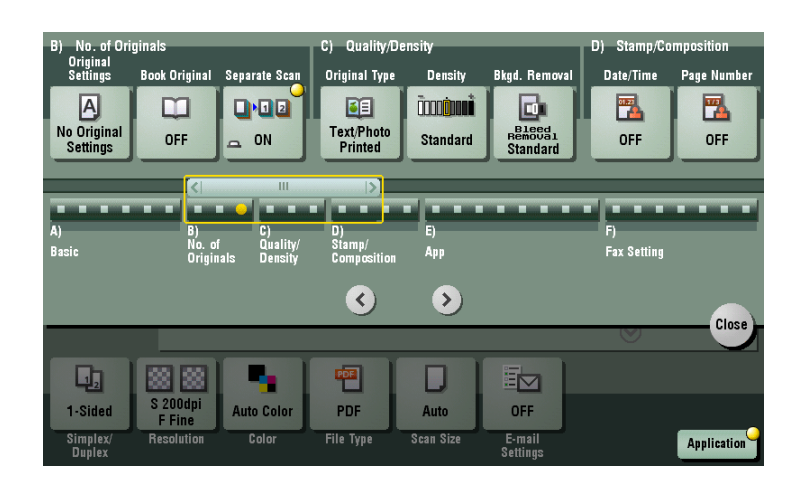

#### d**Reference**

For details on the operation procedure of Serial Scan, refer to [page](#page-30-0) 1-23.

## **[Original Type]**

To display: [Scan/Fax] - [Application] - [Quality/Density] - [Original Type]

Select the optimum image quality level for the original and scan at the optimal level of image quality.

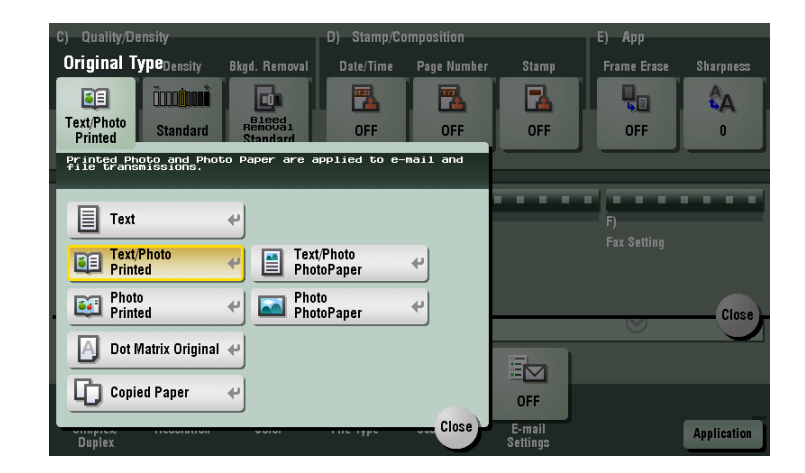

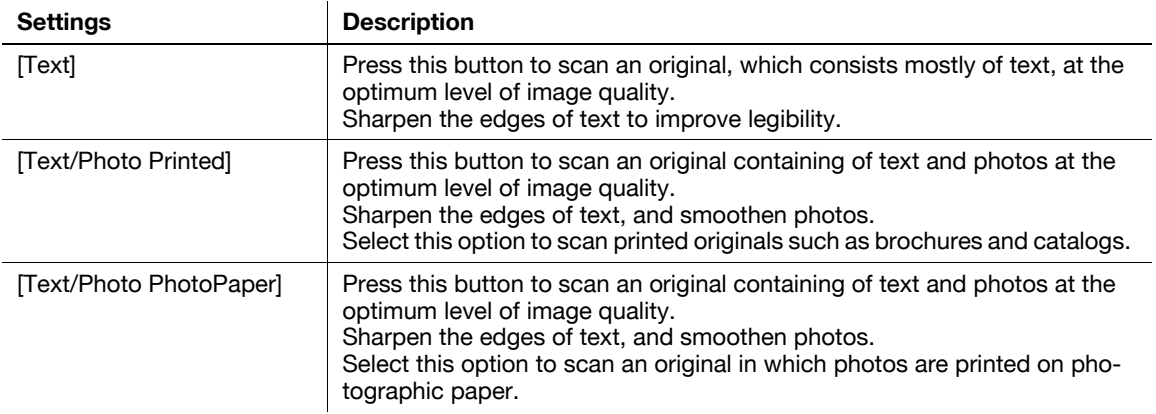

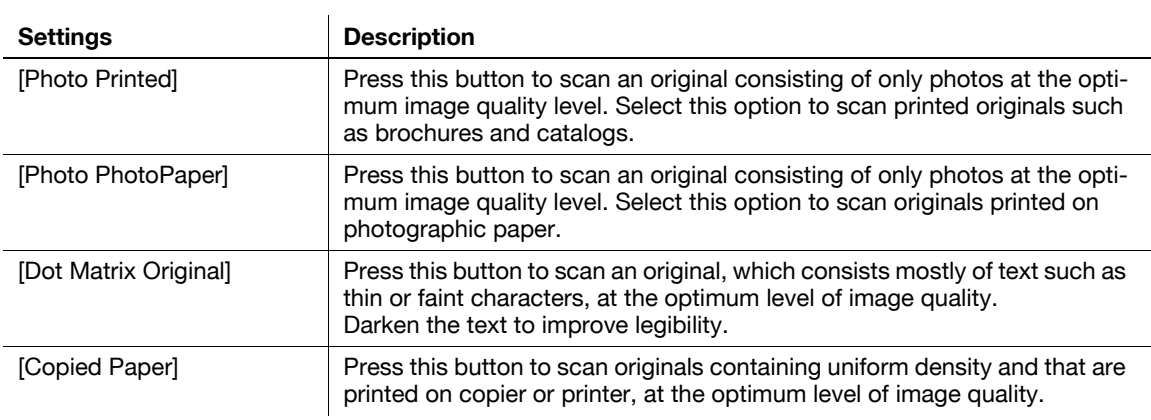

# **[Density]**

To display: [Scan/Fax] - [Application] - [Quality/Density] - [Density] Scan originals by adjusting the density according to the original.

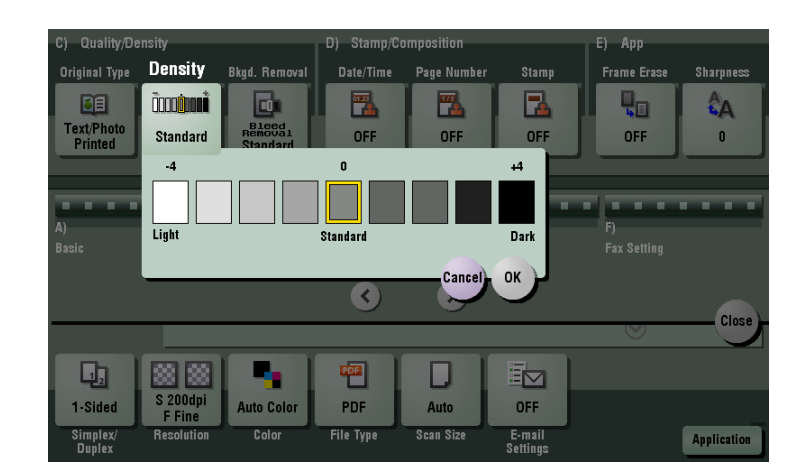

## **[Bkgd. Removal]**

**5**

To display: [Scan/Fax] - [Application] - [Quality/Density] - [Bkgd. Removal]

Adjust the density of the original with the colored background (newsprints, recycle paper, etc.) or the background of an original that is so thin that text or images on the back would be scanned.

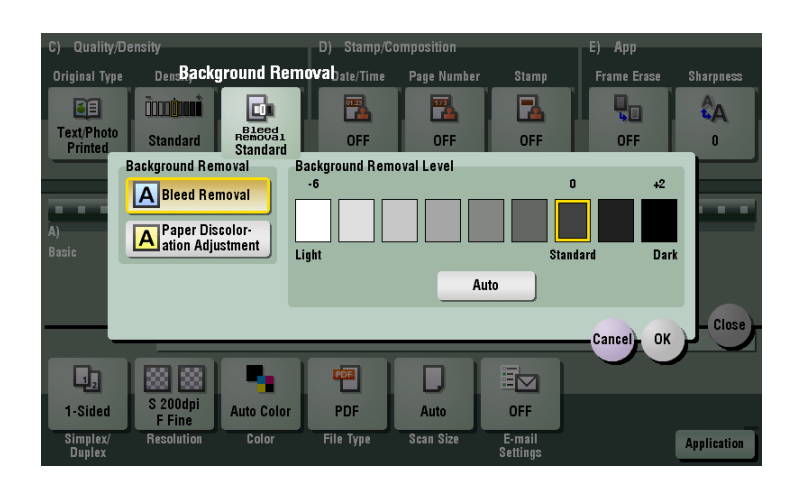

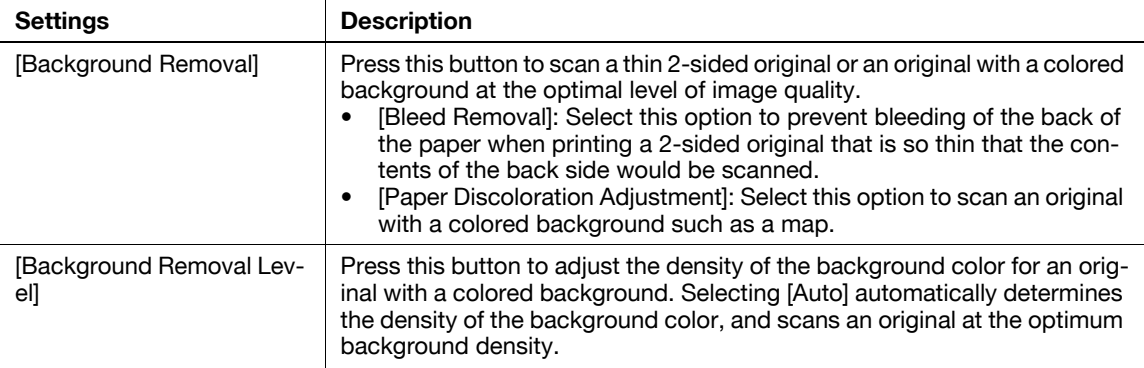

## **[Date/Time]**

To display: [Scan/Fax] - [Application] - [Stamp/Composition] - [Date/Time]

Select the stamping position and representation, and add the date and time the original is scanned. The date and time can be printed either on all pages or only on the first page.

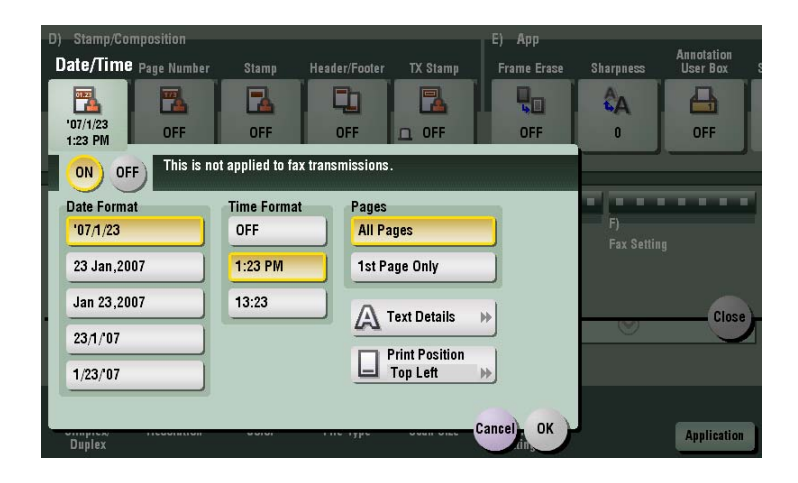

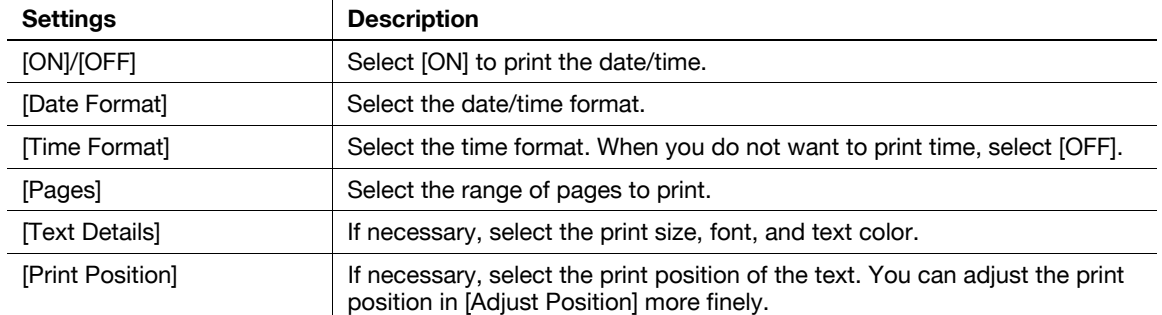

## **[Page Number]**

**5**

To display: [Scan/Fax] - [Application] - [Stamp/Composition] - [Page Number]

 $\ddot{\phantom{a}}$ 

Select the stamping position and format, and add page and chapter numbers. Page and chapter numbers are printed on all pages.

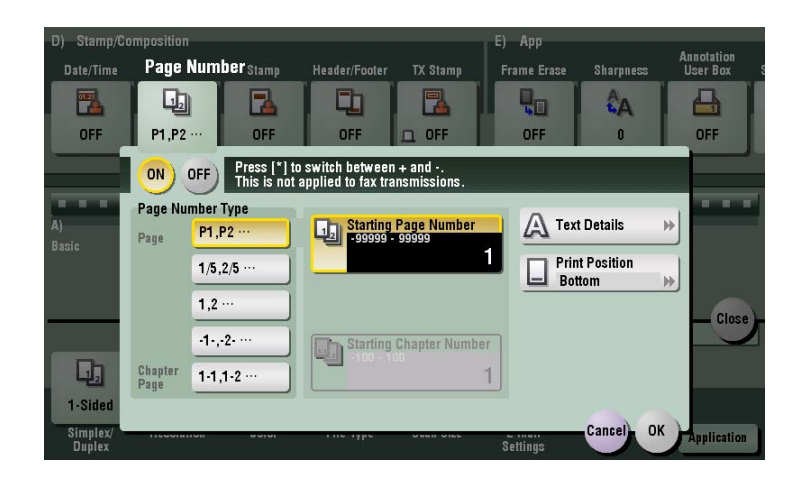

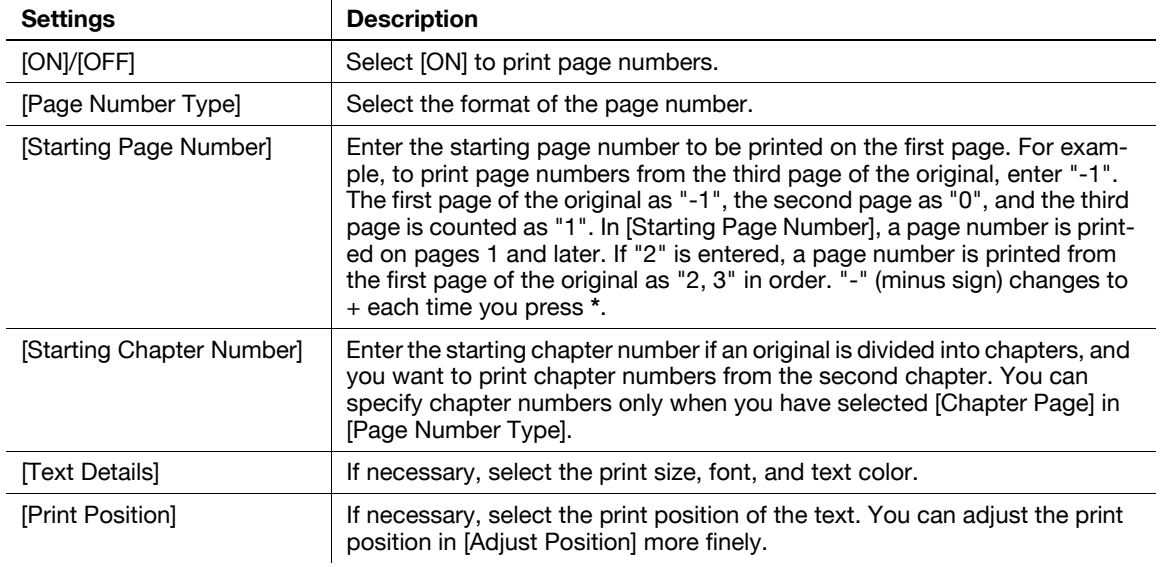

# **[Stamp]**

To display: [Scan/Fax] - [Application] - [Stamp/Composition] - [Stamp]

Text such as "PLEASE REPLY" and "DO NOT COPY" are printed on the first page or all pages. You can select the text to be added from the registered fix stamps and arbitrary registered stamps.

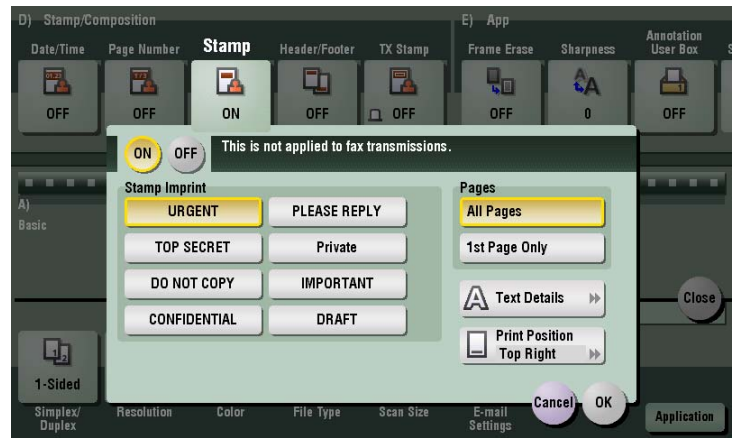

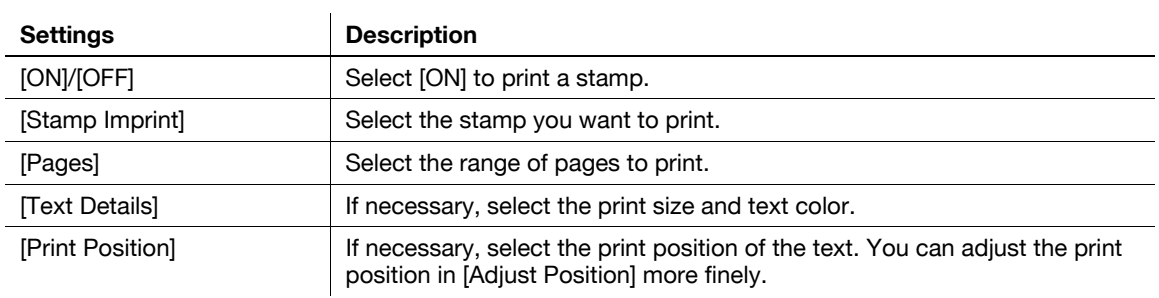

## **[Header/Footer]**

**5**

To display: [Scan/Fax] - [Application] - [Stamp/Composition] - [Header/Footer]

Add the date and time, and an arbitrary text in the top and bottom margins (header/footer) of the specified page. You must register the information to be added for header and footer in advance on this machine.

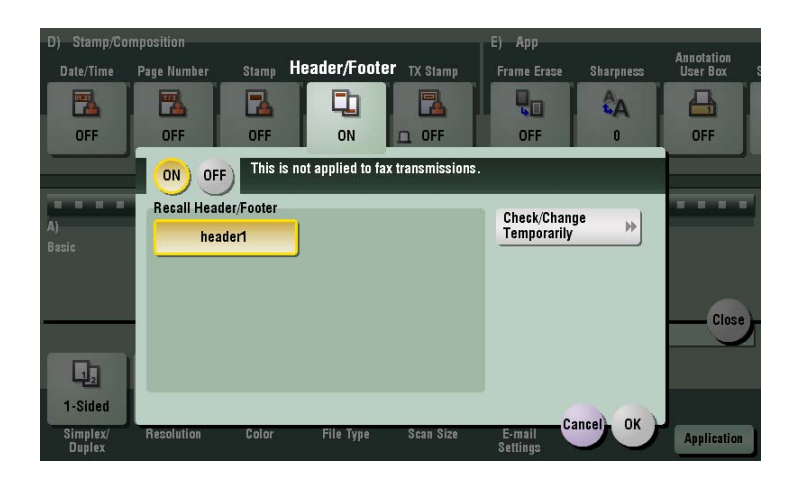

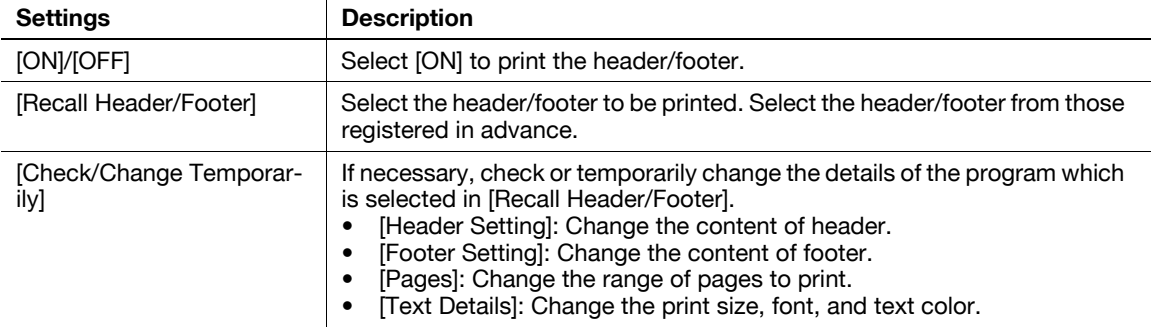

Related setting (for the administrator)

For details on how to register the information to be added for header and footer, refer to [page 7-11.](#page-144-0)

## **[TX Stamp]**

To display: [Scan/Fax] - [Application] - [Stamp/Composition] - [TX Stamp]

When scanning originals using **ADF**, a TX Stamp is printed on a scanned original to certify that the original has been scanned. It is used when sending a fax.

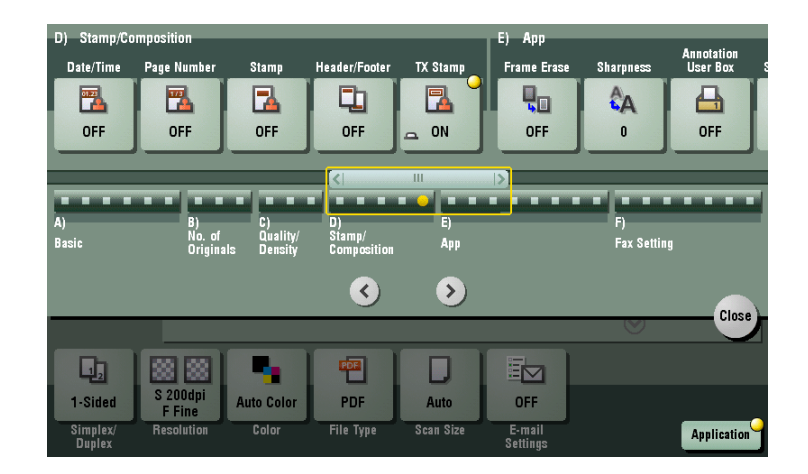

Tips

- To print TX Stamps, the **Stamp Unit** is required.
- The ink used for stamping is consumables. If the ink becomes faint, contact your service representative.
- If [Mixed Original] is specified to scan originals, TX Stamp may not be printed on the specified position.

## **[Frame Erase]**

To display: [Scan/Fax] - [Application] - [App] - [Frame Erase]

Erases the four sides of the original to the same width. You can also erase the four sides of the original to different widths.

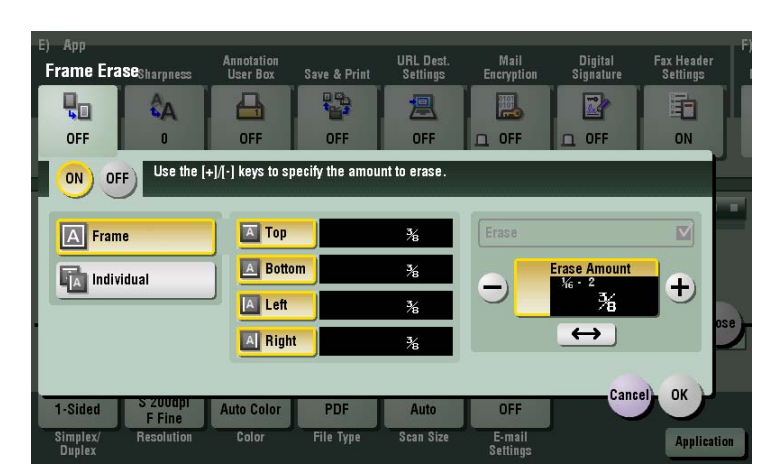

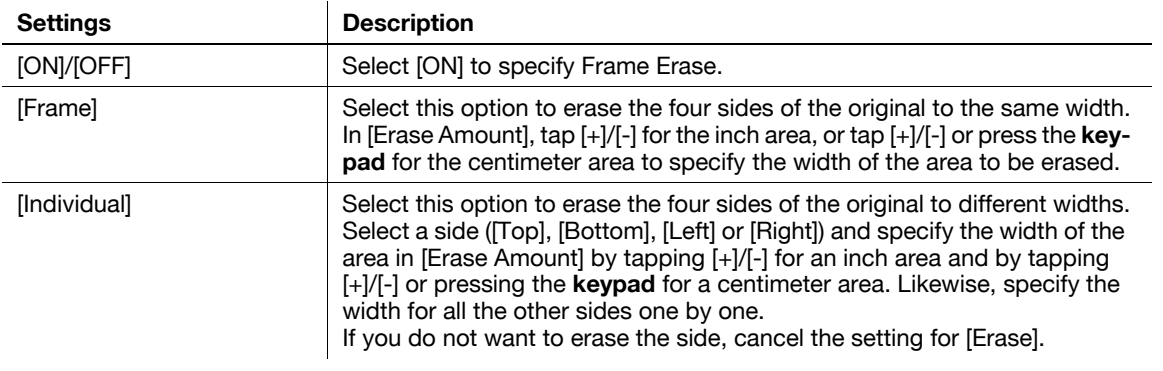

#### **[Sharpness]**

To display: [Scan/Fax] - [Application] - [App] - [Sharpness]

Sharpen the edges of the image to improve legibility. Smoothen rough contours of an image or sharpen blurred image.

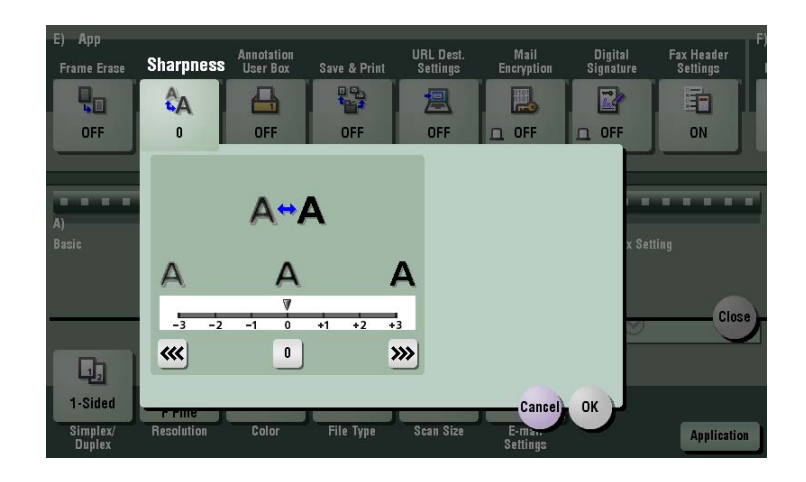

## **[Save & Print]**

To display: [Scan/Fax] - [Application] - [App] - [Save & Print] You can print data simultaneously using Scan or Fax TX.

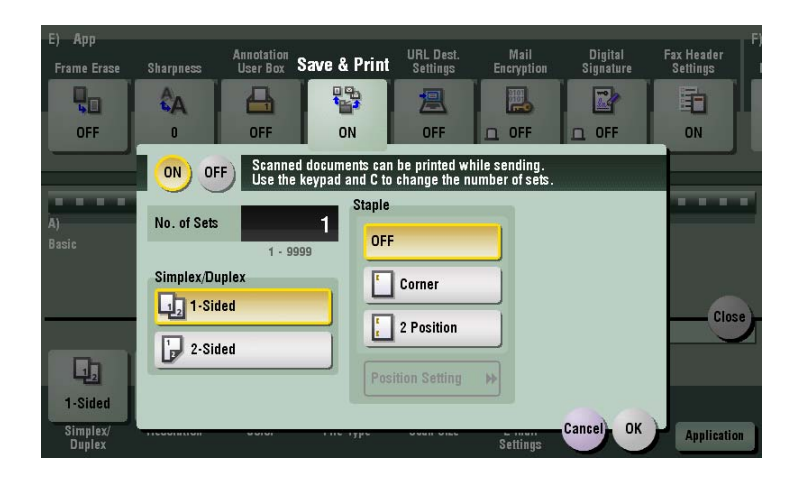

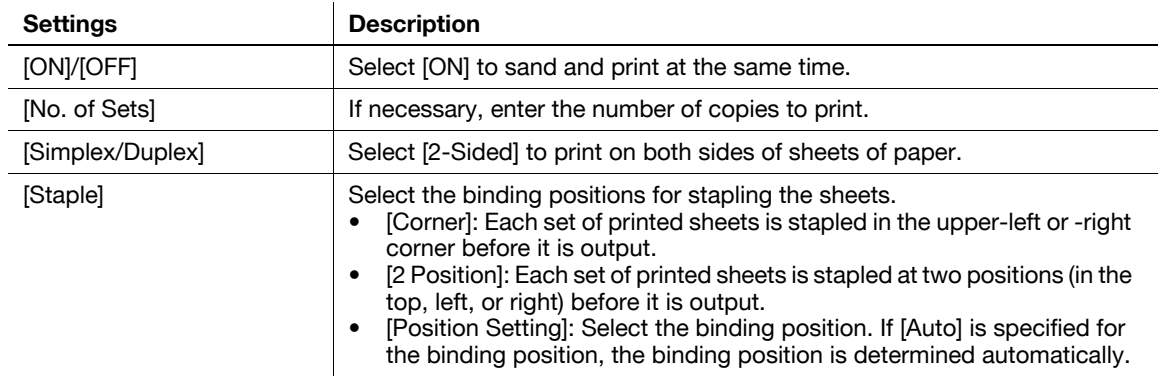

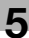

#### **[Fax Header Settings]**

To display: [Scan/Fax] - [Application] - [App] - [Fax Header Settings]

Normally, the default sender name is added. However, you can use different sender names depending as necessary.

If you want to use a different sender name than the default name, select a sender name you want to change to, then tap [OK].

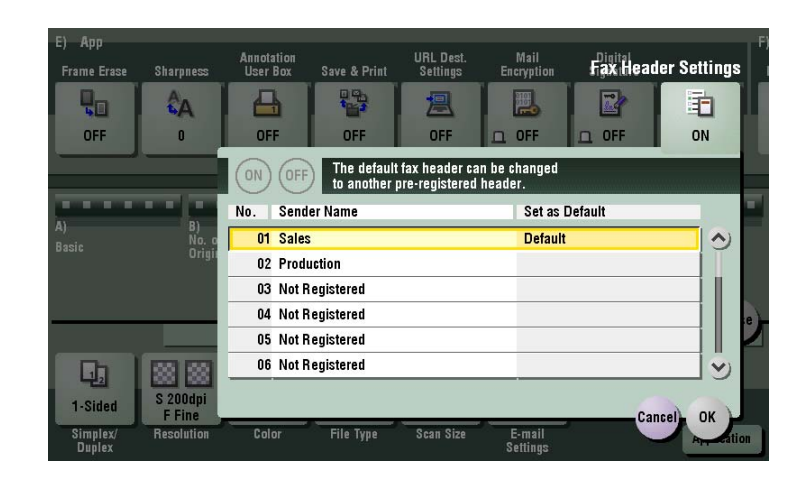

Related setting (for the administrator)

By registering multiple sender names, you can use different sender names depending on the destination. For details on the registration procedure, refer to [page 7-22](#page-155-0).

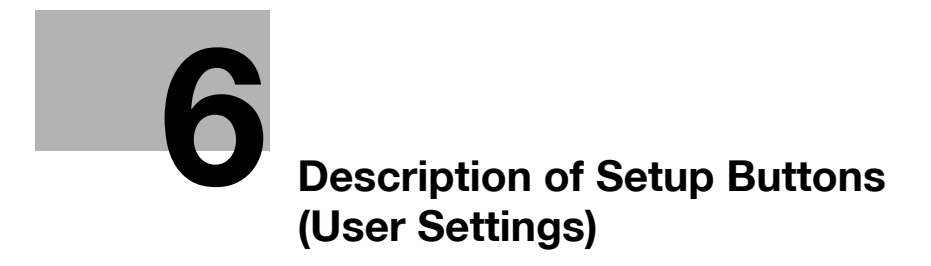

# <span id="page-122-0"></span>**6 Description of Setup Buttons (User Settings)**

#### **[Utility]**

To display: [Utility]

Used to check the various settings and usage of this machine.

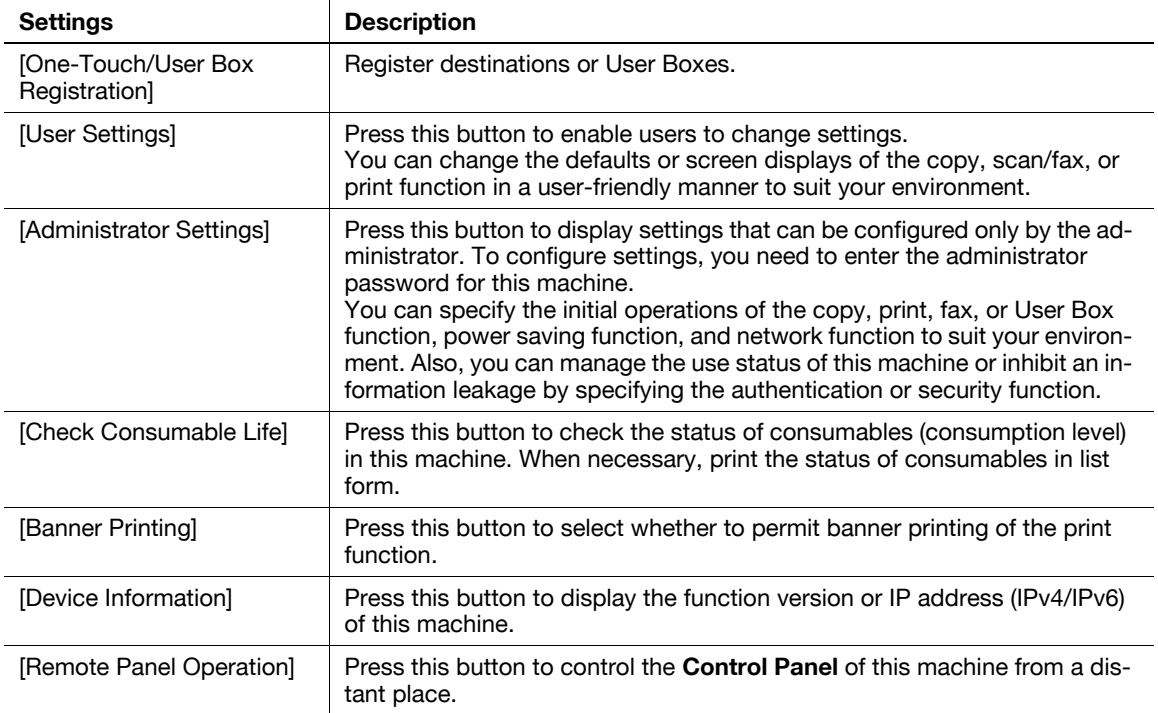

#### **[One-Touch/User Box Registration]**

To display: [Utility] - [One-Touch/User Box Registration]

Register destinations or User Boxes.

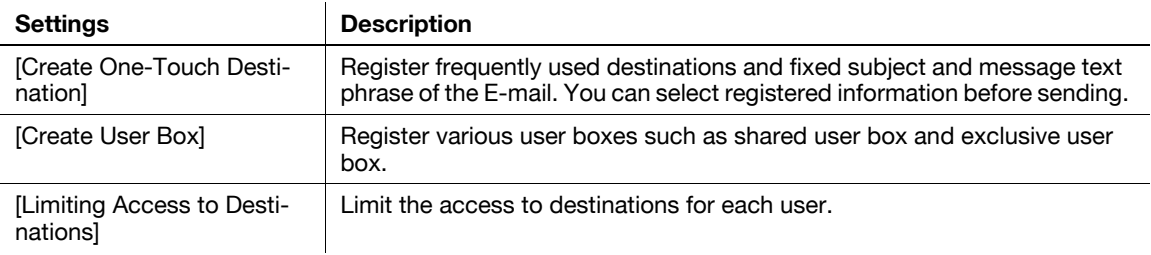

## **[Create One-Touch Destination]**

**6**

To display: [Utility] - [One-Touch/User Box Registration] - [Create One-Touch Destination]

Register frequently used destinations and fixed subject and message text phrase of the E-mail. You can select registered information before sending.

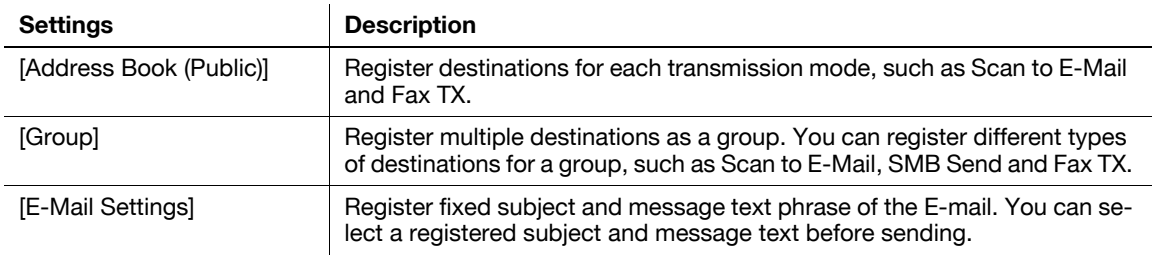

#### **[Address Book (Public)]**

To display: [Utility] - [One-Touch/User Box Registration] - [Create One-Touch Destination] - [Address Book (Public)]

Register destinations for each transmission mode, such as E-Mail TX and Fax TX.

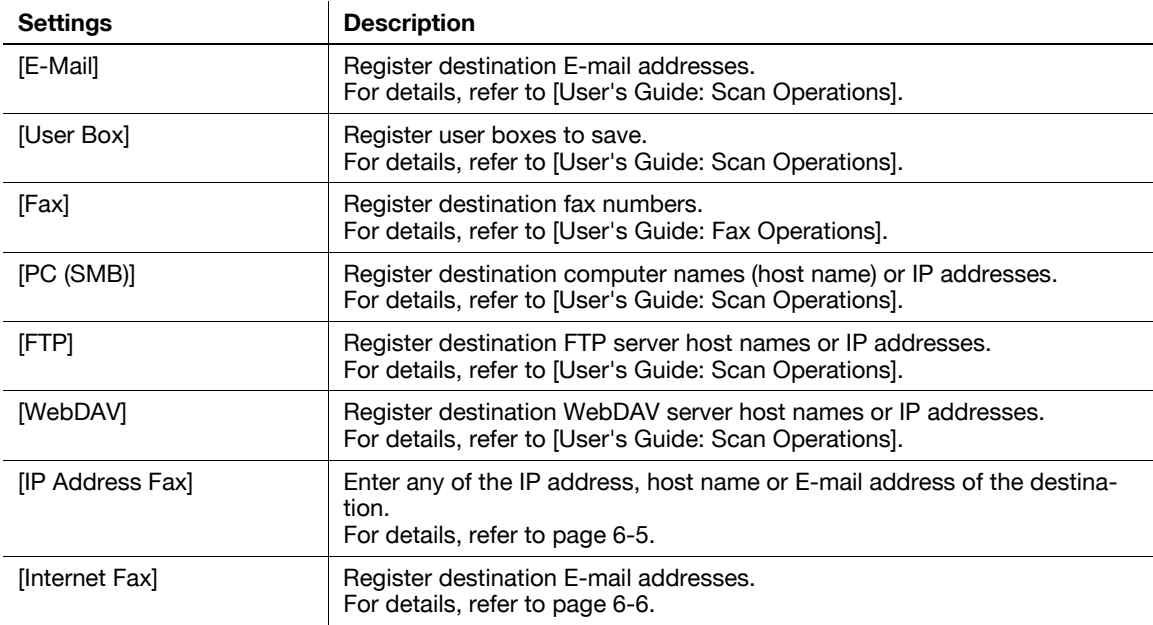

## <span id="page-124-0"></span>**[IP Address Fax]**

To display: [Utility] - [One-Touch/User Box Registration] - [Create One-Touch Destination] - [Address Book (Public)] - [IP Address Fax] - [New]

Enter any of the IP address, host name or E-mail address of the destination.

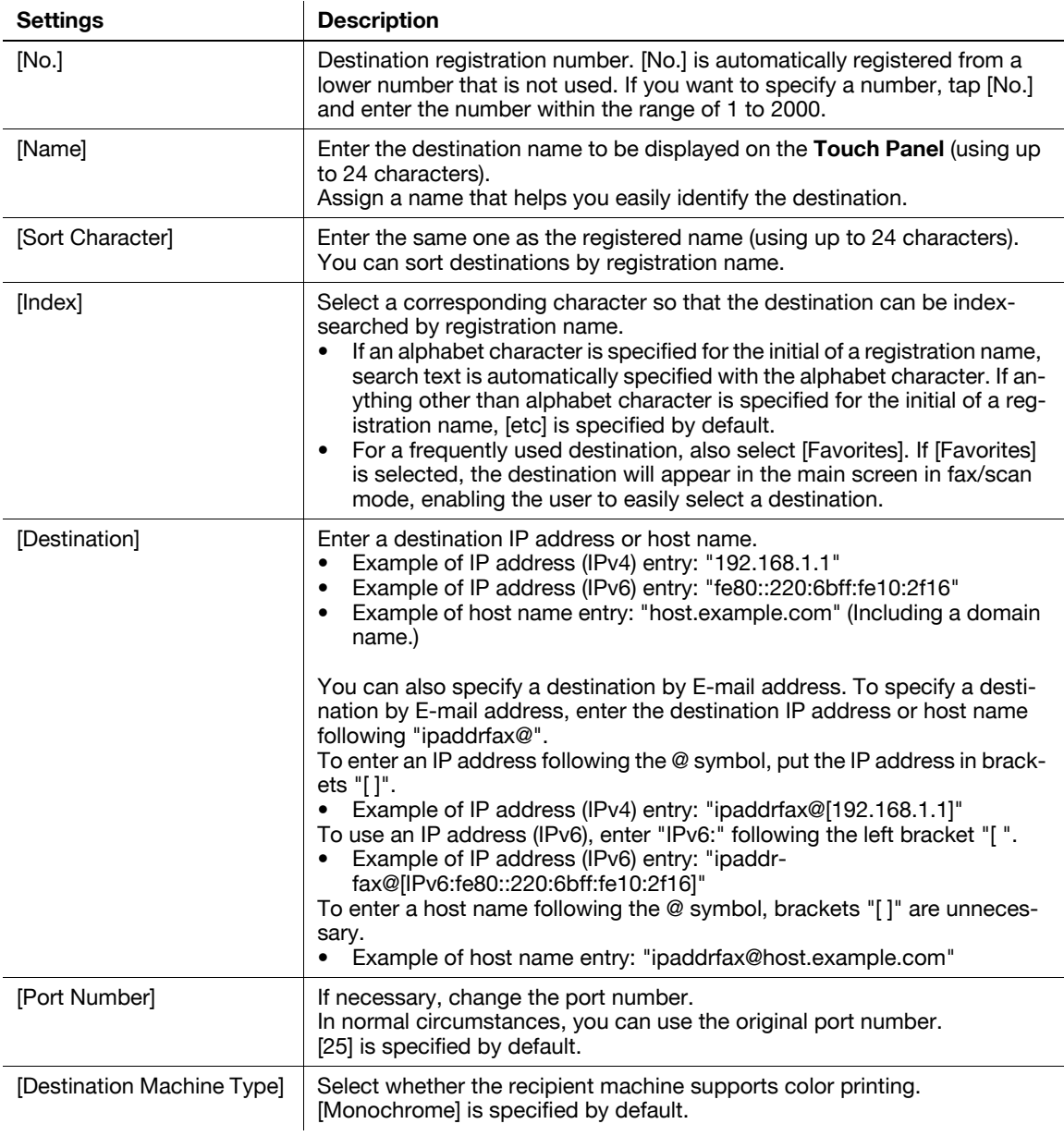

Tips

- To check the settings for a registered destination, select its registered name, then tap [Check Job Set.].
- To change the settings for a registered destination, select its registered name, then tap [Edit].
- To delete a registered destination, select its registered name, then tap [Delete].

## **[Internet Fax]**

<span id="page-125-0"></span>**6**

To display: [Utility] - [One-Touch/User Box Registration] - [Create One-Touch Destination] - [Address Book (Public)] - [Internet Fax] - [New]

Register destination E-mail addresses.

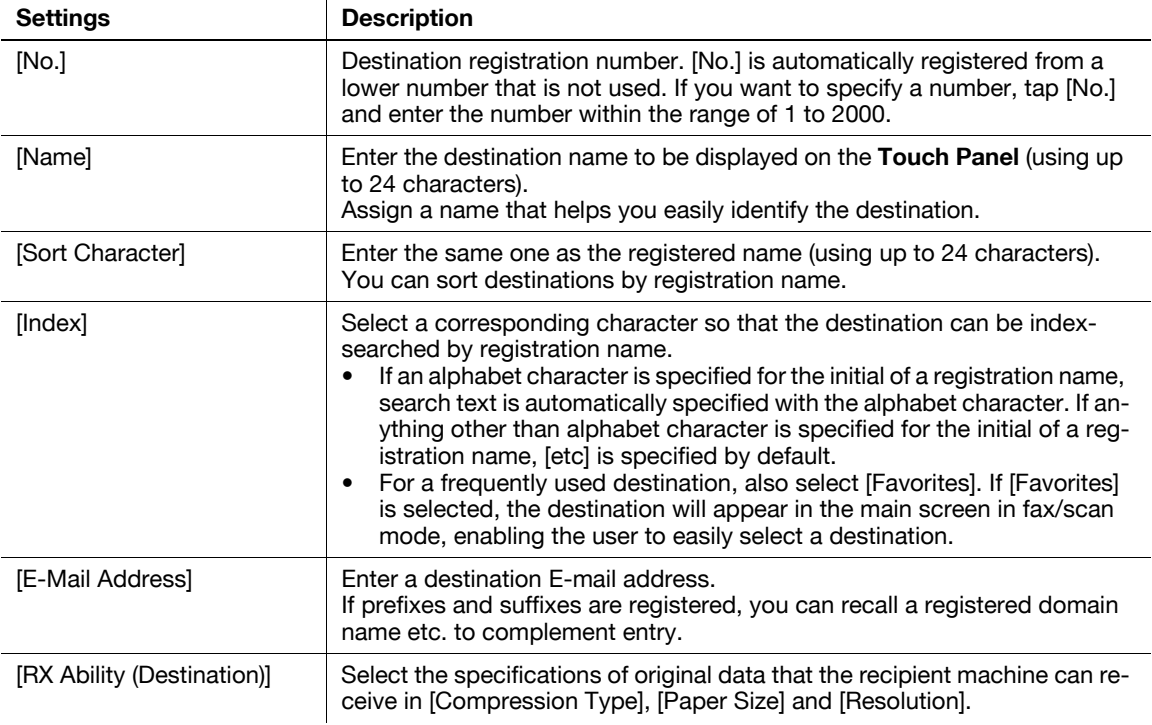

Tips

- To check the settings for a registered destination, select its registered name, then tap [Check Job Set.].
- To change the settings for a registered destination, select its registered name, then tap [Edit].
- To delete a registered destination, select its registered name, then tap [Delete].

Related setting (for the administrator)

- By registering E-mail address prefixes and suffixes, you can complement E-mail address entry. For details, refer to [page 7-21.](#page-154-0)

## **[Group]**

To display: [Utility] - [One-Touch/User Box Registration] - [Create One-Touch Destination] - [Group] - [New]

Register multiple destinations as a group. You can register different types of destinations for a group, such as E-Mail TX, SMB Send and Fax TX.

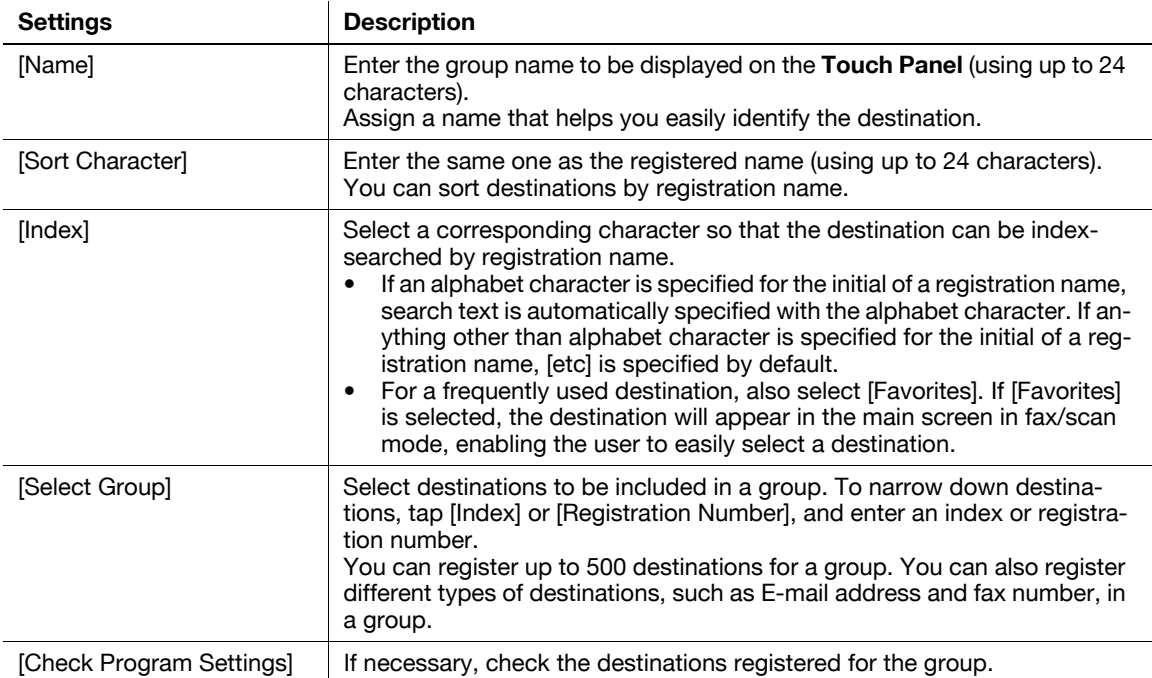

Tips

- To check the settings for a registered group, select its registered name, then tap [Check Job Set.].
- To change the settings for a registered group, select its registered name, then tap [Edit].
- To delete a registered group, select its registered name, then tap [Delete].

## **[E-Mail Settings]**

To display: [Utility] - [One-Touch/User Box Registration] - [Create One-Touch Destination] - [E-Mail Settings] Register fixed subject and text phrases of the E-mail. You can select a registered subject and message text before sending.

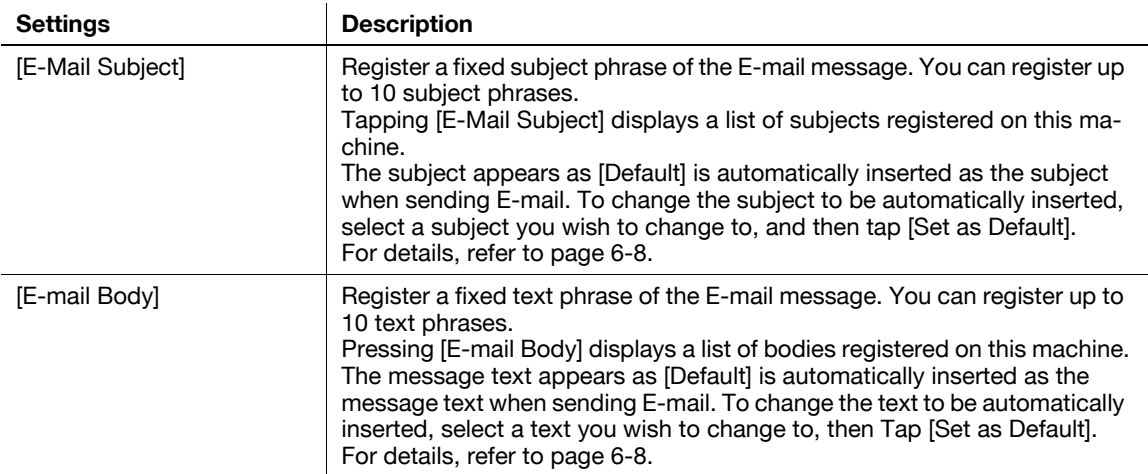

## **[E-Mail Subject]**

To display: [Utility] - [One-Touch/User Box Registration] - [Create One-Touch Destination] - [E-Mail Settings] - [E-Mail Subject] - [New]

Register a fixed subject phrase of the E-mail message. You can register up to 10 subject phrases.

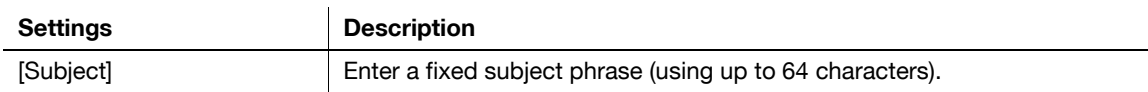

Tips

<span id="page-127-0"></span>**6**

- To check the registered fixed subject phrase, select the subject, then tap [Check Job Settings].
- To change the registered fixed subject phrase, select the subject, then tap [Edit].
- To delete the registered fixed subject phrase, select the subject, then tap [Delete].

#### <span id="page-127-1"></span>**[E-mail Body]**

To display: [Utility] - [One-Touch/User Box Registration] - [Create One-Touch Destination] - [E-Mail Settings] - [E-mail Body] - [New]

Register a fixed text phrase of the E-mail message. You can register up to 10 text phrases.

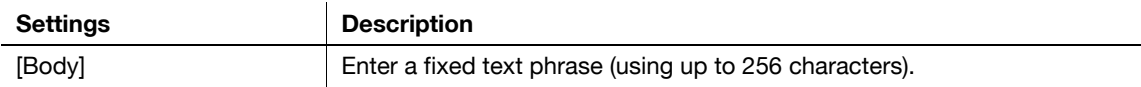

**Tips** 

- To check the registered fixed text phrase, select the text, then tap [Check Job Settings].
- To change the registered fixed text phrase, select the text, then tap [Edit].
- To delete the registered fixed text phrase, select the text, then tap [Delete].

#### **[Limiting Access to Destinations]**

To display: [Utility] - [One-Touch/User Box Registration] - [Limiting Access to Destinations]

Limit the access to destinations for each user.

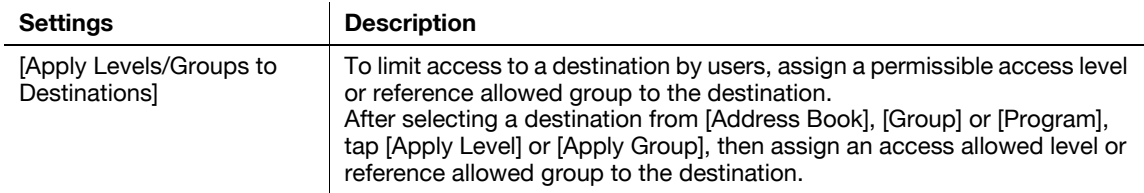

Tips

- You can specify [Apply Levels/Groups to Destinations] within the access allowed level for the respective users. For details, contact your administrator.
- To specify a reference allowed group, the administrator must register the group in advance. For details, contact your administrator.

#### d**Reference**

How to configure the setting for limiting the access to destinations for each user is explained using **Web Connection**. For details, refer to [User's Guide: Web Management Tool].

## **[User Settings]**

To display: [Utility] - [User Settings]

Press this button to enable users to change settings. You can change the defaults or screen displays of the copy, scan/fax, or print function in a user-friendly manner to suit your environment.

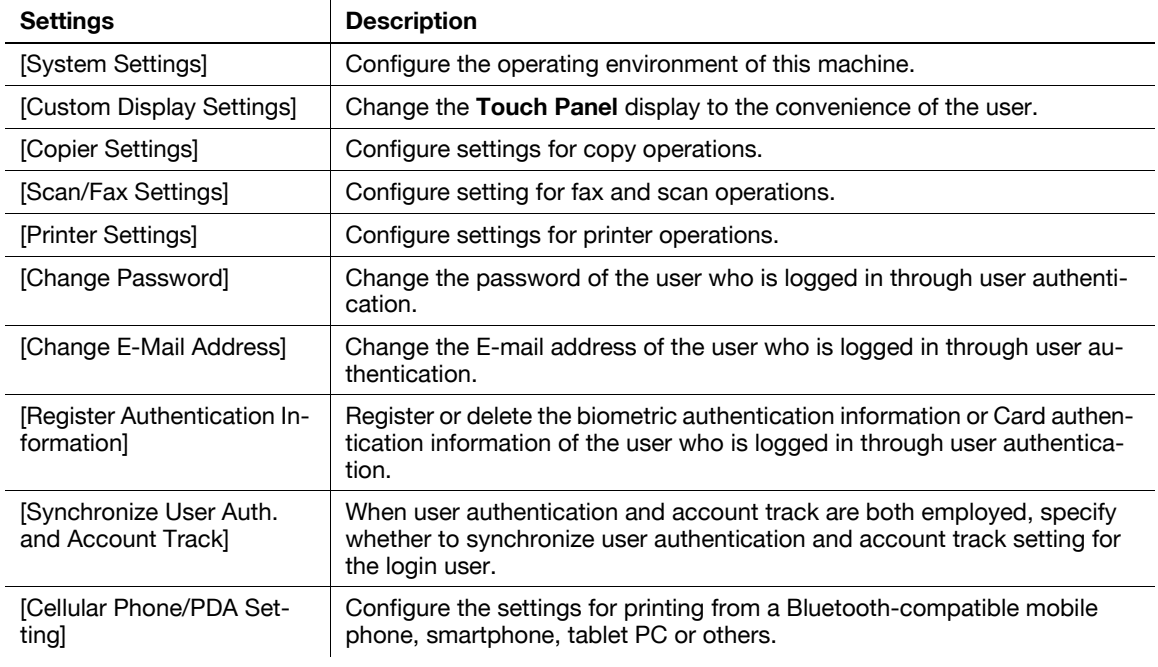

## **[System Settings]**

To display: [Utility] - [User Settings] - [System Settings]

Configure the operating environment of this machine.

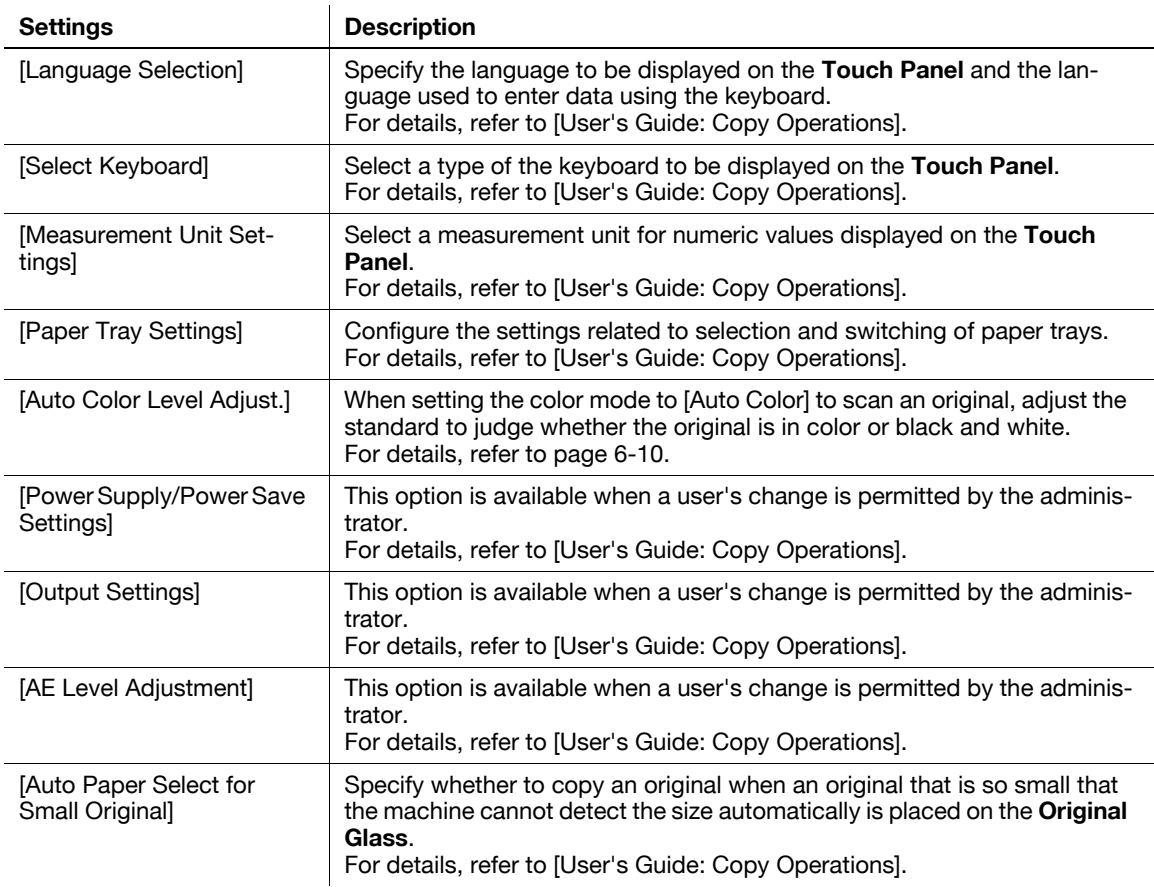

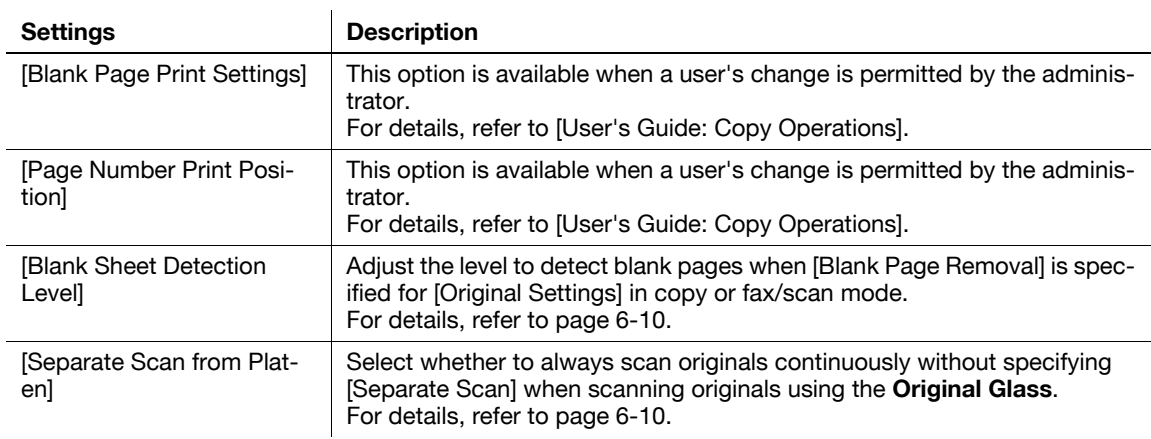

## <span id="page-129-0"></span>**[Auto Color Level Adjust.]**

To display: [Utility] - [User Settings] - [System Settings] - [Auto Color Level Adjust.]

When setting the color mode to [Auto Color] to scan an original, adjust the standard to judge whether the original is in color or black and white.

Tap [Black] or [Full Color] to adjust to one of the five levels.

[3] is specified by default.

**6**

#### <span id="page-129-1"></span>**[Blank Sheet Detection Level]**

To display: [Utility] - [User Settings] - [System Settings] - [Blank Sheet Detection Level]

Adjust the level to detect blank pages when [Blank Page Removal] is specified for [Original Settings].

Tap [Do not detect] or [Detect] to adjust to one of the five levels.

[0] is specified by default.

#### <span id="page-129-2"></span>**[Separate Scan from Platen]**

To display: [Utility] - [User Settings] - [System Settings] - [Separate Scan from Platen]

Select whether to always scan originals continuously without specifying [Separate Scan] when scanning originals using the **Original Glass**.

[No] is specified by default.

#### **[Custom Display Settings]**

To display: [Utility] - [User Settings] - [Custom Display Settings] Change the **Touch Panel** display to the convenience of the user.

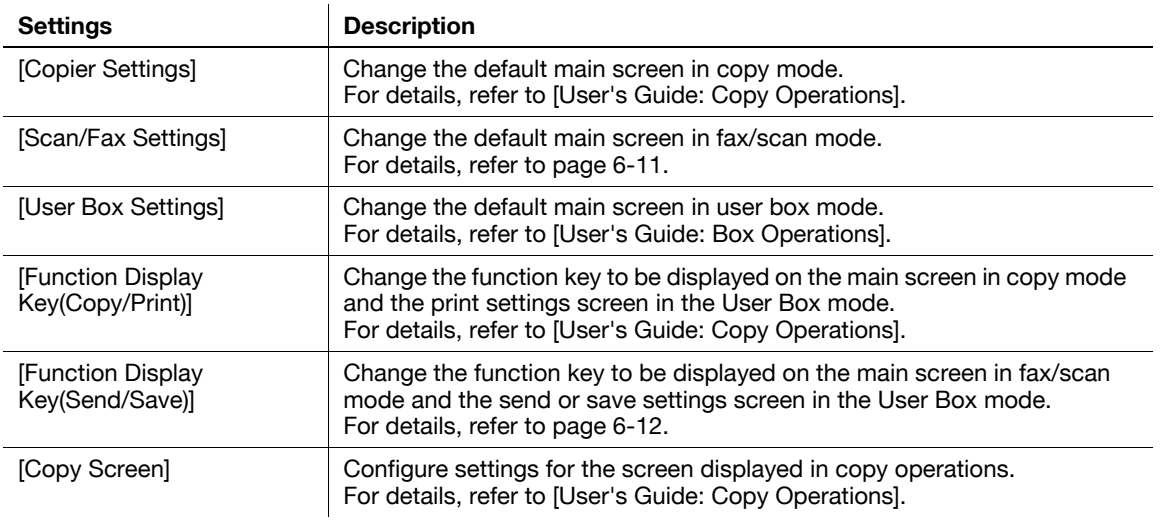

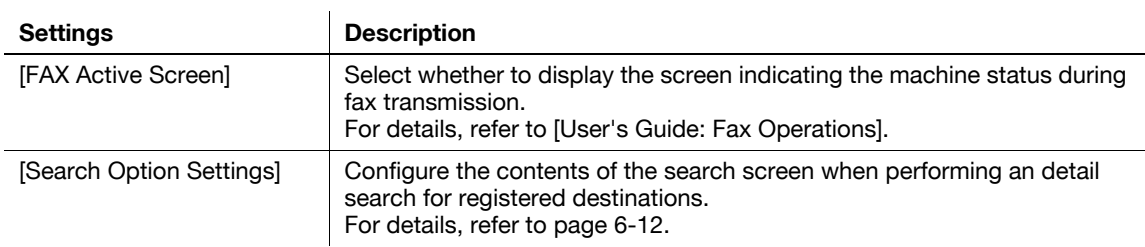

#### <span id="page-130-0"></span>**[Scan/Fax Settings] ([Custom Display Settings])**

To display: [Utility] - [User Settings] - [Custom Display Settings] - [Scan/Fax Settings]

Change the default main screen in fax/scan mode.

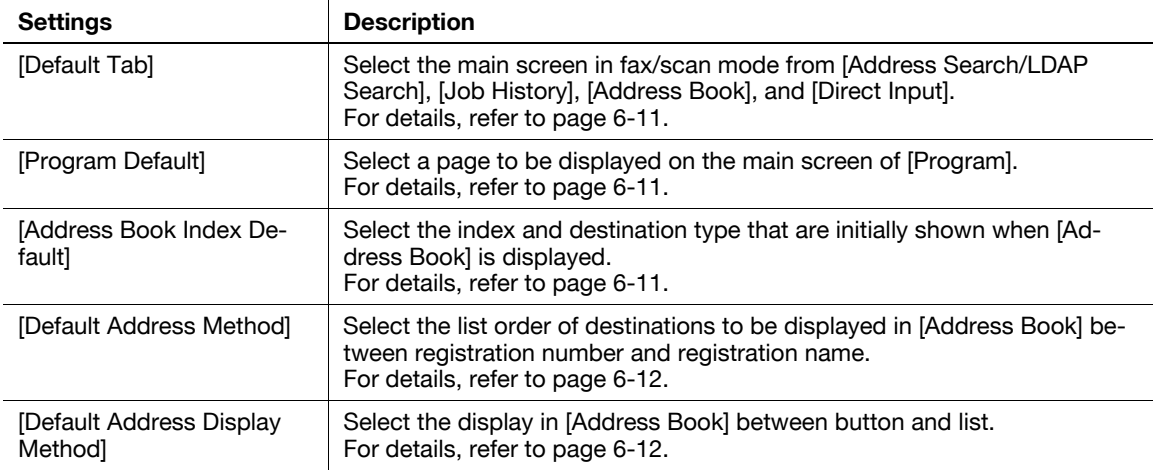

## <span id="page-130-1"></span>**[Default Tab] ([Scan/Fax Settings])**

To display: [Utility] - [User Settings] - [Custom Display Settings] - [Scan/Fax Settings] - [Default Tab]

Select the main screen in fax/scan mode from [Address Search/LDAP Search], [Job History], [Address Book], and [Direct Input].

[Address Book] is specified by default.

## <span id="page-130-2"></span>**[Program Default]**

To display: [Utility] - [User Settings] - [Custom Display Settings] - [Scan/Fax Settings] - [Program Default] Select a page to be displayed on the main screen of [Program].

[PAGE1] is specified by default.

#### <span id="page-130-3"></span>**[Address Book Index Default]**

To display: [Utility] - [User Settings] - [Custom Display Settings] - [Scan/Fax Settings] - [Address Book Index Default]

Select the index and destination type that are initially shown when [Address Book] is displayed.

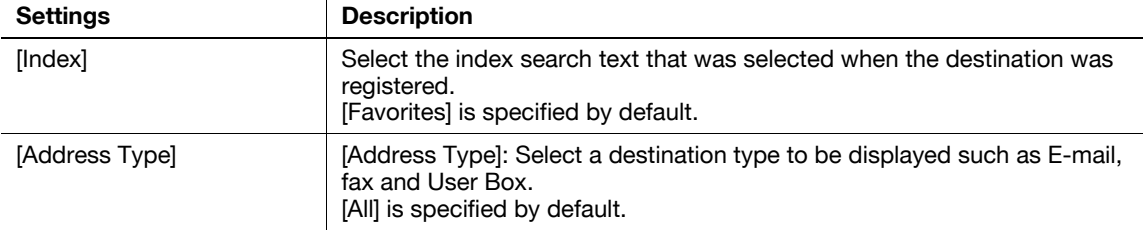

## **[Default Address Method]**

<span id="page-131-2"></span>**6**

To display: [Utility] - [User Settings] - [Custom Display Settings] - [Scan/Fax Settings] - [Default Address Method]

Select the list order of destinations to be displayed in [Address Book] between registration number and registration name.

If you select the registration name, destinations are sorted according to [Sort Character] specified for the destinations.

[Number Order] is specified by default.

#### <span id="page-131-3"></span>**[Default Address Display Method]**

To display: [Utility] - [User Settings] - [Custom Display Settings] - [Scan/Fax Settings] - [Default Address Display Method]

Select the display in [Address Book] between button and list.

[One-touch Button Layout] is specified by default.

## <span id="page-131-0"></span>**[Function Display Key(Send/Save)]**

To display: [Utility] - [User Settings] - [Custom Display Settings] - [Function Display Key(Send/Save)]

Change the function key to be displayed on the main screen in fax/scan mode and the send or save settings screen in the User Box mode.

Select a function key number, and specify the function to assign.

The following shows the default functions.

- [Function Key 1]: [Simplex/Duplex]
- [Function Key 2]: [Resolution]
- [Function Key 3]: [Color]
- [Function Key 4]: [File Type]
- [Function Key 5]: [Scan Size]
- [Function Key 6]: [E-mail Settings]
- [Function Key 7]: [OFF]

**Tips** 

The above functions can be configured when you are allowed to change a function key by the administrator.

#### <span id="page-131-1"></span>**[Search Option Settings]**

To display: [Utility] - [User Settings] - [Custom Display Settings] - [Search Option Settings]

Configure the contents of the search screen when performing an detail search for registered destinations.

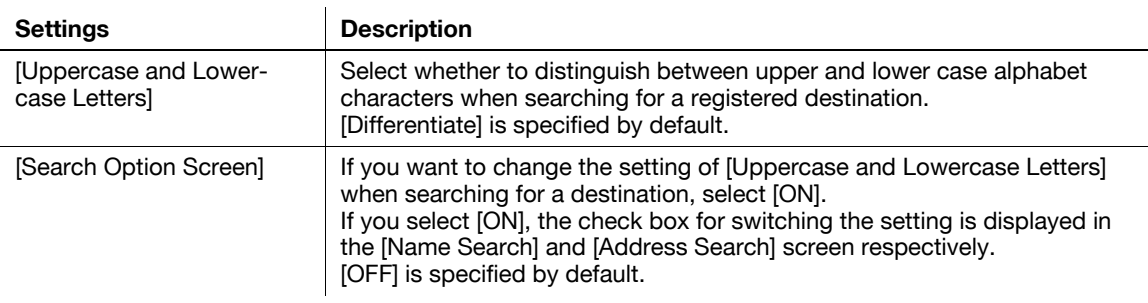

#### **[Scan/Fax Settings]**

To display: [Utility] - [User Settings] - [Scan/Fax Settings]

Configure setting for fax and scan operations.

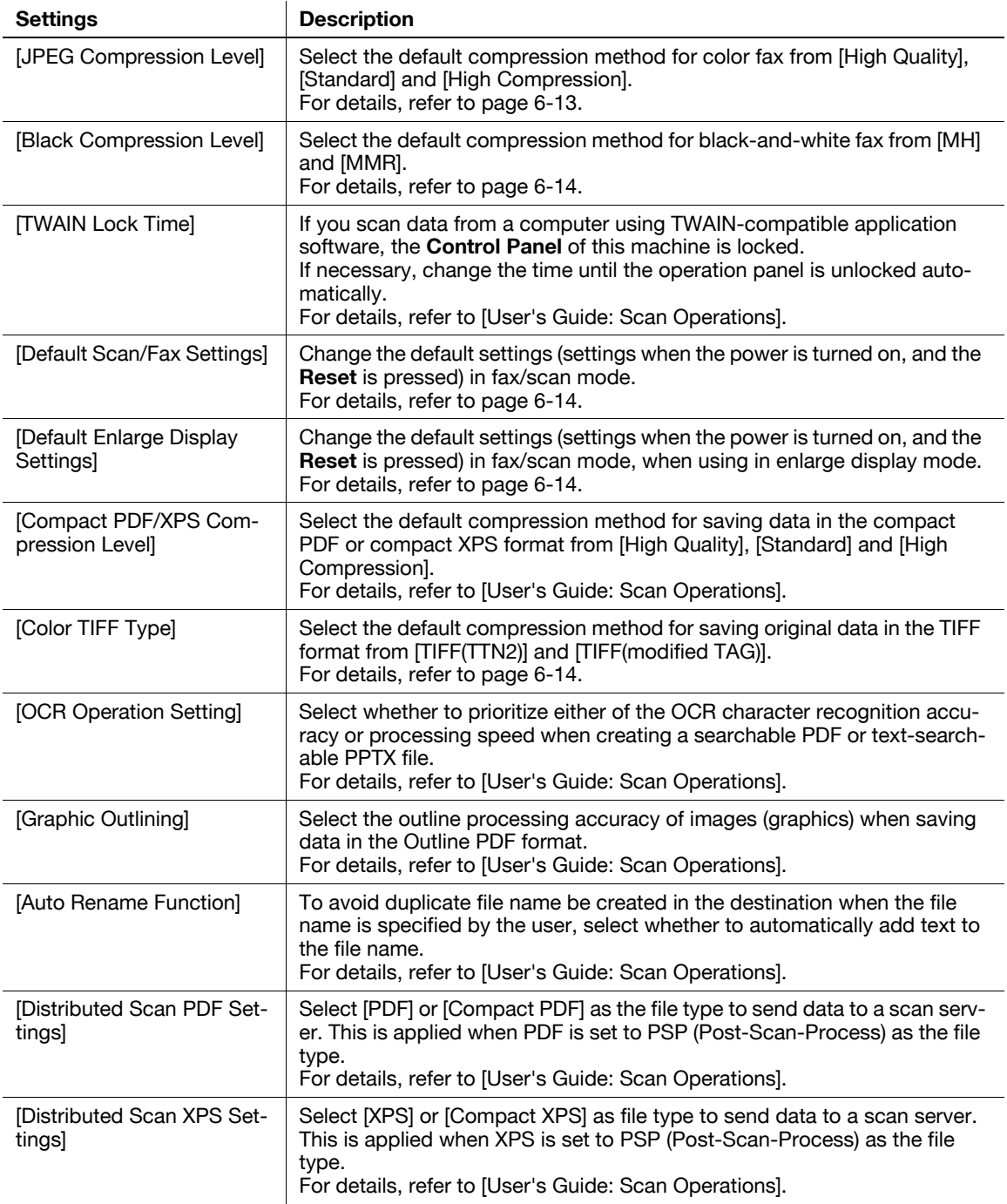

#### <span id="page-132-0"></span>**[JPEG Compression Level]**

To display: [Utility] - [User Settings] - [Scan/Fax Settings] - [JPEG Compression Level]

Select the default compression method for color fax from [High Quality], [Standard] and [High Compression].

Data size is the largest in [High Quality] and the lowest in [High Compression].

[Standard] is specified by default.

## **[Black Compression Level]**

<span id="page-133-0"></span>**6**

To display: [Utility] - [User Settings] - [Scan/Fax Settings] - [Black Compression Level] Select the default compression method for black-and-white fax from [MH] and [MMR]. Data size of [MH] is larger than [MMR]. If you cannot open the file saved in [MMR], save data in [MH]. [MMR] is specified by default.

#### <span id="page-133-1"></span>**[Default Scan/Fax Settings]**

To display: [Utility] - [User Settings] - [Scan/Fax Settings] - [Default Scan/Fax Settings]

Change the default settings (settings when the power is turned on, and the **Reset** is pressed) in fax/scan mode.

You can change the setting by selecting [Current Setting] after the option settings in fax/scan mode are changed.

[Factory Default] is specified by default.

#### <span id="page-133-2"></span>**[Default Enlarge Display Settings] ([Scan/Fax Settings])**

To display: [Utility] - [User Settings] - [Scan/Fax Settings] - [Default Enlarge Display Settings]

Change the default settings (settings when the power is turned on, and the **Reset** is pressed) in fax/scan mode, when using in enlarge display mode.

You can change the setting by selecting [Current Setting] after the option settings in fax/scan mode are changed.

[Factory Default] is specified by default.

## <span id="page-133-3"></span>**[Color TIFF Type]**

To display: [Utility] - [User Settings] - [Scan/Fax Settings] - [Color TIFF Type]

Select the default compression method for saving original data in the TIFF format from [TIFF(TTN2)] and [TIFF(modified TAG)].

If you cannot open the file saved in [TIFF(TTN2)], save data in [TIFF(modified TAG)].

[TIFF(TTN2)] is specified by default.

**7 Description of Setup Buttons [\(Administrator Settings\)](#page-136-0)**

# <span id="page-136-0"></span>**7 Description of Setup Buttons (Administrator Settings)**

#### **[Administrator Settings]**

To display: [Utility] - [Administrator Settings]

Press this button to display settings that can be configured only by the administrator. To configure settings, you need to enter the administrator password for this machine.

You can specify the initial operations of the copy, print, fax, or User Box function, power saving function, and network function to suit your environment. Also, you can manage the use status of this machine or inhibit an information leakage by specifying the authentication or security function.

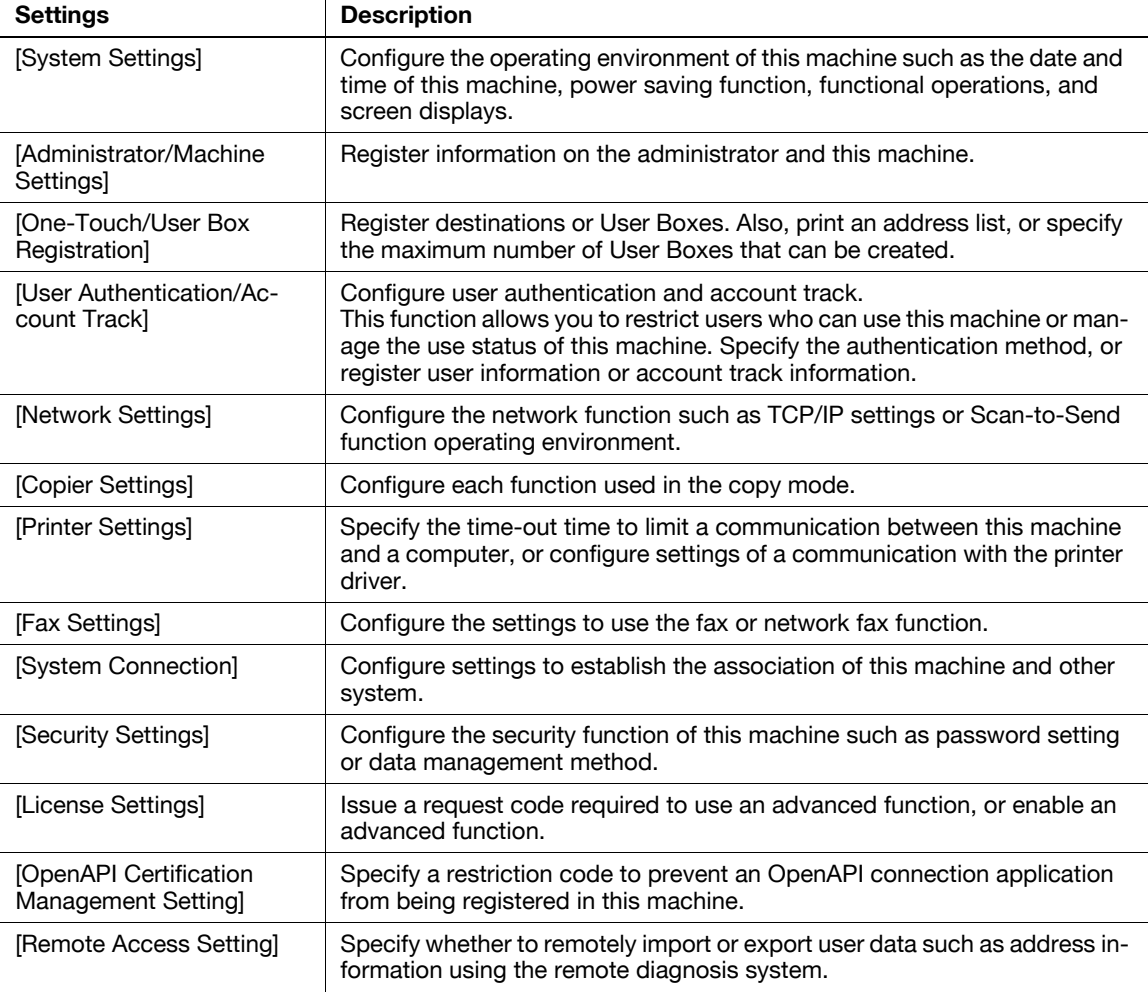

For the administrator password, refer to the booklet manual [Quick Assist Guide].

## **[System Settings]**

**7**

To display: [Utility] - [Administrator Settings] - [System Settings]

Configure the operating environment of this machine such as the date and time of this machine, power saving function, functional operations, and screen displays.

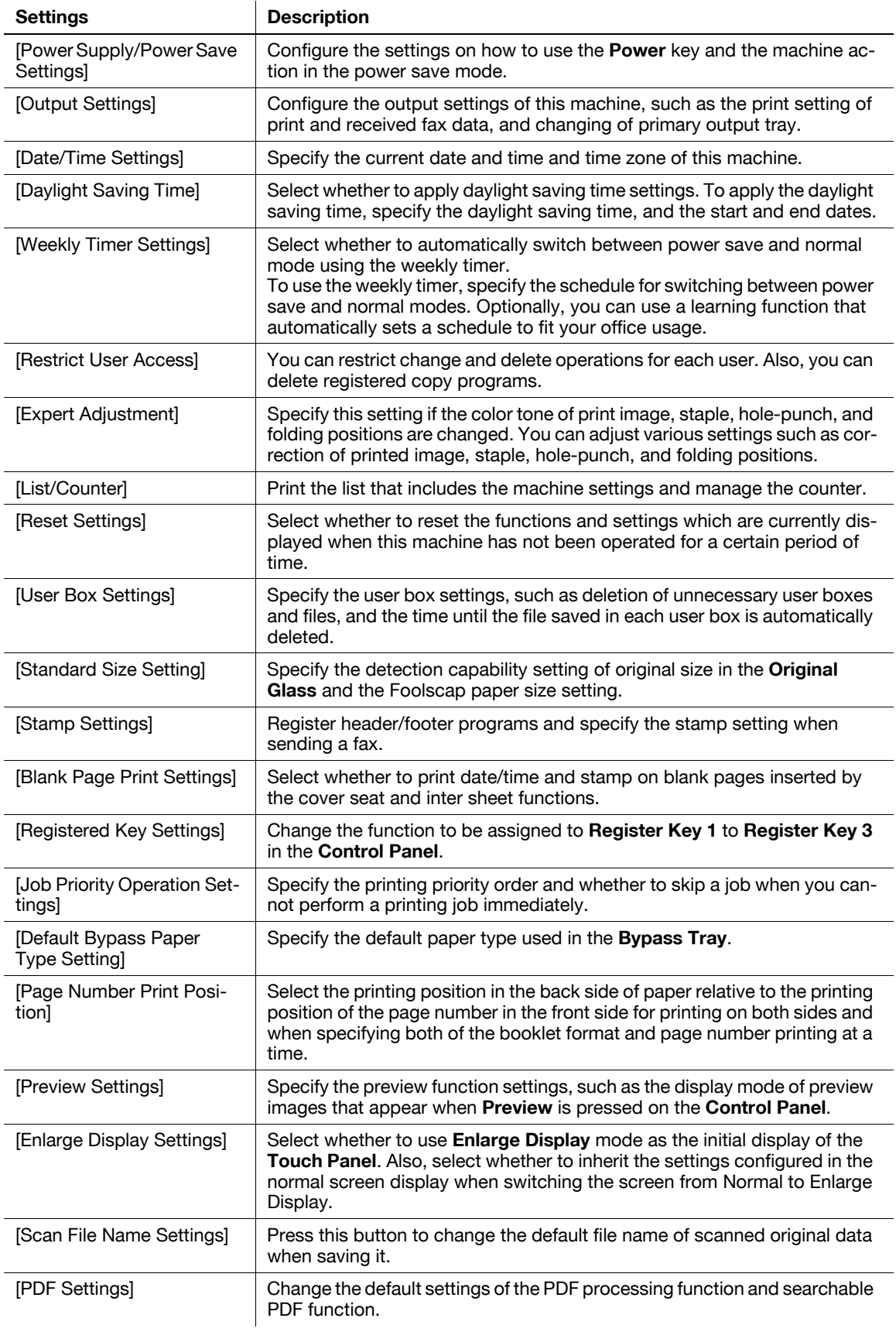

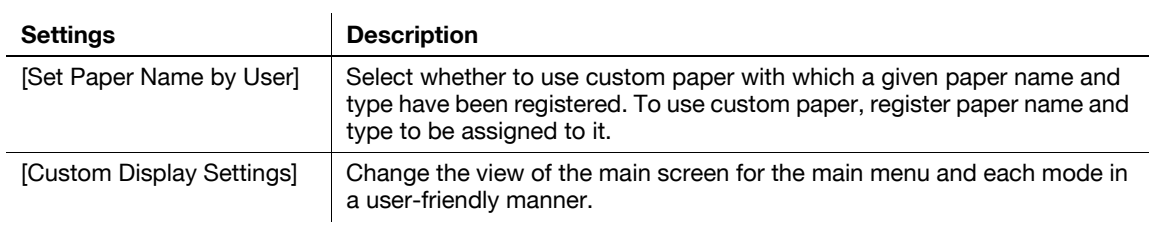

## **[Output Settings]**

To display: [Utility] - [Administrator Settings] - [System Settings] - [Output Settings]

Configure the output settings of this machine, such as the print setting of print and received fax data, and changing of primary output tray.

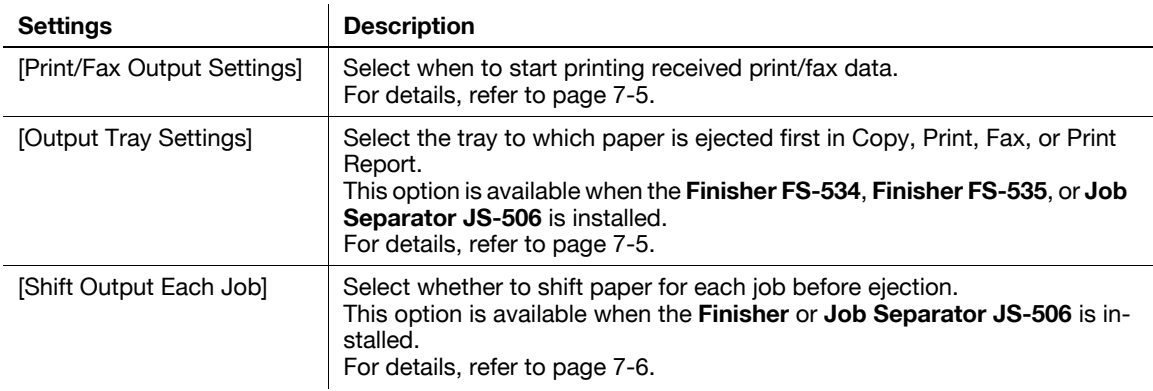

## <span id="page-138-0"></span>**[Print/Fax Output Settings]**

To display: [Utility] - [Administrator Settings] - [System Settings] - [Output Settings] - [Print/Fax Output Settings]

Select when to start printing received print/fax data.

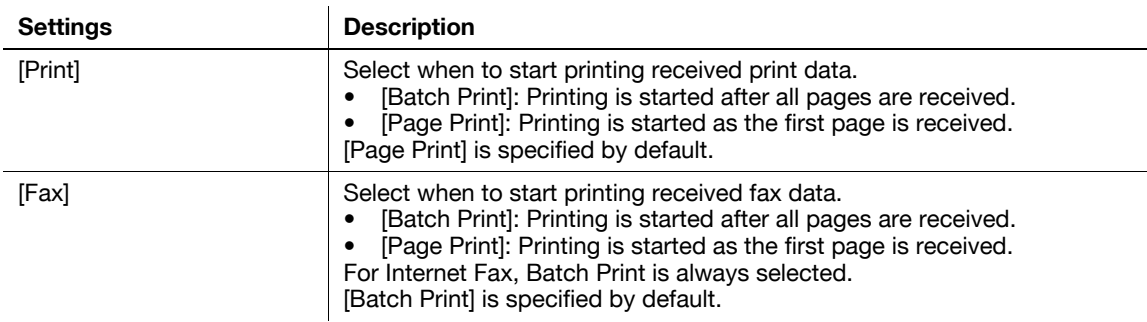

## <span id="page-138-1"></span>**[Output Tray Settings]**

To display: [Utility] - [Administrator Settings] - [System Settings] - [Output Settings] - [Output Tray Settings] Select the tray to which paper is ejected first in Copy, Print, Fax, or Print Report.

Different default values are available for different options installed on this machine.

**Tips** 

- This option is available when the **Finisher FS-534**, **Finisher FS-535**, or **Job Separator JS-506** is installed.

## **[Shift Output Each Job]**

To display: [Utility] - [Administrator Settings] - [System Settings] - [Output Settings] - [Shift Output Each Job] Select whether to shift paper for each job before ejection.

[Yes] is specified by default.

Tips

<span id="page-139-0"></span>**7**

- This option is available when the **Finisher** or **Job Separator JS-506** is installed.

## **[Date/Time Settings]**

To display: [Utility] - [Administrator Settings] - [System Settings] - [Date/Time Settings]

Specify the current date and time and time zone of this machine.

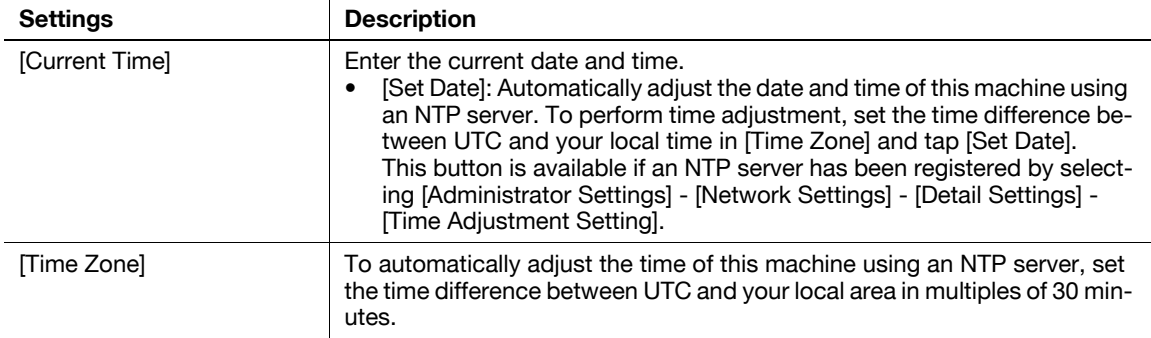

#### **[Weekly Timer Settings]**

To display: [Utility] - [Administrator Settings] - [System Settings] - [Weekly Timer Settings]

Select whether to automatically switch between power save and normal mode using the weekly timer.

To use the weekly timer, specify the schedule for switching between power save and normal modes. Optionally, you can use the tracking function that automatically sets a schedule to fit your office usage.

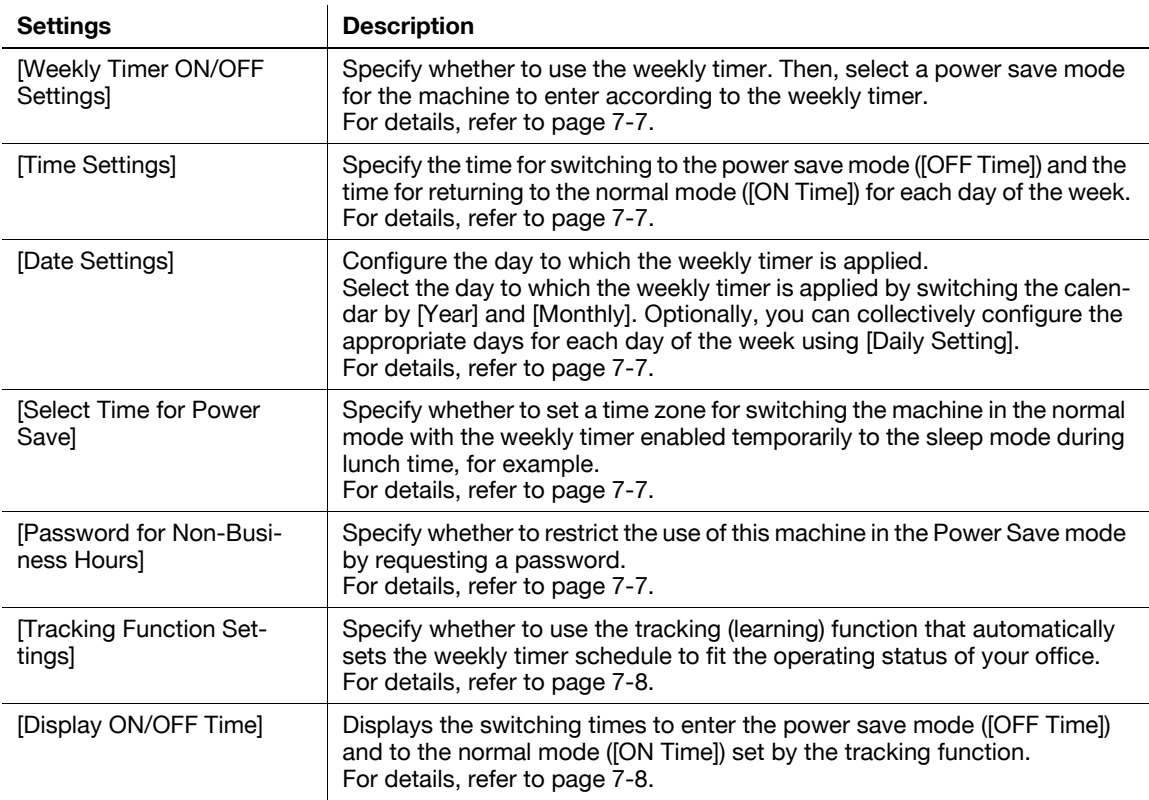

#### **7**

#### <span id="page-140-0"></span>**[Weekly Timer ON/OFF Settings]**

To display: [Utility] - [Administrator Settings] - [System Settings] - [Weekly Timer Settings] - [Weekly Timer ON/OFF Settings]

Specify whether to use the weekly timer. Then, select a power save mode for the machine to enter according to the weekly timer.

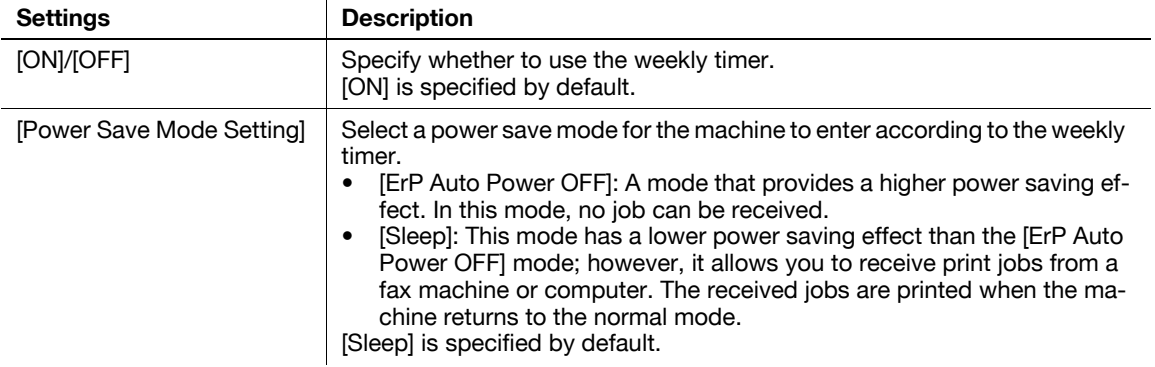

#### <span id="page-140-1"></span>**[Time Settings]**

To display: [Utility] - [Administrator Settings] - [System Settings] - [Weekly Timer Settings] - [Time Settings]

Specify the time for switching to the power save mode ([OFF Time]) and the time for returning to the normal mode ([ON Time]) for each day of the week.

- [Set All]: Select days of the week and specify times for [ON Time] and [OFF Time] for all the selected days.
- [Delete]: Deletes the time you have selected by using  $[ \leftarrow ]$  or  $[ \rightarrow ]$ .

#### <span id="page-140-2"></span>**[Date Settings]**

To display: [Utility] - [Administrator Settings] - [System Settings] - [Weekly Timer Settings] - [Date Settings] Configure the day to which the weekly timer is applied.

Select the day to which the weekly timer is applied by switching the calendar by [Year] and [Monthly]. Optionally, you can collectively configure the appropriate days for each day of the week using [Daily Setting].

#### <span id="page-140-3"></span>**[Select Time for Power Save]**

To display: [Utility] - [Administrator Settings] - [System Settings] - [Weekly Timer Settings] - [Select Time for Power Save]

Specify whether to set a time zone for switching the machine in the normal mode with the weekly timer enabled temporarily to the sleep mode during lunch time, for example.

If you select [Yes], specify the time zone for switching to the sleep mode.

- [Power Save Start Time]: Specify the time for the machine to enter the sleep mode.
- [Power Save End Time]: Specify the time for the machine to return to the normal mode.

[No] is specified by default.

#### <span id="page-140-4"></span>**[Password for Non-Business Hours]**

To display: [Utility] - [Administrator Settings] - [System Settings] - [Weekly Timer Settings] - [Password for Non-Business Hours]

Specify whether to restrict the use of this machine in the Power Save mode by requesting a password.

To request a password in order to restrict operation, enter the password for a user to enter (using up to eight characters).

[No] is specified by default.

## **[Tracking Function Settings]**

To display: [Utility] - [Administrator Settings] - [System Settings] - [Weekly Timer Settings] - [Tracking Function Settings]

Specify whether to use the tracking (learning) function that automatically sets the weekly timer schedule to fit the operating status of your office.

To use the tracking function, select [Auto Standby Adjustment Level] to specify the level at which it is judged that this machine is inactive. The higher the level is, the more easily this machine is judged as inactive, resulting in setting of a longer OFF time.

[ON] is specified by default.

<span id="page-141-0"></span>**7**

#### <span id="page-141-1"></span>**[Display ON/OFF Time]**

To display: [Utility] - [Administrator Settings] - [System Settings] - [Weekly Timer Settings] - [Display ON/OFF Time]

Displays the switching times to enter the power save mode ([OFF Time]) and to the normal mode ([ON Time]) set by the tracking function.

Tap [Clear Usage Data] to delete data related to the usage status of this machine and reset the values for [OFF Time] and [ON Time] that have been automatically set.

#### **[Restrict User Access]**

To display: [Utility] - [Administrator Settings] - [System Settings] - [Restrict User Access]

You can restrict change and delete operations for each user. Also, you can delete registered copy programs.

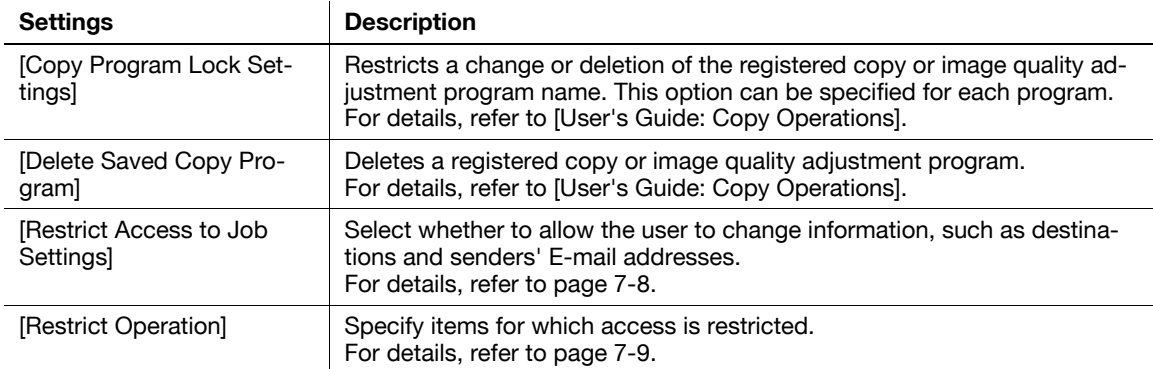

#### <span id="page-141-2"></span>**[Restrict Access to Job Settings]**

To display: [Utility] - [Administrator Settings] - [System Settings] - [Restrict User Access] - [Restrict Access to Job Settings]

Select whether to allow the user to change information, such as destinations and senders' E-mail addresses.

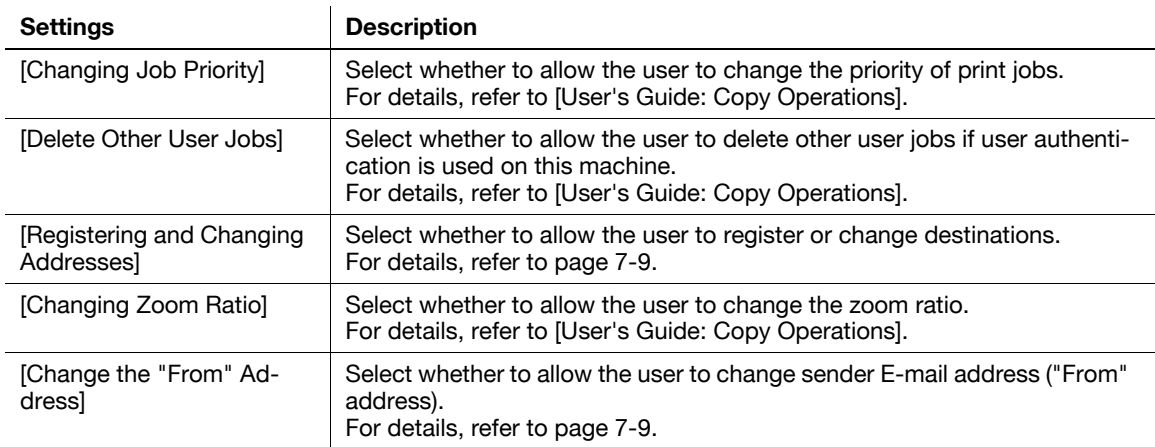

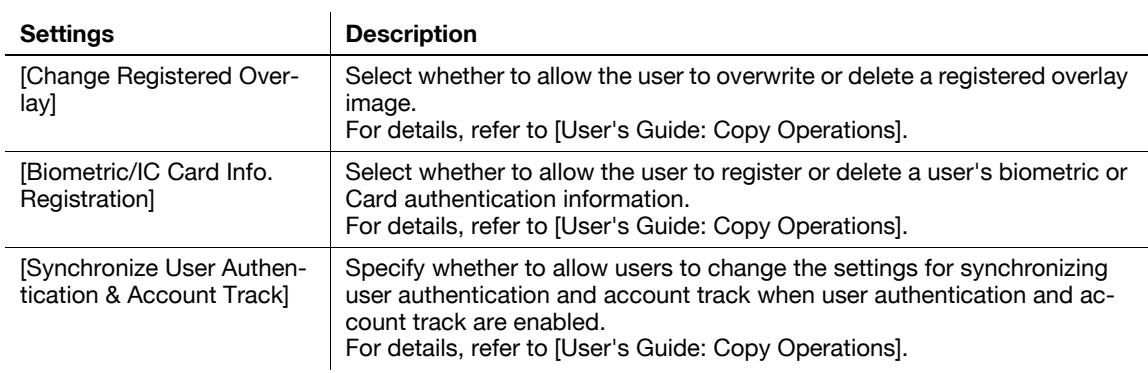

#### <span id="page-142-1"></span>**[Registering and Changing Addresses]**

To display: [Utility] - [Administrator Settings] - [System Settings] - [Restrict User Access] - [Restrict Access to Job Settings] - [Registering and Changing Addresses]

Select whether to allow the user to register or change destinations.

[Allow] is specified by default.

#### <span id="page-142-2"></span>**[Change the "From" Address]**

To display: [Utility] - [Administrator Settings] - [System Settings] - [Restrict User Access] - [Restrict Access to Job Settings] - [Change the "From" Address]

Select whether to allow the user to change sender E-mail address ("From" address).

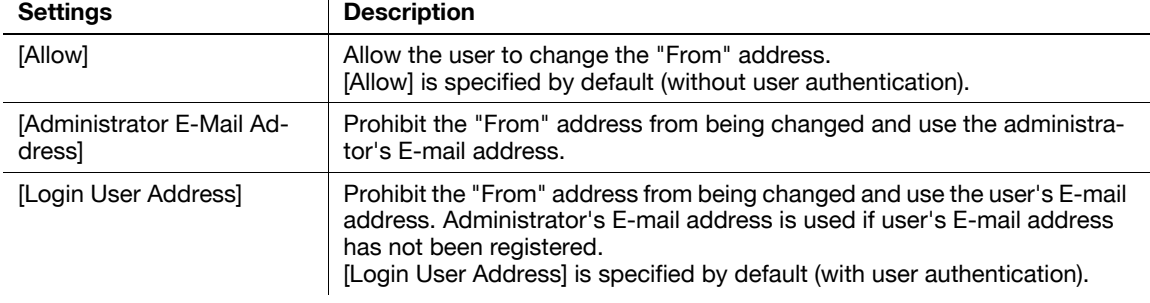

#### <span id="page-142-0"></span>**[Restrict Operation]**

To display: [Utility] - [Administrator Settings] - [System Settings] - [Restrict User Access] - [Restrict Operation] Specify items for which access is restricted.

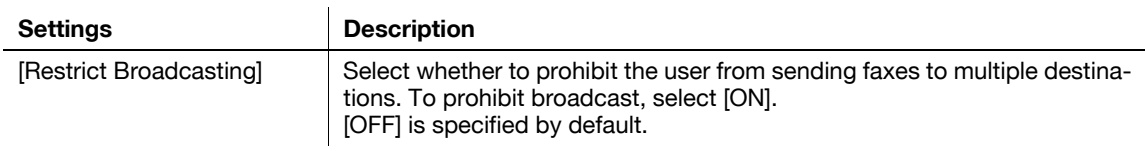

## **[Reset Settings]**

**7**

To display: [Utility] - [Administrator Settings] - [System Settings] - [Reset Settings]

Select whether to reset the functions and settings that are currently displayed when this machine has not been operated for a certain period of time.

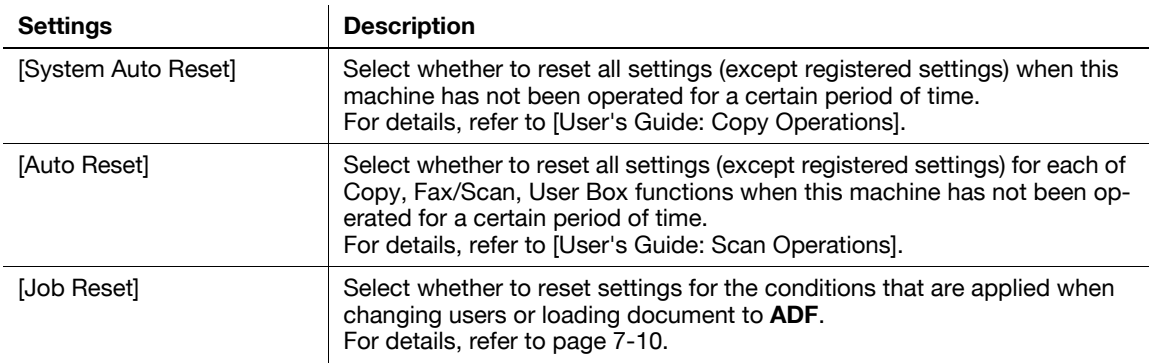

#### <span id="page-143-0"></span>**[Job Reset]**

To display: [Utility] - [Administrator Settings] - [System Settings] - [Reset Settings] - [Job Reset]

Select whether to reset settings for the conditions that are applied when changing users or loading document to **ADF**.

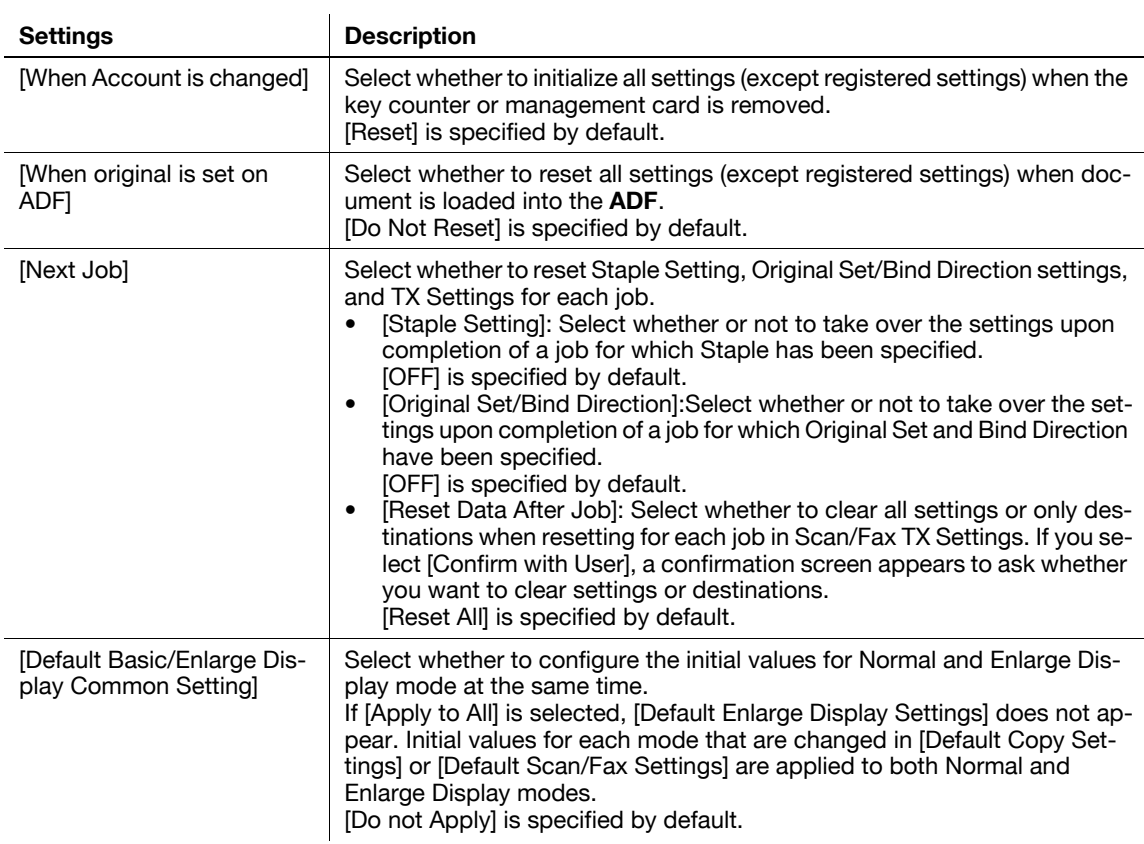
# <span id="page-144-4"></span>**[Stamp Settings] ([System Settings])**

To display: [Utility] - [Administrator Settings] - [System Settings] - [Stamp Settings]

Register header/footer programs and specify the stamp setting when sending a fax.

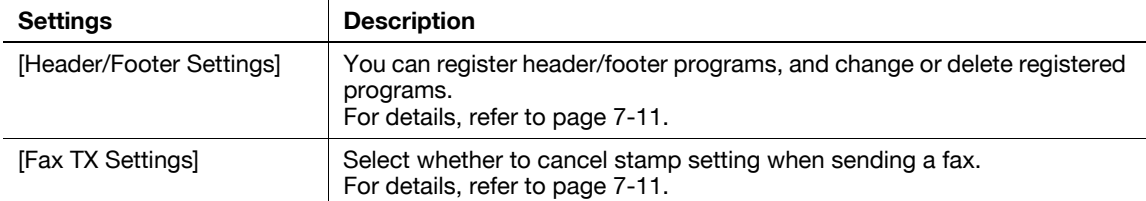

### <span id="page-144-3"></span><span id="page-144-0"></span>**[Header/Footer Settings]**

To display: [Utility] - [Administrator Settings] - [System Settings] - [Stamp Settings] - [Header/Footer Settings] - [New]

You can register header/footer programs, and change or delete registered programs.

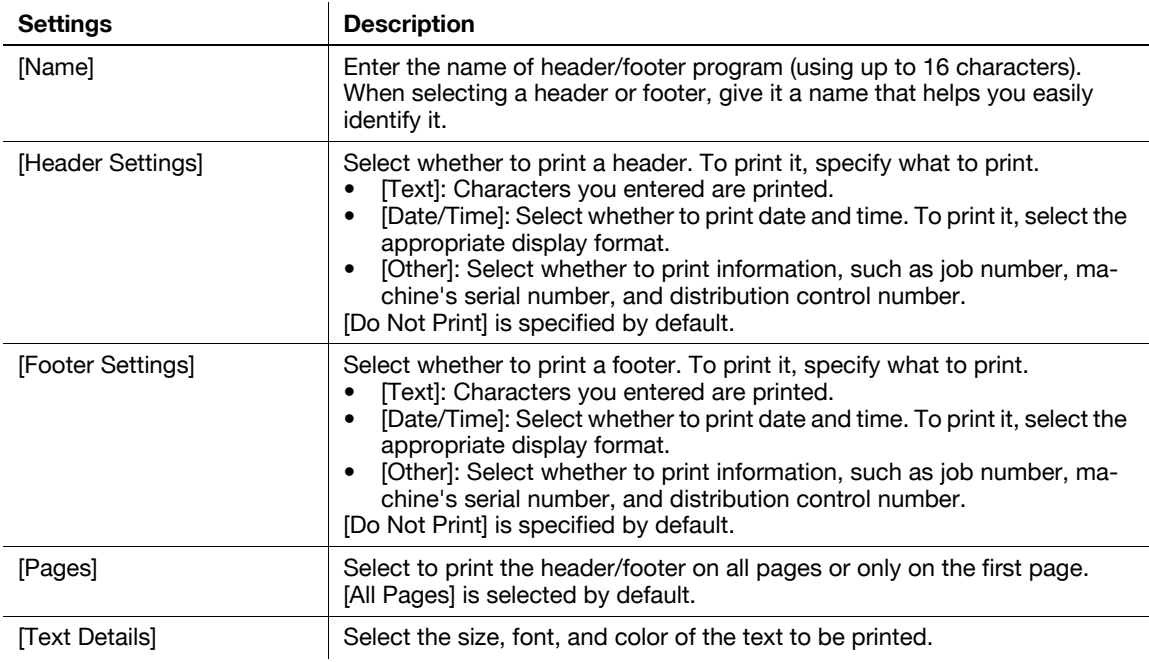

**Tips** 

- To check or edit a header/footer program you registered, select it, then tap [Check/Edit].
- To delete a header/footer program you registered, select it, then tap [Delete].

# <span id="page-144-2"></span><span id="page-144-1"></span>**[Fax TX Settings]**

To display: [Utility] - [Administrator Settings] - [System Settings] - [Stamp Settings] - [Fax TX Settings]

Select whether to cancel stamp setting when sending a fax. Normally, cancel the stamp setting to prevent image becoming unreadable when a stamp is printed.

[Cancel] is specified by default.

# <span id="page-145-2"></span>**[Job Priority Operation Settings]**

**7**

To display: [Utility] - [Administrator Settings] - [System Settings] - [Job Priority Operation Settings] Specify the printing priority order and whether to skip a job when you cannot perform a printing job immediately.

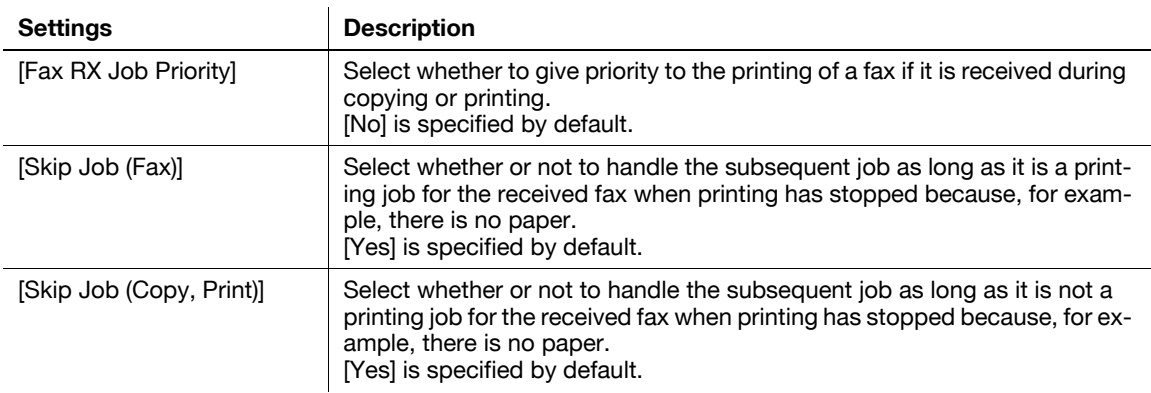

# <span id="page-145-4"></span>**[Preview Settings]**

To display: [Utility] - [Administrator Settings] - [System Settings] - [Preview Settings]

Specify the preview function settings, such as the display mode of preview images that appear when **Preview** is pressed on the **Control Panel**.

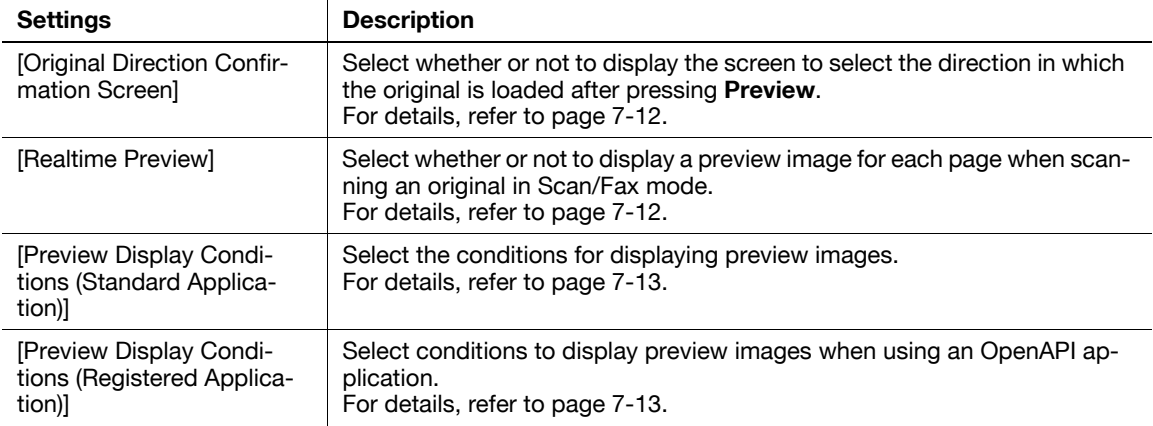

# <span id="page-145-3"></span><span id="page-145-0"></span>**[Original Direction Confirmation Screen]**

To display: [Utility] - [Administrator Settings] - [System Settings] - [Preview Settings] - [Original Direction Confirmation Screen]

Select whether or not to display the screen to select the direction in which the original is loaded after pressing **Preview**.

[ON] is specified by default.

### <span id="page-145-5"></span><span id="page-145-1"></span>**[Realtime Preview]**

To display: [Utility] - [Administrator Settings] - [System Settings] - [Preview Settings] - [Realtime Preview] Select whether or not to display a preview image for each page when scanning an original in Scan/Fax mode. Each preview image shows the scanned original as is.

[OFF] is specified by default.

# <span id="page-146-5"></span><span id="page-146-0"></span>**[Preview Display Conditions (Standard Application)]**

To display: [Utility] - [Administrator Settings] - [System Settings] - [Preview Settings] - [Preview Display Conditions (Standard Application)]

Select the conditions for displaying preview images.

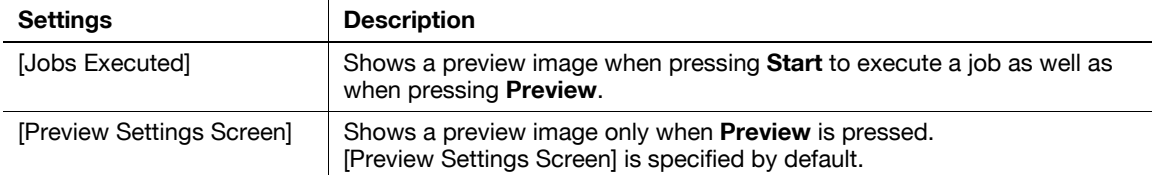

#### <span id="page-146-4"></span><span id="page-146-1"></span>**[Preview Display Conditions (Registered Application)]**

To display: [Utility] - [Administrator Settings] - [System Settings] - [Preview Settings] - [Preview Display Conditions (Registered Application)]

Select conditions to display preview images when using an OpenAPI application.

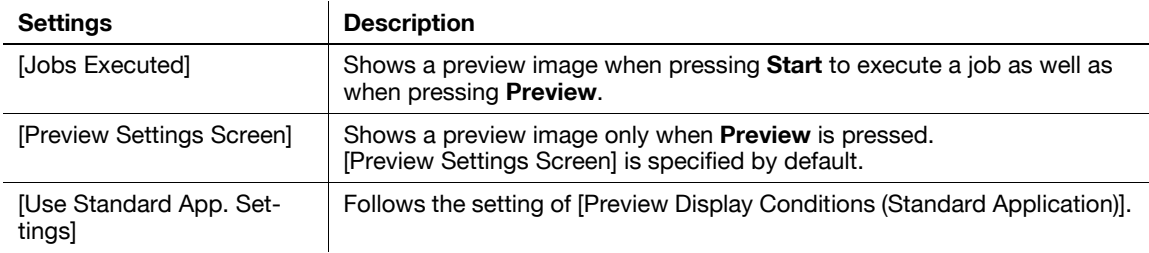

#### <span id="page-146-6"></span>**[Scan File Name Settings]**

To display: [Utility] - [Administrator Settings] - [System Settings] - [Scan File Name Settings]

Press this button to change the default file name of scanned original data when saving it.

The file name is:"initial of the function" + "text to be added" + "date" + "sequential number" + "page number" + "file extension".

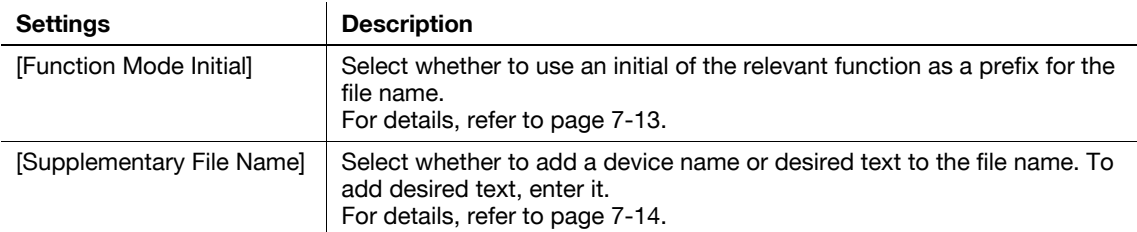

### <span id="page-146-3"></span><span id="page-146-2"></span>**[Function Mode Initial]**

To display: [Utility] - [Administrator Settings] - [System Settings] - [Scan File Name Settings] - [Function Mode Initial]

Select whether to use an initial of the relevant function as a prefix for the file name. The following letters are used as prefixes for file name.

C: Copy

S: Fax/Scan, User Box

P: Print

[Attach] is selected by default.

# <span id="page-147-4"></span>**[Supplementary File Name]**

<span id="page-147-0"></span>**7**

To display: [Utility] - [Administrator Settings] - [System Settings] - [Scan File Name Settings] - [Supplementary File Name]

Select whether to add a device name or desired text to the file name. To add desired text, enter it.

For the device name, use the name you specified by selecting [Administrator/Machine Settings] - [Input Machine Address] - [Device Name].

[Device Name] is set by default.

# <span id="page-147-3"></span>**[One-Touch/User Box Registration]**

To display: [Utility] - [Administrator Settings] - [One-Touch/User Box Registration]

Register destinations or User Boxes. Also, print an address list, or specify the maximum number of User Boxes that can be created.

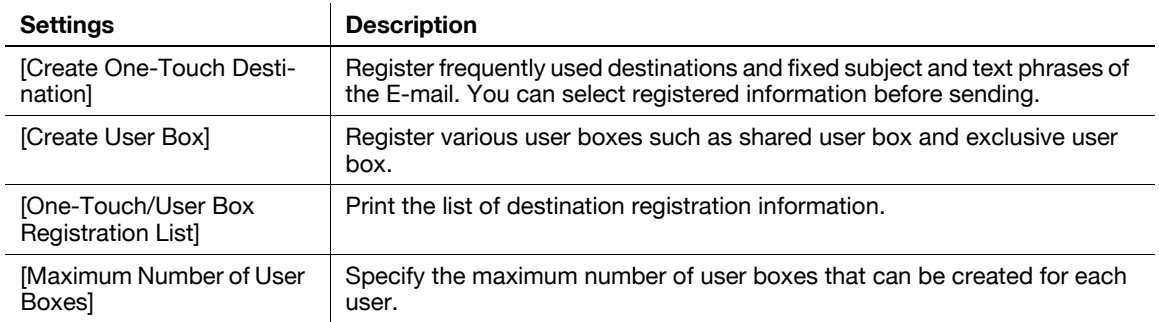

# <span id="page-147-2"></span>**[Create One-Touch Destination]**

To display: [Utility] - [Administrator Settings] - [One-Touch/User Box Registration] - [Create One-Touch Destination]

Register frequently used destinations and fixed subject and text phrases of the E-mail. You can select registered information before sending.

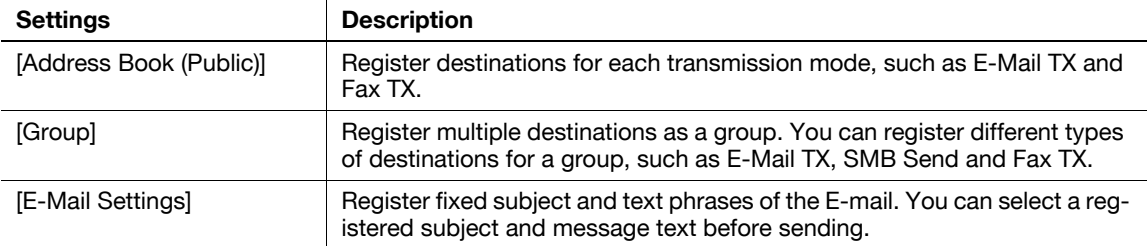

# <span id="page-147-1"></span>**[Address Book (Public)]**

To display: [Utility] - [Administrator Settings] - [One-Touch/User Box Registration] - [Create One-Touch Destination] - [Address Book (Public)]

Register destinations for each transmission mode, such as E-Mail TX and Fax TX.

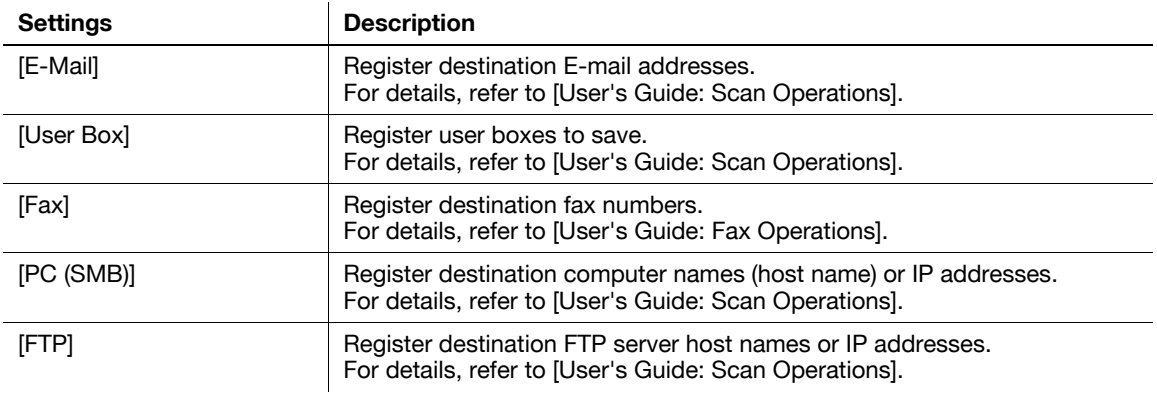

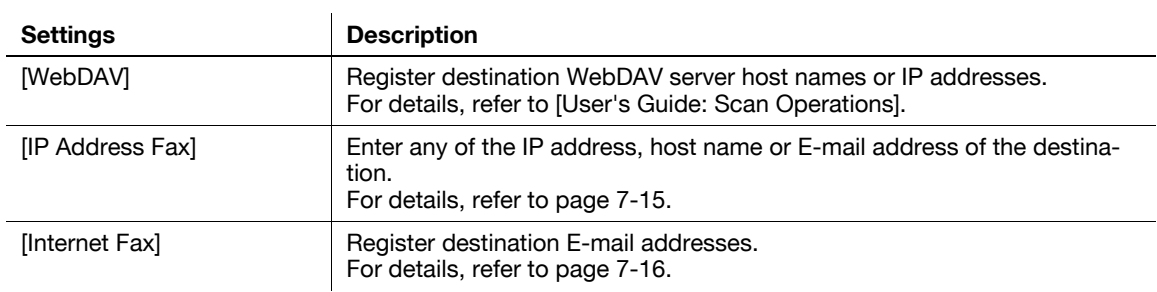

# <span id="page-148-1"></span><span id="page-148-0"></span>**[IP Address Fax]**

To display: [Utility] - [Administrator Settings] - [One-Touch/User Box Registration] - [Create One-Touch Destination] - [Address Book (Public)] - [IP Address Fax] - [New]

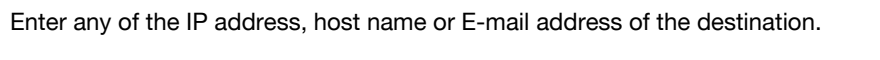

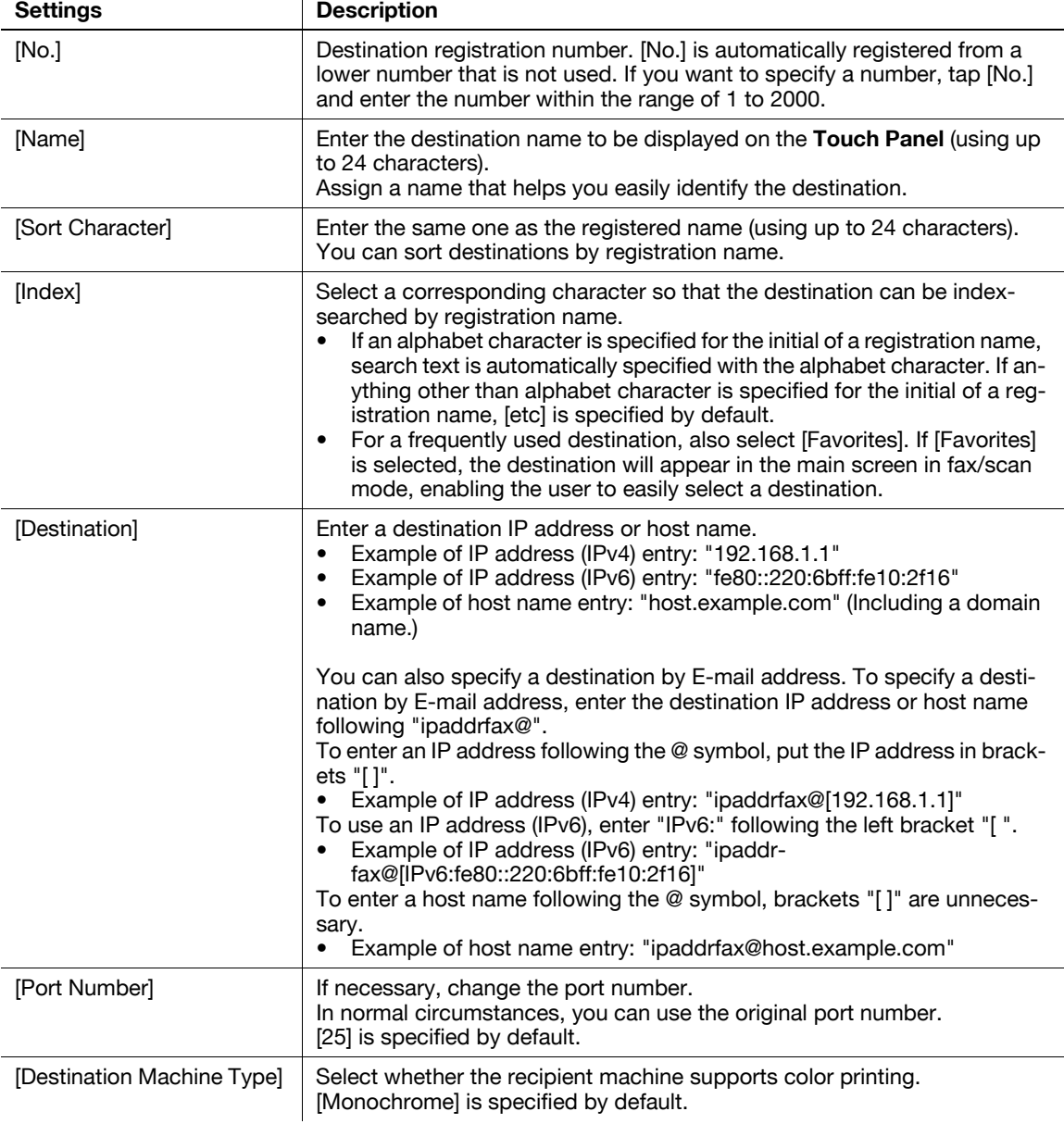

Tips

- To check the settings for a registered destination, select its registered name, then tap [Check Job Set.].
- To change the settings for a registered destination, select its registered name, then tap [Edit].
- To delete a registered destination, select its registered name, then tap [Delete].

d-Color MF552/452/362/282/222

# <span id="page-149-2"></span><span id="page-149-0"></span>**[Internet Fax]**

To display: [Utility] - [Administrator Settings] - [One-Touch/User Box Registration] - [Create One-Touch Destination] - [Address Book (Public)] - [Internet Fax] - [New]

Register destination E-mail addresses.

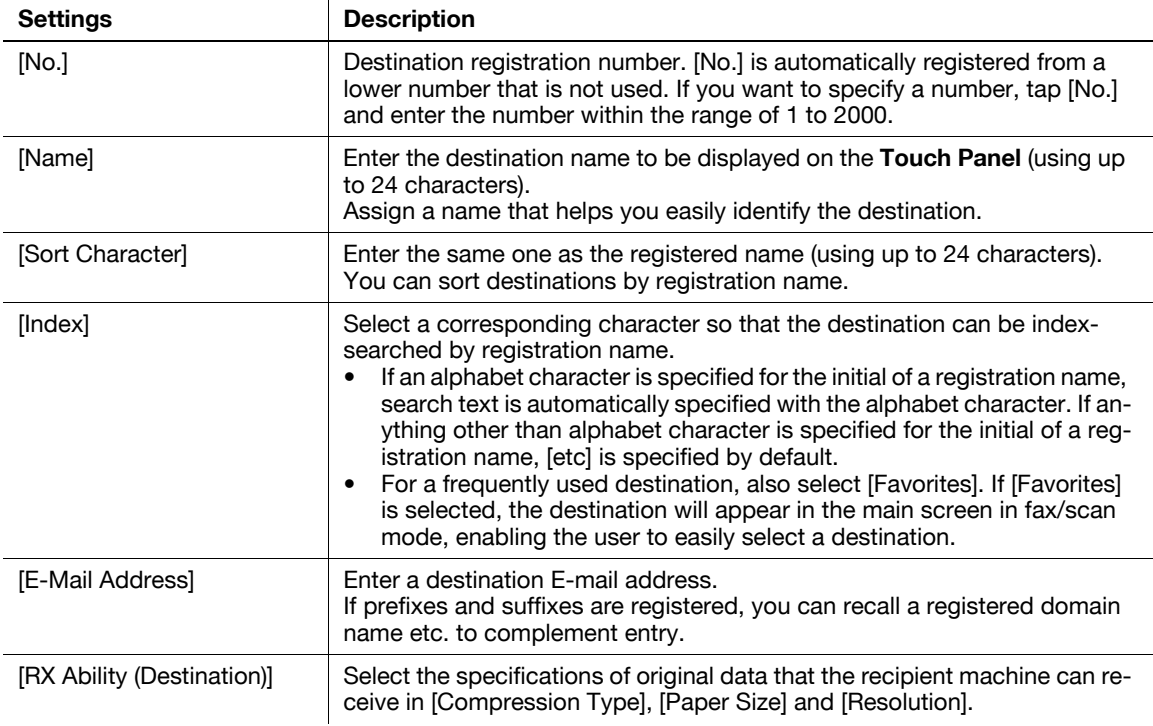

Tips

- To check the settings for a registered destination, select its registered name, then tap [Check Job Set.].
- To change the settings for a registered destination, select its registered name, then tap [Edit].
- To delete a registered destination, select its registered name, then tap [Delete].

Related setting (for the administrator)

- By registering E-mail address prefixes and suffixes, you can complement E-mail address entry. For details, refer to [page 7-21.](#page-154-0)

# <span id="page-149-1"></span>**[Group]**

To display: [Utility] - [Administrator Settings] - [One-Touch/User Box Registration] - [Create One-Touch Destination] - [Group] - [New]

Register multiple destinations as a group. You can register different types of destinations for a group, such as E-Mail TX, SMB Send and Fax TX.

![](_page_149_Picture_204.jpeg)

![](_page_150_Picture_188.jpeg)

Tips

- To check the settings for a registered group, select its registered name, then tap [Check Job Set.].
- To change the settings for a registered group, select its registered name, then tap [Edit].
- To delete a registered group, select its registered name, then tap [Delete].

### <span id="page-150-1"></span>**[E-Mail Settings]**

To display: [Utility] - [Administrator Settings] - [One-Touch/User Box Registration] - [Create One-Touch Destination] - [E-Mail Settings]

Register fixed subject and text phrases of the E-mail. You can select a registered subject and message text before sending.

![](_page_150_Picture_189.jpeg)

# <span id="page-150-2"></span><span id="page-150-0"></span>**[E-Mail Subject]**

To display: [Utility] - [Administrator Settings] - [One-Touch/User Box Registration] - [Create One-Touch Destination] - [E-Mail Settings] - [E-Mail Subject] - [New]

Register a fixed subject phrase of the E-mail message. You can register up to 10 subject phrases.

![](_page_150_Picture_190.jpeg)

Tips

- To check the registered fixed subject phrase, select the subject, then tap [Check Job Settings].
- To change the registered fixed subject phrase, select the subject, then tap [Edit].
- To delete the registered fixed subject phrase, select the subject, then tap [Delete].

# <span id="page-151-3"></span>**[E-mail Body]**

To display: [Utility] - [Administrator Settings] - [One-Touch/User Box Registration] - [Create One-Touch Destination] - [E-Mail Settings] - [E-mail Body] - [New]

Register a fixed text phrase of the E-mail message. You can register up to 10 text phrases.

![](_page_151_Picture_169.jpeg)

Tips

<span id="page-151-0"></span>**7**

- To check the registered fixed text phrase, select the text, then tap [Check Job Settings].
- To change the registered fixed text phrase, select the text, then tap [Edit].
- To delete the registered fixed text phrase, select the text, then tap [Delete].

### <span id="page-151-4"></span>**[One-Touch/User Box Registration List]**

To display: [Utility] - [Administrator Settings] - [One-Touch/User Box Registration] - [One-Touch/User Box Registration List]

Print the list of destination registration information.

![](_page_151_Picture_170.jpeg)

### <span id="page-151-2"></span><span id="page-151-1"></span>**[Address Book List]**

To display: [Utility] - [Administrator Settings] - [One-Touch/User Box Registration] - [One-Touch/User Box Registration List] - [Address Book List]

Print the list of address books registered on this machine.

![](_page_151_Picture_171.jpeg)

# <span id="page-152-4"></span><span id="page-152-0"></span>**[Group List]**

To display: [Utility] - [Administrator Settings] - [One-Touch/User Box Registration] - [One-Touch/User Box Registration List] - [Group List]

Print the list of groups registered on this machine.

![](_page_152_Picture_196.jpeg)

# <span id="page-152-6"></span><span id="page-152-1"></span>**[Program List]**

To display: [Utility] - [Administrator Settings] - [One-Touch/User Box Registration] - [One-Touch/User Box Registration List] - [Program List]

Print the list of programs registered on this machine.

![](_page_152_Picture_197.jpeg)

# <span id="page-152-3"></span><span id="page-152-2"></span>**[E-Mail Subject/Text List]**

To display: [Utility] - [Administrator Settings] - [One-Touch/User Box Registration] - [One-Touch/User Box Registration List] - [E-Mail Subject/Text List]

Print the list of E-mail subjects and message text registered on this machine.

Change print settings as required, then tap [Start] to start printing.

### <span id="page-152-5"></span>**[Network Settings]**

To display: [Utility] - [Administrator Settings] - [Network Settings]

Configure the network function such as TCP/IP settings or the Scan-to-Send function operating environment.

![](_page_152_Picture_198.jpeg)

![](_page_153_Picture_202.jpeg)

# <span id="page-153-0"></span>**[Detail Settings]**

To display: [Utility] - [Administrator Settings] - [Network Settings] - [Detail Settings] Configure the detailed network settings.

![](_page_153_Picture_203.jpeg)

![](_page_154_Picture_174.jpeg)

# <span id="page-154-2"></span><span id="page-154-0"></span>**[Prefix/Suffix Setting]**

To display: [Utility] - [Administrator Settings] - [Network Settings] - [Detail Settings] - [Prefix/Suffix Setting]

Register a prefix and suffix of an E-mail address. Also, configure the setting for recalling the registered prefix and suffix when entering an E-mail address.

![](_page_154_Picture_175.jpeg)

# <span id="page-154-1"></span>**[Fax Settings]**

To display: [Utility] - [Administrator Settings] - [Fax Settings]

Configure the operating environment of the fax or network fax function.

![](_page_154_Picture_176.jpeg)

# <span id="page-155-2"></span>**[Header Information]**

**7**

To display: [Utility] - [Administrator Settings] - [Fax Settings] - [Header Information]

Register the machine name, your company name (sender name), and the fax number that are to be printed as Header Position when faxes are transmitted.

![](_page_155_Picture_188.jpeg)

### <span id="page-155-4"></span><span id="page-155-0"></span>**[Sender]**

To display: [Utility] - [Administrator Settings] - [Fax Settings] - [Header Information] - [Sender]

Register machine name, company name (sender name), and others that is to be printed as Header Position. Up to 20 sender names can be registered. You can use different names for different purposes.

Tapping [Sender] displays a list of sender names registered on this machine.

- To register a new sender name, select a blank column, tap [New], and enter the sender name (using up to 30 characters).
- The name appears as [Default] is automatically inserted when a fax is sent. To change the name to be automatically inserted, select a desired name, then tap [Set as Default].

### <span id="page-155-5"></span><span id="page-155-1"></span>**[Sender Fax No.]**

To display: [Utility] - [Administrator Settings] - [Fax Settings] - [Header Information] - [Sender Fax No.]

Enter the fax number of this machine with up to 20 digits, including  $\#$ ,  $*$ ,  $*$ , and space.

The fax number you entered is printed as Header Position.

### <span id="page-155-3"></span>**[Header/Footer Position]**

To display: [Utility] - [Administrator Settings] - [Fax Settings] - [Header/Footer Position]

Specify the format of Header Position to be printed on a fax. Select whether to print Footer Position (date, time, and reception number) on faxes received by this machine.

![](_page_155_Picture_189.jpeg)

**Tips** 

In the North American and Hong Kong models, [Print Receiver's Name] is hidden.

# <span id="page-156-4"></span><span id="page-156-0"></span>**[Header Position]**

To display: [Utility] - [Administrator Settings] - [Fax Settings] - [Header/Footer Position] - [Header Position] Specify the position at which a Header Position is printed on a fax.

![](_page_156_Picture_186.jpeg)

### <span id="page-156-6"></span><span id="page-156-1"></span>**[TTI Print Position and Character Size]**

To display: [Utility] - [Administrator Settings] - [Fax Settings] - [Header/Footer Position] - [TTI Print Position and Character Size]

Select the size of characters to print a Header Position.

![](_page_156_Picture_187.jpeg)

Tips

If [Normal] is selected for the scanning resolution for sending a fax, it is converted into [Normal] to prevent characters from becoming corrupted and unreadable.

# <span id="page-156-3"></span><span id="page-156-2"></span>**[Footer Position]**

To display: [Utility] - [Administrator Settings] - [Fax Settings] - [Header/Footer Position] - [Footer Position]

Select whether to print Footer Position (date, time, and reception number) on faxes received by this machine. To print them, select the position to print the Footer Position.

![](_page_156_Picture_188.jpeg)

### <span id="page-156-5"></span>**[Line Parameter Setting]**

To display: [Utility] - [Administrator Settings] - [Fax Settings] - [Line Parameter Setting]

Configure the environment to use fax functions on this machine, such as the types of telephone lines (dialing method) and fax receive mode.

![](_page_156_Picture_189.jpeg)

![](_page_157_Picture_206.jpeg)

# <span id="page-157-2"></span><span id="page-157-0"></span>**[Number of Redials]**

**7**

To display: [Utility] - [Administrator Settings] - [Fax Settings] - [Line Parameter Setting] - [Number of Redials] If the machine fails to send a fax successfully, it automatically redials the same destination after the elapse of a certain period of time. If necessary, change the number of redials.

(The setting range varies according to the local standards.)

# <span id="page-157-3"></span><span id="page-157-1"></span>**[Redial Interval]**

To display: [Utility] - [Administrator Settings] - [Fax Settings] - [Line Parameter Setting] - [Redial Interval] If necessary, change the redial intervals when you specified a value in [Number of Redials]. [3 min.] is selected by default.

# <span id="page-157-4"></span>**[TX/RX Settings]**

To display: [Utility] - [Administrator Settings] - [Fax Settings] - [TX/RX Settings]

Specify how to print faxes received and how to handle files in a polling transmission.

![](_page_157_Picture_207.jpeg)

![](_page_158_Picture_180.jpeg)

# <span id="page-158-4"></span><span id="page-158-0"></span>**[Duplex Print (RX)]**

To display: [Utility] - [Administrator Settings] - [Fax Settings] - [TX/RX Settings] - [Duplex Print (RX)]

Select whether to print an original on both sides of sheets of paper when a fax having multiple pages is received.

This option is not available if [Print Separate Fax Pages] is set to [ON].

[OFF] is specified by default.

# <span id="page-158-5"></span><span id="page-158-1"></span>**[Letter/Ledger over A4/A3]**

To display: [Utility] - [Administrator Settings] - [Fax Settings] - [TX/RX Settings] - [Letter/Ledger over A4/A3] Select whether to preferentially print an original on inch-sized paper when a fax is received.

The default value depends on the country the machine is used in.

# <span id="page-158-6"></span><span id="page-158-2"></span>**[Print Paper Selection]**

To display: [Utility] - [Administrator Settings] - [Fax Settings] - [TX/RX Settings] - [Print Paper Selection] Select the criterion of selecting paper for printing a fax.

![](_page_158_Picture_181.jpeg)

# <span id="page-158-7"></span><span id="page-158-3"></span>**[Print Paper Size]**

To display: [Utility] - [Administrator Settings] - [Fax Settings] - [TX/RX Settings] - [Print Paper Size]

Select the paper size to print received faxes on.

The initial value varies depending on the setting for [Letter/Ledger over A4/A3].

**Tips** 

- To enable the setting for [Print Paper Size], set [Tray Selection for RX Print] to [Auto].

# <span id="page-159-10"></span>**[Tray Selection for RX Print]**

To display: [Utility] - [Administrator Settings] - [Fax Settings] - [TX/RX Settings] - [Tray Selection for RX Print] Specify a paper tray if you want to fix the paper tray used to print a fax. [Auto] is specified by default.

<span id="page-159-6"></span><span id="page-159-1"></span>**[Min. Reduction for RX Print]**

To display: [Utility] - [Administrator Settings] - [Fax Settings] - [TX/RX Settings] - [Min. Reduction for RX Print] If necessary, change the reduction ratio that is used when printing a fax.

[96]% is selected by default.

**Tips** 

<span id="page-159-0"></span>**7**

If [Min. Reduction for RX Print] is set to [Full Size], [Print Paper Selection] is set to [Auto Select], [Tray Selection for RX Print] to [Auto] and [Print Separate Fax Pages] to [OFF].

# <span id="page-159-8"></span><span id="page-159-2"></span>**[Print Separate Fax Pages]**

To display: [Utility] - [Administrator Settings] - [Fax Settings] - [TX/RX Settings] - [Print Separate Fax Pages] Select whether to print a fax longer than the standard size on separate pages.

This option is not available if [Duplex Print (RX)] is set to [ON].

[OFF] is specified by default.

### <span id="page-159-7"></span><span id="page-159-3"></span>**[No. of Sets (RX)]**

To display: [Utility] - [Administrator Settings] - [Fax Settings] - [TX/RX Settings] - [No. of Sets (RX)]

If necessary, change the number of copies to print a fax.

[1] is selected by default.

# <span id="page-159-9"></span><span id="page-159-4"></span>**[RX Document Print Settings]**

To display: [Utility] - [Administrator Settings] - [Fax Settings] - [TX/RX Settings] - [RX Document Print Settings] Select whether to print a received network fax in color or black-and-white. To restrict the print to only blackand-white print, select [Black Only].

[Allow Color and Black] is specified by default.

# <span id="page-159-5"></span>**[Function Settings]**

To display: [Utility] - [Administrator Settings] - [Fax Settings] - [Function Settings]

Configure the settings for using various fax transmission and reception functions.

![](_page_159_Picture_174.jpeg)

![](_page_160_Picture_194.jpeg)

# <span id="page-160-4"></span><span id="page-160-0"></span>**[Function ON/OFF Setting]**

To display: [Utility] - [Administrator Settings] - [Fax Settings] - [Function Settings] - [Function ON/OFF Setting]

Enable or disable fax transmission and reception functions, such as Confirm Address that prevents wrong fax transmission, F-Code TX, and Relay RX.

![](_page_160_Picture_195.jpeg)

# <span id="page-160-3"></span><span id="page-160-2"></span>**[Destination Check Display Function]**

To display: [Utility] - [Administrator Settings] - [Fax Settings] - [Function Settings] - [Function ON/OFF Setting] - [Destination Check Display Function]

Select whether to show a list of specified destinations before sending a fax.

Select [ON] if you want to check destinations before sending a fax. Using this function helps to prevent incorrect transmission and failure to send faxes.

[OFF] is specified by default.

# <span id="page-160-5"></span><span id="page-160-1"></span>**[Memory RX Setting]**

To display: [Utility] - [Administrator Settings] - [Fax Settings] - [Function Settings] - [Memory RX Setting]

Configure the settings for using the Memory RX function.

Memory RX is a function to save a received fax to Memory RX User Box of this machine.

![](_page_160_Picture_196.jpeg)

# <span id="page-161-1"></span>**[Forward TX Setting]**

<span id="page-161-0"></span>**7**

To display: [Utility] - [Administrator Settings] - [Fax Settings] - [Function Settings] - [Forward TX Setting] Configure the settings for using the Forward TX function.

Forward TX is a function that transfers a received fax to a pre-specified destination.

![](_page_161_Picture_194.jpeg)

# <span id="page-161-2"></span>**[Report Settings]**

To display: [Utility] - [Administrator Settings] - [Fax Settings] - [Report Settings] Specify the conditions for printing fax-related reports.

![](_page_161_Picture_195.jpeg)

![](_page_162_Picture_191.jpeg)

# <span id="page-162-2"></span><span id="page-162-0"></span>**[Activity Report]**

To display: [Utility] - [Administrator Settings] - [Fax Settings] - [Report Settings] - [Activity Report] Set the printing conditions for a report containing results of faxes sent and received.

![](_page_162_Picture_192.jpeg)

# <span id="page-162-3"></span><span id="page-162-1"></span>**[TX Result Report]**

To display: [Utility] - [Administrator Settings] - [Fax Settings] - [Report Settings] - [TX Result Report] Select when to print a report containing the results of fax transmission.

![](_page_162_Picture_193.jpeg)

# <span id="page-163-13"></span>**[Sequential TX Report]**

<span id="page-163-0"></span>**7**

To display: [Utility] - [Administrator Settings] - [Fax Settings] - [Report Settings] - [Sequential TX Report] Select whether to print a report containing results of faxes sent by polling and broadcast. [ON] is selected by default.

### <span id="page-163-7"></span><span id="page-163-1"></span>**[Broadcast Result Report]**

To display: [Utility] - [Administrator Settings] - [Fax Settings] - [Report Settings] - [Broadcast Result Report] Select whether to combine results of broadcast on all destinations involved or list them for each destination. [All Destinations] is specified by default.

# <span id="page-163-14"></span><span id="page-163-2"></span>**[TX Result Report Check]**

To display: [Utility] - [Administrator Settings] - [Fax Settings] - [Report Settings] - [TX Result Report Check] Select whether to display a screen that asks whether you want to print a TX Result Report each time a fax is sent.

[OFF] is specified by default.

### <span id="page-163-11"></span><span id="page-163-3"></span>**[Network Fax RX Error Report]**

To display: [Utility] - [Administrator Settings] - [Fax Settings] - [Report Settings] - [Network Fax RX Error Report]

Select whether to print a report if the machine has failed to receive an Internet fax or IP address fax. [ON] is selected by default.

### <span id="page-163-10"></span><span id="page-163-4"></span>**[MDN Message]**

To display: [Utility] - [Administrator Settings] - [Fax Settings] - [Report Settings] - [MDN Message] Select whether to print a report notifying that an Internet fax has been sent to the recipient machine. [ON] is selected by default.

# <span id="page-163-8"></span><span id="page-163-5"></span>**[DSN Message]**

To display: [Utility] - [Administrator Settings] - [Fax Settings] - [Report Settings] - [DSN Message]

Select whether to print a report notifying that an Internet fax has been sent to the mail server of the recipient machine.

[OFF] is specified by default.

### <span id="page-163-12"></span><span id="page-163-6"></span>**[Print E-mail Message Body]**

To display: [Utility] - [Administrator Settings] - [Fax Settings] - [Report Settings] - [Print E-mail Message Body]

Select whether to print a report notifying that an Internet fax has been successfully received after it was received. The report has the subject and message text of an Internet fax.

[ON] is selected by default.

### <span id="page-163-9"></span>**[Job Settings List]**

To display: [Utility] - [Administrator Settings] - [Fax Settings] - [Job Settings List]

Print the list of settings associated with faxes.

Change print settings as required, then tap [Start] to start printing.

# <span id="page-164-4"></span>**[Network Fax Settings]**

To display: [Utility] - [Administrator Settings] - [Fax Settings] - [Network Fax Settings]

Change default settings on Internet Fax or IP Address Fax environment and compression type of send data.

![](_page_164_Picture_205.jpeg)

### <span id="page-164-2"></span><span id="page-164-0"></span>**[Black Compression Level]**

To display: [Utility] - [Administrator Settings] - [Fax Settings] - [Network Fax Settings] - [Black Compression Level]

Change default settings on the compression type for sending data in black and white if you are using the Internet Fax or IP Address Fax function.

![](_page_164_Picture_206.jpeg)

### <span id="page-164-3"></span><span id="page-164-1"></span>**[Color/Grayscale Multi-Value Compression Method]**

To display: [Utility] - [Administrator Settings] - [Fax Settings] - [Network Fax Settings] - [Color/Grayscale Multi-Value Compression Method]

Change default settings on the compression type for sending data in full color or gray scale if you are using the Internet Fax or IP Address Fax function.

![](_page_164_Picture_207.jpeg)

**Tips** 

Data is converted to the compact PDF format using the technique unique to this machine.

# <span id="page-165-3"></span>**[Internet Fax Self RX Ability]**

<span id="page-165-0"></span>**7**

To display: [Utility] - [Administrator Settings] - [Fax Settings] - [Network Fax Settings] - [Internet Fax Self RX Ability]

This machine notifies its reception capability when returning a MDN message if you are using the Internet Fax function. Change the reception capability of this machine which is notified upon returning a MDN message as necessary.

![](_page_165_Picture_169.jpeg)

### <span id="page-165-2"></span><span id="page-165-1"></span>**[Internet Fax Advanced Settings]**

To display: [Utility] - [Administrator Settings] - [Fax Settings] - [Network Fax Settings] - [Internet Fax Advanced Settings]

Configure settings for fax reception confirmation (MDN/DSN) to be sent by this machine if you are using the Internet fax function.

![](_page_165_Picture_170.jpeg)

# <span id="page-166-3"></span><span id="page-166-0"></span>**[IP Address Fax Operation Setting]**

To display: [Utility] - [Administrator Settings] - [Fax Settings] - [Network Fax Settings] - [IP Address Fax Operation Setting]

Specify the operation mode of the IP address fax when using the IP Address Fax function.

![](_page_166_Picture_200.jpeg)

### <span id="page-166-4"></span><span id="page-166-1"></span>**[Operating Mode]**

To display: [Utility] - [Administrator Settings] - [Fax Settings] - [Network Fax Settings] - [IP Address Fax Operation Setting] - [Operating Mode]

Select an operation mode of IP address fax according to your environment.

![](_page_166_Picture_201.jpeg)

# <span id="page-166-6"></span><span id="page-166-2"></span>**[Sending Colored Documents]**

To display: [Utility] - [Administrator Settings] - [Fax Settings] - [Network Fax Settings] - [IP Address Fax Operation Setting] - [Sending Colored Documents]

Select whether or not to accept sending of colored originals when selecting [Mode 2] for [Operation Mode].

To send a fax to a machine that does not support color reception based on the Direct SMTP standard, select [Restrict].

[Allow] is specified by default.

# <span id="page-166-5"></span>**[Security Settings]**

To display: [Utility] - [Administrator Settings] - [Security Settings]

Configure the security functions of this machine, such as password and data management method.

![](_page_166_Picture_202.jpeg)

![](_page_167_Picture_229.jpeg)

# <span id="page-167-0"></span>**[Security Details]**

**7**

To display: [Utility] - [Administrator Settings] - [Security Settings] - [Security Details]

Restricts functions that are related to authentication operations and data management to enhance security.

![](_page_167_Picture_230.jpeg)

![](_page_168_Picture_148.jpeg)

### <span id="page-168-2"></span><span id="page-168-0"></span>**[Manual Destination Input]**

To display: [Utility] - [Administrator Settings] - [Security Settings] - [Security Details] - [Manual Destination Input]

Select whether to allow the user to directly enter destinations.

![](_page_168_Picture_149.jpeg)

# <span id="page-168-3"></span><span id="page-168-1"></span>**[Restrict Fax TX]**

To display: [Utility] - [Administrator Settings] - [Security Settings] - [Security Details] - [Restrict Fax TX] Select whether to restrict fax transmissions.

If [ON] (Restrict) is selected, the fax functions no longer appear in fax/scan mode.

[OFF] (Allow) is specified by default.

7-36 d-Color MF552/452/362/282/222

![](_page_170_Picture_0.jpeg)

# <span id="page-172-0"></span>**8 Index**

# **8.1 Index by item**

**A**

Address book [1-14](#page-21-0), [4-3](#page-76-0) Address book list [4-11](#page-84-0) Address search [1-16](#page-23-0)

#### **B**

Binding position [1-22](#page-29-0) Bkgd. removal [1-25](#page-32-0) Blank page removal [1-23](#page-30-0) Body [1-20](#page-27-0) Book original [1-23](#page-30-1)

#### **C**

Color [1-19](#page-26-0) Create group [4-6](#page-79-0)

#### **D**

Date/time [1-26](#page-33-0) Density [1-25](#page-32-1) Despeckle [1-22](#page-29-1) Direct input [1-17](#page-24-0) Duplex print (RX) [2-14](#page-51-0), [3-14](#page-69-0)

#### **E**

Export [4-10](#page-83-0)

#### **F**

Fax header settings [1-29](#page-36-0) File name [1-20](#page-27-1) Footer position [2-11](#page-48-0), [3-11](#page-66-0) Forward TX [2-13](#page-50-0), [3-13](#page-68-0) Frame erase [1-28](#page-35-0)

#### **G**

Group [1-15](#page-22-0) Group list [4-12](#page-85-0)

### **H**

Header/footer [1-27](#page-34-0) How to receive a fax [2-10](#page-47-0), [3-10](#page-65-0) How to send a fax [1-4](#page-11-0), [2-8](#page-45-0), [3-6](#page-61-0)

#### **I**

Import [4-10](#page-83-1) In-memory proxy reception [2-11](#page-48-1), [3-11](#page-66-1) Internet fax [1-3](#page-10-0), [2-3](#page-40-0), [4-3](#page-76-1) IP address fax [1-3](#page-10-1), [3-3](#page-58-0), [4-4](#page-77-0) **J**

Job history [1-17](#page-24-1)

# **L**

LDAP search [1-18](#page-25-0) List [2-17](#page-54-0), [3-17](#page-72-0) Long original [1-22](#page-29-2)

#### **M**

Memory RX [2-12](#page-49-0), [3-12](#page-67-0) Min. reduction for RX print [2-14](#page-51-1), [3-14](#page-69-1) Mixed original [1-21](#page-28-0)

#### **O**

Original direction [1-22](#page-29-3) Original type [1-25](#page-32-2)

### **P**

Page number [1-26](#page-33-1) Preview [1-6](#page-13-0) Print paper selection [2-14](#page-51-1), [3-14](#page-69-1) Print paper size [2-15](#page-52-0), [3-15](#page-70-0) Print separate fax pages [2-16](#page-53-0), [3-16](#page-71-0) Program [1-9](#page-16-0) Program list [4-13](#page-86-0)

#### **R**

Report [2-17](#page-54-0), [3-17](#page-72-0) Resending [3-8](#page-63-0) Resolution [1-19](#page-26-1)

# **S**

Save & print [1-29](#page-36-1) Scan size [1-19](#page-26-2) Separate scan [1-23](#page-30-2) Setting up for internet fax [2-4](#page-41-0) Setting up for IP address fax [3-4](#page-59-0) Sharpness [1-29](#page-36-2) Simplex/duplex [1-19](#page-26-3) Stamp [1-27](#page-34-1) Subject [1-20](#page-27-0)

#### **T**

Thin paper original  $1-21$ Tray selection for RX print [2-15](#page-52-1), [3-15](#page-70-1) TX stamp [1-28](#page-35-1)

### **Z**

Z-folded original [1-21](#page-28-2)

# **8.2 Index by button**

#### **A**

Activity Report [7-29](#page-162-2) Addr. Search [5-7](#page-94-0) Address Book [5-3](#page-90-0) Address Book (Public) [6-4](#page-123-0), [7-14](#page-147-1) Address Book Index Default [6-11](#page-130-0) Address Book List [7-18](#page-151-2) Address Reg. [5-10](#page-97-0) Address Search [5-8](#page-95-0) Address Search (LDAP) [5-9](#page-96-0) Administrator Settings [7-3](#page-136-0) Adv. Search (LDAP) [5-9](#page-96-1) Application [5-15](#page-102-0) Auto Color Level Adjust. [6-10](#page-129-0)

#### **B**

Binding Position [5-20](#page-107-0) Bkgd. Removal [5-24](#page-111-0) Black Compression Level [6-14](#page-133-0), [7-31](#page-164-2) Blank Page Removal [5-19](#page-106-0) Blank Sheet Detection Level [6-10](#page-129-1) Book Original [5-21](#page-108-0) Broadcast Result Report [7-30](#page-163-7)

#### **C**

Change the "From" Address [7-9](#page-142-0) Color [5-12](#page-99-0) Color TIFF Type [6-14](#page-133-1) Color/Grayscale Multi-Value Compression Method [7-31](#page-164-3) Create One-Touch Destination [6-4](#page-123-1), [7-14](#page-147-2) Custom Display Settings [6-10](#page-129-2)

#### **D**

Date Settings [7-7](#page-140-0) Date/Time [5-25](#page-112-0) Date/Time Settings [7-6](#page-139-0) Default Address Display Method [6-12](#page-131-0) Default Address Method [6-12](#page-131-1) Default Enlarge Display Settings [6-14](#page-133-2) Default Scan/Fax Settings [6-14](#page-133-3) Default Tab [6-11](#page-130-1) Density [5-23](#page-110-0) Despeckle [5-19](#page-106-1) Destination Check Display Function [7-27](#page-160-3) Detail Settings [7-20](#page-153-0) Direct Input [5-4](#page-91-0) Display ON/OFF Time [7-8](#page-141-0) DSN Message [7-30](#page-163-8) Duplex Print (RX) [7-25](#page-158-4)

#### **E**

E-mail Body [6-8](#page-127-0), [7-18](#page-151-3) E-Mail Settings [6-7](#page-126-0), [7-17](#page-150-1) E-mail Settings [5-14](#page-101-0)

E-Mail Subject [6-8](#page-127-1), [7-17](#page-150-2) E-Mail Subject/Text List [7-19](#page-152-3)

#### **F**

Fax Header Settings [5-31](#page-118-0) Fax Settings [7-21](#page-154-1) Fax TX Settings [7-11](#page-144-2) Footer Position [7-23](#page-156-3) Forward TX Setting [7-28](#page-161-1) Frame Erase [5-29](#page-116-0) Function Display Key(Send/Save) [6-12](#page-131-2) Function Mode Initial [7-13](#page-146-3) Function ON/OFF Setting [7-27](#page-160-4) Function Settings [7-26](#page-159-5)

#### **G**

Group [6-7](#page-126-1), [7-16](#page-149-1) Group List [7-19](#page-152-4)

#### **H**

Header Information [7-22](#page-155-2) Header Position [7-23](#page-156-4) Header/Footer [5-28](#page-115-0) Header/Footer Position [7-22](#page-155-3) Header/Footer Settings [7-11](#page-144-3)

### **I**

Internet Fax [5-5](#page-92-0), [6-6](#page-125-0), [7-16](#page-149-2) Internet Fax Advanced Settings [7-32](#page-165-2) Internet Fax Self RX Ability [7-32](#page-165-3) IP Address Fax [5-6](#page-93-0), [6-5](#page-124-0), [7-15](#page-148-1) IP Address Fax Operation Setting [7-33](#page-166-3)

#### **J**

Job History [5-7](#page-94-1) Job Priority Operation Settings [7-12](#page-145-2) Job Reset [7-10](#page-143-0) Job Settings List [7-30](#page-163-9) JPEG Compression Level  $6-13$ 

#### **L**

Letter/Ledger over A4/A3 [7-25](#page-158-5) Limiting Access to Destinations  $6 - 8$ Line Parameter Setting [7-23](#page-156-5) Long Original [5-18](#page-105-0)

#### **M**

Manual Destination Input [7-35](#page-168-2) MDN Message [7-30](#page-163-10) Memory RX Setting [7-27](#page-160-5) Min. Reduction for RX Print [7-26](#page-159-6) Mixed Original [5-17](#page-104-0)

#### **N**

Name Search [5-8](#page-95-1) Network Fax RX Error Report [7-30](#page-163-11) Network Fax Settings [7-31](#page-164-4)

Network Settings [7-19](#page-152-5) No. of Sets (RX) [7-26](#page-159-7) Number of Redials [7-24](#page-157-2)

### **O**

One-Touch/User Box Registration [6-3](#page-122-0), [7-14](#page-147-3) One-Touch/User Box Registration List [7-18](#page-151-4) Operating Mode [7-33](#page-166-4) Original Direction [5-20](#page-107-1) Original Direction Confirmation Screen [7-12](#page-145-3) Original Settings [5-16](#page-103-0) Original Type [5-22](#page-109-0) Output Settings [7-5](#page-138-0) Output Tray Settings [7-5](#page-138-1)

#### **P**

Page Number [5-26](#page-113-0) Password for Non-Business Hours [7-7](#page-140-1) Prefix/Suffix Setting [7-21](#page-154-2) Preview Display Conditions (Registered Application) [7-13](#page-146-4) Preview Display Conditions (Standard Application) [7-13](#page-146-5) Preview Settings [7-12](#page-145-4) Print E-mail Message Body [7-30](#page-163-12) Print Paper Selection [7-25](#page-158-6) Print Paper Size [7-25](#page-158-7) Print Separate Fax Pages [7-26](#page-159-8) Print/Fax Output Settings [7-5](#page-138-2) Program Default [6-11](#page-130-2) Program List [7-19](#page-152-6)

#### **R**

Realtime Preview [7-12](#page-145-5) Redial Interval [7-24](#page-157-3) Registering and Changing Addresses [7-9](#page-142-1) Report Settings [7-28](#page-161-2) Reset Settings [7-10](#page-143-1) Resolution [5-11](#page-98-0) Restrict Access to Job Settings [7-8](#page-141-1) Restrict Fax TX [7-35](#page-168-3) Restrict Operation [7-9](#page-142-2) Restrict User Access [7-8](#page-141-2) RX Document Print Settings [7-26](#page-159-9)

#### **S**

Save & Print [5-30](#page-117-0) Scan File Name Settings [7-13](#page-146-6) Scan Size [5-13](#page-100-0) Scan/Fax Settings [6-11](#page-130-3), [6-13](#page-132-1) Search Option Settings [6-12](#page-131-3) Security Details [7-34](#page-167-0) Security Settings [7-33](#page-166-5) Select Time for Power Save [7-7](#page-140-2) Sender [7-22](#page-155-4) Sender Fax No. [7-22](#page-155-5) Sending Colored Documents [7-33](#page-166-6) Separate Scan [5-22](#page-109-1) Separate Scan from Platen [6-10](#page-129-3) Sequential TX Report [7-30](#page-163-13) Sharpness [5-30](#page-117-1) Shift Output Each Job [7-6](#page-139-1) Simplex/Duplex [5-10](#page-97-1) Stamp [5-27](#page-114-0) Stamp Settings [7-11](#page-144-4) Supplementary File Name [7-14](#page-147-4) System Settings [6-9](#page-128-0), [7-4](#page-137-0)

#### **T**

Thin Paper Original [5-17](#page-104-1) Time Settings [7-7](#page-140-3) Tracking Function Settings [7-8](#page-141-3) Tray Selection for RX Print [7-26](#page-159-10) TTI Print Position and Character Size [7-23](#page-156-6) TX Result Report [7-29](#page-162-3) TX Result Report Check [7-30](#page-163-14) TX Stamp [5-29](#page-116-1) TX/RX Settings [7-24](#page-157-4)

#### **U**

User Settings [6-9](#page-128-1) Utility [6-3](#page-122-1)

#### **W**

Weekly Timer ON/OFF Settings [7-7](#page-140-4) Weekly Timer Settings [7-6](#page-139-2)

#### **Z**

Z-Folded Original [5-18](#page-105-1)

# **DIRECTIVE 2002/96/EC ON THE TREATMENT, COLLECTION, RECYCLING AND DISPOSAL OF ELECTRIC AND ELECTRONIC DEVICES AND THEIR COMPONENTS**

# **INFORMATION**

### **1. FOR COUNTRIES IN THE EUROPEAN UNION (EU)**

The disposal of electric and electronic devices as solid urban waste is strictly prohibited: it must be collected separately.

The dumping of these devices at unequipped and unauthorized places may have hazardous effects on health and the environment.

Offenders will be subjected to the penalties and measures laid down by the law.

#### **TO DISPOSE OF OUR DEVICES CORRECTLY:**

- a) Contact the Local Authorities, who will give you the practical information you need and the instructions for handling the waste correctly, for example: location and times of the waste collection centres, etc.
- b) When you purchase a new device of ours, give a used device similar to the one purchased to our dealer for disposal.

The crossed dustbin symbol on the device means that:

![](_page_176_Picture_10.jpeg)

- when it to be disposed of, the device is to be taken to the equipped waste collection centres and is to be handled separately from urban waste;
- The producer guarantees the activation of the treatment, collection, recycling and disposal procedures in accordance with Directive 2002/96/EC (and subsequent amendments).

# **2. FOR OTHER COUNTRIES (NOT IN THE EU)**

The treatment, collection, recycling and disposal of electric and electronic devices will be carried out in accordance with the laws in force in the country in question.

![](_page_177_Picture_0.jpeg)

#### *N °* **12-114**

てくくて

くろくくくく

# **DICHIARAZIONE CE DI CONFORMITA' del COSTRUTTORE secondo ISO/IEC 17050**

*MANUFACTURER'S CE DECLARATION of CONFORMITY according to ISO/IEC 17050*

**OLIVETTI S.p.A** Via Jervis, 77 - IVREA (TO) - ITALY

Dichiara sotto la sua responsabilita' che il prodotto: *Declares under its sole responsibility that the product:*

![](_page_177_Picture_404.jpeg)

#### **è CONFORME alla Direttiva 1999/5/CE del 9 marzo 1999**

*is in compliance with directive 99/5/EC dated 9th march 1999*  e soddisfa i requisiti essenziali di **Compatibilità Elettromagnetica, Consumo Energetico e Sicurezza** previsti dalle Direttive:

*and fulfills the essential requirements of Electromagnetic Compatibility, Electrical Power Consumption and Electrical Safety as prescribed by the Directives:*

**2004/108/CE del 15 Dicembre 2004; (EMC)** *2004/108/EC dated 15 th December 2004;* **2009/125/CE del 21 Ottobre 2009; (ErP)** *2009/125/EC dated 21st October 2009;* **2006/95/CE del 12 Dicembre 2006; (LVD)** *2006/95/EC dated 12th December 2006;*

in quanto progettato e costruito in conformità alle seguenti Norme Armonizzate:

*since designed and manufactured in compliance with the following European Harmonized Standards:*

**EN 55022:2010** (Limits and methods of measurements of radio interference characteristics of Information Technology Equipment) / Class B

**EN 61000-3-2:2006 + A1:2009 + A2:2009** (Electromagnetic Compatibility (EMC) - Part 3: Limits - Section 2: Limits for harmonic current emissions (equipment input current  $\leq 16$  A per phase)

**EN 61000-3-3:2008** (Electromagnetic Compatibility (EMC) - Part 3: Limits - Section 3: Limitation of voltage fluctuations and flicker in low voltage supply systems for equipment with rated current up to and including 16A)

**EN 55024:2010** (Electromagnetic Compatibility – Information technology equipment – Immunity characteristics – Limits and methods of measurement)

**EN 62311:2008** (Assessment of electronic and electrical equipment related to human exposure restrictions for electromagnetic fields (0 Hz - 300 GHz))

**EN 60950-1:2006 + A11:2009 + A1:2010 + A12:2011** (Safety of Information Technology Equipment, including electrical business equipment)

**EN 60825-1:2007** (Radiation Safety of laser products, equipment classification, requirements and user's guide) **ES 203 021-1: V2.1.1, ES 203 021-2: V2.1.2, ES 203 021-3: V2.1.2** (Referred Voluntary Requirements) **EG 201 120: V1.1.1, EG 201 121: V1.1.3** (Referred Voluntary Requirements) **1275/2008/EC**

La conformità ai suddetti requisiti essenziali viene attestata mediante l'apposizione della **Marcatura CE** sul prodotto. *Compliance with the above mentioned essential requirements is shown by affixing the CE marking on the product.*

Ivrea, 18 Giugno 2012 *Ivrea, 18rdJune 2012*

Walter Fontani Quality Director Olivetti S.p.A.

Note: 1) La Marcatura CE è stata apposta nel 2012<br>Notes: 1) CE Marking has been affixed in 2012

*Notes: 1) CE Marking has been affixed in 2012*

2) Il Sistema della Qualità è conforme alle norme serie UNI EN ISO 9000.

*2) The Quality System is in compliance with the UNI EN ISO 9000 series of Standards*

**Olivetti S.p.A.** - Via Jervis, 77 - 10015 Ivrea (To) - Italy - Tel +39 0125 7751 - Cap. Soc. € 53.000.000 R.E.A. 547040 - Cod. Fisc./P.IVA e iscriz. al Reg. Imp. Di Torino 02298700010<br>Società con unico azionista, Gruppo

![](_page_178_Picture_0.jpeg)

しんとうとうとうとうとうしゃ うちとうしょう こうしょうしょう こうしょう こうしょうしょう こうしょうしょう こうしょう こうしょう こうしょうかい こうしょう

Ş

くくく

C<br>C

ה<br>הרב

ç

န်

こくりつくろく

C

Ċ

õ

### **DICHIARAZIONE CE DI CONFORMITA' del COSTRUTTORE secondo ISO/IEC 17050**

*MANUFACTURER'S CE DECLARATION of CONFORMITY according to ISO/IEC 17050*

#### **OLIVETTI S.p.A** Via Jervis, 77 - IVREA (TO) - ITALY

Dichiara sotto la sua responsabilita' che i prodotti: *Declares under its sole responsibility that the products:*

![](_page_178_Picture_416.jpeg)

#### **sono CONFORMI alla Direttiva 1999/5/CE del 9 marzo 1999**

*are in compliance with directive 99/5/EC dated 9th march 1999* 

e soddisfano i requisiti essenziali di **Compatibilità Elettromagnetica, Consumo Energetico e Sicurezza** previsti dalle Direttive:

*and fulfill the essential requirements of Electromagnetic Compatibility, Electrical Power Consumption and Electrical Safety as prescribed by the Directives:*

**2004/108/CE del 15 Dicembre 2004; (EMC)** *2004/108/EC dated 15 th December 2004;* **2009/125/CE del 21 Ottobre 2009; (ErP)** *2009/125/EC dated 21st October 2009;*

**2006/95/CE del 12 Dicembre 2006; (LVD)**

*2006/95/EC dated 12th December 2006;*

in quanto progettati e costruiti in conformità alle seguenti Norme Armonizzate:

*since designed and manufactured in compliance with the following European Harmonized Standards:*

**EN 55022:2010** (Limits and methods of measurements of radio interference characteristics of Information Technology Equipment) / Class B

**EN 61000-3-2:2006 + A1:2009 + A2:2009** (Electromagnetic Compatibility (EMC) - Part 3: Limits - Section 2: Limits for harmonic current emissions (equipment input current  $\leq 16$  A per phase)

**EN 61000-3-3:2008** (Electromagnetic Compatibility (EMC) - Part 3: Limits - Section 3: Limitation of voltage fluctuations and flicker in low voltage supply systems for equipment with rated current up to and including 16A)

**EN 55024:2010** (Electromagnetic Compatibility – Information technology equipment – Immunity characteristics – Limits and methods of measurement)

**EN 62311:2008** (Assessment of electronic and electrical equipment related to human exposure restrictions for electromagnetic fields (0 Hz - 300 GHz))

**EN 60950-1:2006 + A11:2009 + A1:2010 + A12:2011** (Safety of Information Technology Equipment, including electrical business equipment)

**EN 60825-1:2007** (Radiation Safety of laser products, equipment classification, requirements and user's guide) **ES 203 021-1: V2.1.1, ES 203 021-2: V2.1.2, ES 203 021-3: V2.1.2** (Referred Voluntary Requirements) **EG 201 120: V1.1.1, EG 201 121: V1.1.3** (Referred Voluntary Requirements) **1275/2008/EC**

La conformità ai suddetti requisiti essenziali viene attestata mediante l'apposizione della **Marcatura CE** sul prodotto. *Compliance with the above mentioned essential requirements is shown by affixing the CE marking on the product.*

Ivrea, 18 Giugno 2012 *Ivrea, 18rdJune 2012*

Walter Fontani Quality Director

Olivetti S.p.A.

Note: 1) La Marcatura CE è stata apposta nel 2012 *Notes: 1) CE Marking has been affixed in 2012*

2) Il Sistema della Qualità è conforme alle norme serie UNI EN ISO 9000. *2) The Quality System is in compliance with the UNI EN ISO 9000 series of Standards*

**Olivetti S.p.A.** - Via Jervis, 77 - 10015 Ivrea (To) - Italy - Tel +39 0125 7751 - Cap. Soc. € 53.000.000 R.E.A. 547040 - Cod. Fisc./P.IVA e iscriz. al Reg. Imp. Di Torino 02298700010<br>Società con unico azionista, Gruppo

![](_page_179_Picture_0.jpeg)

ECERCERE ECERCERERE ERERE ERERE ECERCERE ERERE ERERE ERERE ERERE ERERE ERERE ERERE ERERE ERERE

ç

くくくくく

#### **DICHIARAZIONE CE DI CONFORMITA' del COSTRUTTORE secondo ISO/IEC 17050**

*MANUFACTURER'S CE DECLARATION of CONFORMITY according to ISO/IEC 17050*

#### **OLIVETTI S.p.A** Via Jervis, 77 - IVREA (TO) - ITALY

Dichiara sotto la sua responsabilita' che il prodotto: *Declares under its sole responsibility that the product:*

![](_page_179_Picture_412.jpeg)

**è CONFORME alla Direttiva 1999/5/CE del 9 marzo 1999** *is in compliance with directive 99/5/EC dated 9th march 1999* 

e soddisfa i requisiti essenziali di **Compatibilità Elettromagnetica, Consumo Energetico e Sicurezza** previsti dalle Direttive:

*and fulfills the essential requirements of Electromagnetic Compatibility, Electrical Power Consumption and Electrical Safety as prescribed by the Directives:*

**2004/108/CE del 15 Dicembre 2004; (EMC)** *2004/108/EC dated 15 th December 2004;* **2009/125/CE del 21 Ottobre 2009; (ErP)** *2009/125/EC dated 21st October 2009;* **2006/95/CE del 12 Dicembre 2006; (LVD)** *2006/95/EC dated 12th December 2006;*

in quanto progettato e costruito in conformità alle seguenti Norme Armonizzate:

*since designed and manufactured in compliance with the following European Harmonized Standards:*

**EN 55022:2010** (Limits and methods of measurements of radio interference characteristics of Information Technology Equipment) / Class B

**EN 61000-3-2:2006 + A1:2009 + A2:2009** (Electromagnetic Compatibility (EMC) - Part 3: Limits - Section 2: Limits for harmonic current emissions (equipment input current  $\leq 16$  A per phase)

**EN 61000-3-3:2008** (Electromagnetic Compatibility (EMC) - Part 3: Limits - Section 3: Limitation of voltage fluctuations and flicker in low voltage supply systems for equipment with rated current up to and including 16A)

**EN 55024:2010** (Electromagnetic Compatibility – Information technology equipment – Immunity characteristics – Limits and methods of measurement)

**EN 62311:2008** (Assessment of electronic and electrical equipment related to human exposure restrictions for electromagnetic fields (0 Hz - 300 GHz))

**EN 60950-1:2006 + A11:2009 + A1:2010 + A12:2011** (Safety of Information Technology Equipment, including electrical business equipment)

**EN 60825-1:2007** (Radiation Safety of laser products, equipment classification, requirements and user's guide) **ES 203 021-1: V2.1.1, ES 203 021-2: V2.1.2, ES 203 021-3: V2.1.2** (Referred Voluntary Requirements) **EG 201 120: V1.1.1, EG 201 121: V1.1.3** (Referred Voluntary Requirements) **1275/2008/EC**

La conformità ai suddetti requisiti essenziali viene attestata mediante l'apposizione della **Marcatura CE** sul prodotto.<br>*Compliance with the above mentioned essential requirements is shown by affixing the <i>CE marking on the product.* 

Ivrea, 18 Giugno 2012 *Ivrea, 18rdJune 2012*

Walter Fontani

Quality Director Olivetti S.p.A.

Note: 1) La Marcatura CE è stata apposta nel 2012

*Notes: 1) CE Marking has been affixed in 2012*

2) Il Sistema della Qualità è conforme alle norme serie UNI EN ISO 9000. *2) The Quality System is in compliance with the UNI EN ISO 9000 series of Standards*

**Olivetti S.p.A.** - Via Jervis, 77 - 10015 Ivrea (To) - Italy - Tel +39 0125 7751 - Cap. Soc. € 53.000.000 R.E.A. 547040 - Cod. Fisc./P.IVA e iscriz. al Reg. Imp. Di Torino 02298700010<br>Società con unico azionista, Gruppo
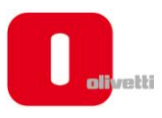

EEEEEEEEEEEEEEEEEEEEE

てくく

Ē

Č

EEEEEEEEEEEE

EEEEEEEEEEEEEEEEEE

ç

## **DICHIARAZIONE CE DI CONFORMITA' del COSTRUTTORE secondo ISO/IEC 17050**

*MANUFACTURER'S CE DECLARATION of CONFORMITY according to ISO/IEC 17050*

**OLIVETTI S.p.A** Via Jervis, 77 - IVREA (TO) - ITALY

Dichiara sotto la sua responsabilita' che il prodotto: *Declares under its sole responsibility that the product:*

Modello/*Product name*: **d-Color MF552**

Categoria generale: **Apparecchiature per la Tecnologia dell' Informazione** *Equipment category: Information Technology Equipment* Tipo di apparecchiatura: **Copiatrice Laser digitale Multifunzionale** *Product type: Multifunctional Digital Laser Copier* Opzioni/*Options:* **SP-501, DF-701, PC-110, PC-210, PC-410, DK-510. DK-705, LU-204, LU-301, MK-730, FS-533, PK-519, JS-506, FS-534, SD-511, PK-520, FS-535, SD-516, PK-521, JS-602, ZU-606, PI-505, WT-506, MK-735, FK-511(2set max), UK-204, SC-508, IC-414, VI-506, AU-102, AU-201, EK-606, EK-607, KH-102, HT-509, MK-734, TK-101, Key Counter,**

**Key Counter Mount Kit 1, Key Counter Mount Kit CF**

**è CONFORME alla Direttiva 1999/5/CE del 9 marzo 1999**

*is in compliance with directive 99/5/EC dated 9th march 1999* 

e soddisfa i requisiti essenziali di **Compatibilità Elettromagnetica, Consumo Energetico e Sicurezza** previsti dalle Direttive:

*and fulfills the essential requirements of Electromagnetic Compatibility, Electrical Power Consumption and Electrical Safety as prescribed by the Directives:*

**2004/108/CE del 15 Dicembre 2004; (EMC)** *2004/108/EC dated 15 th December 2004;* **2009/125/CE del 21 Ottobre 2009; (ErP)** *2009/125/EC dated 21st October 2009;* **2006/95/CE del 12 Dicembre 2006; (LVD)**

*2006/95/EC dated 12th December 2006;*

in quanto progettato e costruito in conformità alle seguenti Norme Armonizzate:

*since designed and manufactured in compliance with the following European Harmonized Standards:*

**EN 55022:2010** (Limits and methods of measurements of radio interference characteristics of Information Technology Equipment) / Class B

**EN 61000-3-2:2006 + A1:2009 + A2:2009** (Electromagnetic Compatibility (EMC) - Part 3: Limits - Section 2: Limits for harmonic current emissions (equipment input current  $\leq 16$  A per phase)

**EN 61000-3-3:2008** (Electromagnetic Compatibility (EMC) - Part 3: Limits - Section 3: Limitation of voltage fluctuations and flicker in low voltage supply systems for equipment with rated current up to and including 16A)

**EN 55024:2010** (Electromagnetic Compatibility – Information technology equipment – Immunity characteristics – Limits and methods of measurement)

**EN 62311:2008** (Assessment of electronic and electrical equipment related to human exposure restrictions for electromagnetic fields (0 Hz - 300 GHz))

**EN 60950-1:2006 + A11:2009 + A1:2010 + A12:2011** (Safety of Information Technology Equipment, including electrical business equipment)

**EN 60825-1:2007** (Radiation Safety of laser products, equipment classification, requirements and user's guide) **ES 203 021-1: V2.1.1, ES 203 021-2: V2.1.2, ES 203 021-3: V2.1.2** (Referred Voluntary Requirements) **EG 201 120: V1.1.1, EG 201 121: V1.1.3** (Referred Voluntary Requirements) **1275/2008/EC**

La conformità ai suddetti requisiti essenziali viene attestata mediante l'apposizione della **Marcatura CE** sul prodotto. *Compliance with the above mentioned essential requirements is shown by affixing the CE marking on the product.*

Ivrea, 18 Giugno 2012 *Ivrea, 18rdJune 2012*

Walter Fontani

Quality Director Olivetti S.p.A.

Note: 1) La Marcatura CE è stata apposta nel 2012<br>Notes: 1) CE Marking has been affixed in 2012 *Notes: 1) CE Marking has been affixed in 2012*

2) Il Sistema della Qualità è conforme alle norme serie UNI EN ISO 9000.

*2) The Quality System is in compliance with the UNI EN ISO 9000 series of Standards*

**Olivetti S.p.A.** - Via Jervis, 77 - 10015 Ivrea (To) - Italy - Tel +39 0125 7751 - Cap. Soc. € 53.000.000 R.E.A. 547040 - Cod. Fisc./P.IVA e iscriz. al Reg. Imp. Di Torino 02298700010<br>Società con unico azionista, Gruppo